# Az OmegaCAD ELEKTRO tervezőrendszer felhasználói kézikönyve

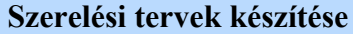

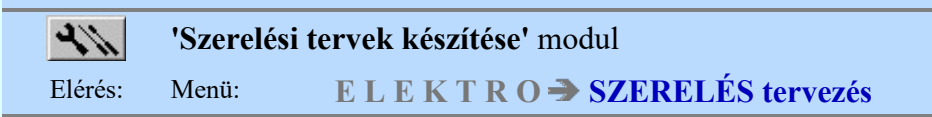

Az OmegaCAD ELEKTRO Szerelési tervek készítése az OmegaCAD ELEKTRO V10.1 Windows tervező rendszer modulja.

### A modul funkciói:

SOP UT!!

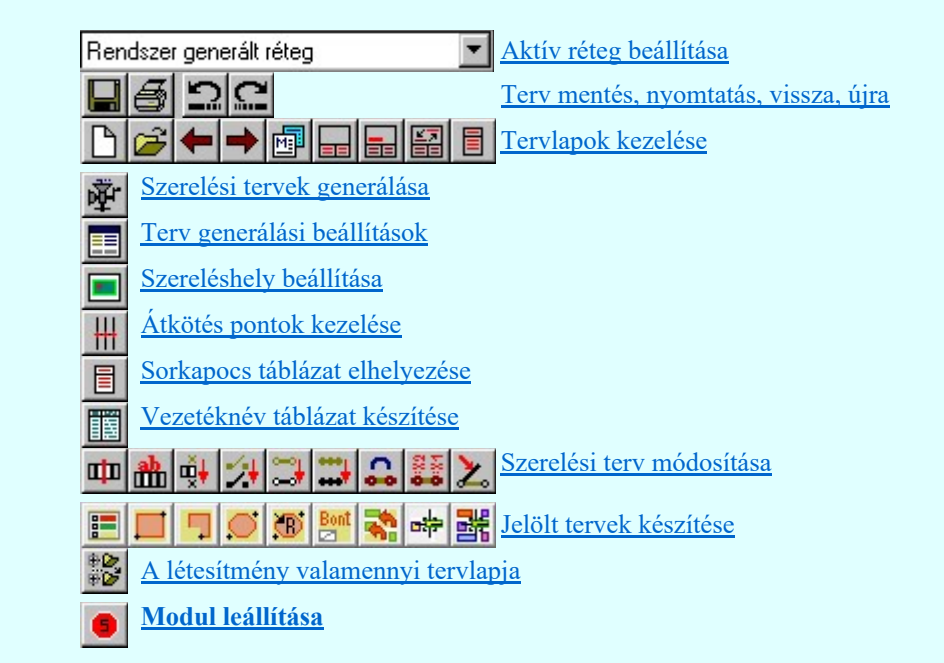

Az áramút terv automatikus kiértékelését követően készíthetők el a szerelési tervek. A szerelési rajzok a mezőben definiált és az áramút terven 'tervezett'-ként beállított szereléshelyekre generálhatók.

Egy szereléshelyre vonatkozó szerelési kapcsolási rajz a következő öt, formailag különböző, de logikailag összefüggő részből áll. Ezek a készülék-, a sorkapocs- kábelbekötési-, körvezeték bekötési- és a vezeték bekötési terv. Külön tervlapokon generálható a szereléshelyen megvalósított átkötés pont láncolási lista.

A készülék bekötési részben a készülékek egymás közötti kapcsolatai, illetve ezek sorkapocsig történő huzalozása látható. A szimbólum felépítésű készülékek a törzsadattárban definiált szerelési képeikkel, a doboz típusúak pedig a kapocsszámuk által meghatározott nagyságú dobozzal jelennek meg. Kábelezhető készülék esetén a kép kiegészül a kábel azonosító adatainak elhelyezésére szolgáló fejléccel.

A sorkapocs bekötési részben egyrészt sorkapocs lécenként vagy panelenként a készülékig történő huzalozás, másrészt a szereléshely kábelkapcsolatai láthatók. Az egyes sorkapocs típusok eltérő rajzjellel vannak ábrázolva. Itt helyezkednek el sorkapocs típusú készülékek is.

A kábel bekötési rész a szereléshely kábeleinek bekötését mutatja kábelre és kábelérre rendezett formában. Látható az is, hogy az egyes erek a sorkapocs léc melyik oldalához kapcsolódnak.

A körvezeték bekötési rész a szereléshely körvezetékeihez csavaros kötésponttal érkező kapcsolatok táblázatát tartalmazza.

A vezeték bekötési terv a szereléshely megszereléséhez szükséges vezetékek táblázatát tartalmazza. A táblázat a vezeték két végén található berendezés alfanumerikus azonosítóit mutatja.

Az átkötésipontok láncolása a szereléshelyen átkötésiponttal létrehozott kapcsolatok láncolását mutatja a szerelés terv generálásakor. A táblázat potenciálonként mutatja a láncolási képet. Azon láncolási elemek, amelyek az előző állapothoz képest új, vagy törölt elemek, eltérő színnel jeleníthetők meg a táblázatban.

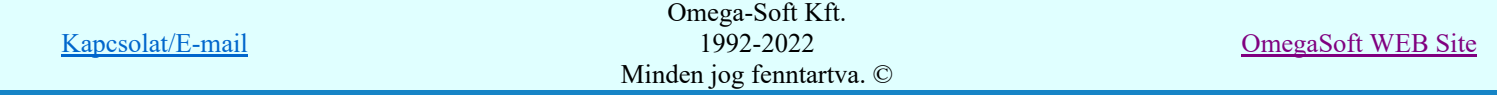

Felhasználói kézikönyv: Szerelési tervek készítése 1. / 155.

# Lásd még:

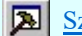

Szerszámok egyéni beállítása Információk

Az OmegaCAD ELEKTRO kézikönyve

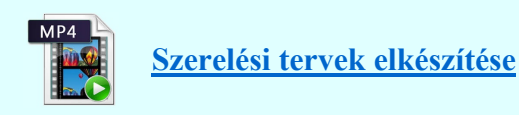

# Korlátozások/megjegyzések:

- A modulba csak akkor lehet belépni, ha a mezőben van már szereléshely megadva.
- A tervbe való belépéskor ellenőrzésre kerül, hogy a tervezés korábbi szakaszában a 'Minősített áramutas szimbólum' adatbázisnak újabb változata volt-e használatban, mint ami a jelen pillanatban a munkahelyhez telepítve van. Ha korábban újabb változat volt használatban, akkor ez a hibajelzés jelenik meg.

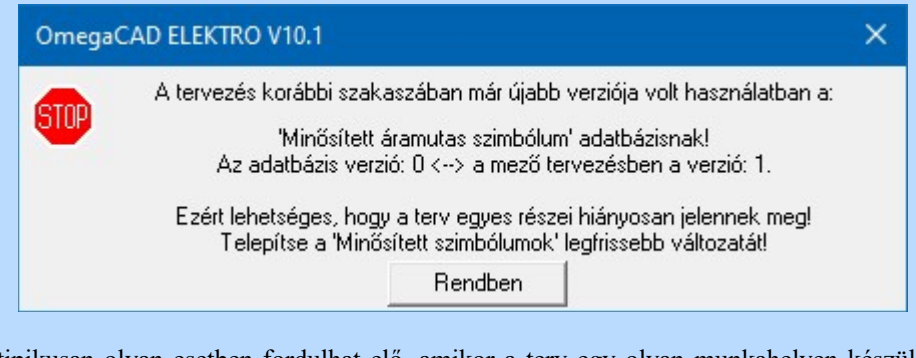

Ez a hiba tipikusan olyan esetben fordulhat elő, amikor a terv egy olyan munkahelyen készül, amelyen a 'Minősített áramutas szimbólumok' adatbázisa rendszeresen frissítésre kerülnek, és a terv az elkészülte után áthelyezésre kerül egy másik munkahelyre, amelyen ennek a frissítése nem történik meg! A hibajelzés csak annak a lehetőségét jelzi, hogy ez hibát okozhat! Ha a tervben ténylegesen nincs olyan elem használva az újabb verziójú adatbázisból, amely csak abban az újabb verzióban található, és a használt elemek nem is változtak az újabb verzióban, akkor ténylegesen ebből az eltérésből nem adódik hiba!

Valamennyi a 'Minősített szimbólum' adatbázisokra, vagy a 'Gyártói adatbázisokra' vonatkozó verzió hiba lehetőséget és hibajelzést elkerülhetünk, ha ezeket az adatbázisokat rendszeresen frissítjük a www.omegasoft.hu honlapról, vagy a rendszer  $\triangle$  frissítés funkciójával.

## Korlátozások:

(2) A modult a 'MINI' rendszer nem tartalmazza!

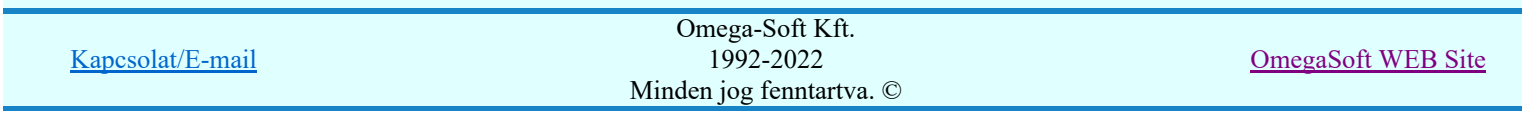

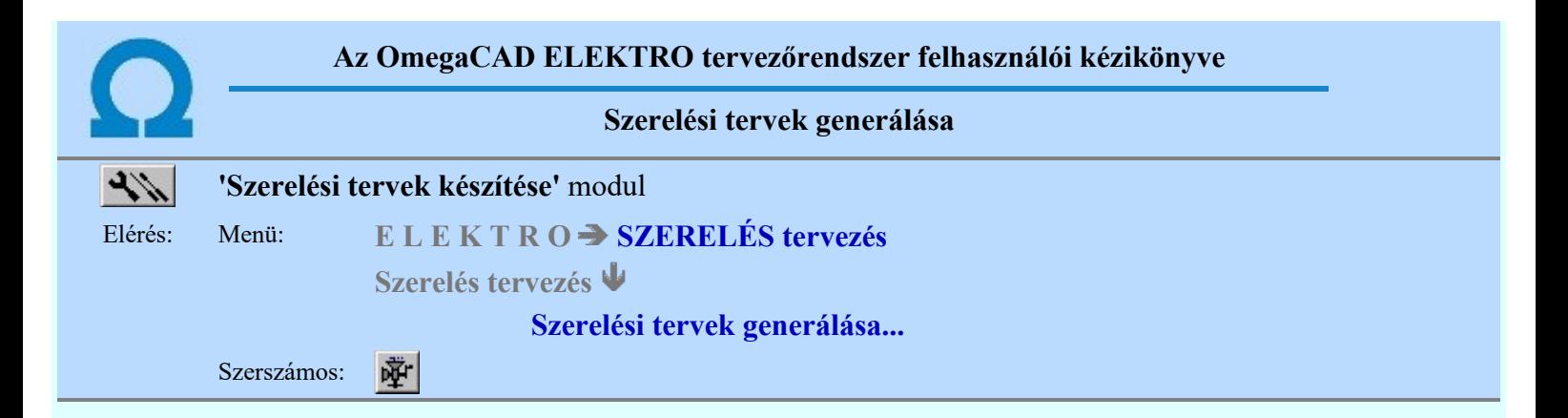

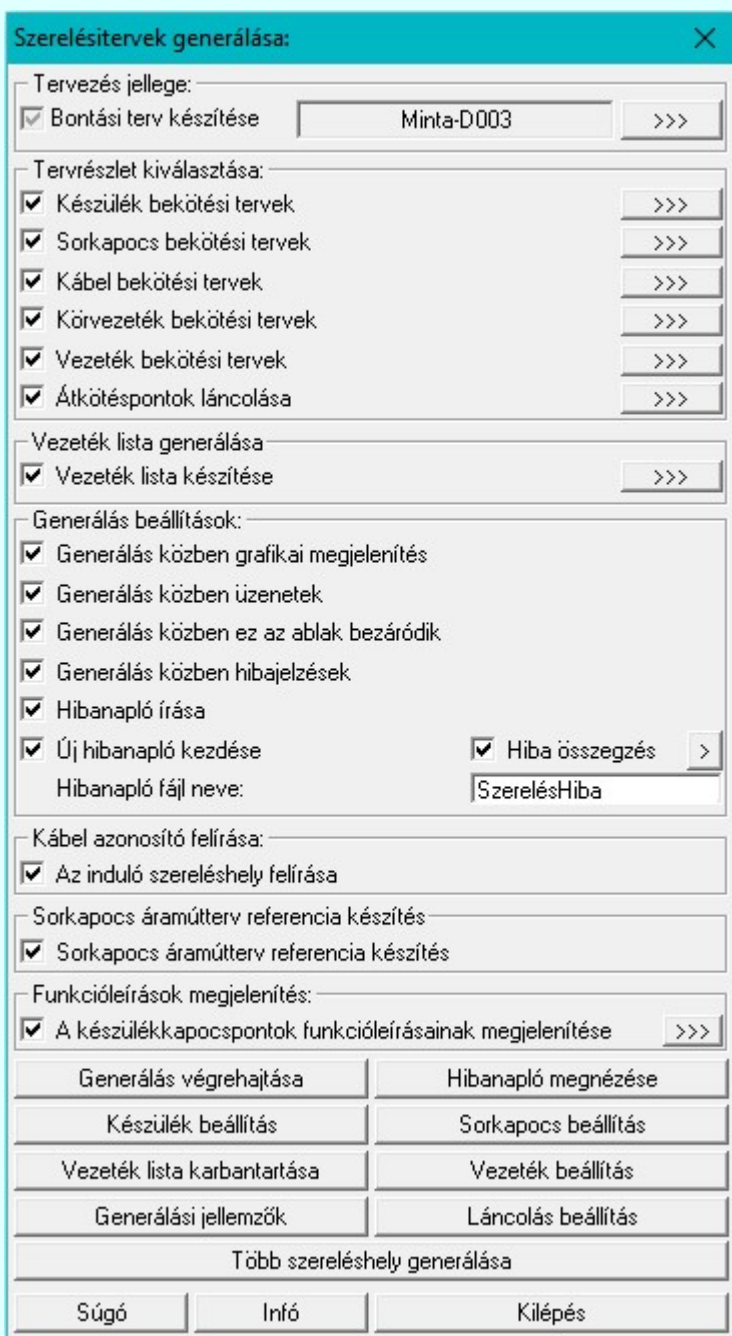

A 'Tervrészlet kiválasztása:' ablakban a szerelési terv részei láthatóak. Az egyes tervrészek generálása egyenként a **nyomógombbal indítható, míg több tervrész vagy a teljes** terv generálása egy lépésben a kívánt részek check-gombjának bekapcsolásával és **felesetés kégrehajtása nyomógombbal érhető el.** Lásd: Generálás végrehajtása

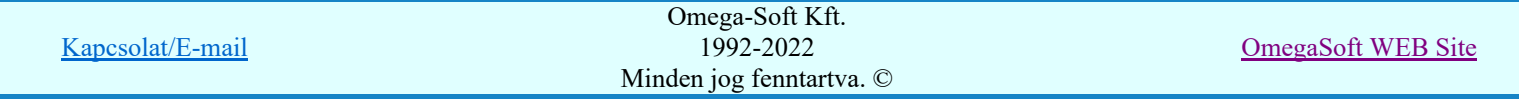

A több szereléshely szereléstervének egyidejű előállítása a Több szereléshely generálása Több szerelésterv generálása

Az ablak 'Generálás beállítások:' részében olyan paramétereket állíthatunk be, amelyek a generálási folyamat nyomon követhetőségét befolyásolják. A terv készítésének képernyőn történő követése mellett a rendszer üzeneteit és jelzéseit célszerű hibanaplóba íratni, amelynek segítségével a kiszűrt hibák javítása egyszerűsödik. Lásd: Generálás beállítások

Az ablak 'Kábel azonosító felírása:' részében kiválaszthatjuk, hogy a terv sorkapocs bekötési részében megjelenő kábelfejek tartalmát. A mindkét esetben feltüntetett kábel sorszám és szerkezet mellett vagy a kábel ellentétes végének szereléshely azonosítója, vagy a kábel alfanumerikus azonosítója íródik fel.

Az ablak 'Sorkapocs áramút terv referencia készítés:' részében azt állíthatjuk be, hogy a sorkapocs bekötési tervek készítésekor a rendszer az egyes sorkapcsokhoz megjelenítse-e a sorkapocs áramút terven elfoglalt pozícióját. Tervlap részlet a sorkapocs áramút terv referencia megjelenítéséről:

# SD Új! V10 ⊡ A készülékkapocspontok funkcióleírásainak megjelenítése

Itt azoknak a készülék 'funkcióleírás' szövegeknek a megjelenítés beállítását végezzük el, amelyeket az Áramútterv logikai tervezése modul Készülék módosítása funkció Szimbólum kapocspont funkcióleírás megadása, módosítása részében, vagy a Szimból funkció... Doboz kapocspont funkcióleírás megadása, módosítása részében adtunk meg. Doboz funkció...

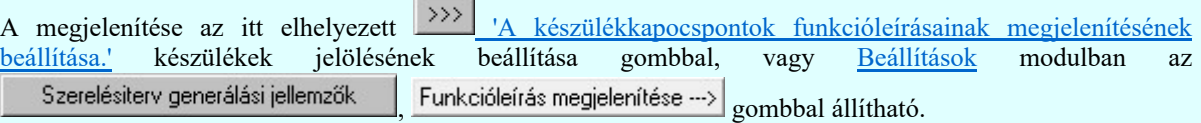

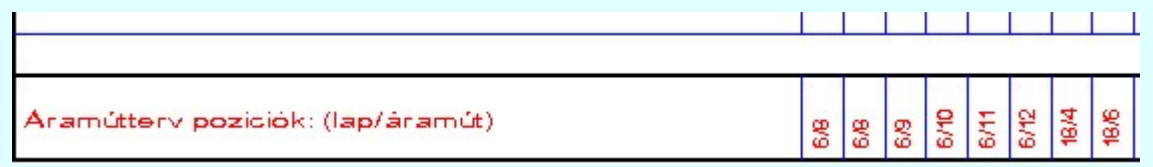

# Tervezés jellege:

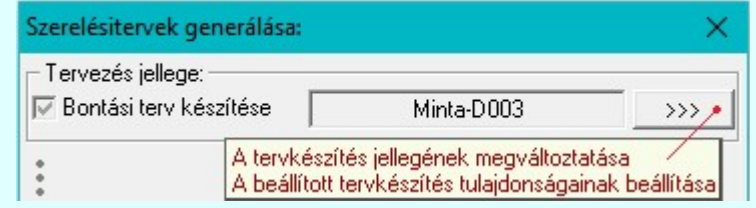

A rendszer az itt látható beállítás szerint fogja előállítani a szerelési terveket. Ha a  $\blacksquare$  Kiviteli terv készítése van beállítva, akkor a szerelési tervek előállítása semmiben nem változik. Viszont ha a:

■ Bontási terv készítése, vagy az Építési terv készítése van beállítva, akkor a szerelési tervek előállítási folyamata jelentősen megváltozik! Ilyen esetben a szerelésterv előállítása több lépcsőben történik:

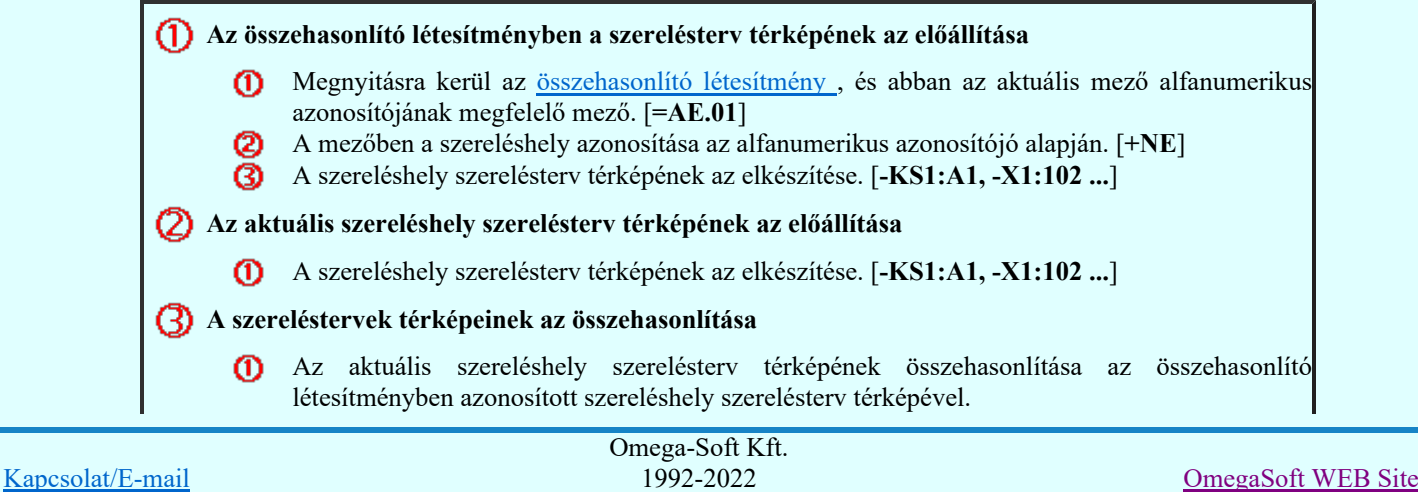

Minden jog fenntartva. ©

# Készülékek összehasonlítása:

A -A készülék költségkódja ' Cserélendő berendezés ', akkor meg lesz jelölve: Változik B -A készülék azonosítása az összehasonlító szereléshely készülékei között tervjel azonosság alapján. [-KS1] Ha nincs az összehasonlító szereléshely készülékei között, akkor a készülék meg lesz jelölve: Változik

C -A készülék típusának és névleges adatainak összehasonlítása, ha nem azonos, akkor meg lesz jelölve: Változik

D -Ha van akkor a kapcsolt készülék típusának és névleges adatainak összehasonlítása, ha nem azonos, akkor meg lesz jelölve a kapcsolt készülékrész: Változik

# Sorkapcsok összehasonlítása:

A -A sorkapocsléc azonosítása az összehasonlító szereléshely sorkapocslécei között tervjel azonosság alapján. [-X1] Ha nincs az összehasonlító szereléshely sorkapocslécei között ilyEn léc, akkor a sorkapocsléc és abban minden sorkapocs meg lesz jelölve: Változik

B -A sorkapcsok költségkódja ' Cserélendő berendezés ', akkor meg lesz jelölve: Változik C -A sorkapocsléc minden sorkapcsának a típusának és a kódszámának összehasonlítása, ha

nem azonos, akkor meg lesz jelölve: Változik

- Kábelek összehasonlítása:
	- A -A kábelek költségkódja ' Cserélendő berendezés ', akkor meg lesz jelölve: Változik

B -A kábelek azonosítása az összehasonlító szereléshely kábelei között kábel alfanumerikus azonosító azonosság alapján. [E001V006] Ha nincs az összehasonlító szereléshely kábelei között ilyan kábel, akkor a kábel meg lesz jelölve: Változik

C -A kábel típusának és szerkezetének összehasonlítása, ha nem azonos, akkor meg lesz jelölve: Változik

# **6** Készülékek bekötések összehasonlítása:

A -A már korábban azonosított készülékek valamennyi bekötésének az ellenőrzése, hogy az összehasonlító létesítményben azonosan van-e bekötve. [-KS1:A1 ---> -X1:102] Ha azonos bekötés nem található, akkor a készülék bekötés meg lesz jelölve: Változik

B -Ha az azonos bekötés megtalálható, és a bekötéshez tartozó elem, (készülék, sorkapocs vagy kábel) változásra megjelölt, akkor meg lesz jelölve a készülék bekötés: Változik

## **60** Sorkapocs bekötések összehasonlítása:

A -A már korábban azonosított sorkapcsok valamennyi bekötésének az ellenőrzése, hogy az összehasonlító létesítményben azonosan van-e bekötve. [-X1:102 ---> -KS1:A1] Ha azonos bekötés nem található, akkor a sorkapocs bekötés meg lesz jelölve: Változik

B -Ha az azonos bekötés megtalálható, és a bekötéshez tartozó elem, (készülék, sorkapocs vagy kábel) változásra megjelölt, akkor meg lesz jelölve a sorkapocs bekötés: Változik

## Sorkapocs lammellák, sínezések és rövidzárak összehasonlítása:

A -A már korábban azonosított sorkapcsok lammella, sín és rövidzárak állapotának vizsgálata, hogy az összehasonlító létesítményben van-e. Ha nem található, akkor a sorkapocs lammella, sín, rövidzár meg lesz jelölve: Változik

B -Ha a lammella, sín, rövidzár megtalálható, de nem azonos pozícióban van, akkor meg lesz jelölve: Változik

C -Ha a sín megtalálható, de a KI/BE csavart állapota nem azonos, akkor meg lesz jelölve: Változik

D -Ha a rövidzár megtalálható, de a zárt/nyitott állapota nem azonos, akkor meg lesz jelölve: Változik

## **(8)** Kábel bekötések összehasonlítása:

A -A már korábban azonosított kábelek valamennyi erének a bekötésének az ellenőrzése, hogy az összehasonlító létesítményben azonosan van-e bekötve. [12.ér ---> -KS1:A1] Ha azonos bekötés nem található, akkor a kábelér bekötés meg lesz jelölve: Változik

B -Ha az azonos bekötés megtalálható, és a bekötéshez tartozó elem, (készülék, sorkapocs) változásra megjelölt, akkor meg lesz jelölve a kábelér bekötés: Változik

# **(9)** Körvezeték bekötések összehasonlítása:

A -Az azonos körvezetékekhez tartozó csavaros kötéspontok az összehasonlító létesítményben azonosan van-e bekötve. [M+ ---> -KS1:A1] Ha azonos bekötés nem található, akkor a csavaros kötéspont bekötése meg lesz jelölve: Változik

B -Ha az azonos bekötés megtalálható, és a bekötéshez tartozó elem, (készülék, sorkapocs) változásra megjelölt, akkor meg lesz jelölve a kábelér bekötés: Változik

Átkötéspont láncolás bekötések összehasonlítása:

A -Az azonos átkötéspont potenciálhoz tartozó láncoláspontok az összehasonlító létesítményben azonosan van-e bekötve. [ M+ ---> -KS1:A1 ] Ha azonos bekötés nem található, akkor a láncoláspont bekötése meg lesz jelölve: Változik

B -Ha az azonos bekötés megtalálható, és a bekötéshez tartozó elem, (készülék, sorkapocs, kábel) változásra megjelölt, akkor meg lesz jelölve a kábelér bekötés: Változik

# A szereléstervek grafikus előállítása

◑

Kapcsolat/E-mail

A szereléstervek generálásának végrehajtása a generálási beállításoknak megfelelően. Az egyes elemek bekötési képének előállítása azonosan történik, mint egyszerű esetben, azzal a kiegészítéssel, hogy minden egyes elem megrajzolása előtt megvizsgálásra kerül, hogy az elem meg van-e jelölve változásra. Ha az elem megjelölt, akkor a teljes elem meg lesz jelölve, és akkor már a részletei, mint például a bekötései, külön-külön már nem kerülnek megjelölésre. Ha a teljes elem nincs megjelölve, akkor az egyes részei külön-külön megjelölésre kerülnek, ha az megvan jelölve változásra.

A változott elemek a szerint lesznek megjelölve, hogy a Tervezés jellegének megadása részben milyen tervezési mód van beállítva. A változott elemek grafikus megjelölésének formáját a **Bontási terv készítése**, Építési terv készítése funkcióban lehet beállítani.

A lehetséges hibajelzések:

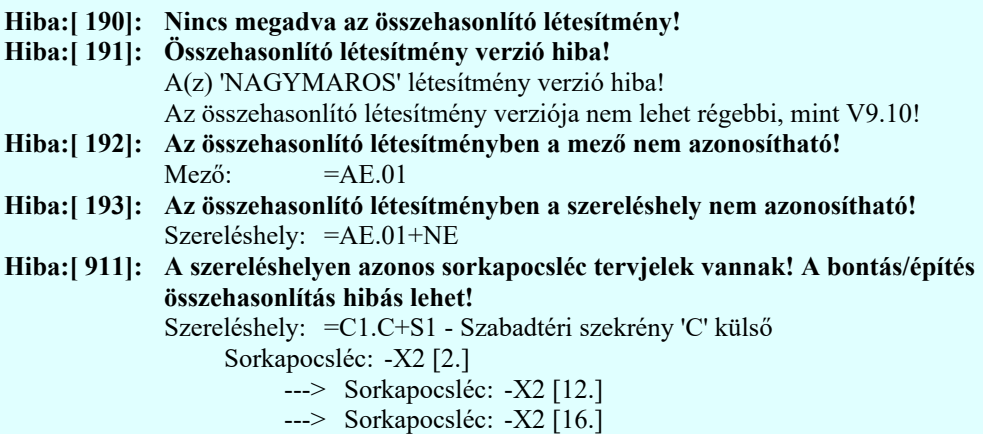

Tervlap részlet egy 'építési' terven megjelölt elemekről:

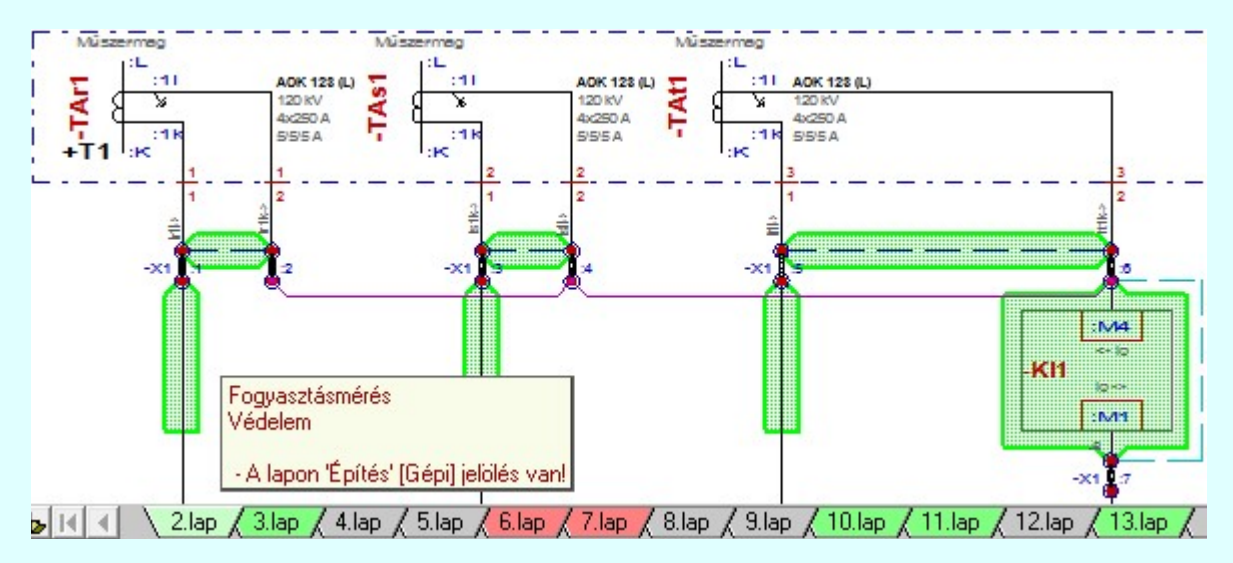

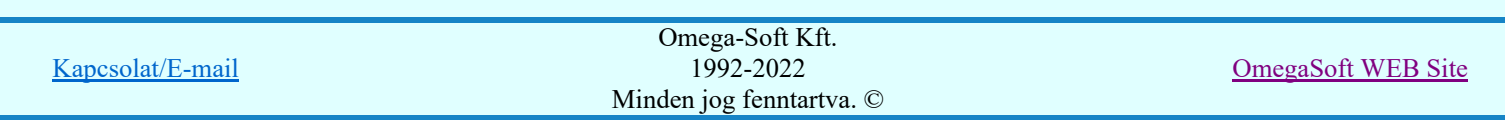

Felhasználói kézikönyv: Szerelési tervek készítése 6. / 155.

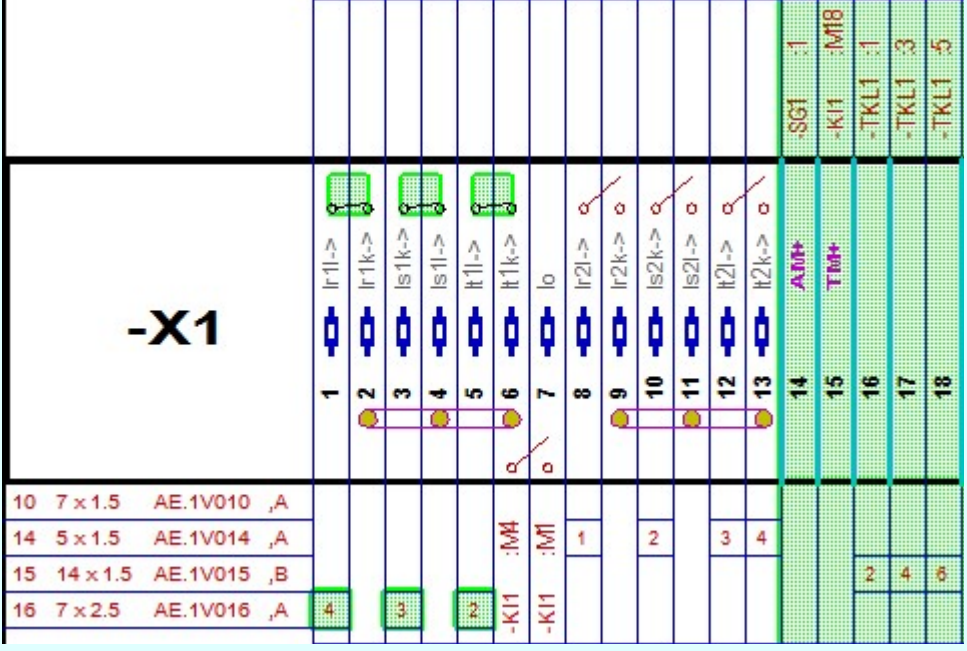

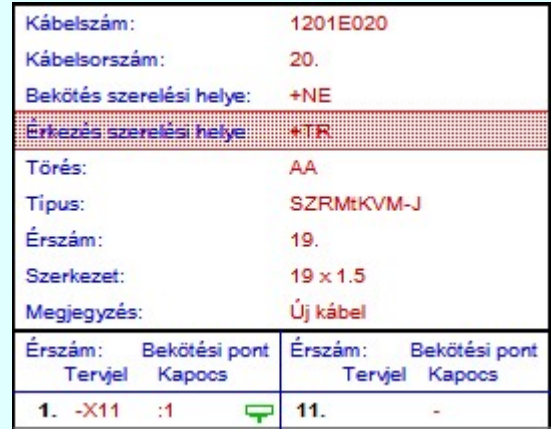

Átforgatott kábel megjelölése a kábel változatlan szereléshelyén.

# Lásd:

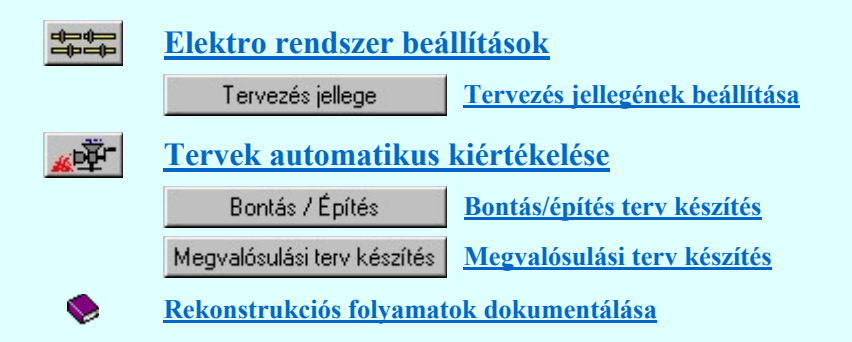

# Tartalom:

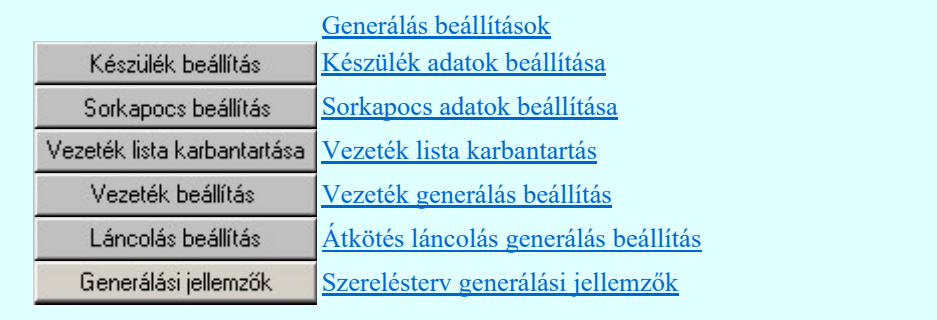

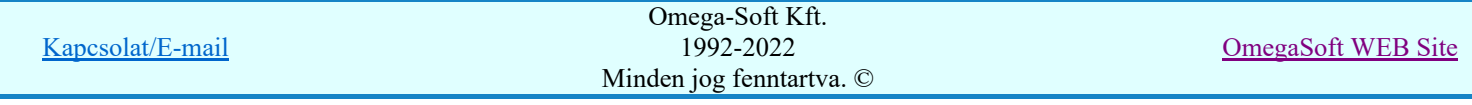

Felhasználói kézikönyv: Szerelési tervek készítése 7. / 155.

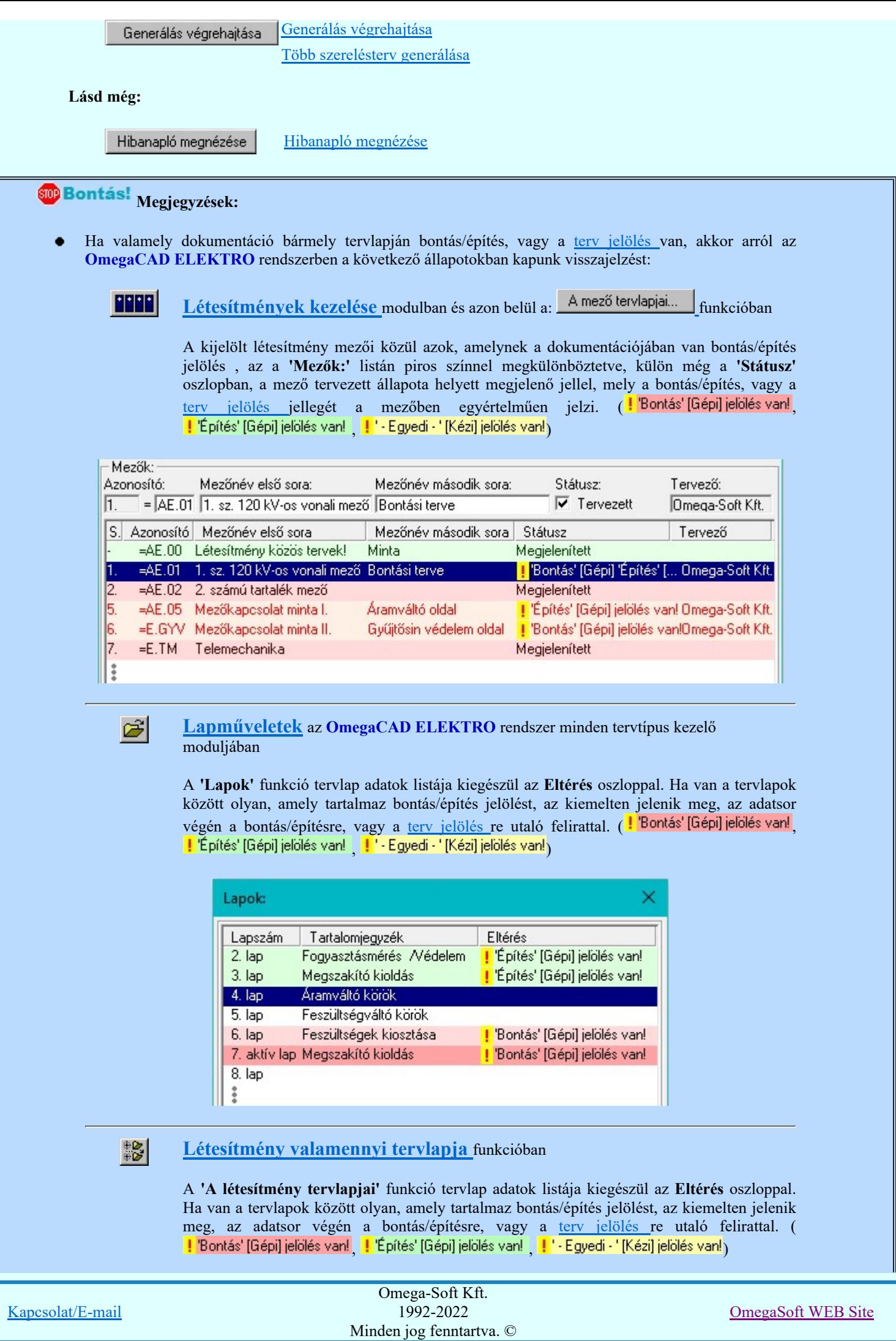

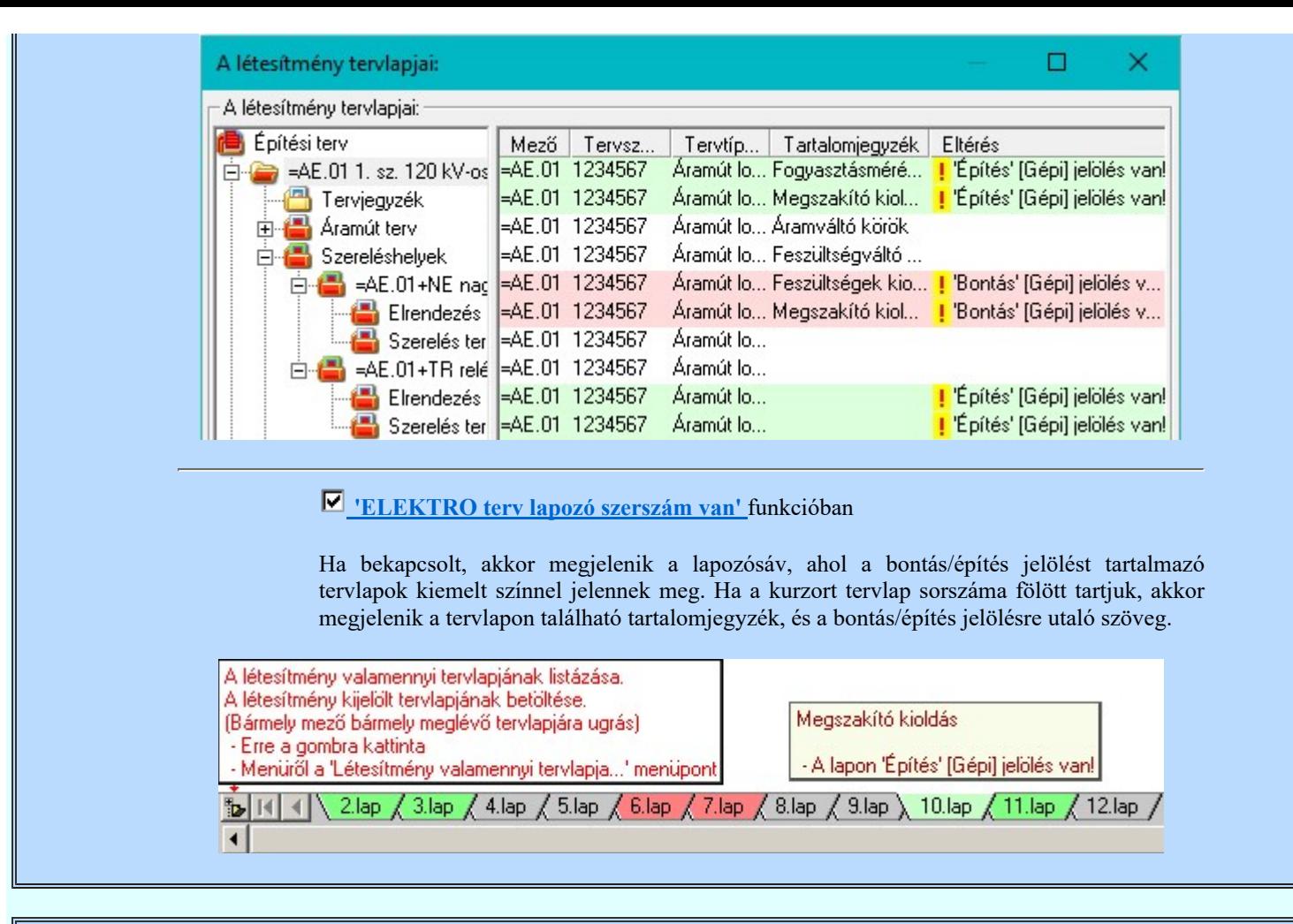

#### Korlátozások/megjegyzések:

A szerelési tervek generálásának végrehajtása után a rendszer mindig a generálás végrehajtásakor megjelenő szerelési terv lapra áll! Ha a generált szereléstervlapok száma kisseb, mint a kijelölt szerelés tervlap száma, akkor az utolsó tervlapot lapot jeleníti meg a rendszer!

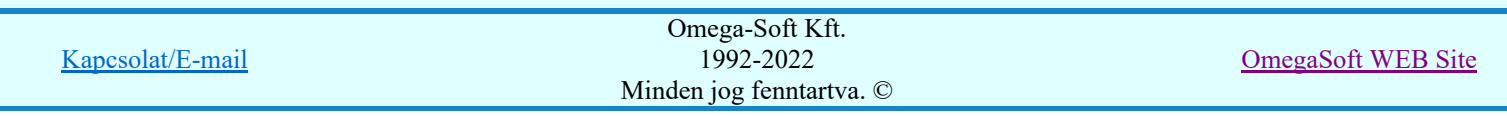

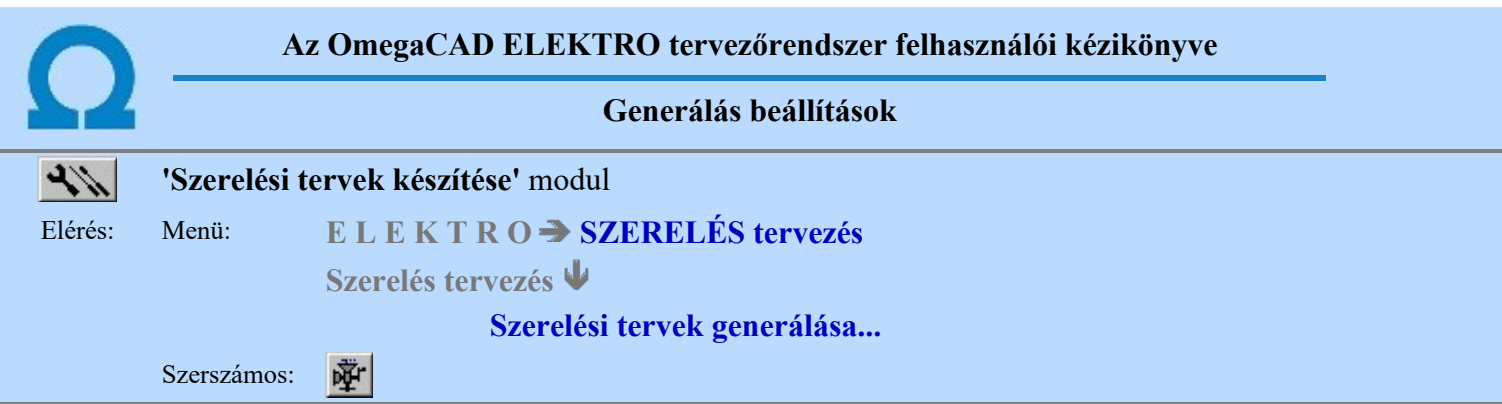

A tervlap előállítási folyamathoz tartozó ablak 'Generálás beállítások:' részében olyan paramétereket állíthatunk be, amelyek a folyamat nyomon követhetőségét befolyásolják. A generálási folyamat képernyőn történő követése látványos, ám a folyamát hosszát jelentősen növeli. A rendszer üzeneteit és jelzéseit célszerű hibanaplóba íratni, amelynek segítségével a folyamat során kiszűrt hibák javítása egyszerűsödik.

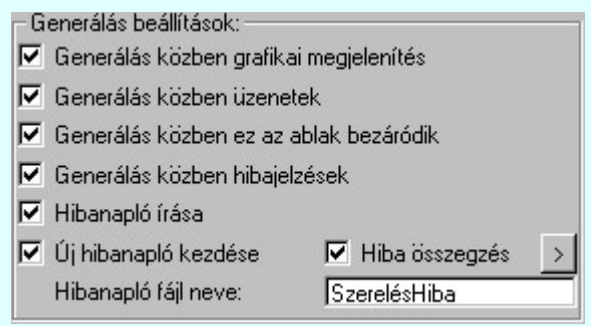

## 'Generálás közben grafikai megjelenítés'

A kapcsolóval beállítható, hogy generálás közben a rendszer az aktuális tervlapot a képernyőre is rajzolja vagy sem. Ha bekapcsolt állapotú akkor az generálási folyamat a képernyőn is követhető. Kikapcsolt állapotban az generálási folyamat valamelyest gyorsabb lesz.

#### 'Generálás közben üzenetek'

A kapcsolóval beállítható, hogy generálás közben a rendszer az éppen végrehajtott műveletről adjon-e tájékoztatást.

#### 'Generálás közben ez az ablak bezáródik'

A kapcsolóval beállítható, hogy generálás közben a dialógusablak bezáródjon-e. Ha van grafikai megjelenítés, célszerű a képernyő látható területét az ablak bezárásával megnövelnie.

#### 'Generálás közben hibajelzések'

A kapcsoló állításával beállítható, hogy generálás közben a rendszer az észlelt hibáról adjon-e jelzést a képernyőre.

## 'Hibanapló írása'

A kapcsoló állításával beállítható, hogy generálás közben közben a rendszer az elvégzett művelet közben észlelt hibákról készítsen-e hibanaplót.

#### $\nabla$  'Új hibanapló kezdése'

A kapcsoló állításával beállítható, hogy generálás közben a rendszer a korábbi hibanaplót folytassa, vagy mindig újat kezdjen. A beállítás akkor érvényes, ha van hibanapló írás.

# 'Hibanapló fájl neve:'

Ablakrészben beállítható, hogy generálás közben a rendszer az elvégzett műveletről, észlelt hibákról készített hibanaplót milyen nevű állományba írja. A napló fájl nevét kiterjesztés nélkül kell megadni. A rendszer a naplófájlt a létesítmény mező alkönyvtárban hozza létre TXT kiterjesztéssel. A beállítási lehetőség akkor érvényes, ha van hibanapló írás.

## V Hiba összegzés 'Naplózás hiba összegzés'

Ha a 'Hibanapló írása' bekapcsolt állapotú, akkor ebben a checkbox ablakban beállíthatjuk, hogy a hiba napló végére a rendszer készítsen e listát az előfordult hibák összegzésével. Ha a 'Hiba összegzés' bekapcsolt állapotú, akkor a  $\sum$  Naplózás hiba összegzési mód beállítása-ban beállíthatjuk a hiba összegzés egyéb paramétereit is!

#### Lásd:

E

Naplózás hiba összegzés

Naplózás hiba összegzési mód beállítása

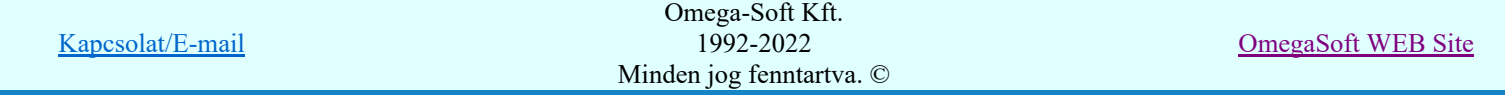

Hibanapló megnézése

Hibanapló megnézése

Korlátozások/megjegyzések:

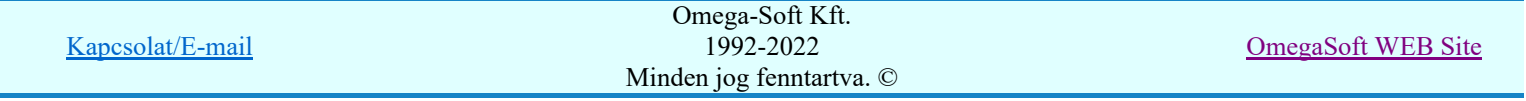

Felhasználói kézikönyv: Szerelési tervek készítése 11. / 155.

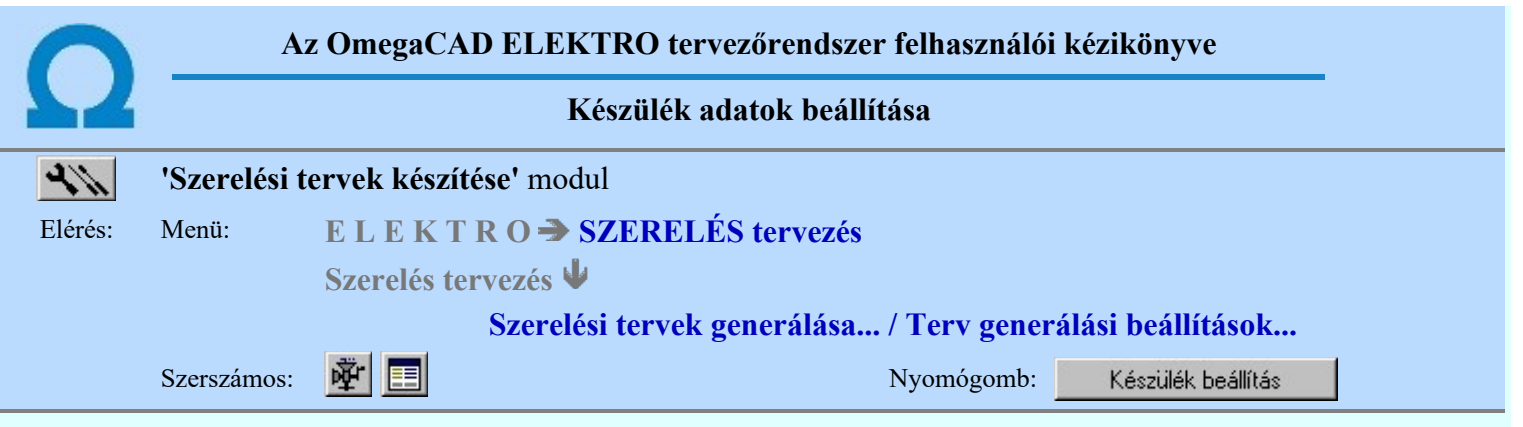

Ha a Készülék szereléshely kigyűjtése nincs elvégezve, akkor a funkció végrehajtása figyelmeztető hibajelzést ad és nem hajtható végre!

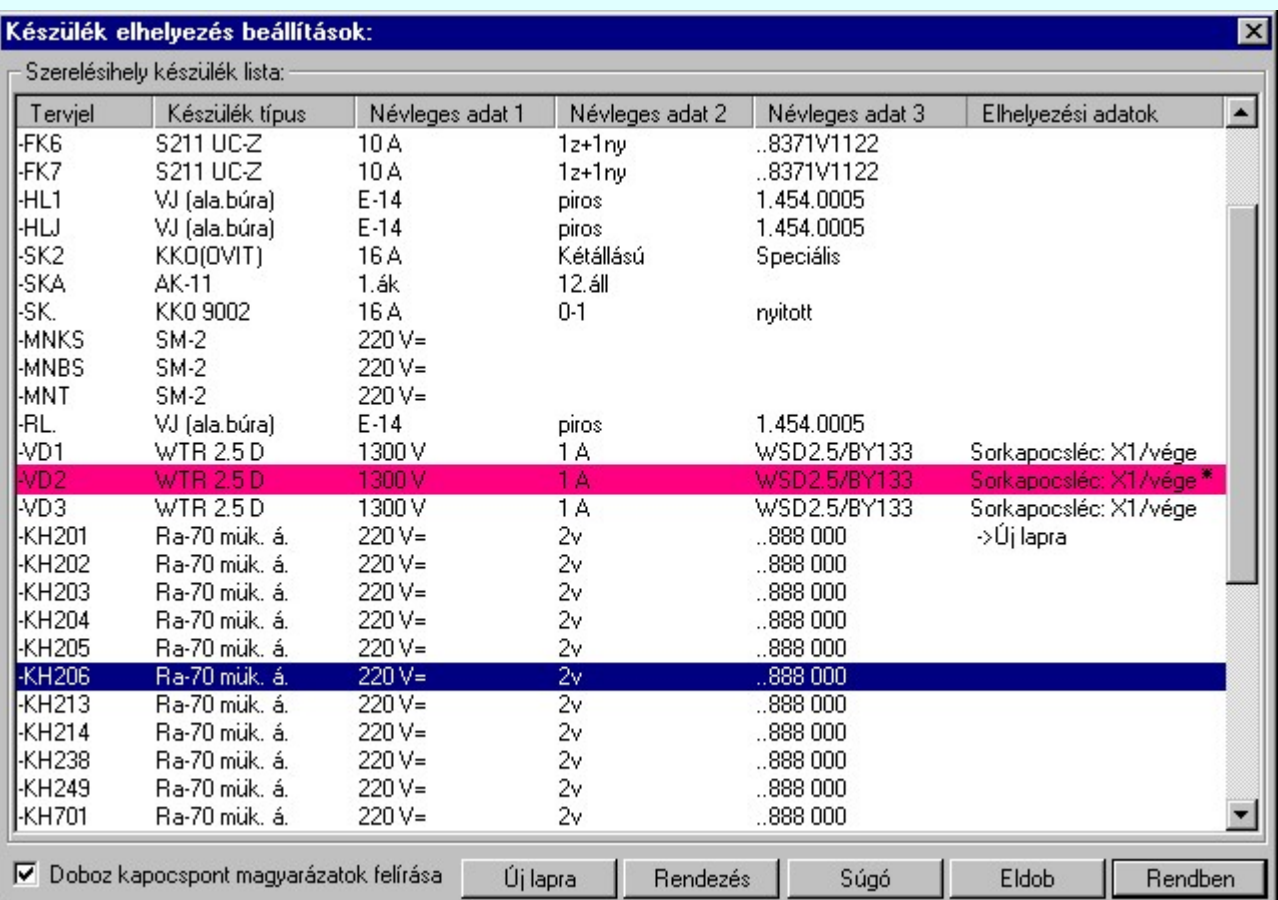

A rendszer a készülékeket a szerelési tervre az elemzési modulban készített lista sorrendjében helyezi el. Ezen a sorrenden lehet módosítani a 'Készülék elhelyezés beállítások:' ablakban:

# Rendezés Sorrend módosítása

A funkcióba belépve megjelenik a 'Készülék rendezés:' dialógus ablak, ahol az aktuálisan kijelölt készülék új listabeli helyét kell kijelölni. A rendezés végrehajtásához a kívánt listasorra való dupla kattintással, vagy a Rendben gombbal kell kilépni.

A 'Készülék rendezés:' dialógus ablakban használhatjuk az **ABC...** automatikus rendezést is az ábrán látható tulajdonságok szerint növekvő, vagy csökkenő sorrendben.

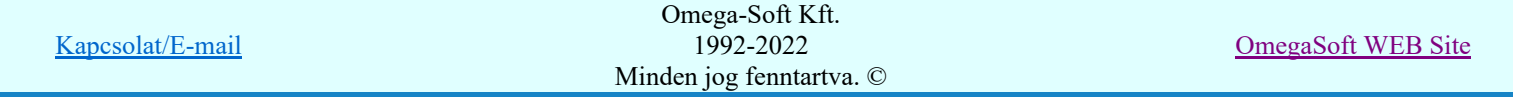

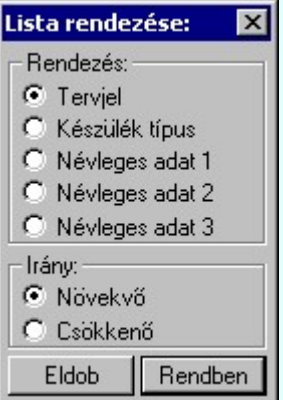

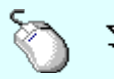

 $\sum Z$  A 'Rendezés' végrehajtható a lista ablakban a bal, vagy a jobb oldali egérgomb folyamatos lenyomása melletti mozgatással is. Ha érvényes lista sor fölött engedjük fel az egérgombot, a kiválasztott lista sort ebbe a sorba helyezi át a rendszer! Csak akkor hajtható végre, ha a rendezési művelet elvégezhető, a Rendezés gomb érvényes!

Készülékek esetén, ha az nem sorkapocs típusú, akkor megadható az, hogy az adott készülék szerelési tervlapja új lapon kezdődjön. Ezt az 'Új lapra' paranccsal jelöljük ki, illetve vonjuk vissza.

Ha a készülék sorkapocs típusú, akkor az 'Új lapra' gomb 'Sorkapocs hely' feliratra változik és megnyomása után készülék sorkapocs lécen történő elhelyezésének paramétereit adhatjuk meg. Lásd: Új sorkapocs típusú készülék helye

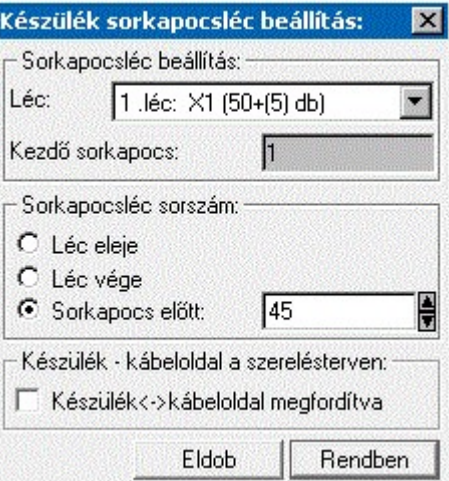

**B** Új! V10 <sup>A</sup> 'Készülék - kábeloldal a szerelésterven:' részben a készülék bekötési oldalait cserélhetjük fel.

Készülék<->kábeloldal megfordítva kapcsoló bekapcsolásával a készüléknek az áramútterven látható felső oldala, amely alapértelmezés szerint a szerelésterven a sorkapocsléc bekötési táblázatának a felső, készülék oldala, alulra kerül, a kábel oldalra.

Az első minta egy szimbol felépítésű készülékek készülék elhelyezve az áramútterven alap, forgatás nélküli helyzetben, és mellette megforgatva 180 fokkal:

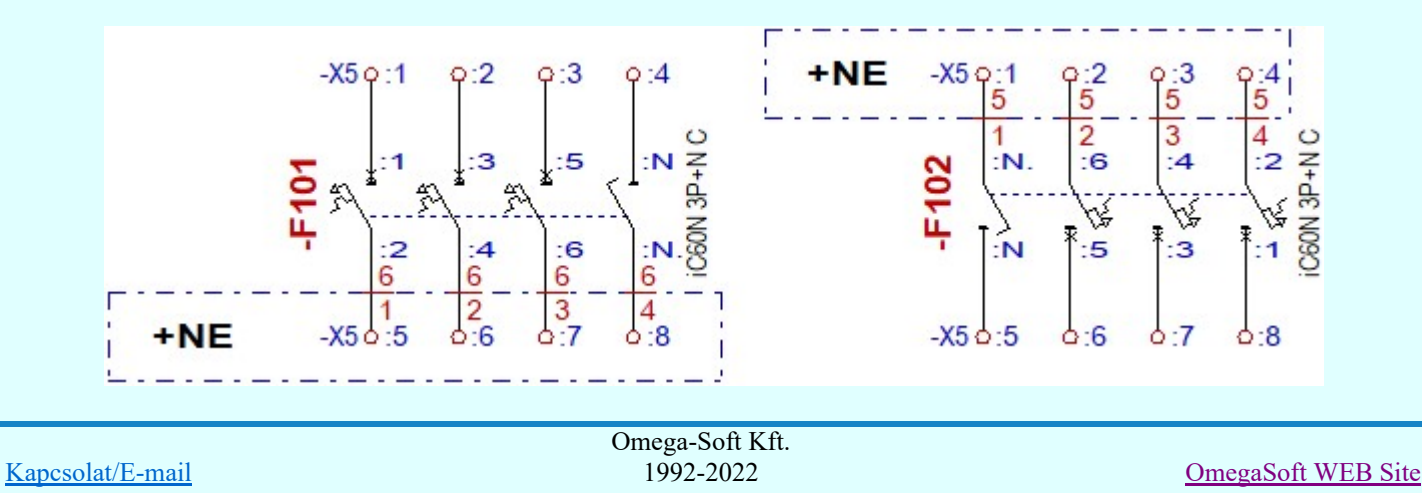

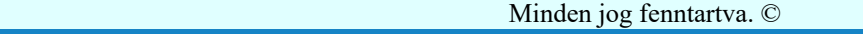

A fenti ármutasképhez tartozó szerelésterv képe alaphelyzetben:

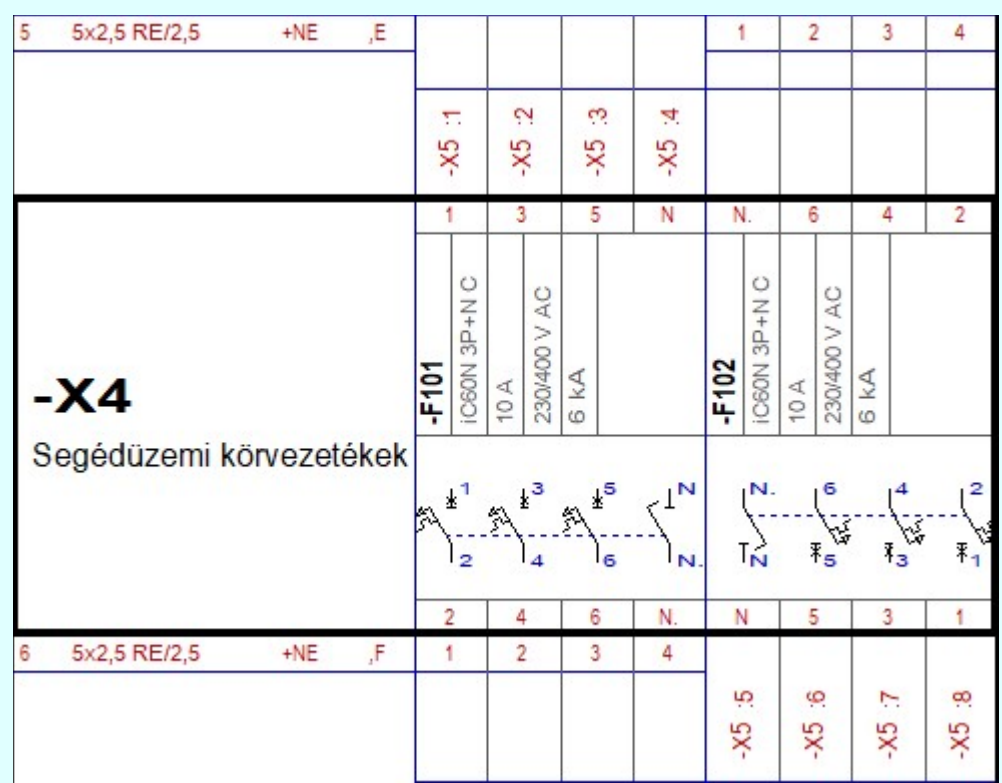

És ugyanehhez a fenti ármutasképhez tartozó szerelésterv kép akkor, amikor a:  $\triangleright$  Készülék<->kábeloldal megfordítva kapcsoló be van kapcsolva!

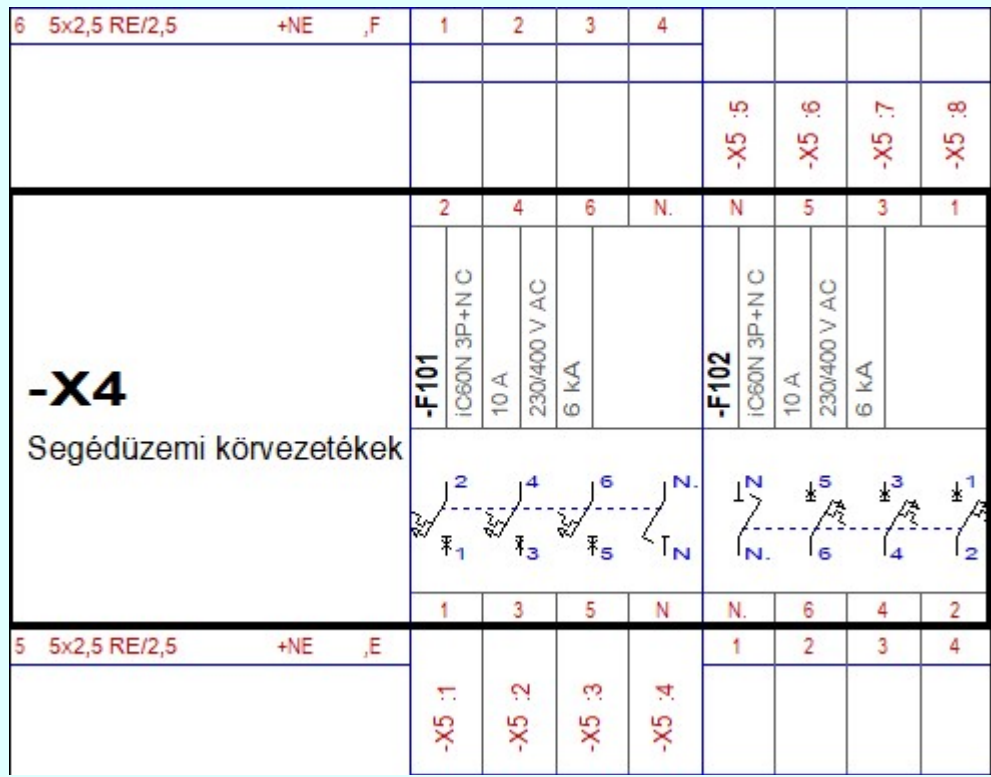

Itt is megjegyezzük, hogy a doboz felépítésű készülékek esetében az áramútterven látható elhelyezéstől függetlenül a doboz kapocspont listában páratlan sorszámú bekötési pontok alapértelmezés szerint a szerelésterven a sorkapocsléc bekötési táblázatának a felső, készülék oldalra kerülnek, függetlenül attól, hogy a kapocspont egyáltalán elhelyezett-e az áramútterven, vagy sem, és ha elhelyezett, akkor milyen pozícióban. Ennek megfelelően a páros kapocspontok pedig a alulra kerülnek, a kábel oldalra. A fenti kapcsoló bekapcsolásával tudjuk megcserélni a doboz felépítésű készüléknek a kapocspontjait is a szerelésterven.

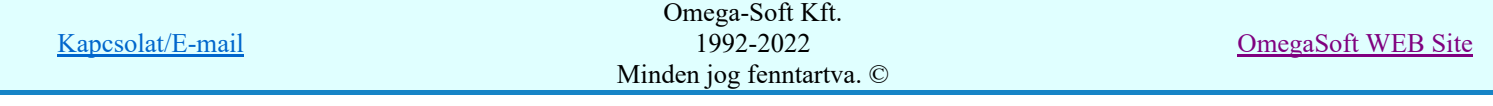

A második minta egy doboz felépítésű készülékek készülék elhelyezve az áramútterven bal oldalt úgy, hogy valamennyi páratlan doboz kapocspont felül van elhelyezve, majd mellete úgy hogy mindezek a doboz képben alulra kerülnek:

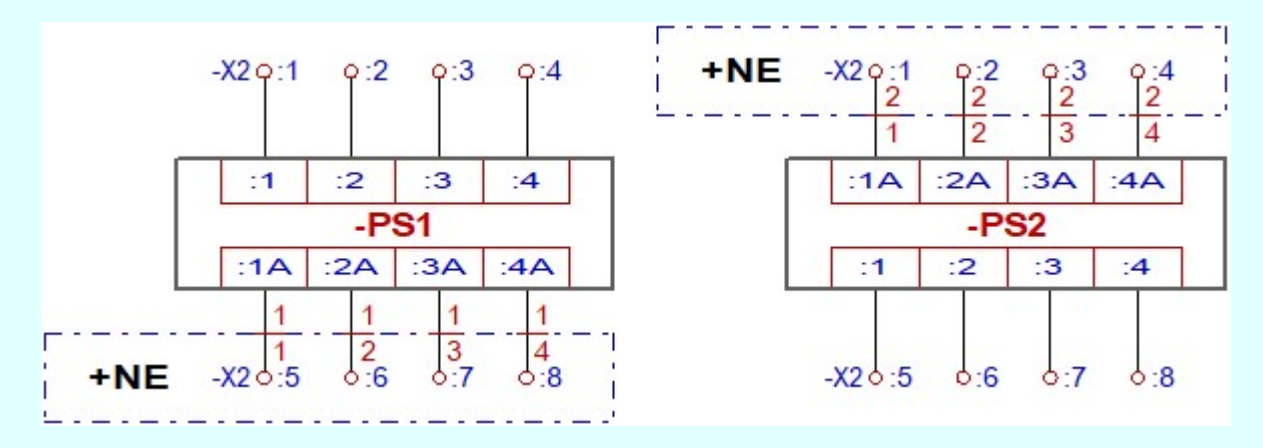

És az ezekhez a doboz készülékekhez tartozó szerelésterv képe alaphelyzetben:

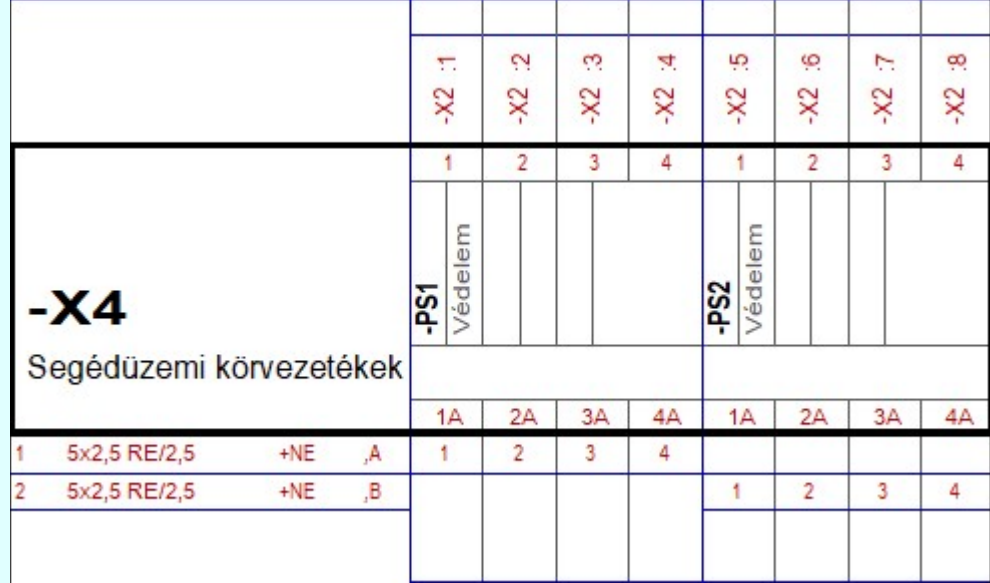

És ugyan ezekehez a doboz készülékekhez tartozó szerelésterv kép akkor, amikor a:  $\triangleright$  Készülék <->kábeloldal megfordítva kapcsoló be van kapcsolva!

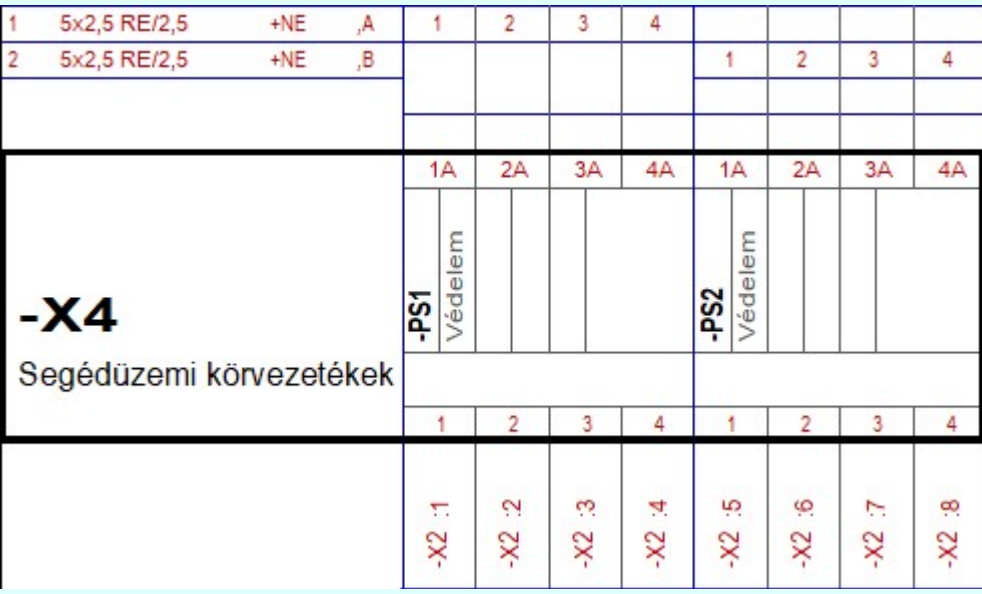

Ha a készülék sorkapocs tulajdonságú, akkor ezeket a beállításokat közvetlenül is elvégezhetük az Áramútterv logikai tervezése során a készülékek adatainak megadása, vagy módosításakor a **1486** Sorkapocs típusú funkcióban.

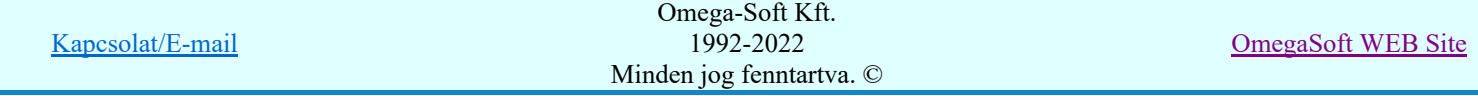

A 'Doboz kapocs magyarázatok felírása' a doboz felépítésű készülékek csatlakozópontjaihoz a törzsadattárban megadott magyarázatok megjelenítésének be/kikapcsolással választható.

Lásd:

Készülék szereléshely kigyűjtése Új sorkapocs típusú készülék helye

# Korlátozások/megjegyzések:

A funkció nem hajtható végre, míg az a Készülék szereléshely kigyűjtése nincs elvégezve! ٠

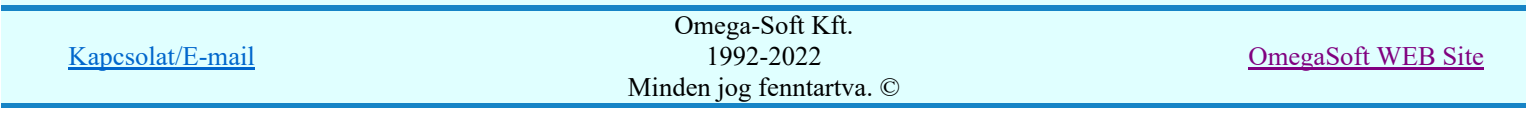

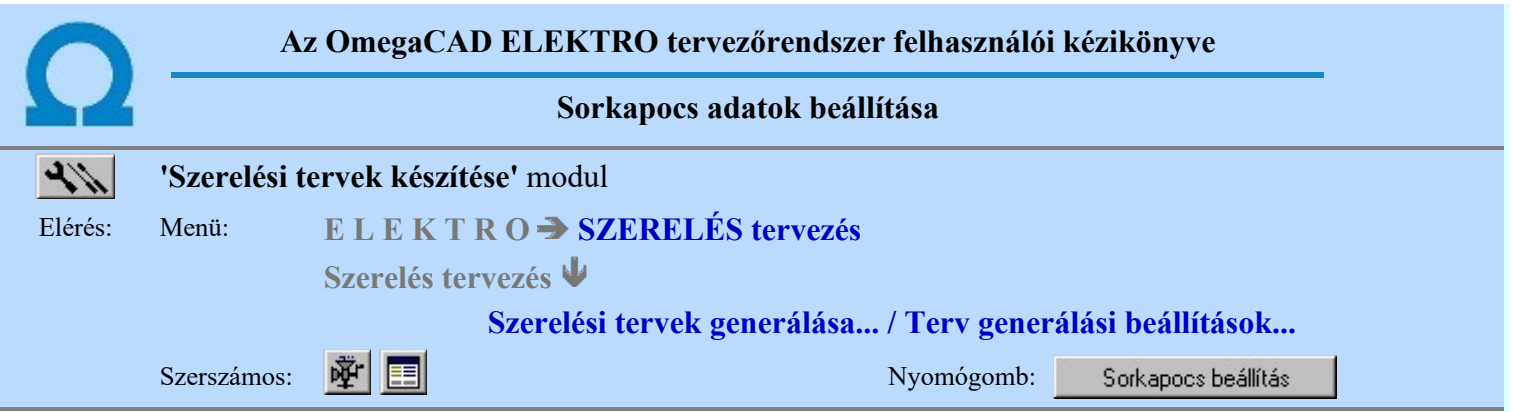

Ha a Sorkapocs elemzés nincs elvégezve, akkor a funkció végrehajtása figyelmeztető hibajelzést ad ésnem hajtható végre!

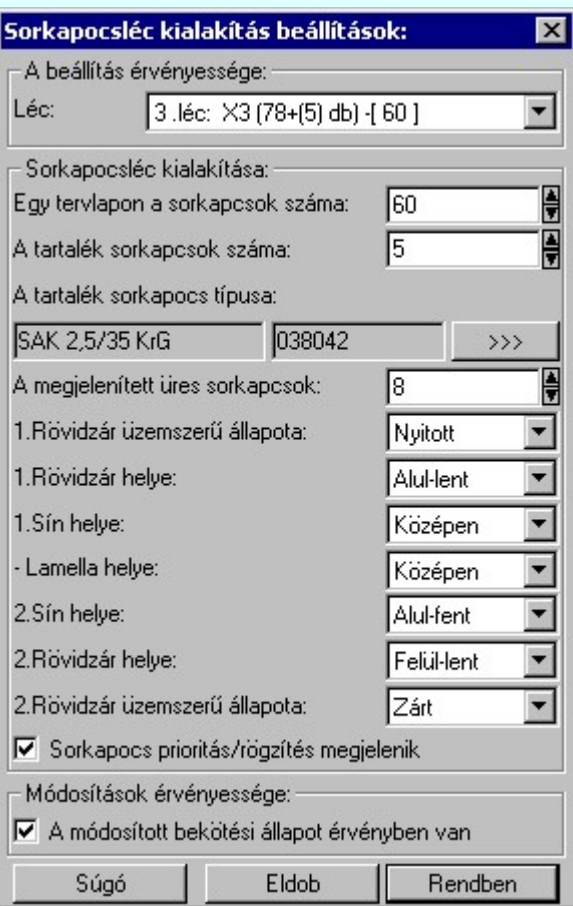

A sorkapocs léc megjelenési formája lécenként állítható. 'A beállítás érvényessége:' ablakban választható ki a beállítandó léc.

A beállítás érvényessége ablakban a legördülő sorkapocs léc kiválasztó listában a következő információk jelennek meg. Ha nem a 'Minden léc' beállítás van kijelölve, akkor a lécre vonatkozó beállítási értékek jelennek meg a lista legördítése előtt is.

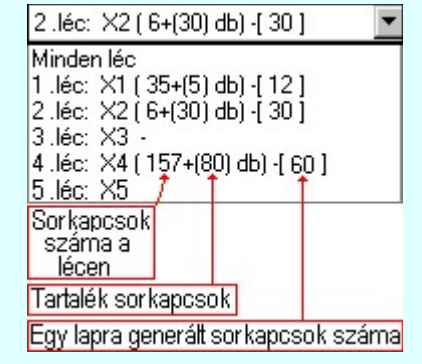

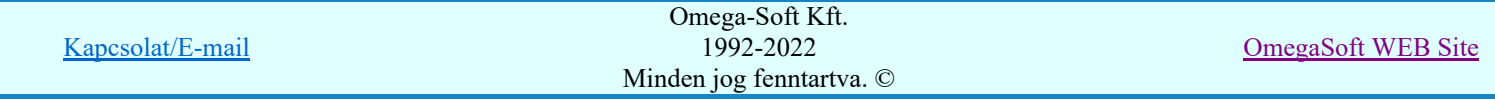

Ha a 'Minden léc' -re érvényes opciót állítjuk be, akkor a panelen éppen látható értékek kerülnek minden lécre érvényesen beállítva.

A 'Sorkapocs léc kialakítása:' ablakban beállítható az egy tervlapon megjelenített sorkapcsok száma. Egy lapon legfeljebb 60 db sorkapocs fér el, ám előfordulhat, hogy a sorkapcsokba bekötött kábelek száma és elhelyezkedése miatt a 60. sorkapcsot megelőzően új lapot kell a rendszernek kezdenie a generálás során, mivel a kábelfejek már nem férnek el az aktuális lapon. Ebben az esetben célszerű a sorkapocs léc hosszát rövidebbre állítani, majd a tervet újra generálni.

Szintén itt állítható az utolsó 'bekötött' sorkapocs után megjelenő tartalék sorkapcsok darabszáma és típusa. Amennyiben nem találunk a sorkapocs listában megfelelő típust, akkor az áramút tervező modulban módosíthatjuk a listát.

Ebben az ablakban állíthatjuk be azt az üres sorkapocs darabszámot, amelyet két, nem szomszédos, 'bekötött' sorkapocs között helyez el a rendszer. Ilyen 'lyuk' a terveken csak abban az esetben fordul elő, ha az áramút terv készítés során sorkapocs prioritásokat adtunk ki.

Az ablak további részeiben a rövidzáró csúszka, az áthidaló sín és az áthidaló lamella alapértelmezés szerinti helyét (alul, középen, felül) és a rövidzáró csúszka alapértelmezés szerinti üzemszerű állapotát (nyitott, zárt) adhatjuk meg. Ezen paraméterek egyedileg is módosíthatók (lásd. Szerelési terv módosítása).

A prioritással ellátott vagy rögzített sorszámú sorkapcsokat jelölő 'P' betű megjelenítését állíthatjuk be a 'Sorkapocs prioritás/rögzítés megjelenik' check-gomb segítségével.

Az ablak 'Módosított állapot érvényessége' részében állíthatjuk be azt, hogy a következő generálás során a szerelési terv a végrehajtott utólagos módosítások figyelembevételével vagy a nélkül készüljenek el (lásd. Szerelési terv módosítása).

A módosított értékek megjelenéséhez a szerelési tervet újra kell generálni.

### Korlátozások/megjegyzések:

- A funkciónem hajtható végre, míg az a Sorkapocs elemzés nincs elvégezve!
- Egy lapra 60 darab sorkapocsnál többet nem helyezhetünk el.
- Ha a sorkapocs lécen sorkapocs típusú készülékek is vannak, akkor a nem megjelenített üres sorkapcsokat célszerű nullára állítani, mert másként a rendszer nem biztos, hogy egyértelműen megtalálja a készülék kijelölt helyét.

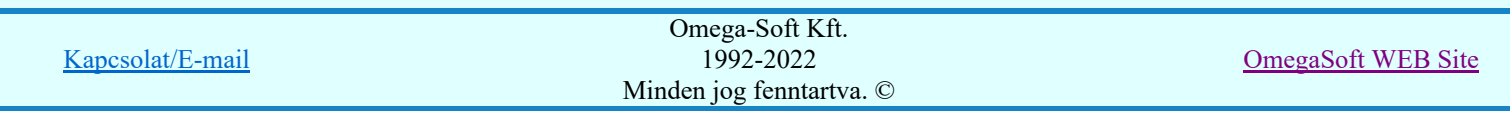

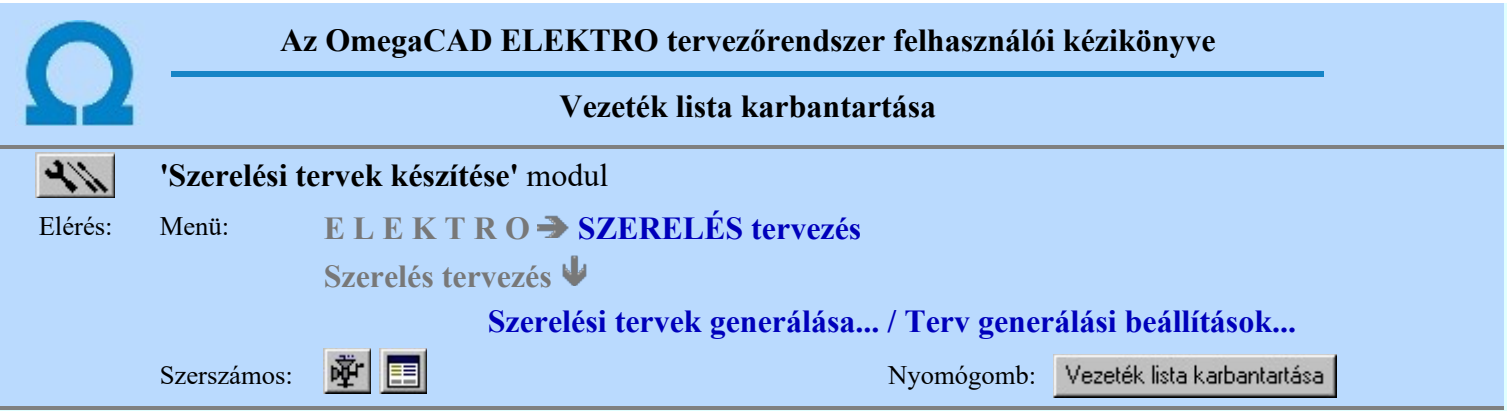

A parancs segítségével a vezeték lista szerelési tervek készítéséhez szükséges paraméterei módosíthatók. Azaz itt nem lehet új vezetéket felvenni a listára, nem lehet törölni. Az áramút terv készítése során felvett vezetékeknek a szerelési terven való megjelenésének a módosítását lehet elvégezni! A további funkciók érvénytelenek!

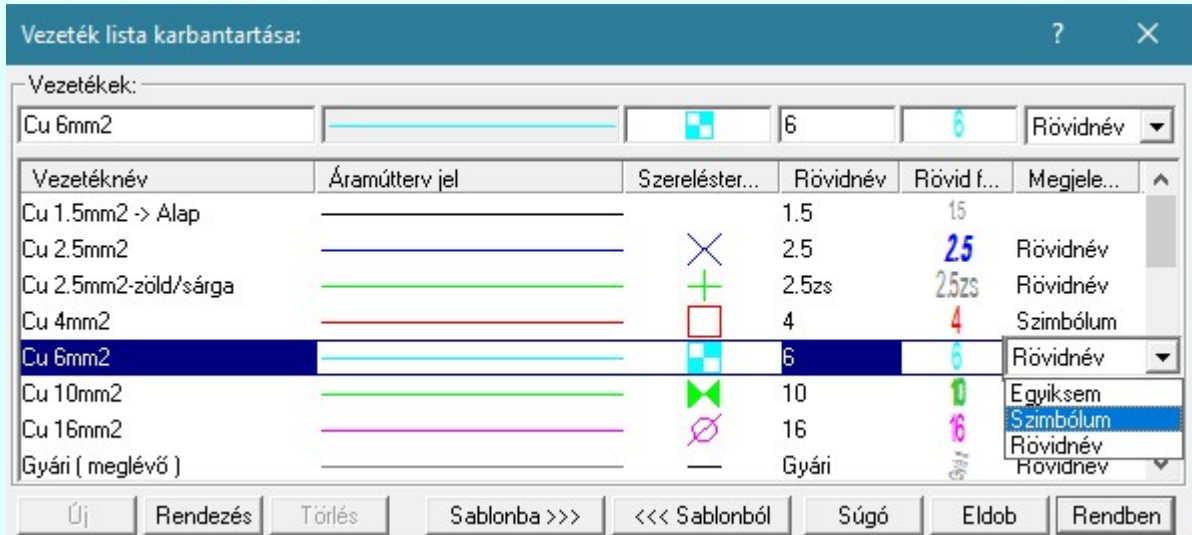

## Tartalom:

١m

Vezeték lista karbantartása...

# Korlátozások/megjegyzések:

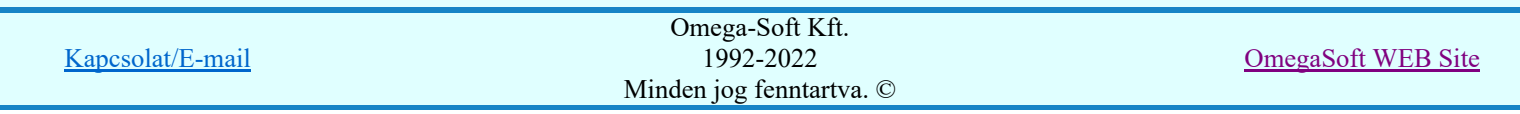

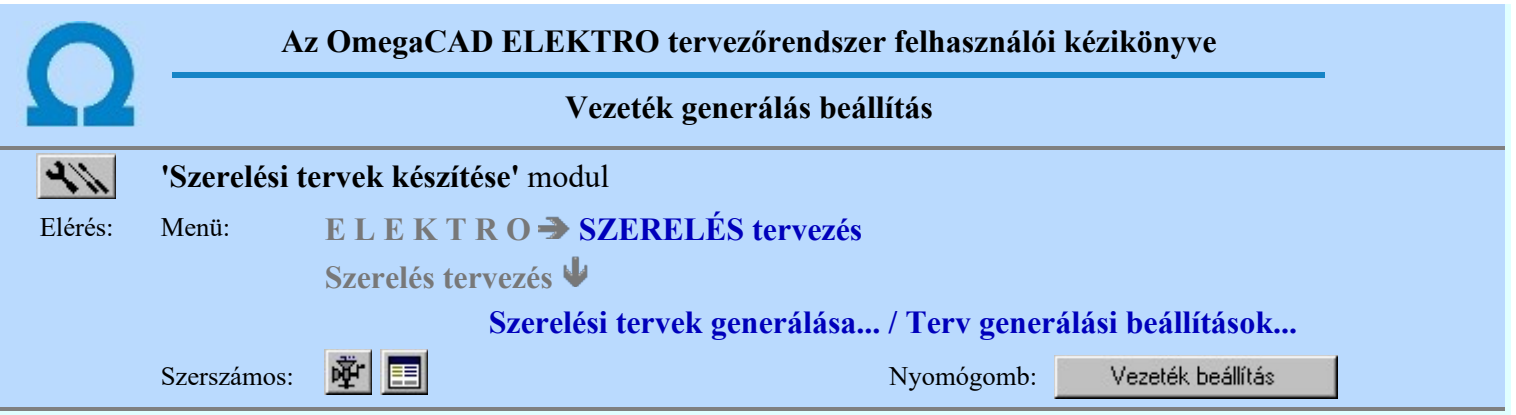

A beállítási panelon a különböző 'fülek' mögött a vezeték lista generálás tulajdonságait állíthatjuk be.

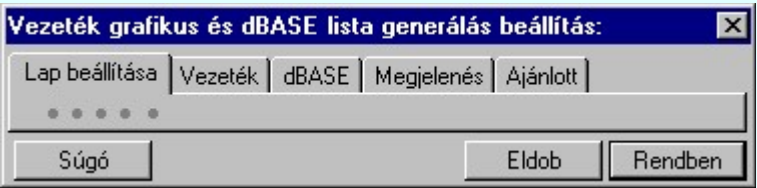

# Tartalom:

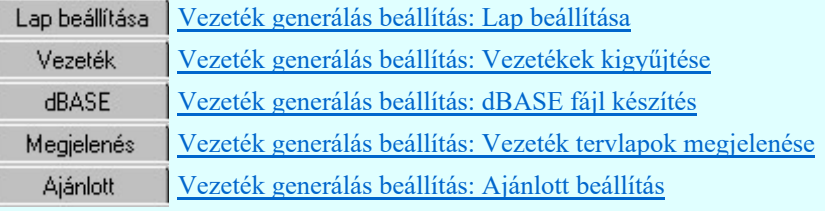

# Korlátozások/megjegyzések:

A vezeték lista előállítására vonatkozó felhasználói beállításokat a rendszer a 'x:\V10.x..\OmegaWin32 ٠ \UserSettings\User.ini' állományban tárolja.

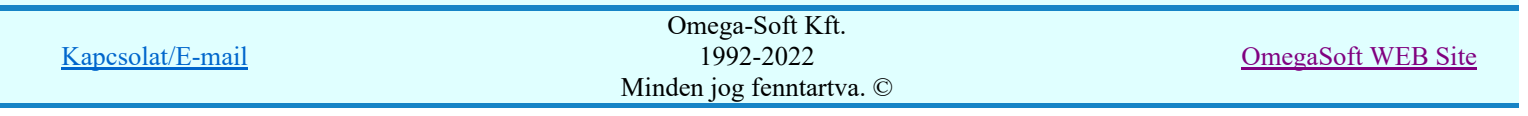

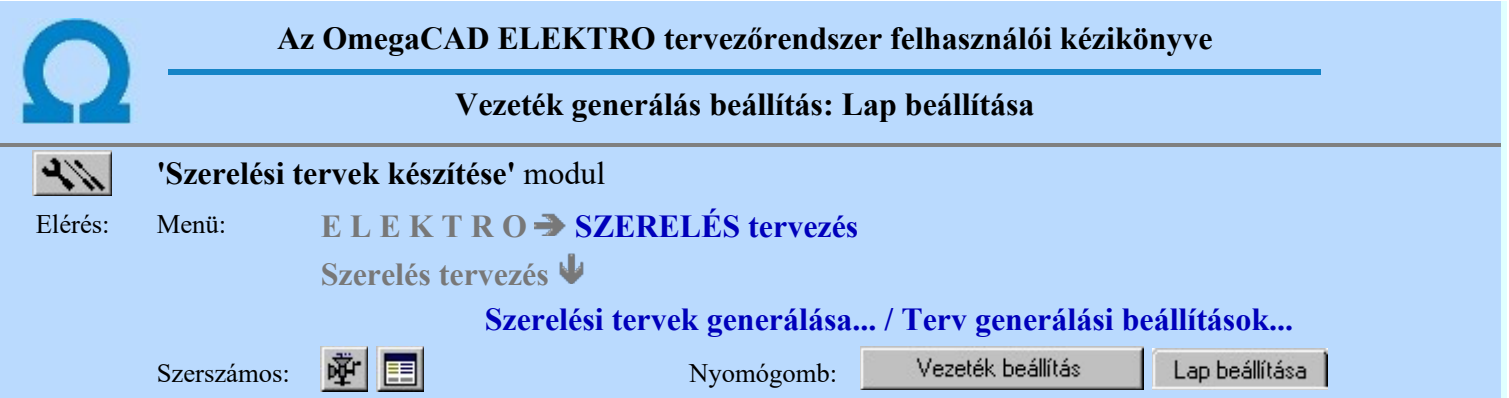

A beállítási panelen a vezeték lista generálás táblázat lap formátumát lehet beállítani. A generált lap lehet fekvő egy, vagy két hasábos táblázat. Lehet álló formátumú, a fekvő irányból bármely irányba fordíthatóan.

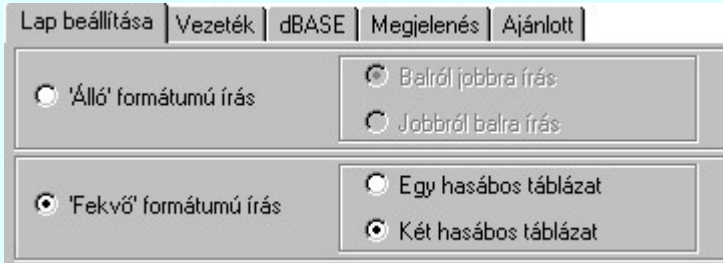

# 'Álló' formátumú írás

A szabványos A3 (297\*420mm) -as rajzlap. A rendszer által alapértelmezésként használt tervlap elforgatva.

#### **Balról jobbra írás**

A rajzlap elfogatás a szabvány szerint történik. A hasáb generálása balról jobbra történik. (Szokásos módon befűzve a feliratok fejjel lefelé állnak.)

### Jobbról balra írás

A rajzlap elfogatás a szabvánnyal ellentétesen történik. A hasáb generálása jobbról balra történik. (Szokásos módon befűzve a feliratok olvashatóan a talpukon állnak)

## 'Fekvő' formátumú írás

A szabványos A3 (420\*297mm) -as fekvő rajzlap. A rendszer ezt használja alapértelmezésként minden tervlap típusnál.

#### Egy hasábos táblázat

A fekvő rajzlapon a rendszer egy hasábot generál.

## Két hasábos táblázat

A fekvő rajzlapon a rendszer két hasábot generál.

# Tartalom:

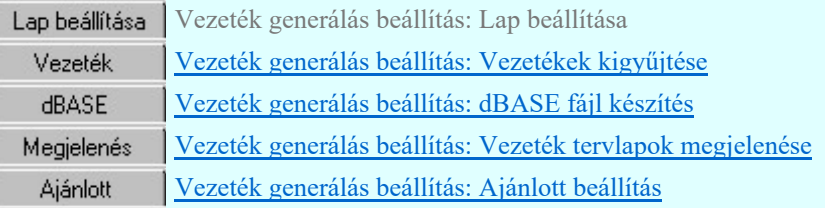

# Korlátozások/megjegyzések:

- Az 'Álló formátumú írás' esetében ne használjunk a beállításokban olyan felirat stílust, melyek automatikusan 'talpra' állnak!
- A különböző lap beállításokhoz erősen eltérő jellemző beállítás szükséges! Az álló, fekvő lapméretek egészen eltérő táblázat szélességet tesznek lehetővé. Ez igaz a fekvő formátumú egy, illetve a két hasábos táblázat készítésére is.

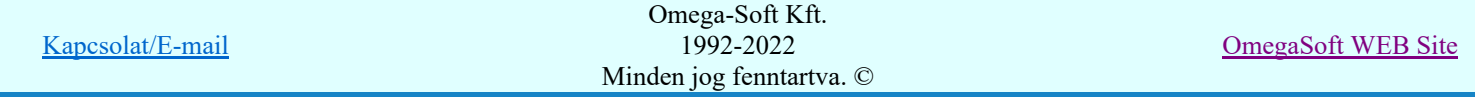

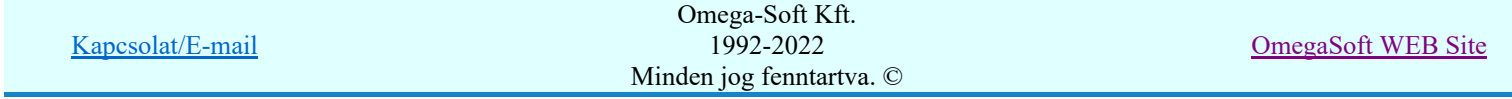

Felhasználói kézikönyv: Szerelési tervek készítése **22. západó 1986-ily 1986-ily 1986-ily 1986-ily 1986-ily 1986-**

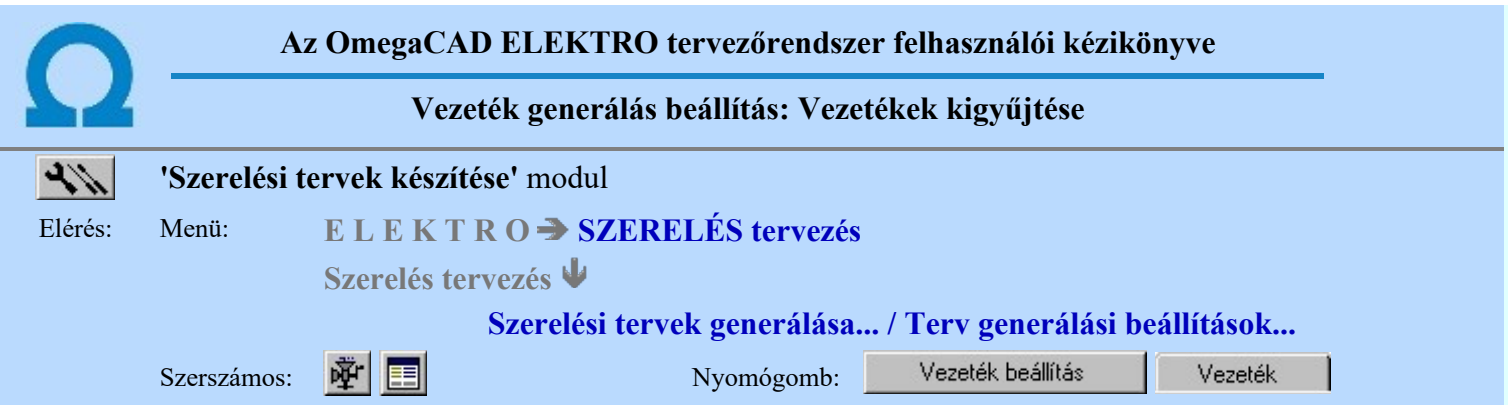

A beállítási panelen a vezeték lista generálás táblázat lap formátumát lehet beállítani. A generált lap lehet fekvő egy, vagy két hasábos táblázat. Lehet álló formátumú, a fekvő irányból bármely irányba fordíthatóan.

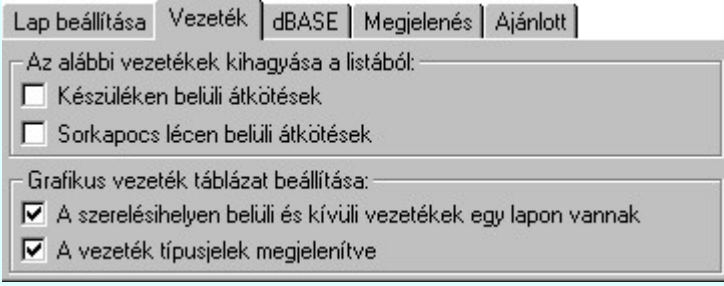

#### Az alábbi vezetékek kihagyása a listából csoport

A beállítási csoportban azokat a vezeték csoportokat lehet megadni, melyeket a rendszer a vezeték lista előállítása során kihagy a listából. Azt hogy valamelyik opciót bekapcsoljuk-e vagy sem az a vezetéklista előállítási céljától függ, és a felhasználónak kell eldöntenie, hogy helyes-e valamelyik kapcsolat csoport kihagyása. Ha a vezeték lista a teljes szerelési tervet helyettesíti, akkor nyilvánvalóan bármely kapcsolat csoport kihagyása hiányos vezetéklistát eredményez. Ha a vezetéklista készítése a berendezések között vezetékek címkézéséhez készül, akkor a két opció használata az esetlegesen felesleges vezeték jelzések kihagyását eredményezi.

#### $\nabla$  Készüléken belüli átkötések

Bekapcsolt állapotában a vezetéklistából kimaradnak az azonos készüléken belüli a kapcsolatok vezetékei.

#### $\nabla$  Sorkapocs lécen belüli átkötések

Bekapcsolt állapotában a vezetéklistából kimaradnak az azonos sorkapocs lécen lévő sorkapcsok közötti kapcsolatok vezetékei.

#### Grafikus vezeték táblázat beállítása csoport

A grafikusan generált vezeték táblázat két részből állhat. Az első részben a szereléshelyen belüli vezetékek táblázata készül. Ez nem tartalmazza a vezeték végek alfanumerikus azonosítóiban a mező és hely (=, +) azonosítókat, hiszen mindig a szereléshelyen belüli berendezések közötti kapcsolatok szerepelnek benne. A második részben a szereléshelyet elhagyó kapcsolatok készülnek, ha van ilyen kapcsolat. Ez a táblázat a kapcsolat vége azonosítóban mindig tartalmazza a mező és hely (=, +) azonosítókat.

#### A szereléshelyen belüli és kívüli vezetékek egy lapon vannak

A két féle vezeték táblázat típus, ha van mind a kettő, akkor az opció bekapcsolt állapotában a szereléshelyet elhagyó vezetékek a megkezdett lapon folytatódnak, ha azon van elegendő hely.

#### $\nabla$  A vezeték típusjelek megjelenítve

Bekapcsolt állapotában a vezeték táblázatban a vezeték típusát azonosító jelzések megjelennek a Vezeték lista karbantartása... megadása szerint.

## Tartalom:

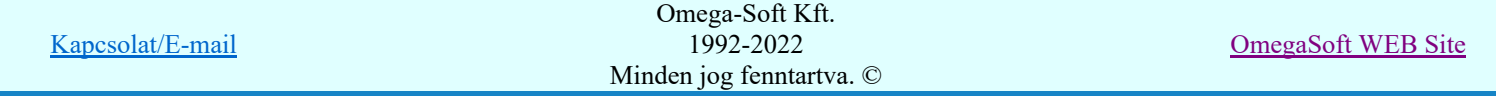

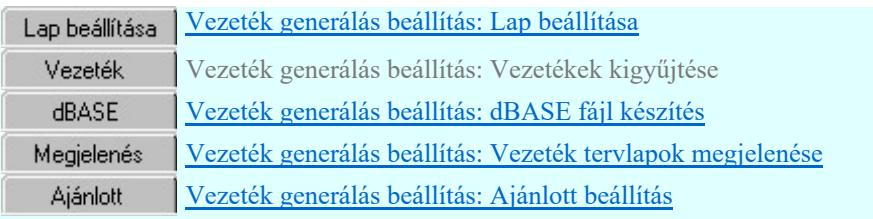

Korlátozások/megjegyzések:

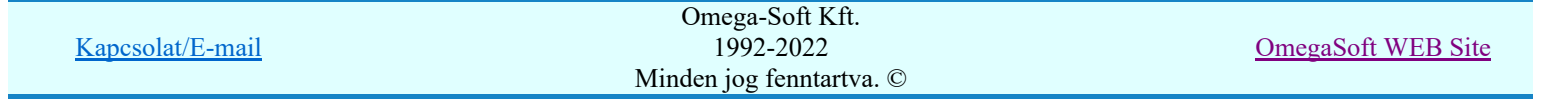

Felhasználói kézikönyv: Szerelési tervek készítése **24. / 25.** 24. / 25.

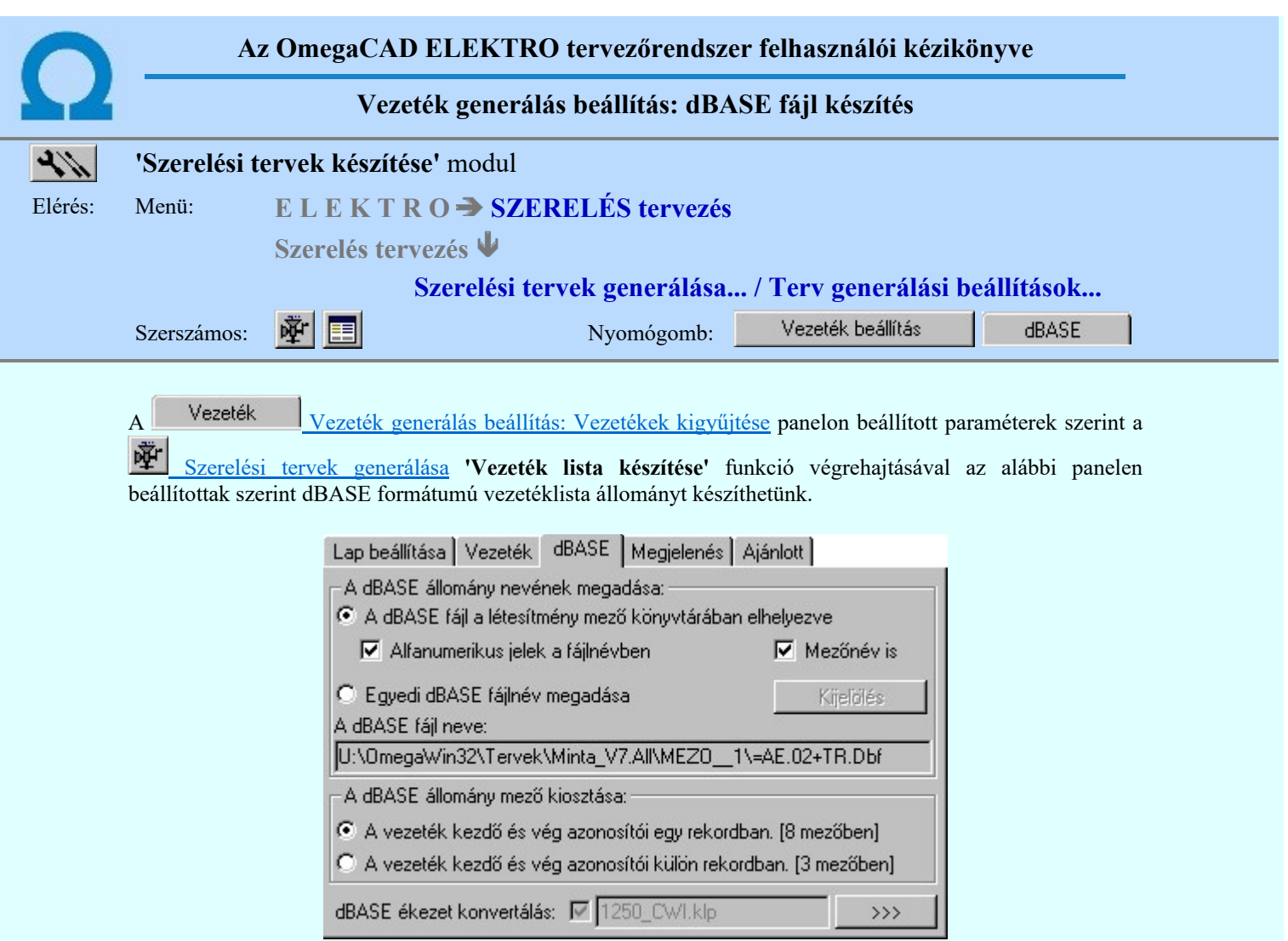

### A dBASE állomány nevének megadása csoport

A beállítási csoportban a dBASE formátumú vezetéklista fájl elérési útvonalát és nevét adhatjuk meg.

## A dBASE fájl a létesítmény mező könyvtárában elhelyezve

Ezzel az opcióval a szereléshely vezeték listája automatikusan a létesítmény mező adatok között kerül elhelyezve a szereléshely és a hozzá tartozó mező azonosítóból kialakított nevű fájlban. Előnye, hogy nem kell külön gondoskodni a szereléshely váltásával a fájl nevének megadásával. Hátránya, hogy a mező és szereléshely azonosítók nem tartalmazhatnak olyan karaktert, amely nem szerepelhet fájlnévben.  $(*, / ...)$ 

### Alfanumerikus jelek a fájlnévben

A kapcsoló bekapcsolt állapotában a mező azonosító, ( = ) és a szereléshely azonosító karakter benne van a fájlnévben. Kikapcsolt állapotban a mező és szereléshely azonosítót aláhúzás .( \_ ) karakter választja el a fájlnévben.

## $\overline{∇}$  Mezőnév is

A kapcsoló bekapcsolt állapotában a mezőazonosító szerepel a fájlnévben.

# Egyedi dBASE fájlnév megadása

Ezzel az opcióval a szereléshely vezeték listáját a Kijelölés gomb mögötti tallózóban megadott fájlban készíti a rendszer.

#### A dBASE állomány mező kiosztása csoport

A beállítási csoportban a vezeték lista dBASE mező formátumát állíthatjuk be.

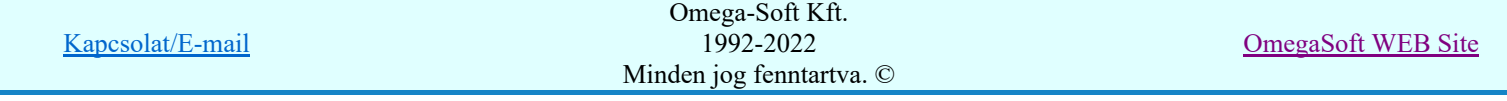

# A vezeték kezdő és vég azonosítói egy rekordban, [8 mezőben]

Ezzel az opcióval a szereléshely vezeték listája a dBASE fájlban vezetékenként egy rekordba kerül. A dBASE lista formátuma:

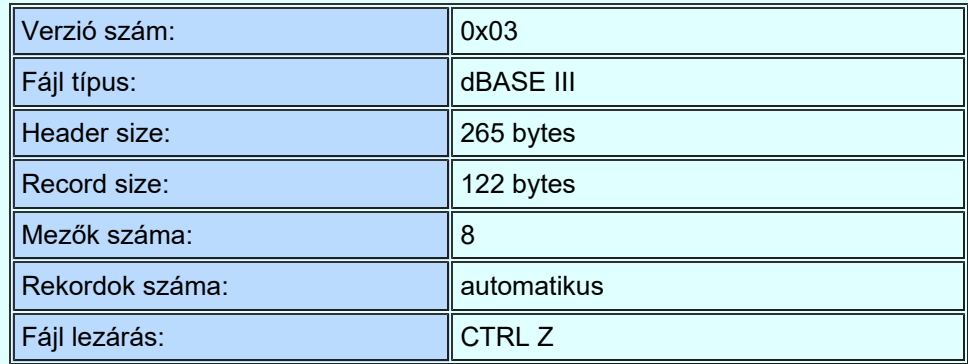

Az egyes rekordok mezői:

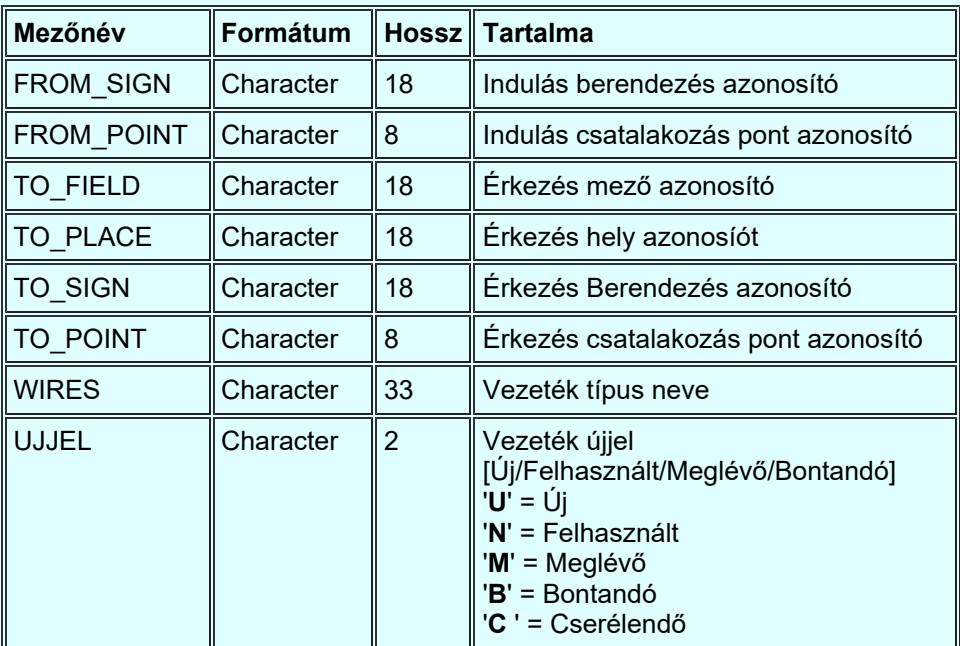

# A vezeték kezdő és vég azonosítói külön rekordban, [3 mezőben]:

Ezzel az opcióval a szereléshely vezeték listája a dBASE fájlban vezeték végenként egy rekordba kerül, azaz vezetékenként két rekord készül. Vezeték vég berendezés azonosító a teljes azonosítót tartalmazza az alfanumerikus jelölési szabályok szerint. A dBASE lista formátuma:

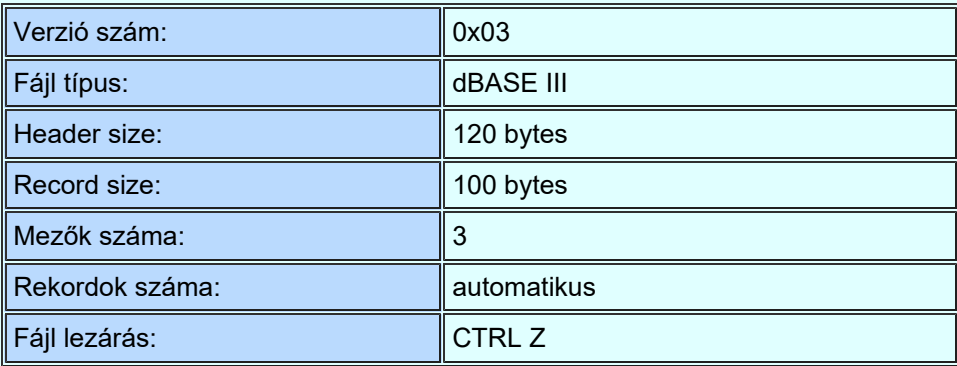

Az egyes rekordok mezői:

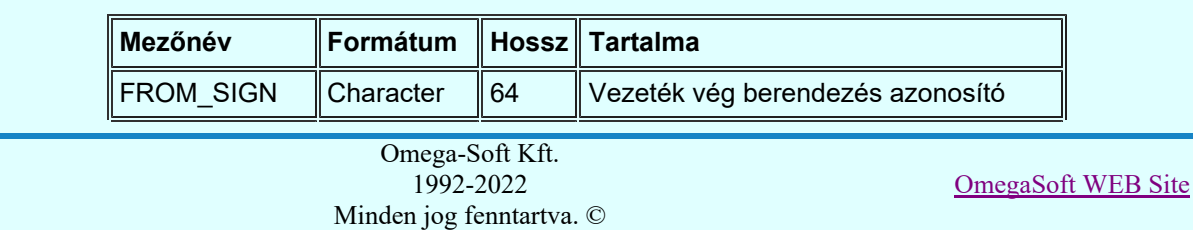

Felhasználói kézikönyv: Szerelési tervek készítése 26. / 155.

Kapcsolat/E-mail

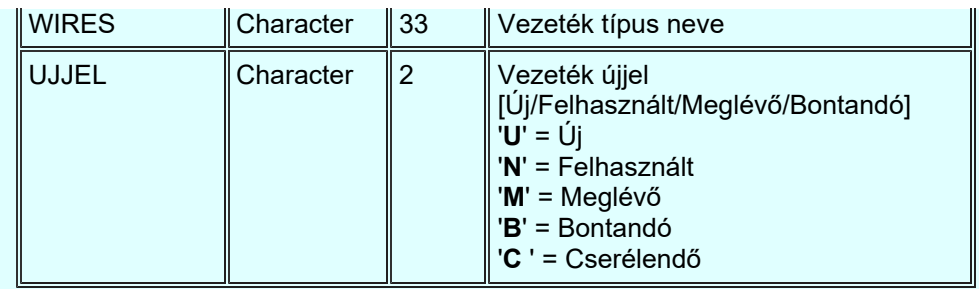

## dBASE ékezet konvertálás:

A dBASE formátumú listák készítésekor lehetőség van a dBASE állományba kerülő szövegek konvertálására. A beállítás és a beállítás megváltoztatása az alábbi ablakban lehetséges:

dBASE ékezet konvertálás: M 1250\_852.klp  $\rightarrow$ 

# Tartalom:

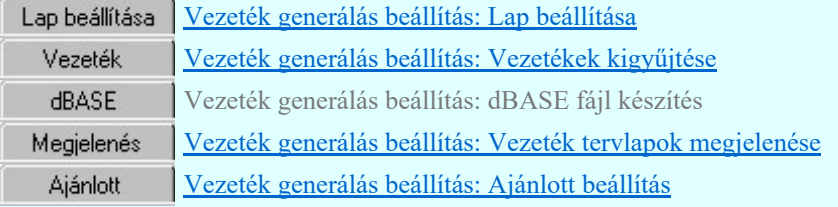

# Korlátozások/megjegyzések:

Az egyes szereléshelyekhez a vezetéktáblázat fájl neve a szereléshely alfanumerikus azonosítójából kerül ۰ kialakításra. Ha a szereléshely speciális karaktereket tartalmaz, akkor a fájl nem hozható létre. Ezért a speciális karakterek át vannak alakítva aláhúzás karakterré.

A következő karakterek kerülnek kicserélésre aláhuzássá: < > : " / \ | \*.

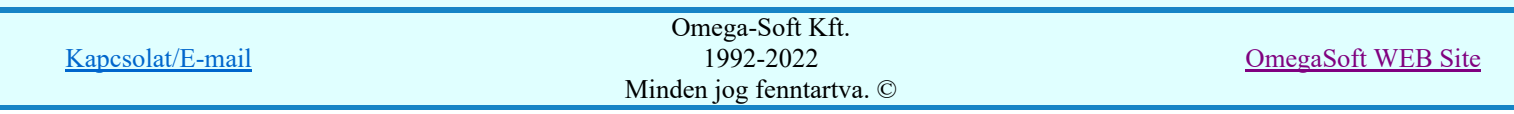

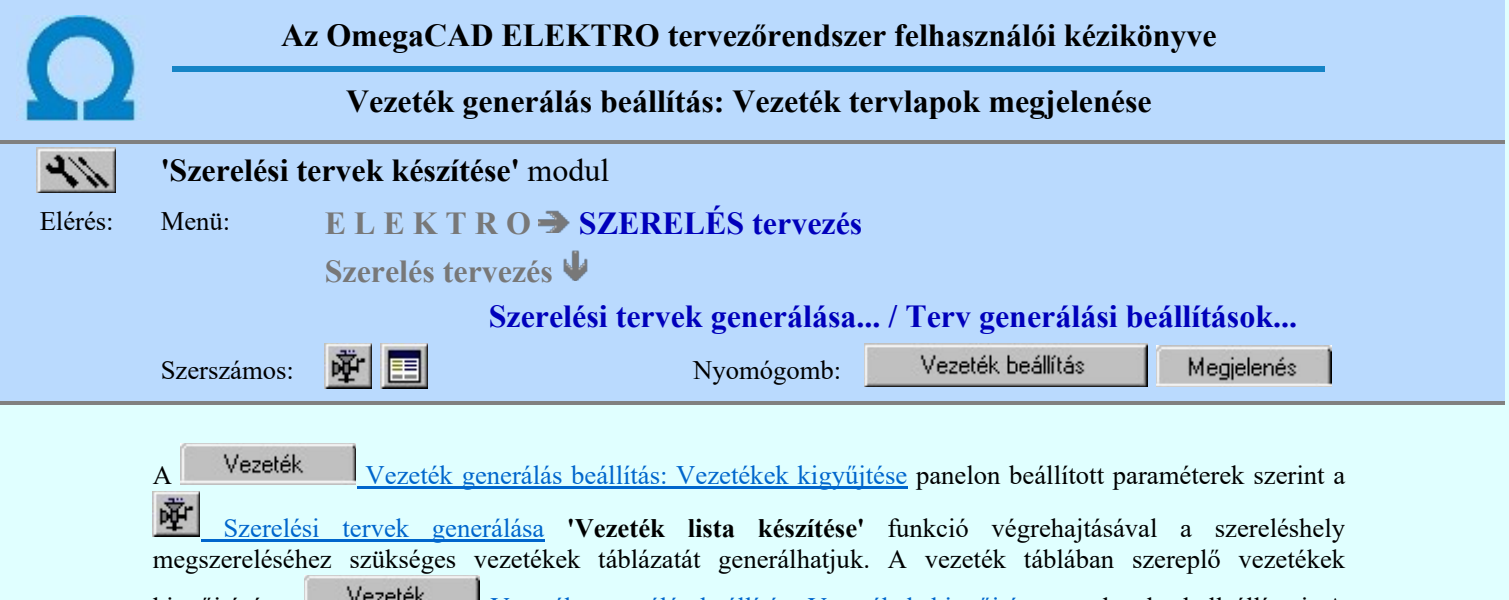

kigyűjtését a <sup>Vezetek</sup> Vezeték generálás beállítás: Vezetékek kigyűjtése panelon be kell állítani. A beállítási panelen a vezeték lista generálás grafikus megjelenítés tulajdonságai állítható be.

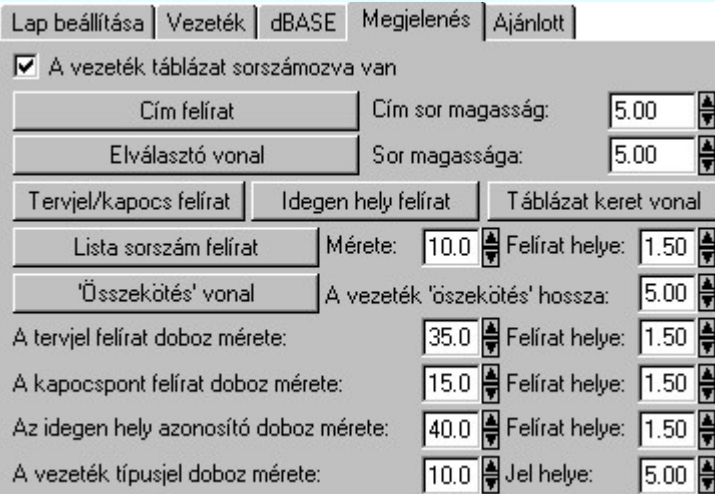

Az előállított vezeték lista táblázat szélessége a megjelenítésre kijelölt dobozok mérete adatok összegzéséből adódik ki.

Az idegen helyen a berendezés tervjele és a kapocspontja is az 'Idegen hely felirat' stílussal íródik fel!

A felirat stílusok pozíció és irányszög adatainak beállítása a felirat stílus ablakban nincs hatással a generált táblázat feliratainak ezen tulajdonságaira.

A panelon szereplő funkciók kapcsolatát a generált tervlapok megjelenésével az alábbi ábra mutatja:

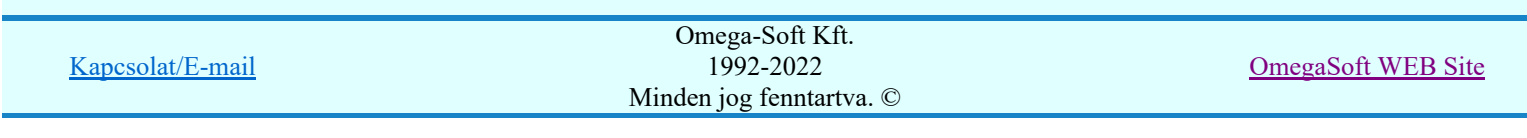

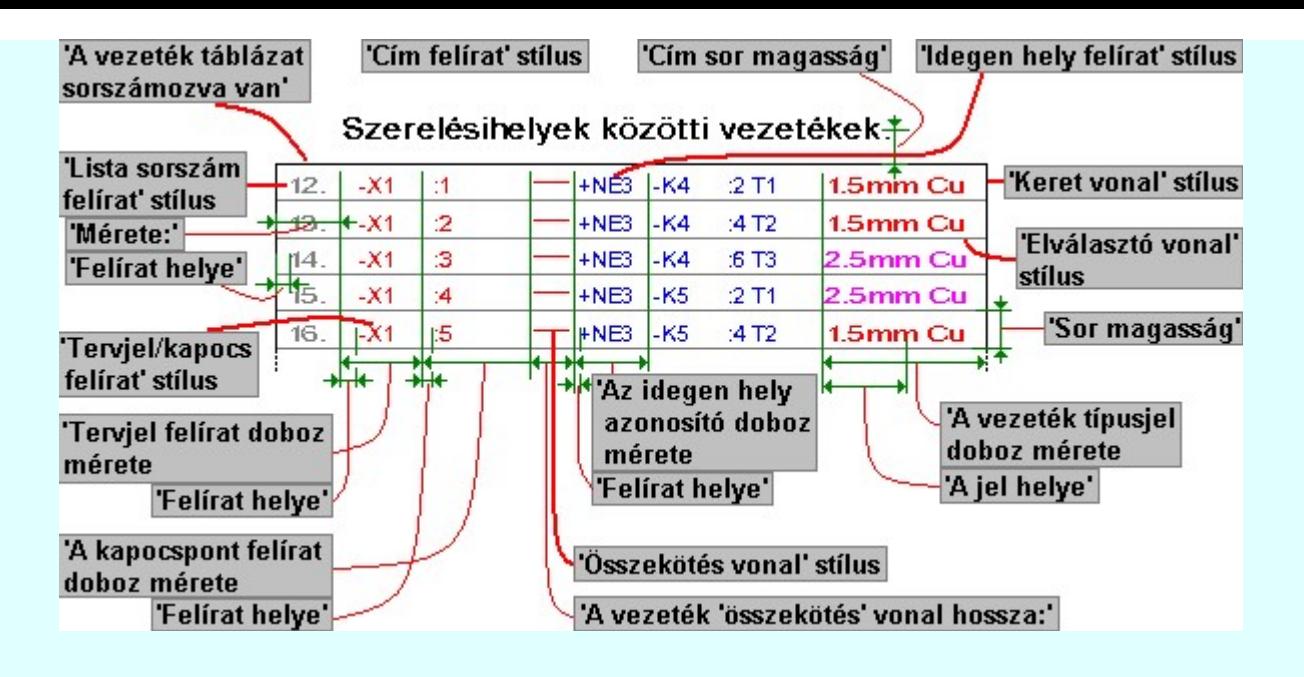

# Tartalom:

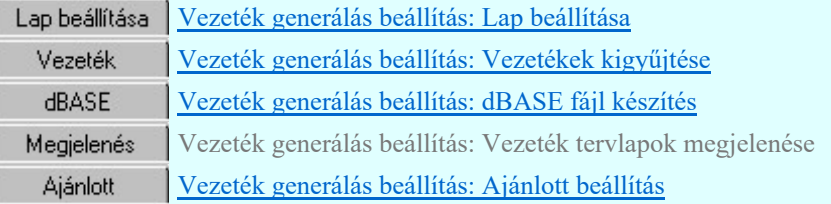

Korlátozások/megjegyzések:

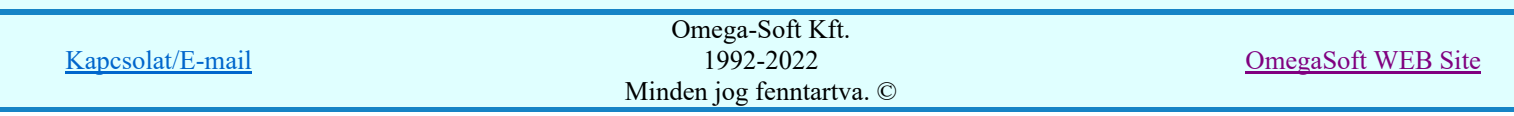

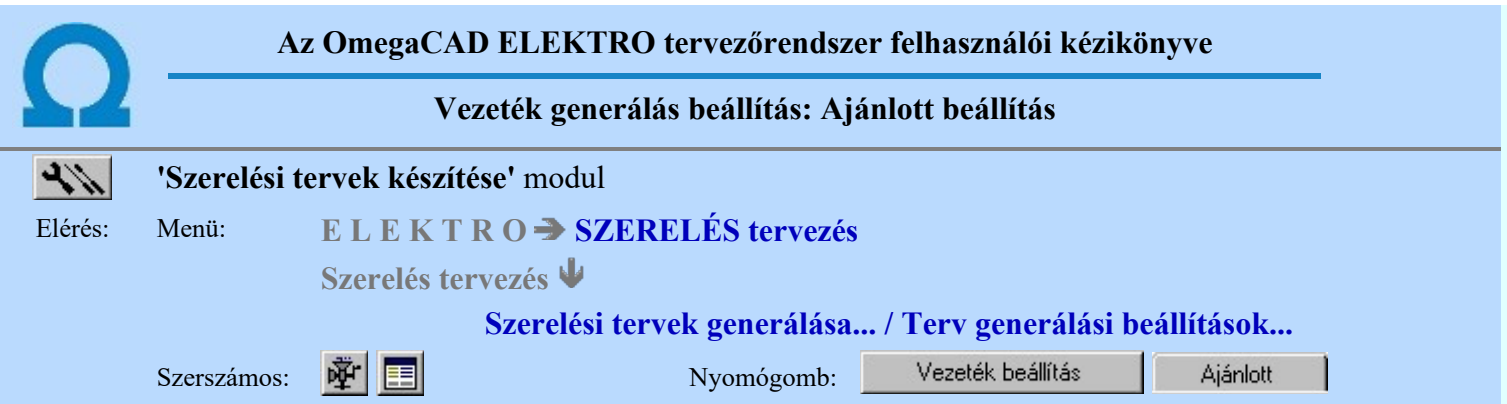

A beállítási panelen a vezeték lista tervlapok generálására vonatkozó rendszer ajánlott beállítás állítható újra vissza.

A panelen beállítható az érték állítási lépésköz, mellyel a beállítási panel további adatlapjain az értékek fel/le léptetése során a beállítandó érték növekszik, illetve csökken.

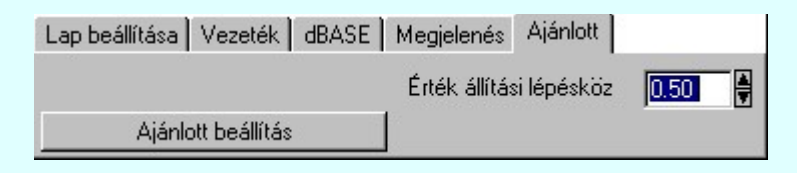

A parancs hatására a vezeték táblázat előállítás jellemzői a rendszer Ajánlott beállítás alapértelmezett adatai lesznek.

Tartalom:

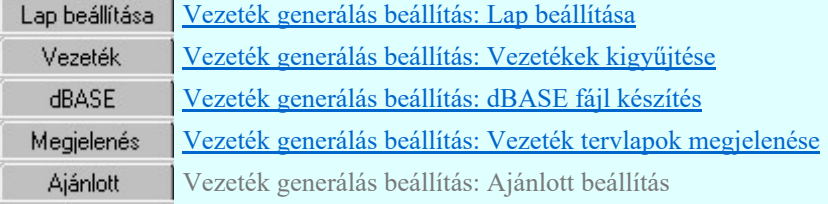

## Korlátozások/megjegyzések:

٠ Az ajánlott beállítás visszaállítása után a felhasználói beállítások elvesznek!

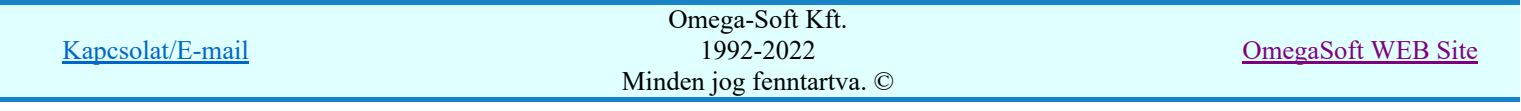

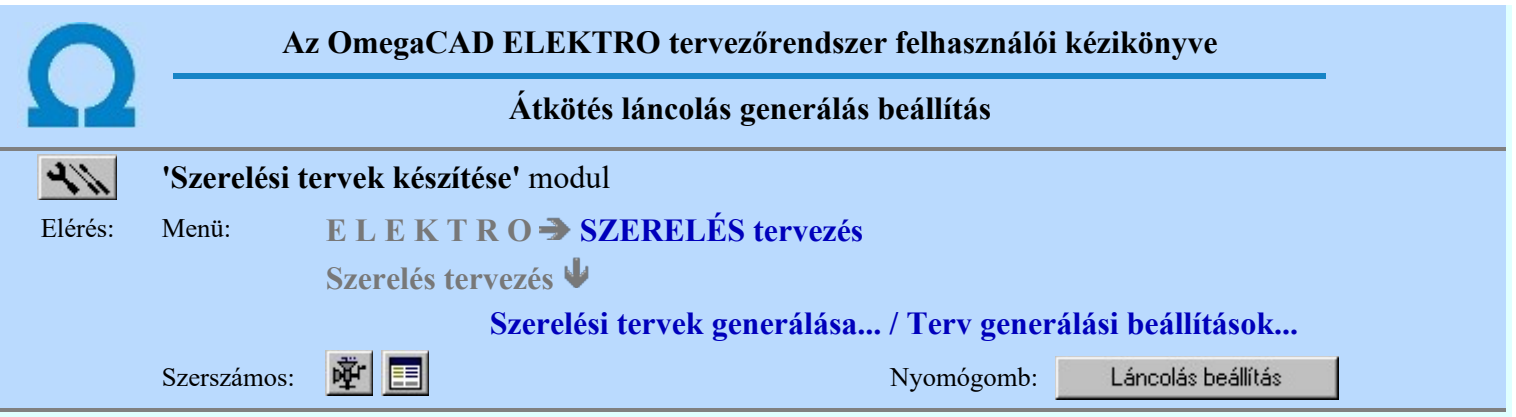

A beállítási panelon a különböző 'fülek' mögött az átkötés láncolási lista generálás tulajdonságait állíthatjuk be.

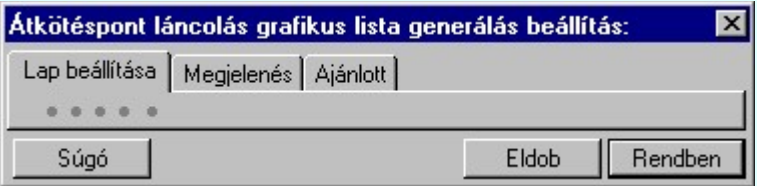

# Tartalom:

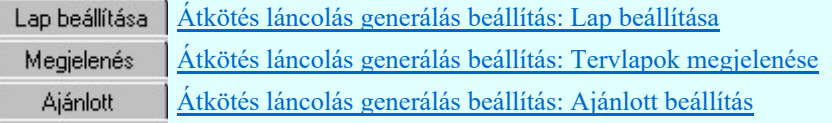

# Korlátozások/megjegyzések:

A vezeték lista előállítására vonatkozó felhasználói beállításokat a rendszer a 'x:\V10.x..\OmegaWin32 ٠ \UserSettings\User.ini' állományban tárolja.

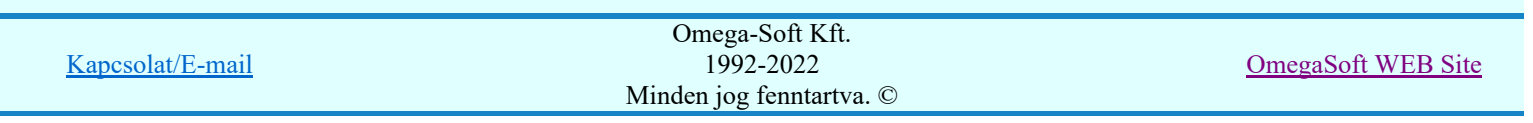

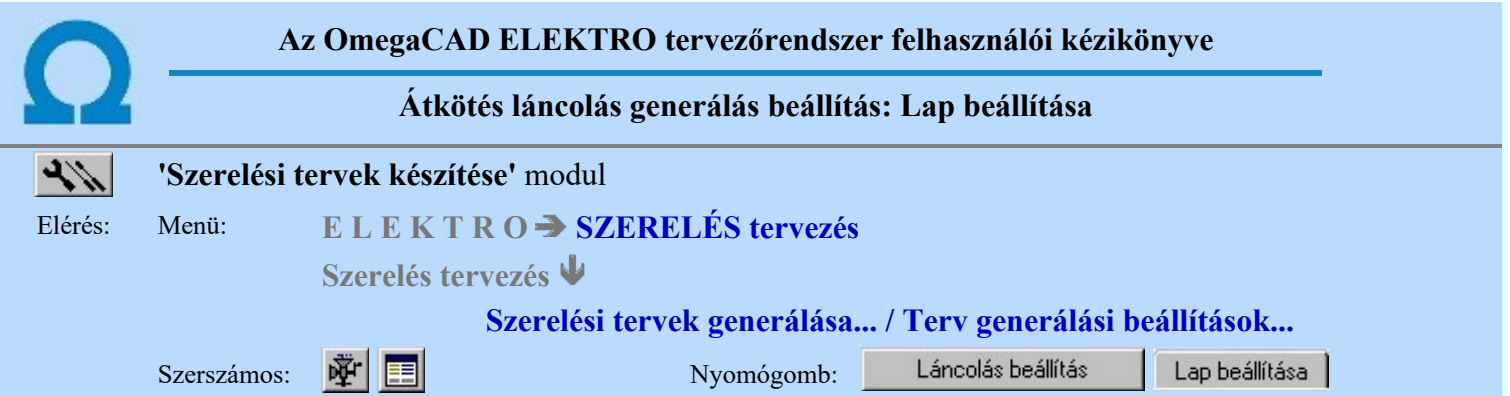

A beállítási panelen az átkötés láncolási lista generálás táblázat lap formátumát lehet beállítani. A generált lap lehet fekvő, vagy álló formátumú. A fekvő formátumú lehet bármely irányba fordítható.

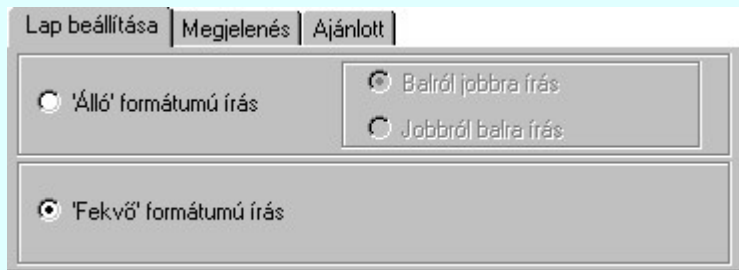

# 'Álló' formátumú írás

A szabványos A3 (297\*420mm) -as rajzlap. A rendszer által alapértelmezésként használt tervlap elforgatva.

#### **Balról jobbra írás**

A rajzlap elfogatás a szabvány szerint történik. A hasáb generálása balról jobbra történik. (Szokásos módon befűzve a feliratok fejjel lefelé állnak.)

### Jobbról balra írás

A rajzlap elfogatás a szabvánnyal ellentétesen történik. A hasáb generálása jobbról balra történik. (Szokásos módon befűzve a feliratok olvashatóan a talpukon állnak)

## 'Fekvő' formátumú írás

A szabványos A3 (420\*297mm) -as fekvő rajzlap. A rendszer ezt használja alapértelmezésként minden tervlap típusnál.

## Tartalom:

Lap beállítása Átkötés láncolás generálás beállítás: Lap beállítása Átkötés láncolás generálás beállítás: Tervlapok megjelenése Megjelenés Ajánlott Átkötés láncolás generálás beállítás: Ajánlott beállítás

#### Korlátozások/megjegyzések:

Az 'Álló formátumú írás' esetében ne használjunk a beállításokban olyan felirat stílust, melyek automatikusan 'talpra' állnak!

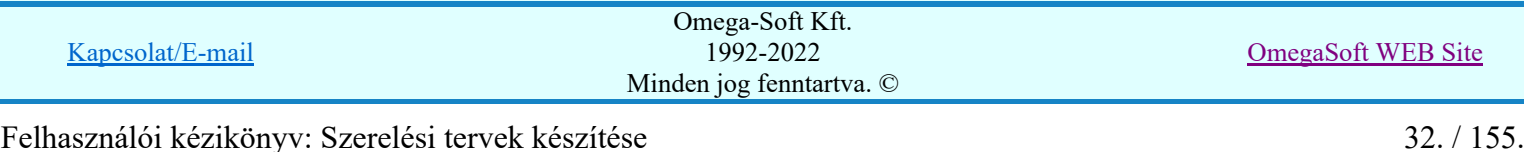

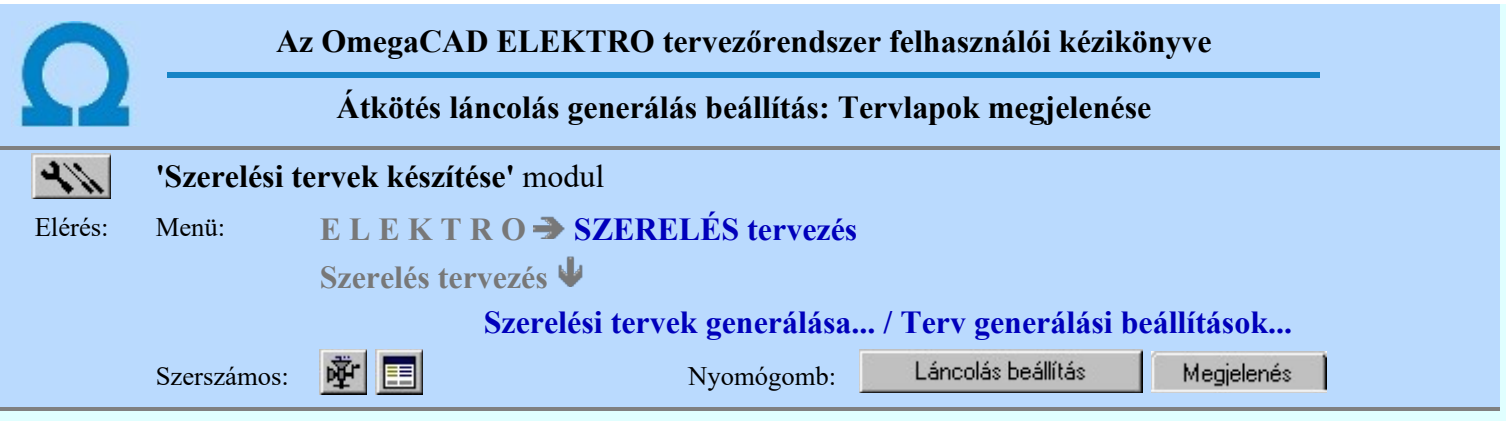

A PF Szerelési tervek generálása 'Átkötésipontok láncolása' funkció végrehajtásával a szereléshelyen átkötésiponttal létrehozott kapcsolatok láncolásának táblázatát lehet generálni. A táblázat potenciálonként mutatja a láncolási képet. Azon láncolási elemek, amelyek az előző állapothoz képest új, vagy törölt elemek, eltérő színnel jeleníthetők meg a táblázatban.

A beállítási panelen az átkötés láncolási lista grafikus megjelenítésének tulajdonságai állítható be.

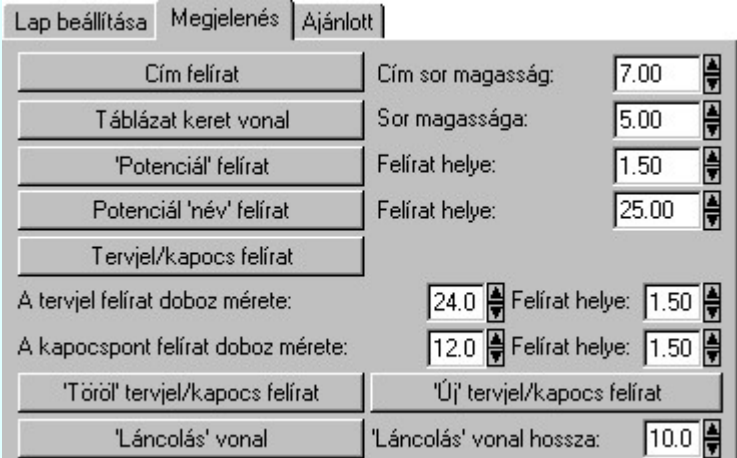

Az előállított átkötés láncolási táblázat szélessége a táblázatban helyet foglaló dobozok méreteinek összegzéséből adódik ki.

A 'Törölt' tervjel/kapocs felirat tulajdonság beállításával a láncolási listában az 'Előző' állapothoz képest törölt láncolási, vagy lekötési elem megjelenítési tulajdonságát állíthatjuk be. Vizuálisan jól észrevehető felirat tulajdonság beállításával, mely jellemzően eltér a 'Tervjel/kapocs' felirattól, könnyen áttekinthető,

ellenőrizhető táblázatot generálhatunk. (Lásd: **HI** Átkötés pontok kezelése)

Hasonlóan megkülönböztethetjük az 'Új tervjel/kapocs' feliratokat is a táblázatban.

A felirat stílusok pozíció és irányszög adatainak beállítása a felirat stílus ablakban nincs hatással a generált táblázat feliratainak ezen tulajdonságaira. (Ezen adatokat a táblázatnak a tervlapon való elhelyezkedése határozza meg.)

A panelon szereplő funkciók kapcsolatát a generált tervlapok megjelenésével az alábbi ábra mutatja:

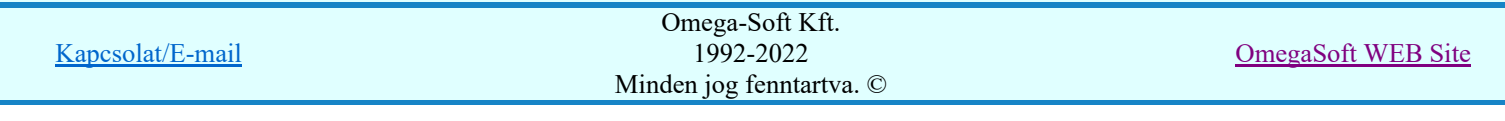

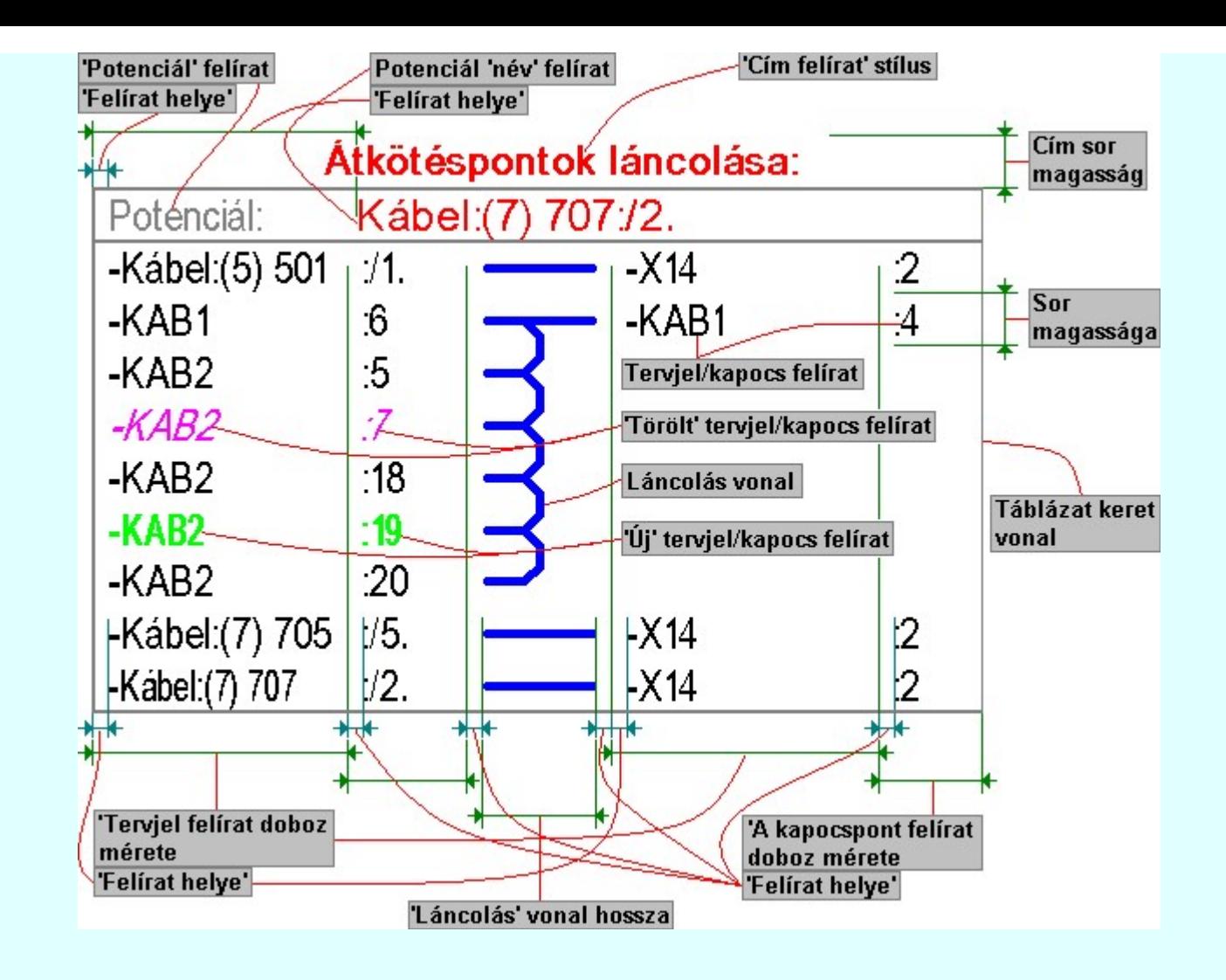

# Tartalom:

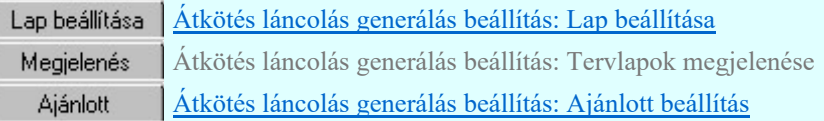

# Lásd még:

Átkötés pontok kezelése  $\mathcal{H}$ 

Korlátozások/megjegyzések:

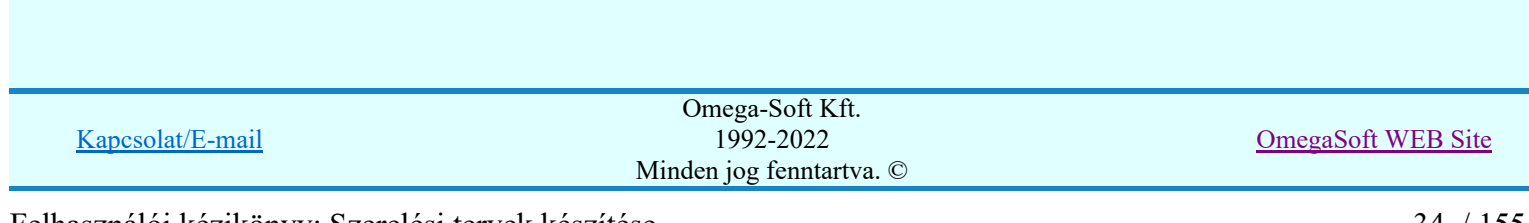

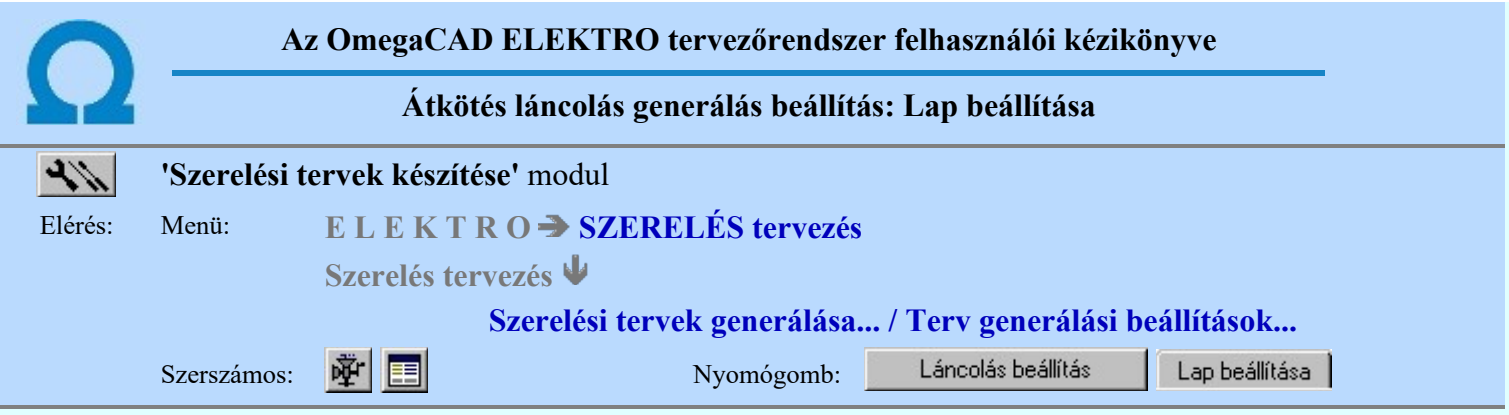

A beállítási panelen az átkötés láncolási lista tervlapok generálására vonatkozó rendszer ajánlott beállítás állítható újra vissza. A panelen beállítható az érték állítási lépésköz, mellyel a beállítási panel további adatlapjain az értékek fel/le léptetése során a beállítandó érték növekszik, illetve csökken.

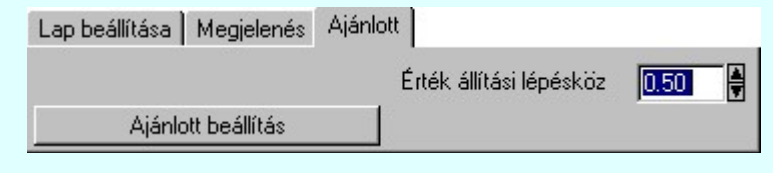

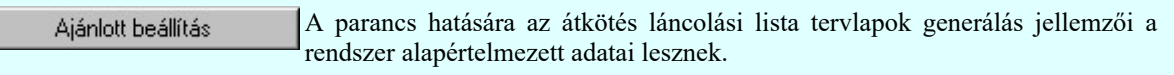

# Tartalom:

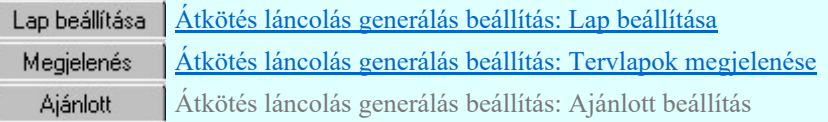

# Korlátozások/megjegyzések:

- Az ajánlott beállítás visszaállítása után a felhasználói beállítások elvesznek!
- Az ajánlott beállítás egy viszonylag helytakarékos táblázat készítését teszi lehetővé.

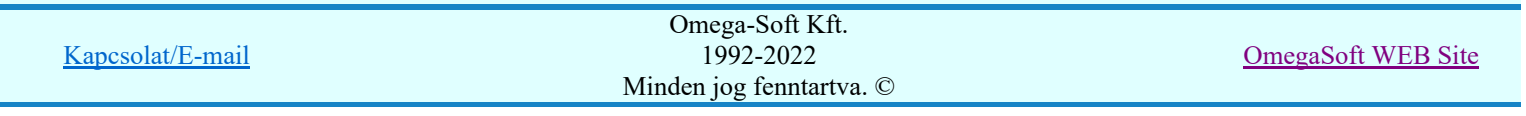

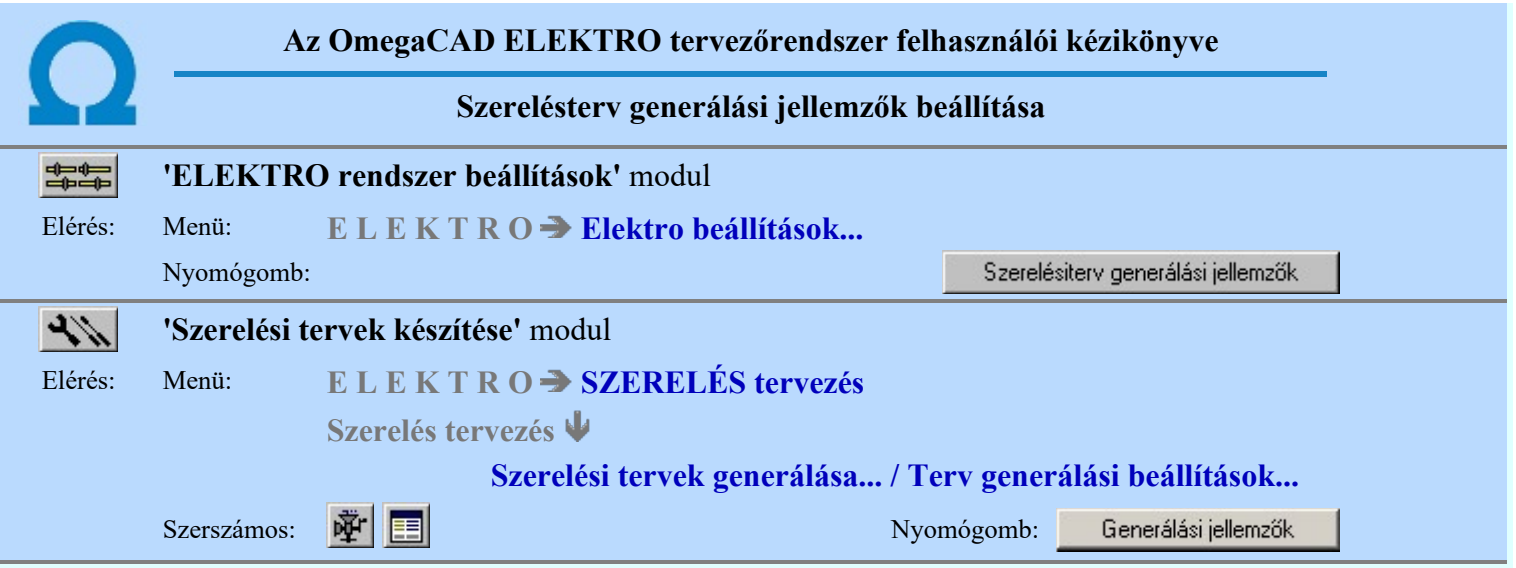

A párbeszédpanelen szerelésterv automatikus előállítás jellemzőit lehet beállítani a gomb feliratoknak megfelelően.

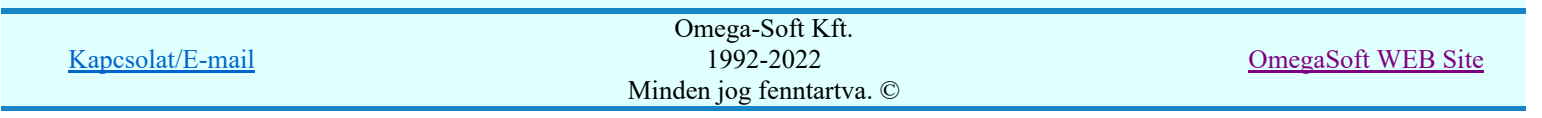
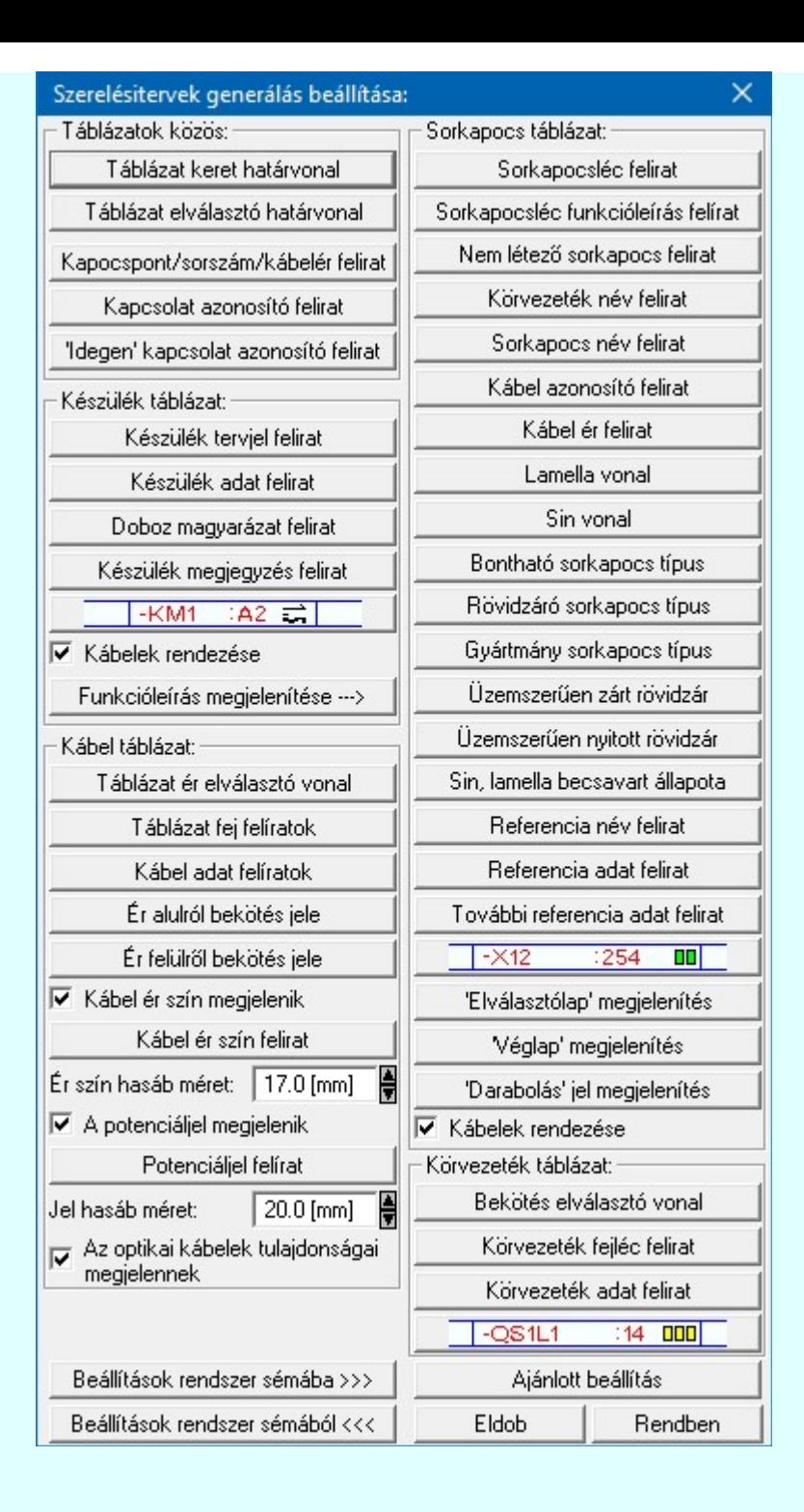

## $\nabla$  Kábelerek rendezése [Készülék táblázat szekció]

A kapcsoló bekapcsolt állapotában a szerelésterv készülék bekötési táblázatok szekciójának generálása során a kábelezett készülékekbe bekötött kábelelek felsorolása sorszám szerinti rendezésben történik. Ellenkező esetben a felsorolás a kapocspontba történő bekötés sorrendjében történik.

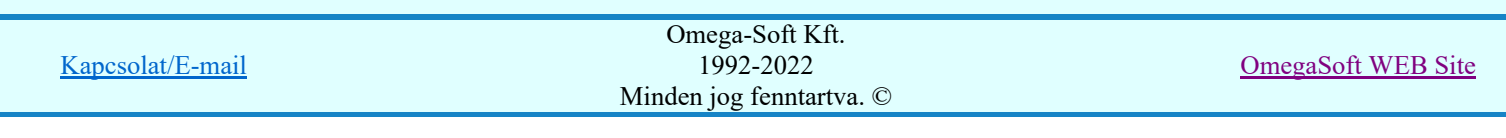

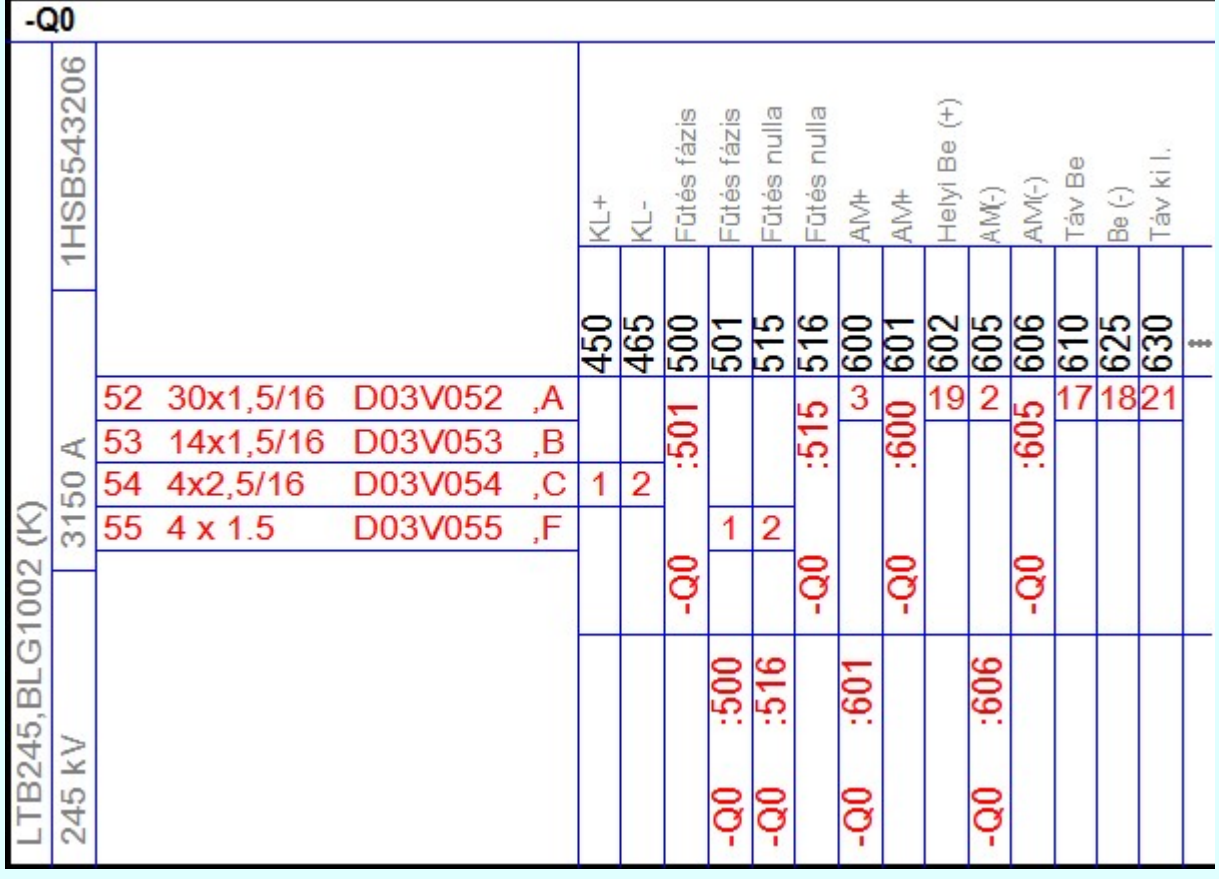

### $\nabla$  Kábel ér szín megjelenik

A kábelek ér szerkezeti adataihoz meg lehet adni az egyes erek színét is. Ezeknek az ér szín adatoknak a tervlapokon való megjelenése nem automatikus. Az ér szín adatoknak a szerelésterv kábel bekötési tervlapjain az ér bekötési adat táblázatban való megjelenítéshez ezt a kapcsolót kell bekapcsolni.

Ha ez bekapcsolt állapotú, akkor érvényessé válik a 'Kábel ér szín felírat' gomb, mellyel az ér szín felírat szöveg stílusát tudjuk megadni. Lásd: (Szöveg stílus beállítása)

Érvényessé válik továbbá a 'Ér szín hasáb méret' szerkesztő ablak, mellyel az ér szín felíratok elhelyezésére elfoglalható hely méretét állíthatjuk be rajzlap milliméter méretben. Ennek legkisseb mérete 5mm, legnagyob mérete 100mm.

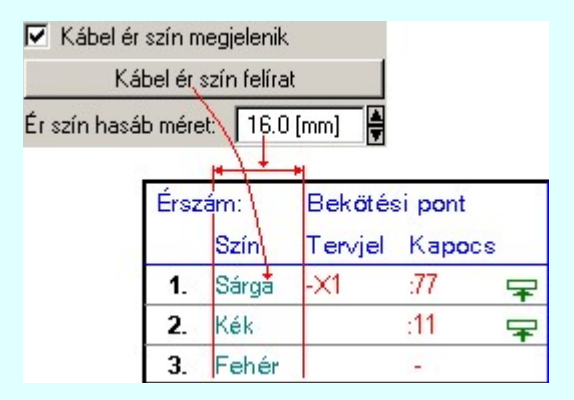

Ha valamely ér szín felírata nem fér el a megadott méretű helyen, és az adott érnek bekötése is van, akkor az ér szín felíratot csonkolja a rendszer.

Ha a Kábel ér szín megjelenik kapcsolót bekapcsoljuk, akkor az áramút tervező modul kábel erekkel foglakozó funkcióiban a kábel ér szín adatok megjelenését szabályozó kapcsoló is automatikusan bekapcsolódik, és ott ilyen esetben nem is lehet kikapcsolni. Ezt egyébként az alábbi helyen lehet ki/be kapcsolni:

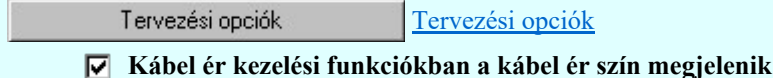

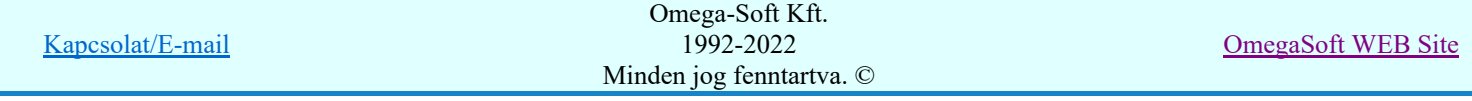

## $\nabla$  A potenciáljel megjelenik

Ha a Ø Potenciál kezelés bekapcsolva be van kapcsolóva a <del>△ Tervezési opciók...</del> funkcióban, akkor lehetőség van arra, hogy a kábelerekhez tartozó potenciáljelek megjelenjenek a kábel bekötési táblázatban.

Ha ez bekapcsolt állapotú, akkor érvényessé válik a 'Potenciáljel felírat' gomb, mellyel a potenciáljel felírat szöveg stílusát tudjuk megadni. Lásd: (Szöveg stílus beállítása)

Érvényessé válik továbbá a 'Jel hasáb méret' szerkesztő ablak, mellyel a potenciáljel felíratok elhelyezésére elfoglalható hely méretét állíthatjuk be rajzlap milliméter méretben. Ennek legkisseb mérete 5mm, legnagyob mérete 100mm.

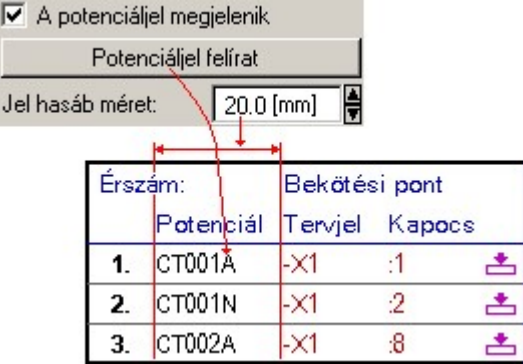

Ha valamely potenciáljel felírata nem fér el a megadott méretű helyen, és az adott érnek bekötése is van, akkor a potenciáljel felíratot csonkolja a rendszer.

### Az optikai kábelek tulajdonságai megjelennek

A kapcsoló bekapcsolt állapotában azon kábelek táblázatai, amelyek optikai tulajdonságai meg vannak adva, kiegészítésre kerülnek az optikai tulajdonságok adataival.

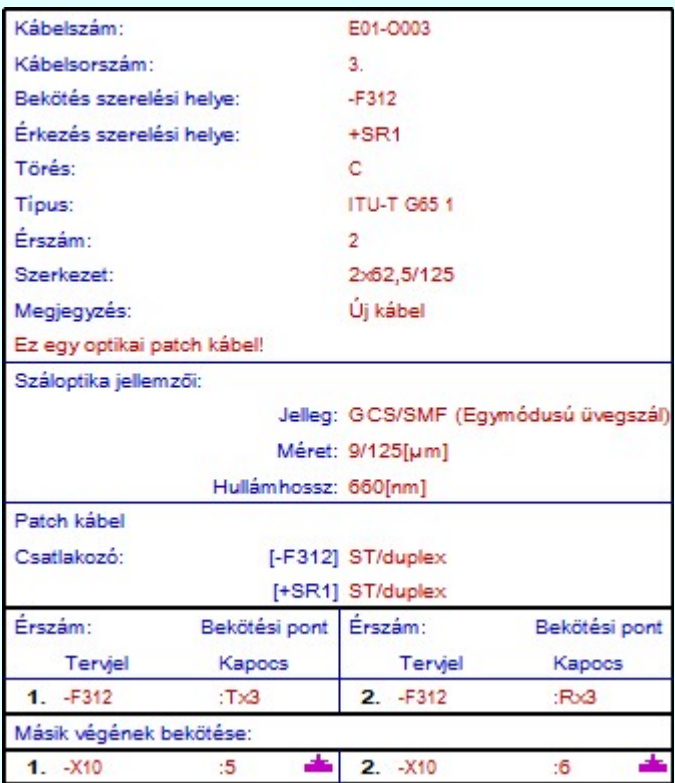

Ha a kábel patch kábel, akkor az optikai csatlakozó adatai is megjelenítésre kerülnek.

Kábelerek rendezése [Sorkapocs táblázat szekció]

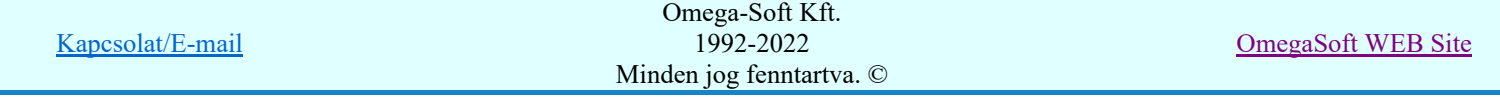

A kapcsoló bekapcsolt állapotában a szerelésterv sorkapocs bekötési táblázatok szekciójának generálása során a sorkapcsokba bekötött kábelelek felsorolása sorszám szerinti rendezésben történik. Ellenkező esetben a felsorolás a sorkapcsokba történő bekötés sorrendjében történik.

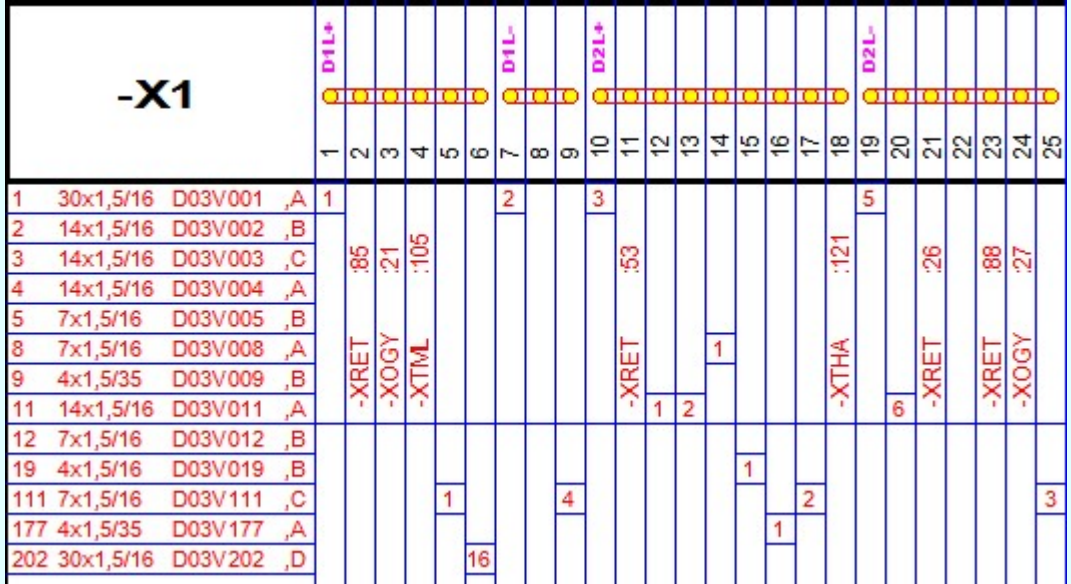

## Tartalom:

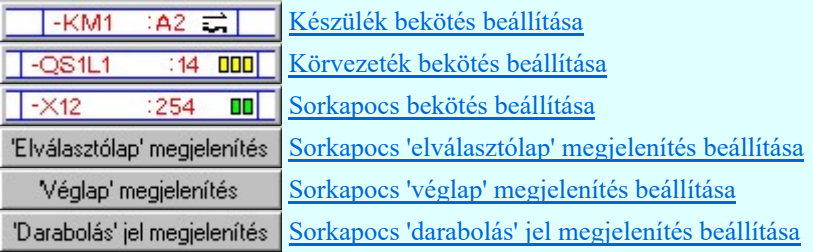

**ED Új! V10** Funkcióleírás megjelenítése ---> Készülék funkcióleírás megjelenítés beállítása

#### Lásd:

Szerelési tervek generálása 哑

### Lásd még:

Beállított paraméterek tárolása, betöltése

- A létesítmények kezelésére, megjelenítésére vonatkozó beállítások a 'létesítmény' könyvtárban 'Létesítménynév'.Sta állományban tárolódik.
- A létesítményekre vonatkozó rendszer séma beállítások az x:\V10.x..\OmegaWin32\UserSettings\ könyvtárban Project.Sta állományban tárolódik.
- A beállítások rendszersémába való tárolása, vagy a rendszer sémából történő beállítás, vagy az ajánlott beállítás alkalmazása valamennyi tulajdonság egyszerre történő megváltoztatásával történik

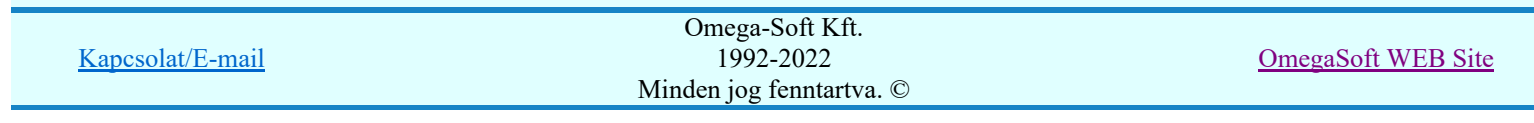

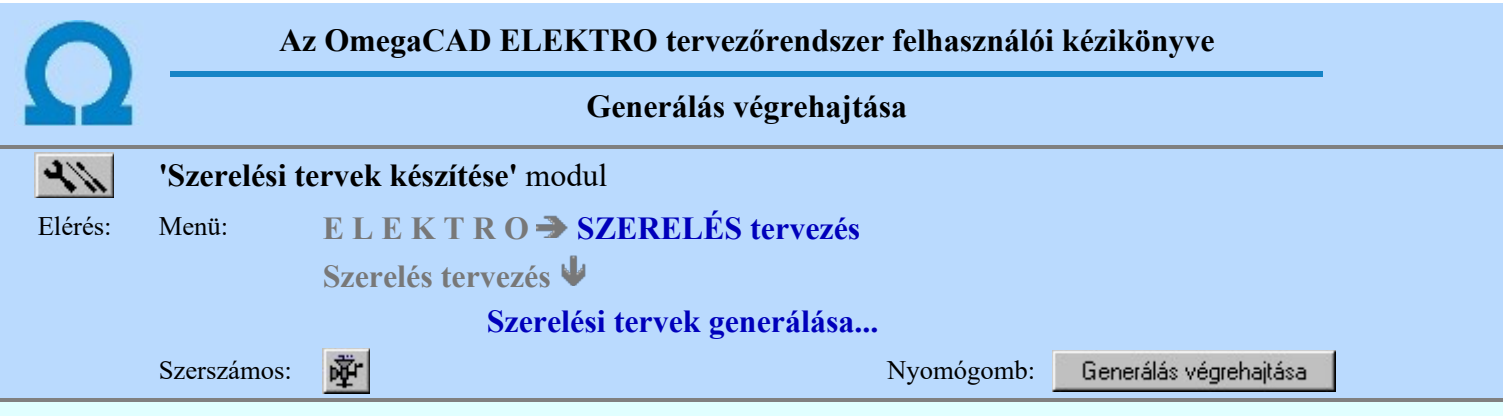

A generálási folyamathoz tartozó ablak 'Tervrészlet kiválasztása:" részében az a szerelési terv részei láthatóak. A funkciók egyenként a  $\rightarrow$  >>> nyomógombjaikkal indíthatók, míg több generálási funkció egy lépésben történő végrehajtása a kívánt szerelési terv része check-gombjának bekapcsolásával és a Generálás végrehajtása nyomógombbal érhető el.

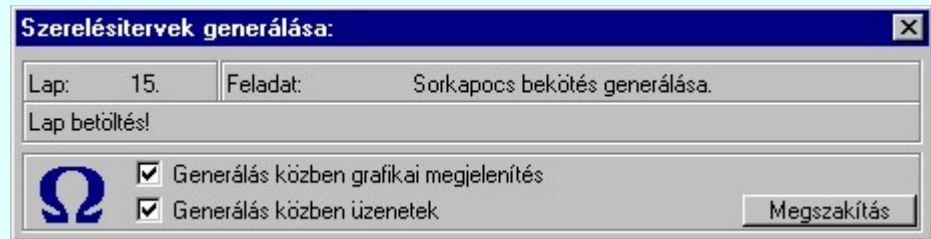

A  $\triangledown$  'Generálás közben grafikai megjelenítés' és a  $\triangledown$  'Generálás közben üzenetek' opciók a folyamat közben is állíthatók.

Az ellenőrző ablak a folyamat során a képernyőn tetszőleges helyre áthelyezhető. Az új pozícióját a következő indításnál megőrzi.

Az egyes szerelési tervek részek generálása csak akkor hajtható végre, ha korábban elvégeztük a szükséges elemzéseket. Ez az egyes tervtípusra a következő:

## Készülék bekötési tervek:

A tervrészlet generálásához a következő elemzések elvégzése szükséges:

Kábel elemzés Lap és mező kapcsolat elemzés Átkötési pontok elemzése Sorkapocs elemzés Készülék keresztreferencia elemzés Készülék szereléshely kigyűjtése

Ha a készülékhez van hozzáfűzött alkészülék, akkor az is ellenőrzésre kerül, hogy a készülék szeparátorjellel kiegészített csatlakozási pontok nem lépik-e át a csatlakozási pontokra érvényes maximális karakterszámot. Ha van ilyen hiba, akkor ez még továbbá okozhat azonosság hibát is. Ha hiba van, akkor az naplózásra kerül:

Hiba:[ 907]: Kártyahely/készülékrész azonosító hiba! Hibás készülék: -KK2 [3][1] :Y426/115 ---> :Y426/1155 [3][2] :Y426/115 ---> :Y426/1156 [23] :X324/24V ---> :X324/24VQ [24] :X324/00V ---> :X324/00VQ

A [907] hiba lista értelmezése:

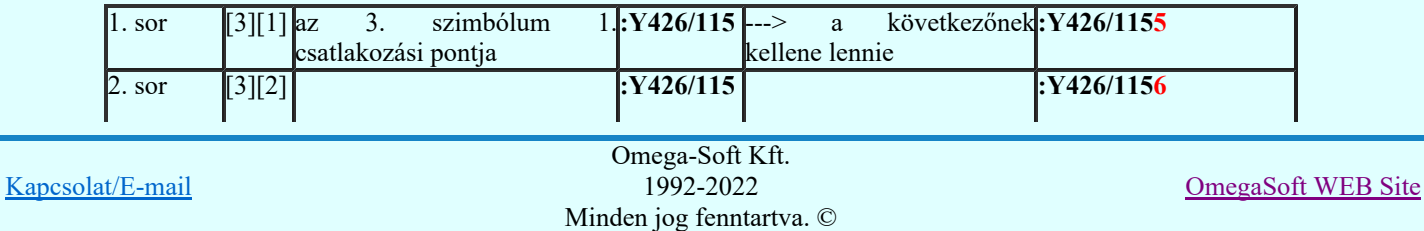

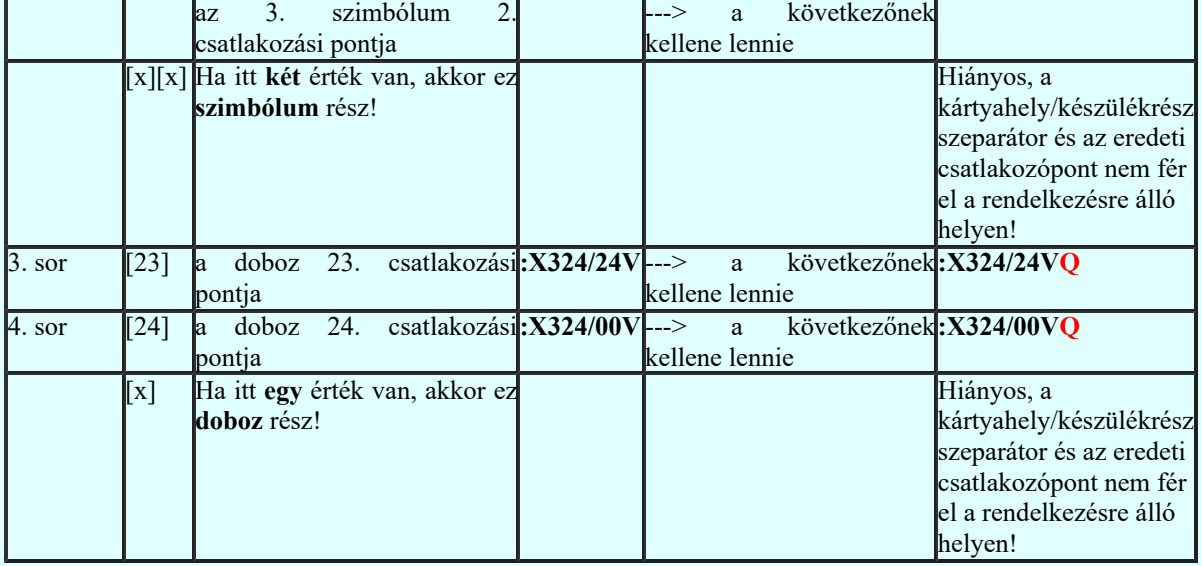

Ezt a hibát az Áramútterv logikai tervezése Hozzáfűz Készülékhez további részek hozzáfűzése funkcióban a Készülékrész/kártya hely megadása részben tudjuk rövidebb azonosító megadásával.

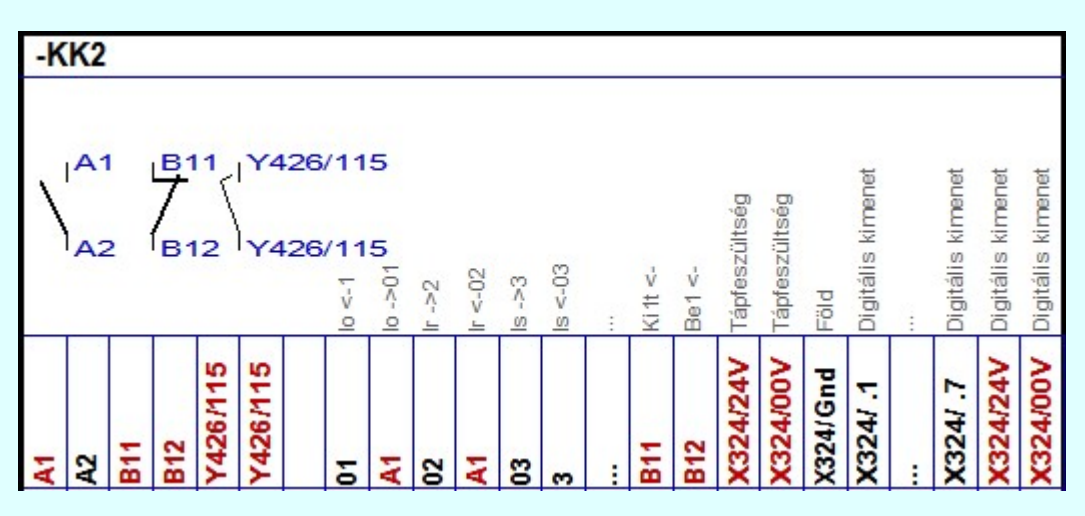

A hibás készülék szerelési táblázat képe

Ellenőrzésre kerül, hogy a készülék valamennyi csatlakozási pontja különböző-e. Egyik sem ismétlődik meg. Az alfanumerikus azonosítási rend szerint nem lehet egy egységen belül ismétlődő elem. Ha hiba van, akkor az naplózásra kerül:

## Hiba:[ 908]: A készüléken belül azonos csatlakozási pontok vannak!

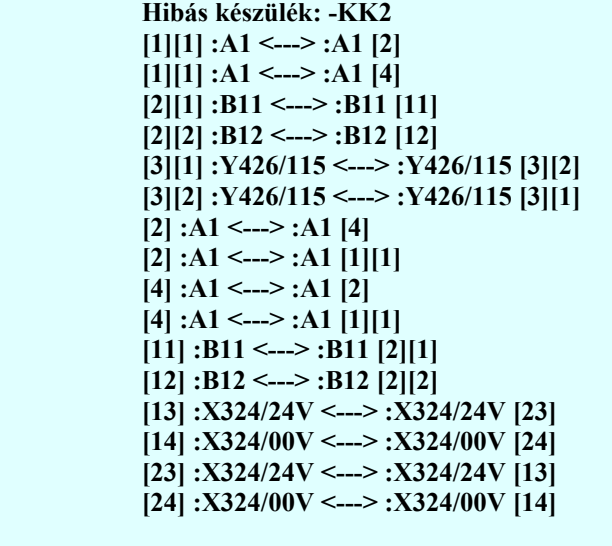

A [908] hiba lista értelmezése:

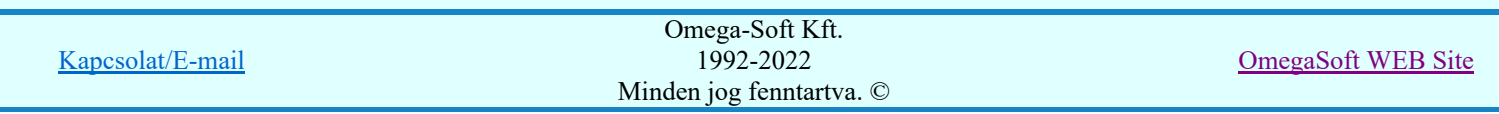

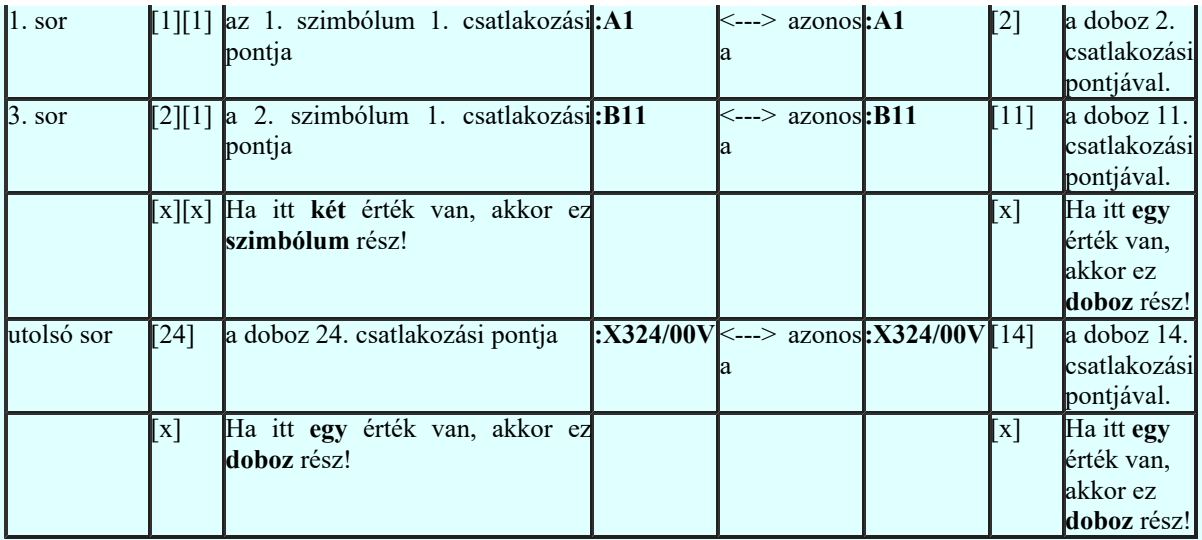

Ha a hibát nem a fentebbi Kártyahely/készülékrész azonosító hiba! okozza, akkor ezt a hibát a Törzsadatbázisok kezelése modulban a Készülékek adattára rész Áramutas szimbólum felépítés megadása Csatlakozás vagy a Áramutas doboz felépítés megadása funkcióban tudjuk javítani.

A készüléken belül azonos csatlakozási pontok vannak! hibajelzést készülékenként egyedileg korlátozhatjuk a <u>Áramútterv logikai tervezése En Készülék módosítása</u>, vagy az **Nagyaz** Elem módosítása funkcióban megjelenő Készüléken belüli azonos csatlakozási pontok jelzése ablakban.

# Sorkapocs bekötési tervek:

A tervrészlet generálásához a következő elemzések elvégzése szükséges:

Kábel elemzés Lap és mező kapcsolat elemzés Átkötési pontok elemzése Sorkapocs elemzés Készülék keresztreferencia elemzés Készülék szereléshely kigyűjtése

A sorkapocs bekötési tervek csak akkor készíthetők el, ha a sorkapocs elemzés végrehajtása után az áramút terv lapokon nem hajtottunk végre módosításokat a szereléshely valamely sorkapocs lécén!

Ezeket a módosításokat a következő funkciók végrehajtása okozzák:

- Sorkapocs módosítása
- Sorkapocs léc típus csere...
- Sorkapocs áthelyezés másik lécre...
- Sorkapocs léc át sorszámozása

Ha a szereléshely valamely sorkapocs lécén az utolsó sorkapocs elemzés óta ezen módosítások valamelyikét végrehajtottuk, akkor a sorkapocs bekötési tervek generálása a következő hibaüzenettel leáll!

Hiba:[ 453]: A szereléshely sorkapocs lécén az utolsó elemzés óta változások történtek!

- A(z) ' -X0 ' lécen: -szerkesztések történtek!
- A(z) ' -X1 ' lécen: -szerkesztések, -típus cserék, -áthelyezések történtek!
- A(z) ' -X2 ' lécen: -szerkesztések, -áthelyezések történtek!
- A(z) ' -X8 ' lécen: -szerkesztések, -típus cserék történtek!
- A(z) ' -Xb11 ' lécen: -szerkesztések történtek!
- A(z) ' -Xc12 ' lécen: -szerkesztések, -típus cserék, -áthelyezések történtek!
- A(z) ' -Xd13 ' lécen: -áthelyezések történtek!
- A(z) ' -Xe14 ' lécen: -áthelyezések történtek!
- A(z) ' -Xf15ABCD ' lécen: -típus cserék történtek!

Hiba:[ 418]: Generálás félbeszakítva!

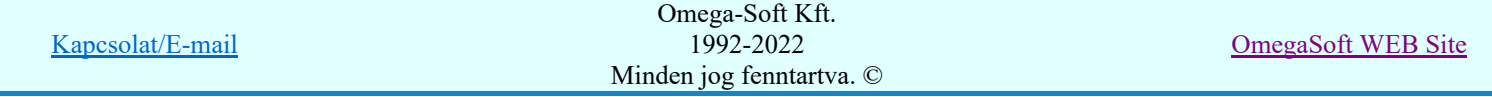

Felhasználói kézikönyv: Szerelési tervek készítése 43. / 155.

A sorkapocs léc kialakításához szükséges további elemek kezelése egységesítve van az elrendezési terv modul

sorkapocs léc kialakítás funkciójával. A sorkapocs léc szerelési terv generálása során az Elektro rendszer beállítások... Szerelésterv generálási jellemzők beállításoknak megfelelően automatikusan elhelyeződnek a sorkapocs elválasztó lapok, véglapok és a sorkapocs léc részekre bontás jelek.

Hasonlóan a Szerelési terv módosítása funkciók között működő **tilm** Sorkapocs elválasztó elhelyezése funkció is bővítésre került. A funkcióval elhelyezett elválasztó lapok a szerelésterv újra generálásakor automatikusan

negjelenik az érintett sorkapcsok között. Valamint megjelenik az **Elfel Elrendezési (diszpozíciós) tervek** 呬 Sorkapocs léc tervezés listán.

A sorkapocs szerelésterv generálása során automatikusan ellenőrzésre kerül, hogy a sorkapocs léc elrendezési adatai összhangban vannak-e az áramút keresztreferencia elemzés adataival. Ha eltérést talál a rendszer, hibajelzés ad.

### Hiba:[ 715]: A sorkapocs léc elrendezési adatai eltérnek az áramút terv adataitól! A léc kialakítás hibás lehet! Végezze el a '-X1' léc elrendezési adatainak alap helyzetbe állítását az 'Elrendezés terv' modulban!

Ha a sorkapocs szerelésterv generálása előtt nincs elkészítve a sorkapocs léc elrendezési adata, akkor azt a rendszer itt előállítja, elhelyezi az alapállapot szerinti elválasztó lapokat, a beállított méret szerint tördeli a sorkapocs lécet, és ellenőrzi. Ha a sorkapocs lécen készülék van, és az olyan sorkapcsok közé van elhelyezve, amelyek között sínezés, áthidalás vagy rövidzár miatt nem helyezhető el, a rendszer ezt a készüléket az utolsó sorkapocs mögé helyezi. Módosítja a készülék listát, amelyen a továbbiakban a készülék adatai piros színnel jelennek meg! Ebben az esetben hibajelzést is ad a rendszer. Lásd: Készülék adatok beállítása.

### Hiba:[ 499]: Sorkapocs típusú készülék 'áthidalt/rövidzárt/sínezett' sorkapcsot metsz, [VD2 : -X1:2]! /Végére helyezve!/

# Kábel bekötési tervek:

A tervrészlet generálásához a következő elemzések elvégzése szükséges:

Kábel elemzés Lap és mező kapcsolat elemzés Átkötési pontok elemzése Kábel keresztreferencia elemzés

# Körvezeték bekötési tervek:

A tervrészlet generálásához a következő elemzések elvégzése szükséges:

Átkötési pontok elemzése Sorkapocs elemzés Készülék keresztreferencia elemzés Kábel keresztreferencia elemzés Készülék szereléshely kigyűjtése

# Vezeték bekötési tervek:

A tervrészlet generálásához a következő elemzések elvégzése szükséges:

Lap és mező kapcsolat elemzés Átkötési pontok elemzése Sorkapocs elemzés Készülék keresztreferencia elemzés Készülék szereléshely kigyűjtése

A szereléstervek generálása során a rendszer a lapok tartalomjegyzék részét is kitölti a lapon található elemek nevével. Segítségével a lapozás (Lapműveletek) közben jól tájékozódhatunk az egyes lapok tartalmáról.

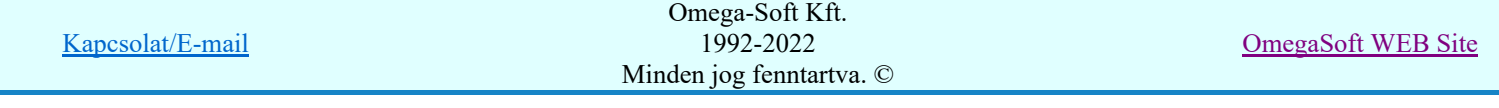

Amennyiben a pecsét formátumon elhelyezzük a <tartalomjegyzék felirat> (Pecsét felirat) -ot, akkor a rendszer generálás közben a tartalomjegyzék feliratot "kitölti" a lapon lévő elemek neveivel. Ebben az esetben egy tartalomjegyzék frissítés (Lapműveletek) után is megjelennek a lapok tartalomjegyzék feliratai.

 $A$  Megszakítás  $g$ omb segítségével a folyamat megszakítható!

A generálás befejeztével a panelen megjelenik a művelet során fellépet hibák száma. A hibalista megtekinthető! (Hibanapló megnézése)

Lásd még:

Hibanapló megnézése Hibanapló megnézése

- A funkció nem hajtható végre, míg a Készülék szereléshely kigyűjtése nincs elvégezve!
- A funkció nem hajtható végre, míg az Átkötési pontok elemzése nincs elvégezve!
- A funkció nem hajtható végre, míg a Sorkapocs elemzés nincs elvégezve!
- Ha a berendezés valamely kapocspontja nem értelmezhető kapcsolathoz csatlakozik, akkor a kapocsponthoz tartozó kapcsolat rekeszben Hibás kapcsolat!!! jelenik meg. Erre a szerelésterv generálási naplóban hibajelzés utal!
- Ha egy átkötés pont lista csak egy elemet tartalmaz, és nem tartozik hozzá lekötési lista elem, akkor erre mind az átkötés pont lista feldolgozása, mind a szerelésterv generálása során hibajelzés utal!

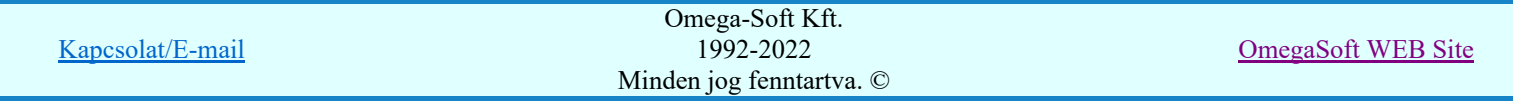

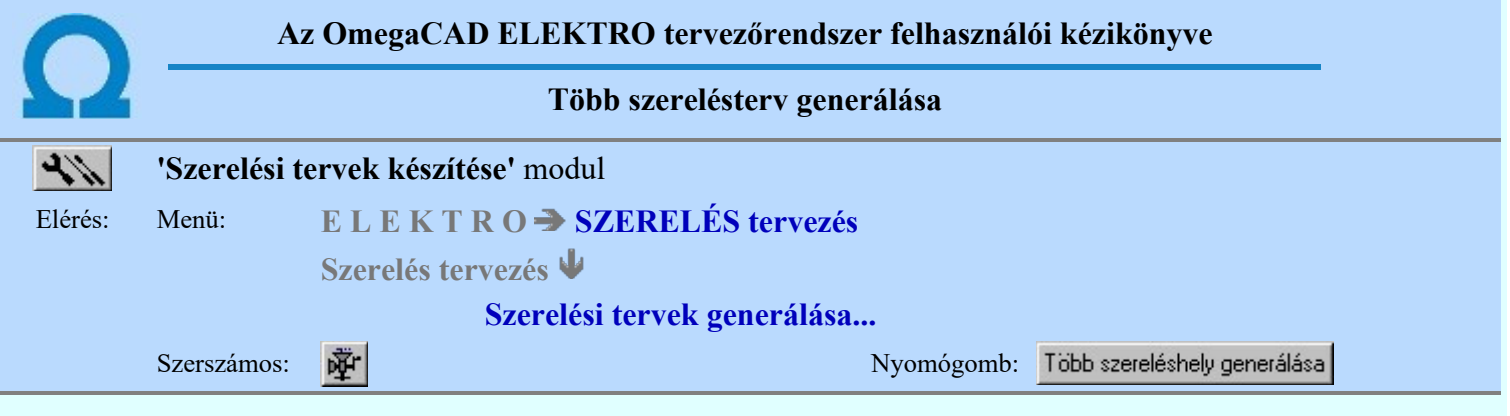

A funkció segítségével a mezőben található tervezett állapotú szereléshelyek mindegyikére egyetlen kijelöléssel végrehajthatjuk a szereléstervek generálását.

A szereléstervek előállításához a szereléshelyeket az alábbi palettán jelölhetjük ki, állíthatjuk be egyéb tulajdonságaikat.

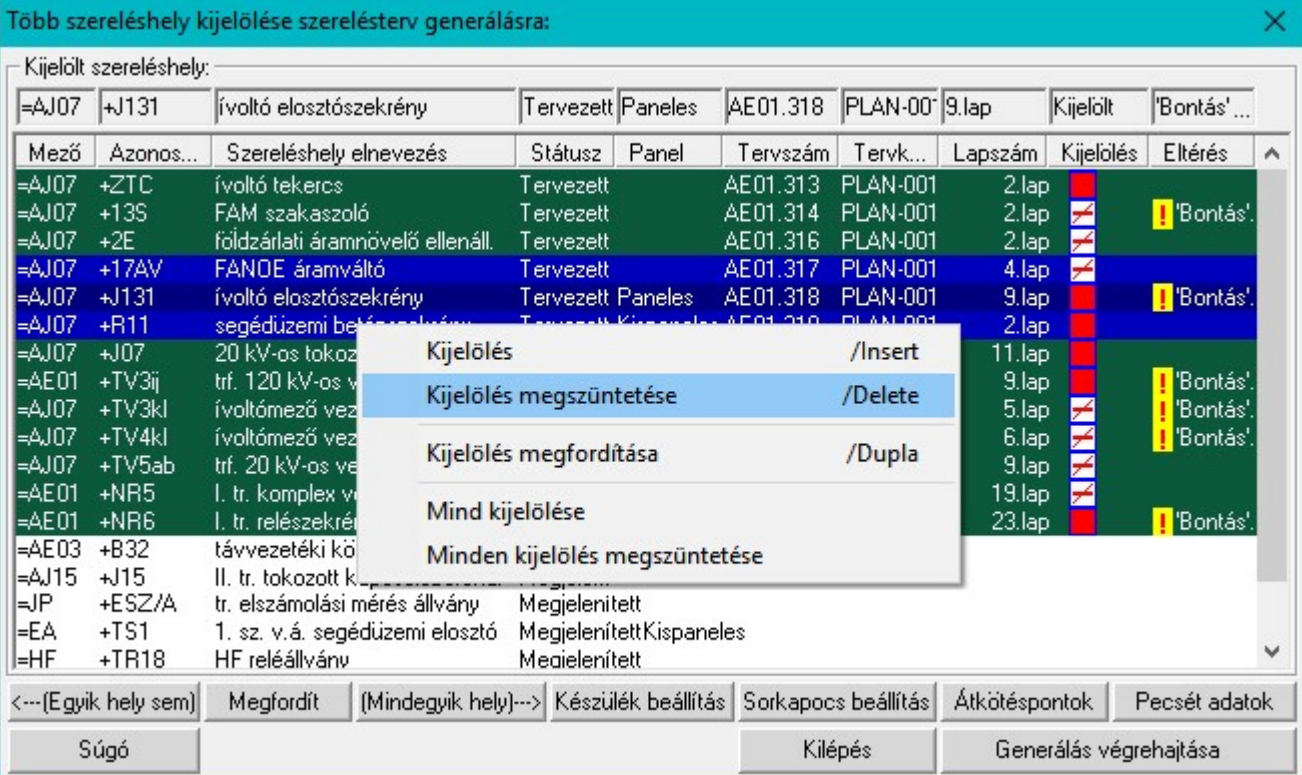

A lista tartalmazza a szereléshelyek terveihez tartozó pecsét adatok tervszám és tervkód adatait, valamint a terv lapjainak számát. Továbbá megjelenítésre kerül, ha van a Bontási terv készítése <sup>19</sup>Bontás' [Gépi] jelölés van!, vagy az Építési terv készítése ! 'Építés' [Gépi] jelölés van!, vagy a terv jelölés ! '-Egyedi - '[Kézi] jelölés van! jelölésekkel.

## Kijelölések végrehajtása:

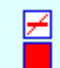

A szereléshely nincs kijelölve szerelésterv generálásra. A szereléshely szerelésterv generálásra kijelölt.

Nem 'Tervezet' státuszú szereléshely mező nem jelölhető ki.

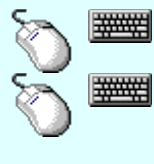

00

Több szereléshelyet jelölhetünk ki egymásután, ha az egérrel a kijelölendő szereléshely sorára való kattintással egy időben nyomva tartjuk a 'Ctrl' billentyű gombot is!

A szereléshely lista egy tartományát jelölhetjük ki, ha az egérrel a kijelölendő szereléshely sorára való kattintással egy időben nyomva tartjuk a 'Shift' billentyű gombot is! Ekkor az előző egér kattintás és a legutolsó egér kattintás közötti szereléshelyek lesznek egyszerre kijelölve!

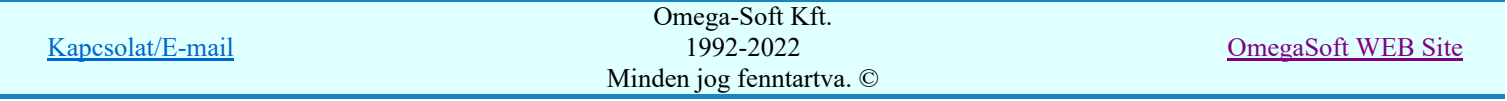

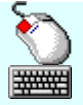

A szereléshely kijelöltségének állapotát ellenkezőjére állíthatjuk a szereléshely adat lista soron végzett dupla egér kattintással!

'Insert'A kijelölt szereléshelyek kijelölt állapotát a billentyűzet 'Insert' gombjának megnyomásával is be tudjuk állítani.

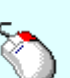

'Delete'A kijelölt szereléshelyek kijelölt állapotát a billentyűzet 'Delete' gombjának megnyomásával is vissza tudjuk vonni.

A kijelölések megváltoztatását elvégezhetjük a lista soron végzett jobb oldali egér gomb Ð felengedésre előbukkanó lebegő menü használatával is

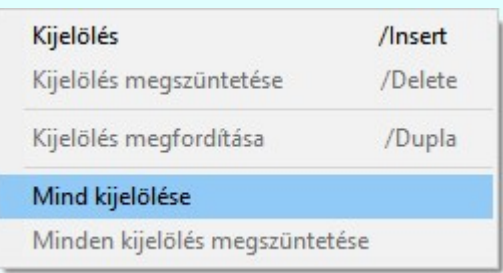

- A nyomógomb segítségével a mezőben minden szereléshely kijelölése megszűnik. Ha <---(Egyik hely sem) több szereléshely adatsor is ki van jelölve, akkor csak a kijelölt szereléshelyek állapota változik meg!
- A nyomógomb hatására a szereléshelyek kijelöltség állapota az ellenkezőjére vált. Ha Megfordít több szereléshely adatsor is ki van jelölve, akkor csak a kijelölt szereléshelyek állapota változik meg!
- A nyomógomb segítségével a mező minden tervezett szereléshelye kijelölése (Mindegyik hely)---> megtörténik. Ha több szereléshely adatsor is ki van jelölve, akkor csak a kijelölt szereléshelyek állapota változik meg!

# Az aktívan kijelölt szereléshely adatainak módosítása:

A nyomógomb hatására elvégezhető a kijelölt szereléshelyre a Készülék adatok Készülék beállítás beállítása Ha több adatsor is ki van jelölve, akkor a 'A kijelölt szereléshely:' címsorban megjelenített szereléshelyre történik meg a beállítás!

A nyomógomb hatására elvégezhető a kijelölt szereléshelyre a Sorkapocs adatok Sorkapocs beállítás beállítása Ha több adatsor is ki van jelölve, akkor a 'A kijelölt szereléshely:' címsorban megjelenített szereléshelyre történik meg a beállítás!

- Átkötéspontok A nyomógomb hatására elvégezhető a kijelölt szereléshelyre a **Hi** Átkötés pontok kezelése Ha több adatsor is ki van jelölve, akkor a 'A kijelölt szereléshely:' címsorban megjelenített szereléshelyre történik meg a beállítás!
- Pecsét adatok A nyomógomb hatására elvégezhető a kijelölt szereléshelyre a **EE** Terv pecsét adatok megadása Ha több adatsor is ki van jelölve, akkor a 'A kijelölt szereléshely:' címsorban megjelenített szereléshelyre történik meg a beállítás!

# A szereléstervek generálása a kijelölt szereléshelyekre:

A nyomógomb hatására kilépünk a funkcióból, anélkül, hogy végrehajtanánk a Kilépés szereléstervek generálását. A funkcióban elvégzett beállítások megőrződnek. Mint például a szereléshelyek kijelölése szerelésterv generálásra, sorkapocs, átkötés pontok beállítása szereléshelyenként. A pecsét adatok módosítása szereléshelyenként.

A nyomógomb hatására a szerelésterv generálásra kijelölt szereléshelyekre Generálás végrehajtása szereléshelyenként végrehajtódik a Generálás végrehajtása folyamat!

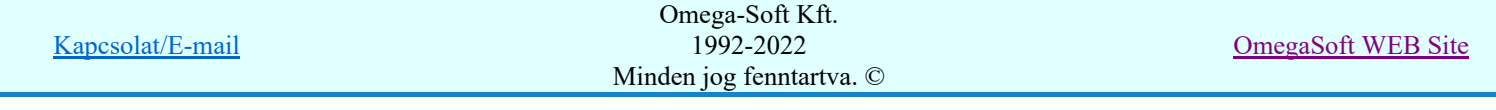

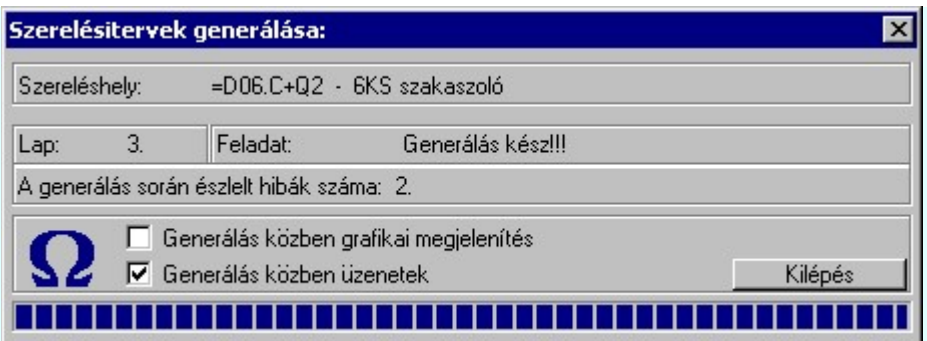

# Lásd még:

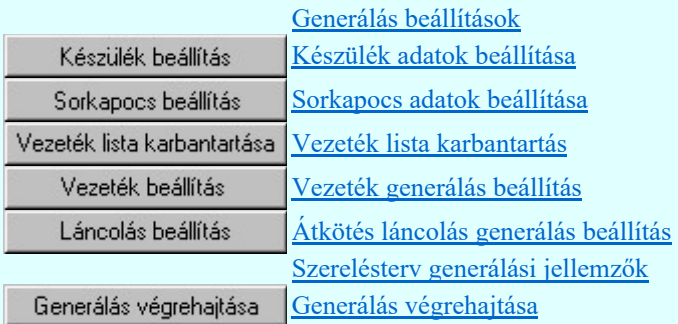

## Lásd még:

Hibanapló megnézése Hibanapló megnézése

- Csak 'Tervezett' státuszú szereléshelyek jelölhetők ki szerelésterv generálásra!
- A generálás végrehajtása során minden szereléshelyre azonos beállítás szerint történik a szerelésterv generálása.

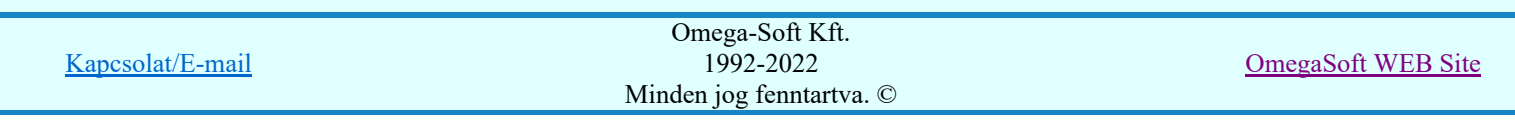

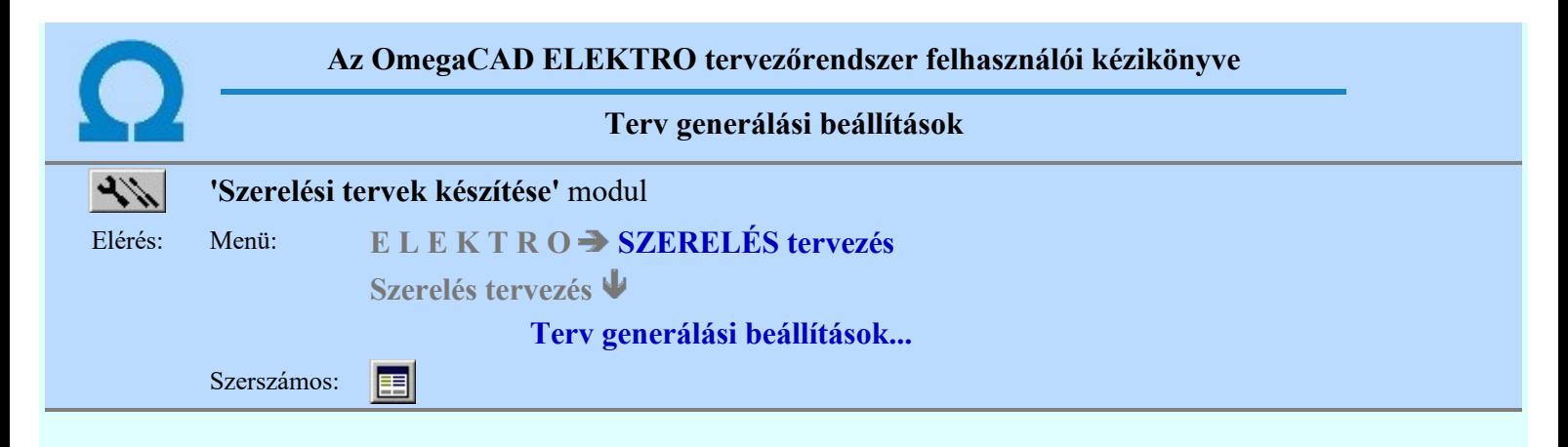

A **F** Szerelési tervek generálása végrehajtáshoz a különböző beállításokat ezen a panelon is megtehetjük.

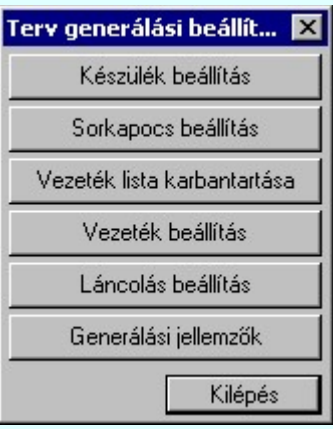

## Tartalom:

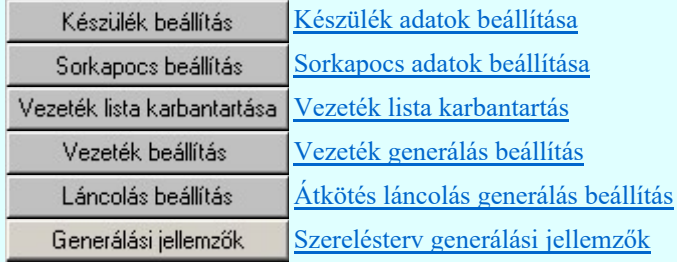

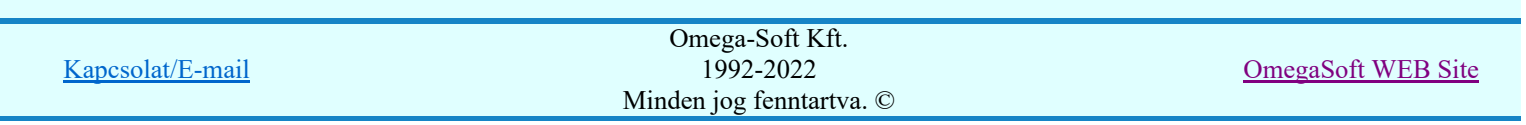

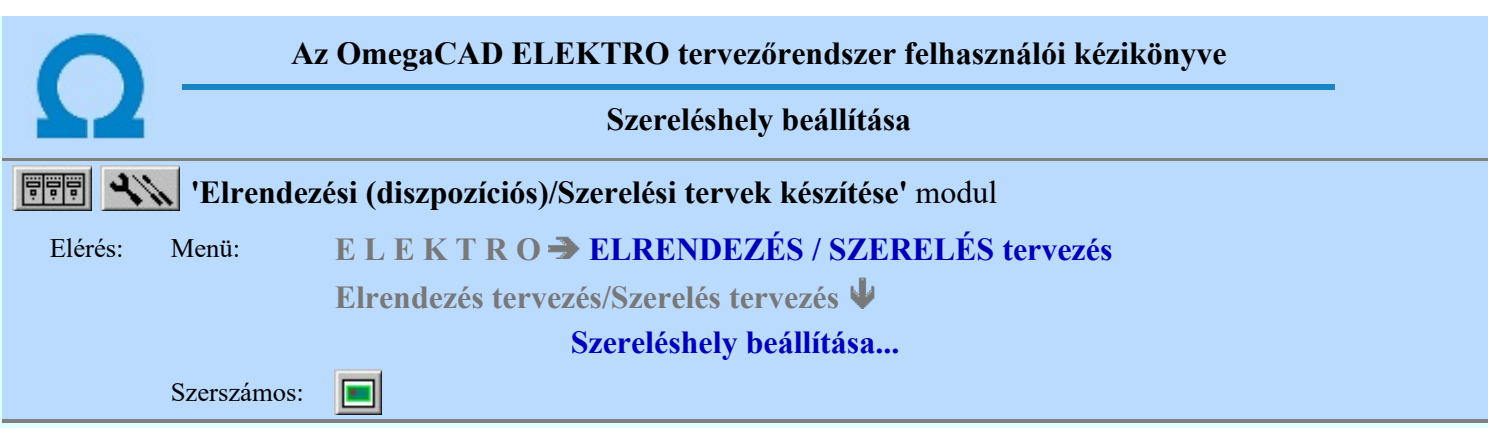

A parancs segítségével kiválasztható, hogy az áramút terv melyik szereléshelyének szerelési tervét kívánjuk generálni. Csak 'tervezett' helyre készíthető szerelési terv, elrendezési terv.

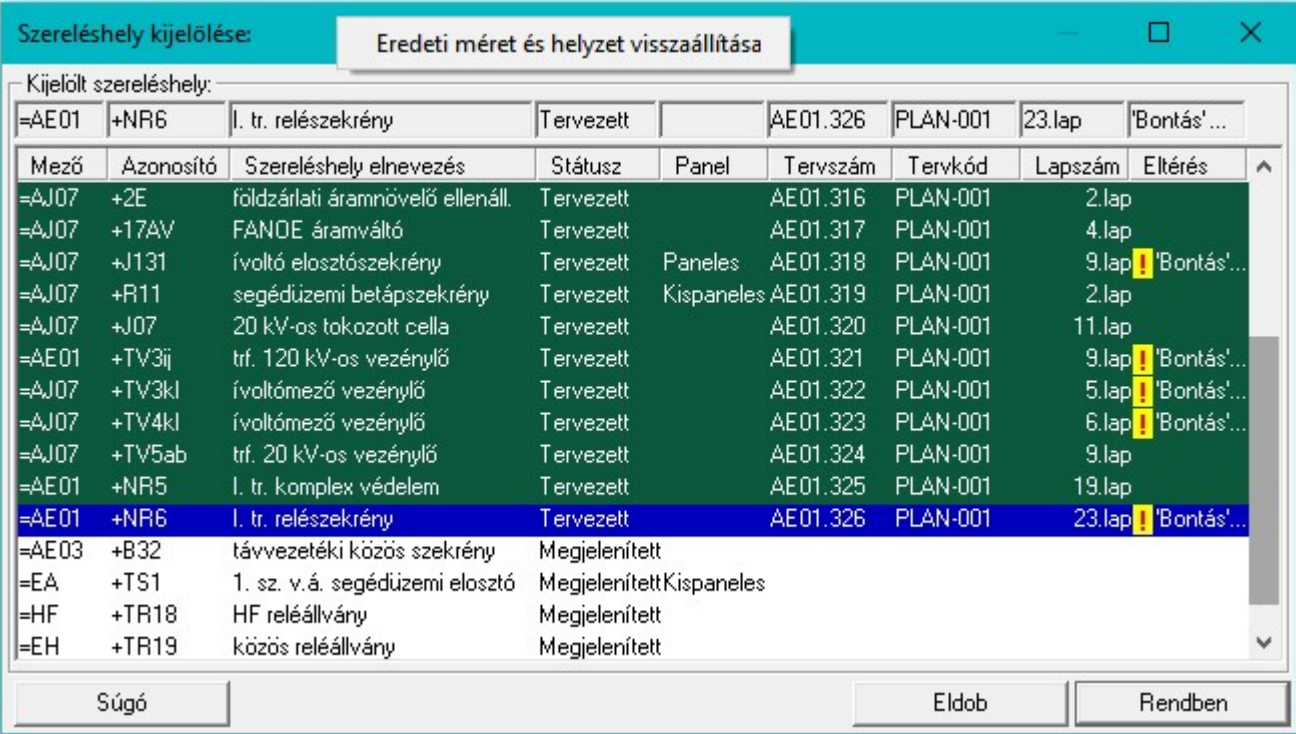

A rendszer tárolja az utoljára beállított szereléshelyet, így a modulba visszatérve mindig az utoljára beállított szereléshely lesz kiválasztva.

A lista tartalmazza a szereléshelyek terveihez tartozó pecsét adatok tervszám és tervkód adatait, valamint a terv lapjainak számát. Továbbá megjelenítésre kerül, ha van a **Bontási terv készítése<sup>1</sup> Bontás'**[Gépi] jelölés van! vagy az Építési terv készítése ! Építés (Gépi) jelölés van! vagy a terv jelölés ! · Egyedi · [Kézi] jelölés van! jelölésekkel.

Kilépés a funkcióból a kijelölt szereléshely megváltoztatása nélkül! Eldob

Rendben Kilépés a funkcióból a szereléshely megváltoztatásával. Csak 'tervezett' szereléshely jelölhető ki! Ha 'megjelenített' hely van kijelölve hibajelzést kapunk, és a rendszer nem lép ki a funkcióból.

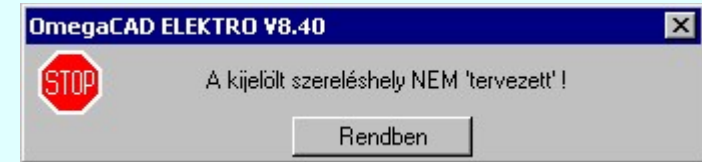

A kívánt szereléshely kijelölhető a lista soron végzett dupla egér kattintással is, ekkor az adott lista sorhoz tartozó szereléshelyet kijelöli a rendszer, és kilép a funkcióból. A kilépés után a rendszer betölti a kijelölt szereléshely első tervlapját.

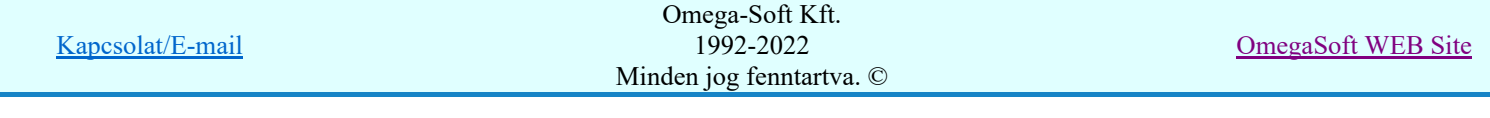

## Korlátozások/megjegyzések:

- Csak 'tervezett' szereléshely jelölhető ki! ٠
- A 'tervezett' szereléshelyek adatsora zöld háttérben jelenik meg.
- A dialógus ablak átméretezhető és áthelyezhető. Az átméretezett értékeket a rendszer megőrzi!

ွာ A címsorban az egér jobb oldali gombjának lenyomásával a felugró menüben a 'Eredeti méret és helyzet visszaállítása' menüpont választásával a dialógus ablak eredeti helyzete és mérete visszaállítható.

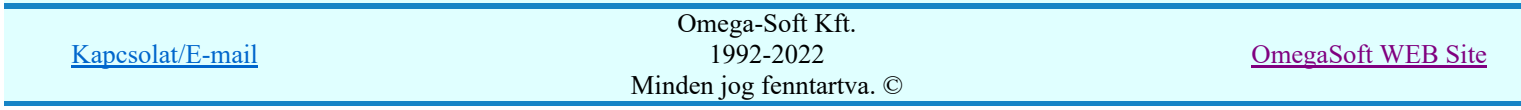

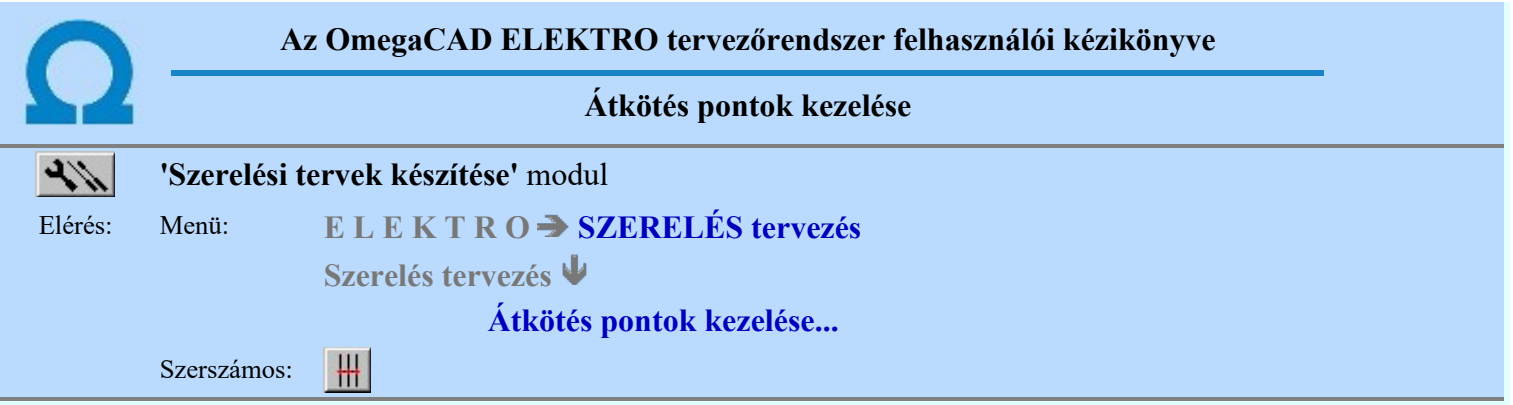

Ha az Átkötés pontok elemzése nincs elvégezve, akkor a funkció végrehajtása figyelmeztető hibajelzést ad és nem hajtható végre!

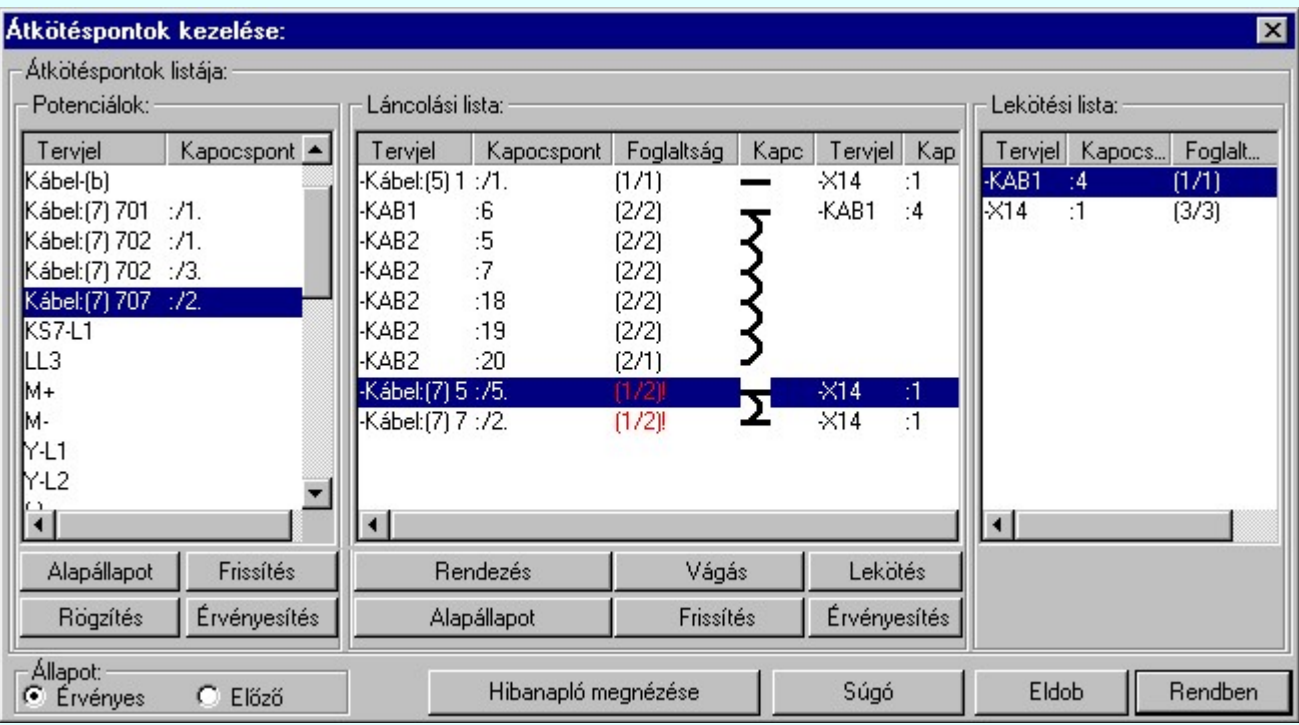

Az aktuális potenciálhoz átkötés ponttal kapcsolódó készülékkapcsok láthatóak a láncolási listában, amely az ablak középső részében helyezkedik el. Az összekötési sorrendet az ívekből kialakított láncolási szimbólum is mutatja. A készülékkapcsok mellett zárójelben a beköthető olyan vezetékek száma a beköthető olyan vezetékek száma látható, melyeket az átkötés pont kifejtéséhez fel lehet használni. (Mivel egy készülékkapocsba maximum két vezeték köthető, ezért az olyan készülékkapocs, amely az átkötés ponton kívül mással is kapcsolatban van csak a láncolási lista szélére helyezhető.)

Az ablak jobb szélén a lekötési lista látható. A lekötési listába egyrészt az átkötés ponttal azonos potenciálon lévő sorkapcsok, másrészt ezekhez a sorkapcsokhoz kapcsolódó készülékkapcsok kerülnek. Ezek mellett zárójelben két szám látható. Az első a kapocsba beköthető, az átkötés pontok kifejtéséhez felhasználható vezetékek számát, a második az ilyen célra már felhasznált vezetékek számát mutatja. A láncolási lista szemléletesen mutatja, ha valamely eleme a lekötési lista valamely eleméhez kapcsolódik.

A rendszer minden átkötés pont elemzés után elvégzi az érvényes átkötés pont lista frissítését, és ha van rögzített előző állapot, akkor a két listát összeveti. Ha eltérések vannak, akkor azt a hibanaplóban rögzíti, valamint az átkötés pont listán piros árnyalattal a törölt, sárga árnyalattal a eltérő átkötés pontokat megjelöli. Az azonos elemek fehérek, az új elemek zöld színűek.

Az átkötés pontoknak szerelés tervben való generálása az érvényes listából történik. Ha az érvényes listában törölt elemek, vagy új elemek vannak, akkor a rendszer hibajelzést ad.

# Átkötés pontok potenciáljainak korábbi bekötési állapota:

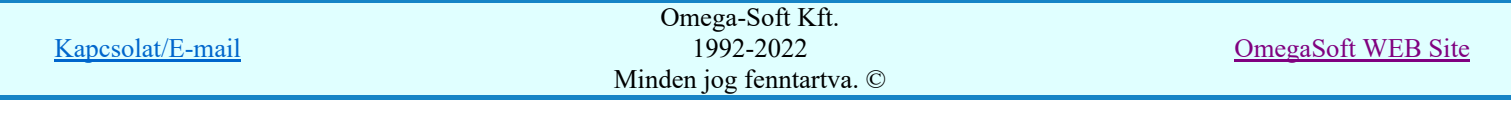

A szereléshely átkötés pontjaiból kialakított kapcsolatokat eltárolhatjuk az úgynevezett előző állapotba. Ezt a tárolt állapotot lehet egy későbbi kapcsolásból készített elemzésből előálló átkötés pont kapcsolás összehasonlításra. Az összehasonlított állapotot az 'Érvényes' állapotban, a korábban tárolt bekötési állapotot az 'Előző' állapotban láthatjuk a kezelő panelen.

Az átkötés pontok láncolásának egy általunk meghatározott állapotát, mely az 'Érvényes' állapotban látható a kezelő panelen, a **Fögzítés** funkcióval eltárolhatjuk. A tárolás előtt a rendszer figyelmeztet, hogy a korábban eltárolt állapot elvész.

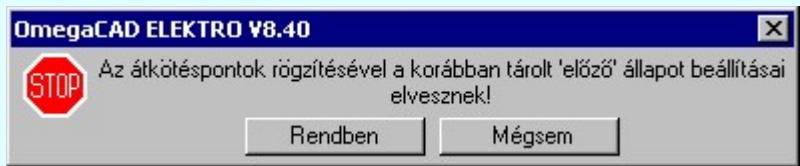

A rögzítés végrehajtása után az 'Érvényes' állapotban elkészített láncolásokat a tárolt 'Előző' állapotba másolja a rendszer, és az előző láncolási lista megjelenítésének állapotába jut. Ekkor minden lista kezelési funkció érvénytelen. Az érvényes és az előző állapot között az 'Állapot' csoportban lévő gombokkal lehet áttérni!

A rendszer mindaddig megtartja ezt az előző állapotot, míg újra el nem végezzük a rögzítés funkciót. Az érvényes állapot frissítése során a rendszer ezzel a rögzített állapotban tárolt átkötés pont listával veti össze az érvényes állapotot!

# Átkötés pontok potenciáljainak alapállapota:

Az átkötés pontok láncolásának az elemzési állapottal éppen megegyező listáját a Alapállapot funkcióval állíthatjuk elő. Ekkor, ha volt is előző állapot tárolás, nem történik összehasonlítás. Minden lista elem új elemként, zöld színnel jelenik meg. A funkcióval a szereléshely minden átkötés pontjának minden potenciája alapállapotot vesz fel.

# Átkötés pontok potenciáljainak frissítése:

Az átkötés pontok láncolásának a tárolt előző listával és az elemzési állapottal összehasonlított listáját

 funkcióval állíthatjuk elő. Ekkor, mindig történik összehasonlítás az előző állapottal Ha eltérések vannak, akkor azt a hibanaplóban rögzítésre kerül. Az átkötés pont potenciál listán piros árnyalattal a törölt, sárga árnyalattal a eltérő átkötés pont potenciálokat jelöli a rendszer. Az azonos elemek fehérek, míg az új elemek zöld színűek. A funkcióval a szereléshely minden átkötés pontjának minden potenciája frissítésre kerül.

# Átkötés pontok potenciáljainak bekötési adatainak érvényesítése:

Az átkötés pontok frissítéssel előállított listájában az előző állapottól való eltéréseket az Érvényesítés funkcióval szüntethetjük meg. Ekkor a törölt elemek törlődnek a lista sorból. Az új elemek elveszítik zöld megkülönböztető színüket. A funkcióval a szereléshely minden átkötés pontjának minden potenciáján végrehajtódik az érvényesítés.

# Átkötés pontok potenciáljai láncolási listájának kialakítása:

Az átkötés pontok kezelési ablakban a kiválasztott potenciál láncolását alakíthatjuk ki a 'Láncolási lista:' kezelő csoportban. Az alapállapot, érvényesítés és frissítés funkciókat csak a kijelölt potenciál láncolási listáján is elvégezhetjük

# Rendezés Sorrend módosítása

A funkcióba belépve megjelenik a 'Rendezés:' dialógus ablak, ahol a láncolási lista látható. A megjelenő 'Láncolás rendezése:' ablakban az aktuálisan kijelölt láncolási elem új listabeli helyét kell kijelölni. A rendezés végrehajtásához a kívánt listasorra való dupla kattintással, vagy a Rendben gombbal kell kilépni.

A 'Rendezés:' dialógus ablakban használhatjuk az **ABC...** automatikus rendezést is az ábrán látható tulajdonságok szerint növekvő, vagy csökkenő sorrendben.

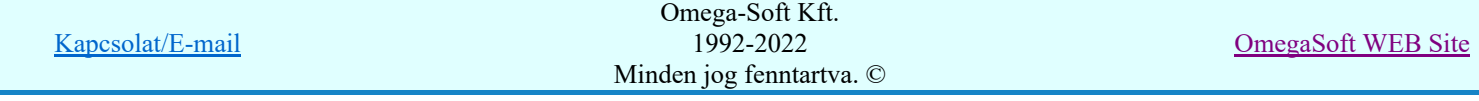

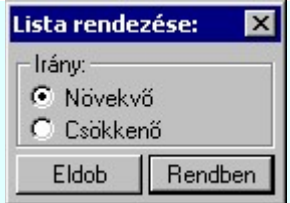

A 'Rendezés' végrehajtható a lista ablakban a bal, vagy a jobb oldali egérgomb Źζ folyamatos lenyomása melletti mozgatással is. Ha érvényes lista sor fölött engedjük fel az egérgombot, a kiválasztott lista sort ebbe a sorba helyezi át a rendszer.

Vágás Láncolás vágása

> Vágás I nyomógombra kattintva a láncot az aktuális kapocs után bontja, illetve a bontott kapcsolatot összefűzi a rendszer. Ha a vágási művelet nem hajtható végre, akkor a műveleti gomb érvénytelen.

A 'Vágás' funkciót elvégezhetjük a láncolási listában a kívánt láncolás soron végrehajtott egér dupla kattintással! Csak akkor hajtható végre, ha a vágási művelet elvégezhető, a Vágás gomb érvényes!

Lekötés Láncolás lekötése

> A Lekötés nyomógombra kattintva a láncolási lista aktuális elemét a lekötési lista aktuális eleméhez köthetjük le. Lekötéssel már rendelkező elem esetén a lekötést megszüntethetjük. Csak a lánc végein elhelyezkedő elemekhez rendelhető lekötés.

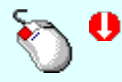

A 'Lekötés' funkciót elvégezhetjük a lekötési listában a kívánt lekötési kapcsolaton végrehajtott egér dupla kattintással! Csak akkor hajtható végre, ha a lekötés művelet elvégezhető, a Lekötés gomb érvényes!

Az Alapállapot nyomógombra kattintva a kijelölt átkötési potenciál láncolási listája alapállapotba kerül. Azaz az érvényes elemzési állapottal lesz azonos. Ekkor, ha volt is előző állapot tárolás, nem történik összehasonlítás. Minden lista elem új elemként, zöld színnel jelenik meg. A funkcióval a szereléshelynek csak a kijelölt átkötés pont potenciáljának a láncolási listája veszi fel az alapállapotot.

Frissítés nyomógombra kattintva a szereléshelynek csak a kijelölt átkötési potenciálja kerül frissítésre. Ez az elemzési és a tárolt előző állapot összehasonlításával készül. Ekkor, mindig történik összehasonlítás az előző állapottal. Az átkötés pont potenciál lekötési listán piros árnyalattal a törölt, az azonos elemek fehérek, míg az új elemek zöld színűek. A funkcióval a szereléshelynek csak a kijelölt átkötés pont potenciáljának a láncolási listája kerül frissítésre.

Az átkötés pontok potenciáljai lekötési listájának a frissítéssel előállított listájában az előző állapottól való eltéréseket az Érvényesítés funkcióval szüntethetjük meg. Ekkor a törölt elemek törlődnek a lista sorból. Az új elemek elveszítik zöld megkülönböztető színüket A funkcióval a szereléshelynek csak a kijelölt átkötés pont potenciáljának a láncolási listáján hajtódik végre az érvényesítés.

A megvalósult átkötés láncolást a Átkötés láncolás generálás beállítás szerint a szerelési tervek előállítása során a grafikus tervlapokon megjeleníthetjük.

- A funkció nem hajtható végre, míg az Atkötés pontok elemzése nincs elvégezve!
- Ha egy szereléshelyen megváltozik az átkötés pont lista, akkor a felhasználónak kell az alapállapot visszaállításával az érvényes átkötés pont listát előállítani!
- Ha egy átkötés pont lista csak egy elemet tartalmaz, és nem tartozik hozzá lekötési lista elem, akkor erre mind az átkötés pont lista feldolgozása, mind a szerelésterv generálása során hibajelzés utal!

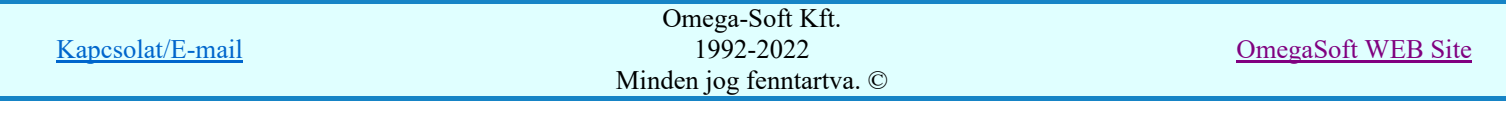

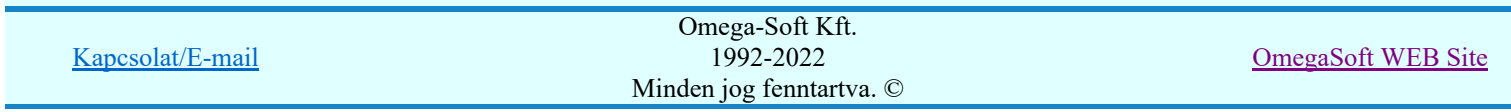

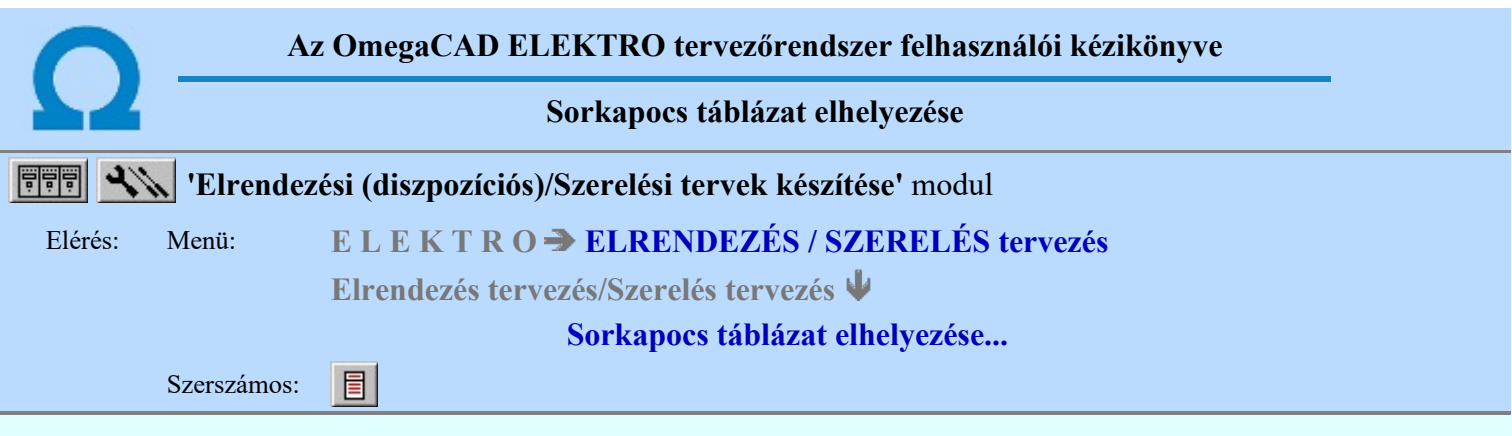

Ha a Sorkapocs elemzés nincs elvégezve, akkor a funkció végrehajtása figyelmeztető hibajelzést ad és nem hajtható végre!

A szerelési terv tetszőleges lapján elhelyezhető sorkapocs táblázat, mely a szereléshelyen felhasznált és a tartalékként beállított sorkapcsok típusát és kódszámát tartalmazza. A táblázat készíthető lécenként vagy a teljes szereléshelyre.

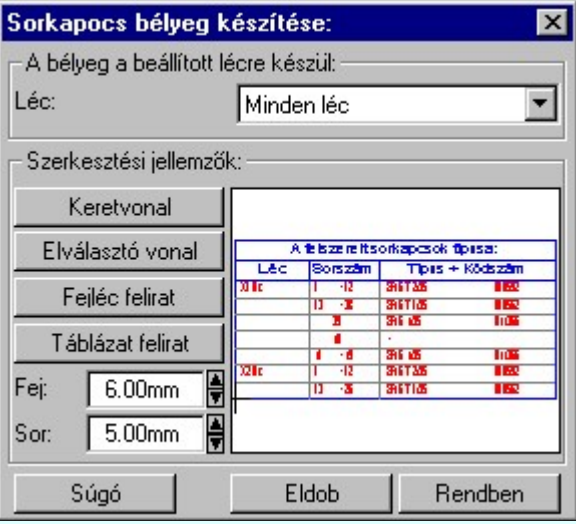

### 'Szerkesztési jellemzők:'

A csoportban a készítendő táblázat vonalainak és feliratainak jellemzőt adjuk meg. Itt állítjuk be a sor magasságokat is.

## **Keretvonal**

A sorkapocs táblázatot határoló vonal tulajdonságait állíthatjuk be. Megnyomása után a vonaljellemzők beállítása dialógus ablak jelenik meg. Lásd: (Vonal stílus beállítása)

#### Elválasztó vonal

A sorkapocs táblázat hasábjait és sorait elválasztó vonal tulajdonságait állíthatjuk be. Megnyomása után a vonaljellemzők beállítása dialógus ablak jelenik meg. Lásd: (Vonal stílus beállítása)

#### Fejléc felirat

A sorkapocs táblázat fejlécében megjelenő 'A felszerelt sorkapcsok típusa:' felirat tulajdonságait állíthatjuk be. Megnyomása után a szöveg jellemzők beállítása dialógus ablak jelenik meg. Lásd: (Szöveg stílus beállítása)

## Táblázat felirat

Ezzel a felirat jelleggel jelennek a sorkapocs táblázat adatainak feliratai. Megnyomása után a szöveg jellemzők beállítása dialógus ablak jelenik meg. Lásd: (Szöveg stílus beállítása)

Fej:

A sorkapocs táblázat fejléc sor magassága a rajzlapon [mm]-ben.

Sor:

A sorkapocs táblázat adat sor magassága a rajzlapon [mm]-ben.

Az aktuális beállításnak megfelelő sorkapocs táblázat megjelenése a minta rajzban mindig látható.

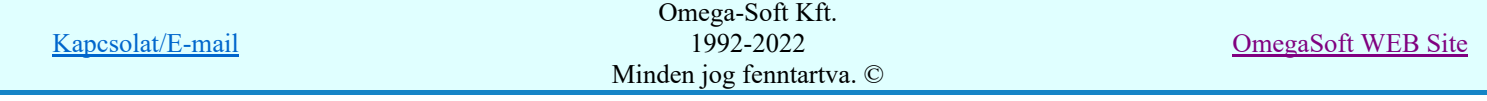

 A gomb megnyomásával a rendszer elkészíti a sorkapocs táblázatot, majd azt úsztatva elhelyezhetjük a rajzon.

# Korlátozások/megjegyzések:

A funkció nem hajtható végre, míg a **Sorkapocs elemzés** nincs elvégezve!

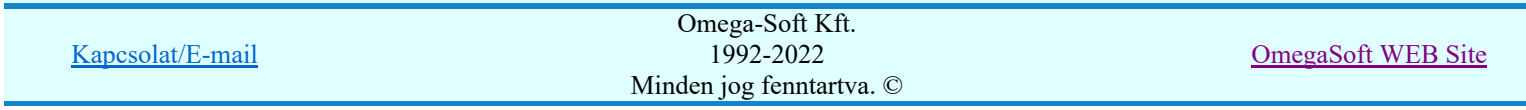

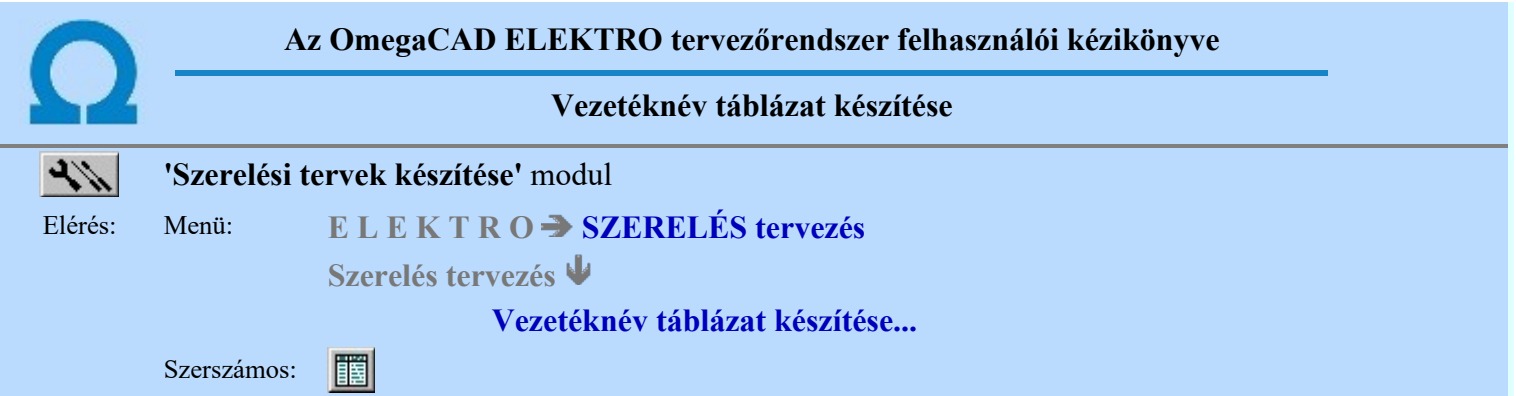

A funkció segítségével a szerelési terveken az áramút tervező modulban megadott vezetékekről készített táblázatos listát lehet elhelyezni.

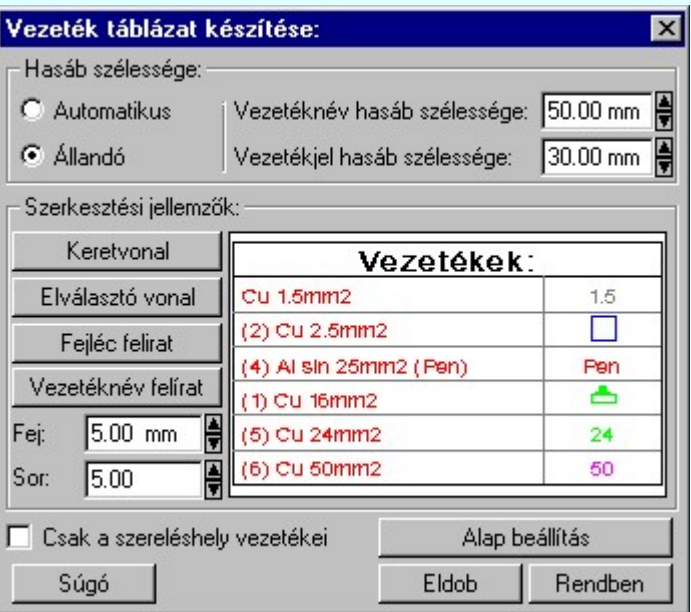

### 'Hasáb szélessége:'

A csoportban a készítendő táblázat hasáb szélességét állítjuk be.

## **C** Automatikus

Ennek a beállításnak az esetén a rendszer a hasábban lévő vezetéknév feliratok hosszától függően számítja a hasáb vezetéknév szélességét.

#### Állandó

Ennek a beállításnak az esetén a hasábok mindegyike a beállított szélességű lesz. A vezetékjel hasábba a vezetékek vonal mintája kerül, szélességét mindig a felhasználó állítja be.

### 'Szerkesztési jellemzők:'

A csoportban a készítendő táblázat vonalainak és feliratainak jellemzőt adjuk meg. Itt állítjuk be a sor magasságokat is.

### Keretvonal

A vezetéknév táblázatot határoló vonal tulajdonságait állíthatjuk be. Megnyomása után a vonaljellemzők beállítása dialógus ablak jelenik meg. Lásd: (Vonal stílus beállítása)

#### Elválasztó vonal

A vezetéknév táblázat hasábjait és sorait elválasztó vonal tulajdonságait állíthatjuk be. Megnyomása után a vonaljellemzők beállítása dialógus ablak jelenik meg. Lásd: (Vonal stílus beállítása)

#### Fejléc felirat

A vezetéknév táblázat fejlécében megjelenő 'Vezetékek:' felirat tulajdonságait állíthatjuk be. Megnyomása után a szöveg jellemzők beállítása dialógus ablak jelenik meg. Lásd: (Szöveg stílus beállítása)

### Vezetéknév felirat

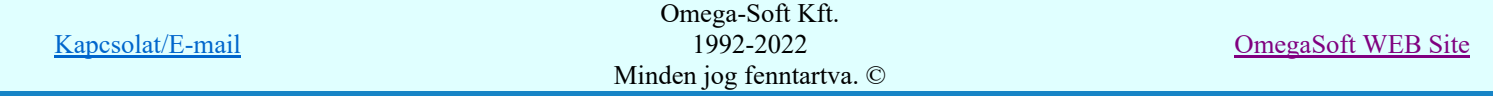

A vezetéknév táblázat felirat tulajdonságait állíthatjuk be. Ezzel a felirat jelleggel jelennek meg a vezeték nevek a táblázatban. Megnyomása után a szöveg jellemzők beállítása dialógus ablak jelenik meg. Lásd: (Szöveg stílus beállítása)

Fej:

A vezetéknév táblázat fejléc sor magassága a rajzlapon [mm]-ben.

Sor:

A vezetéknév táblázat adat sor magassága a rajzlapon [mm]-ben.

#### $\nabla$  Csak a szereléshely vezetékei

Bekapcsolt állapotában a vezeték táblázatban csak azok a vezetékek szerepelnek, amelyek ezen szereléshely kapcsolatainak megszereléséhez szükségesek. Ezt a rendszer csak akkor tudja leválogatni, ha a modul elindítása után vezeték bekötési illetve lista előállítás megtörtént. Ha ez nem áll fenn, akkor a következő hibajelzést kapjuk, és nem tudjuk ezt az opciót bekapcsolni.

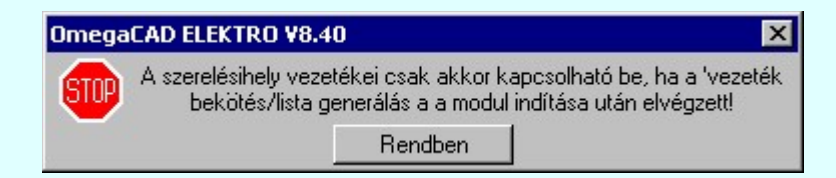

Ajánlott beállítás

A parancs hatására a vezeték táblázat előállítás jellemzői a rendszer alapértelmezett adatai lesznek.

Az aktuális beállításnak megfelelő vezetéknév táblázat megjelenése a minta rajzban mindig látható.

 A gomb megnyomásával a rendszer elkészíti a vezetéknév táblázatot, majd azt úsztatva elhelyezhetjük a rajzon.

### Lásd még:

Vezeték lista karbantartása...

- A vezeték lista táblázat előállítására vonatkozó felhasználói beállításokat a rendszer a 'x:\V10.x..\OmegaWin32\UserSettings\User.ini' állományban tárolja.
- Az 'Alap beállítás' visszaállítása után a felhasználói beállítások elvesznek!

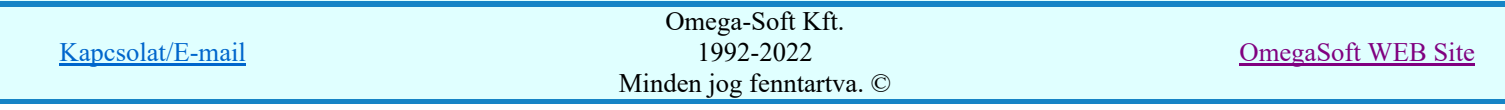

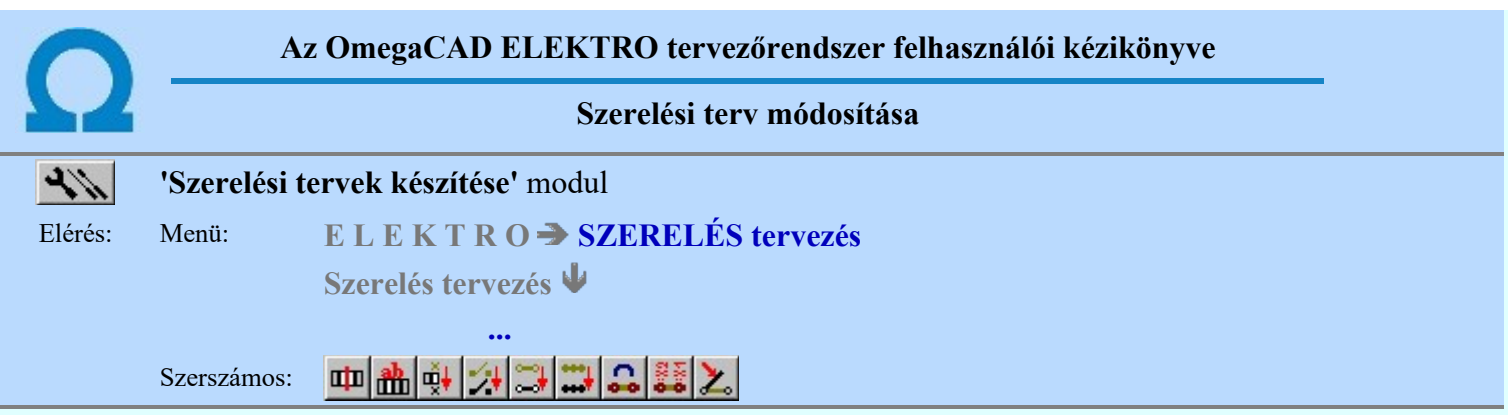

A szerelési tervek módosítása a rendszer által generált szerelési terveken végrehajtott olyan változtatásokat jelöli, amelyek nem bontják meg az összhangot a szerelési terv és - az annak alapjául szolgáló - áramút terv között. A módosított adatokat tartalmazó szerelési terv abban az esetben generálható, ha a sorkapocs adatok beállítása ennek megfelelő (lásd: Sorkapocs adatok beállítása).

- **uju** Sorkapocs elválasztó elhelyezése
- Sorkapocs felirat készítése 韷
- $\frac{1}{2}$ Kapcsolatok áthelyezése
	- Sorkapocs rövidzár helyének áthelyezése
	- Sorkapocs sin helyének áthelyezése
	- Sorkapocs lamella helyének áthelyezése
- メラココン Sorkapocs lamella vágása átkötő elemmé
	- Sorkapocs lamella vágása vezetékké
	- Rövidzárás zárt/nyitott állapotának állítása

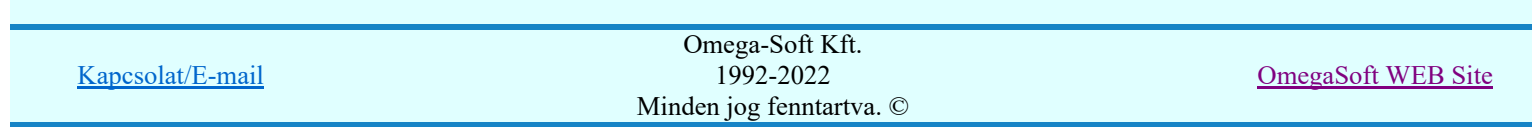

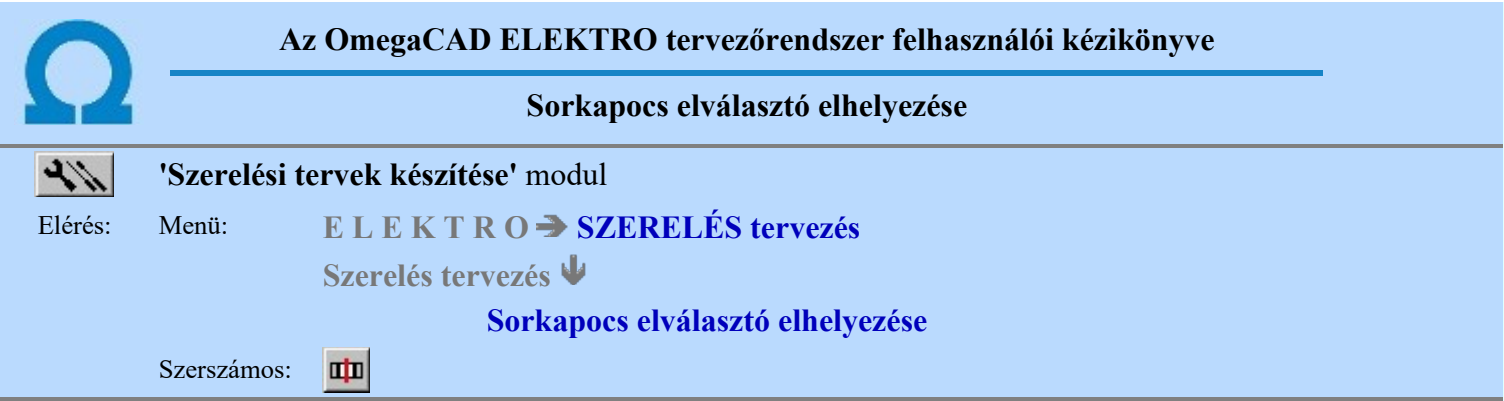

A parancs segítségével két sorkapocs közé elválasztó, szigetelő lap helyezhető el. A kívánt sorkapocs kijelölését követően megjelenő ablakban beállítható az, hogy az elválasztó lap a sorkapocs elé vagy mögé kerüljön.

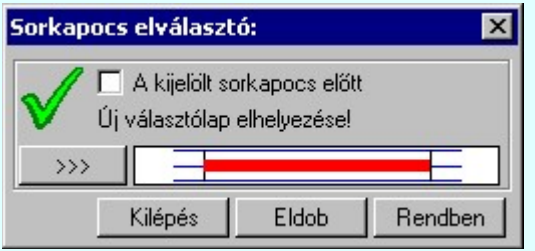

A sorkapocs léc kialakításához szükséges elemek kezelése egységesítve van az elrendezési terv modul sorkapocs léc kialakítás funkciójával. Azaz , ha ezzel a funkcióval sorkapocs elválasztó lapot helyezünk el,

vagy törlünk, az elvégzett művelet eredménye az FFFI Elrendezési (diszpozíciós) tervek **mi** Sorkapocs

léc tervezés adatok közt tárolódik. Továbbá a sorkapocs léc szerelési terv generálása során a **Elektro** Elektro rendszer beállítások... Szerelésterv generálási jellemzők beállítása szerint automatikusan elhelyeződnek a sorkapocs elválasztó lapok, véglapok és a sorkapocs léc részekre bontás jelek.

A párbeszédpanel üzenetei az azonosított sorkapocs tulajdonságainak megfelelően változik. Ha nem helyezhető el elválasztó lap az alábbiak szerint:

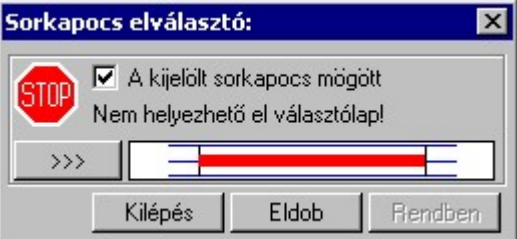

Ha már van elválasztó lap az alábbiak szerint:

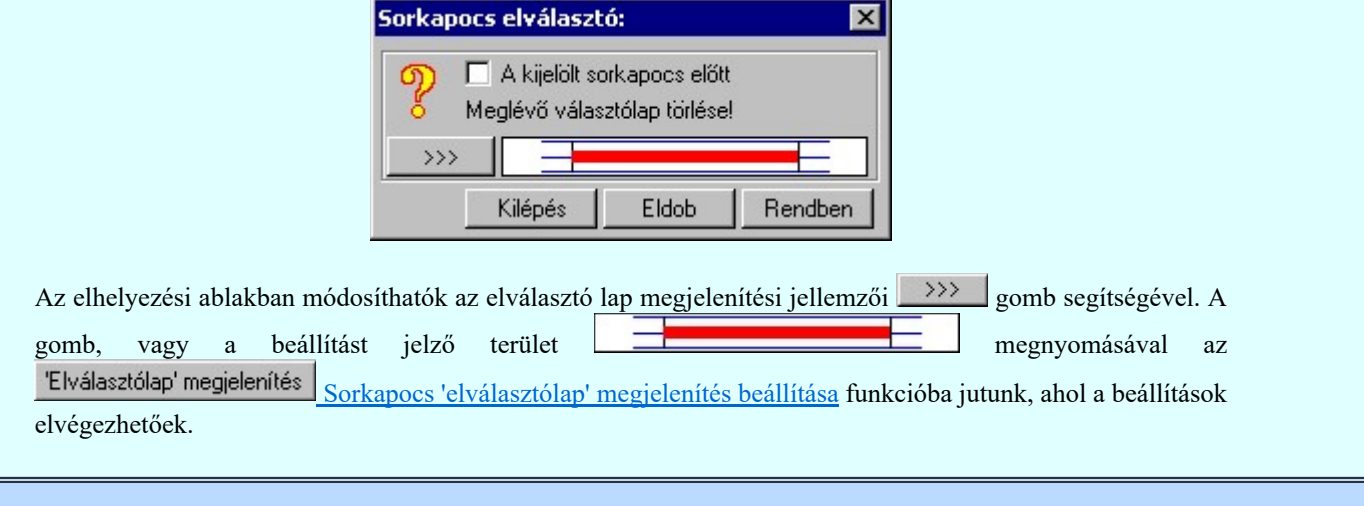

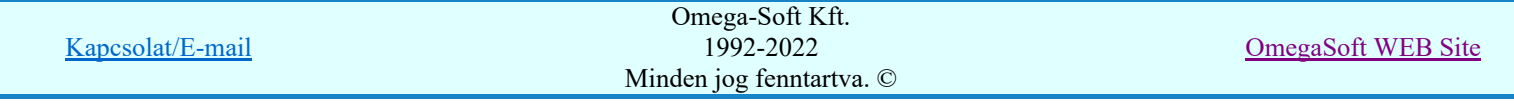

## Korlátozások/megjegyzések:

- A parancs hibajelzéssel leáll, ha az aktuális tervlapon nincs sorkapocs!  $\bullet$
- Az elhelyezett sorkapocs elválasztó lapok csak akkor jelennek meg a szerelésterv újra generáláskor, ha a megjelenítési tulajdonságok között a következő kapcsoló bekapcsolt állapotú:

# Szerelési terv generálásakor megjelenik

A művelet NEM vonható vissza a grafikus UNDO funkcióval! A visszaalakítás a művelet újra alkalmazásával történik ugyanarra a sorkapocs párra.

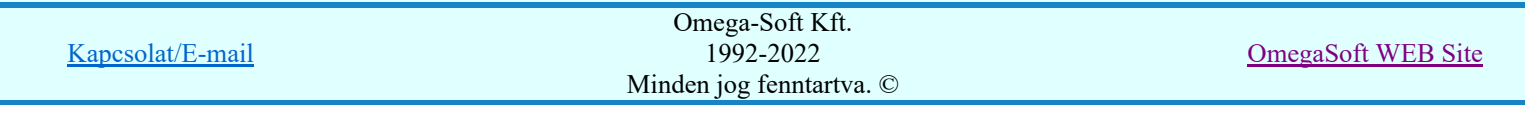

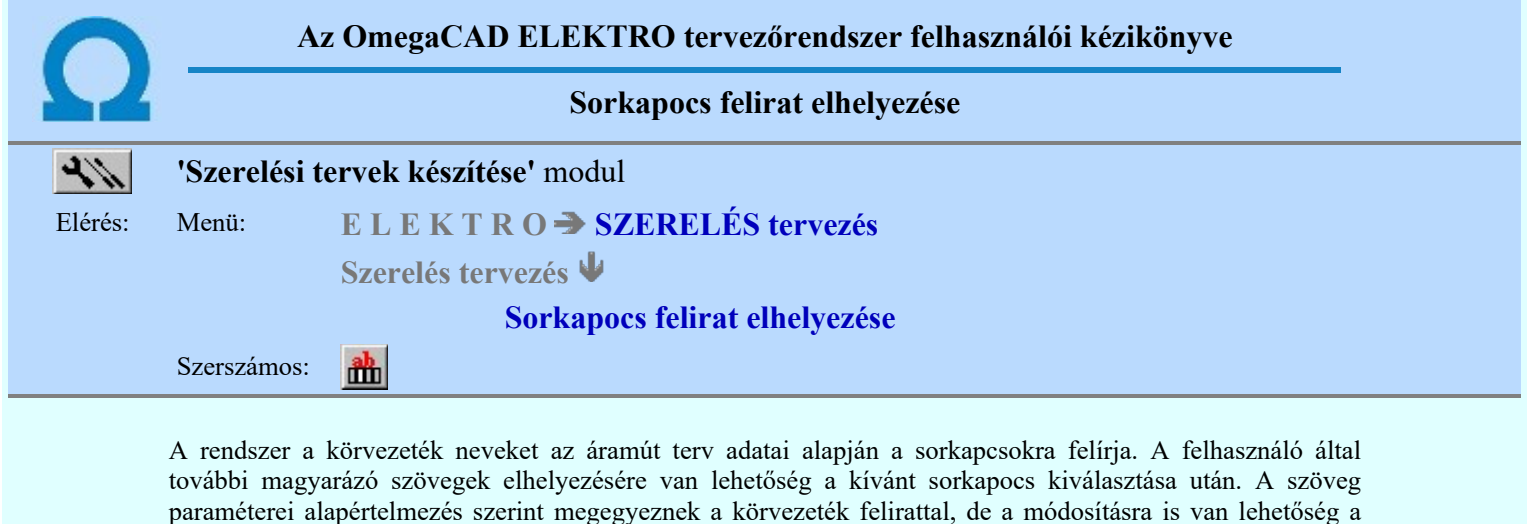

Stílus>>> gomb segítségével. (Lásd: Szöveg stílus beállítása). ę, Ю Ю  $\overline{4}$  $\overline{\omega}$  $\alpha$  $\frac{1}{2}$  $\frac{10}{10}$  $\frac{10}{2}$ ņ Ñ Ţ, ħ Ä, N  $-0.215$ -0.215  $-216$ -0.216 -0216 -0.216  $-0.216$  $\frac{1}{216}$  $-0.216$  $-0.215$ -0217  $-0.217$  $-0217$  $-0.215$  $-0.215$  $-0.215$  $-0.216$  $-0.217$ GYS Megszakitó kioldás E131L+/KHJ+ felt. E106L+/Z+ zavariró inditás Fesz. **Sorkapocs felirat:**  $\overline{\mathbf{x}}$ Megszakító kioldás  $\langle$  > Stílus>>> Eldob 举战进进 Rendben Ţ, :54 8 8 57  $\frac{6}{5}$  $\frac{8}{2}$  $\frac{8}{2}$ 8 <sup>6</sup>  $\overline{6}$ 19 8  $\frac{3}{4}$ :48  $\overline{\omega}$ 6 Ţ.  $-58$  $-2x$ -X2  $-5\times$ ×2 ×2 ×2 -X2 ×2 ×.  $-25$ ×2 X2 -X2 X2 ×s Ķ Stilus>>> A nyomógomb lenyomásával be lehet lépni a **Pb** Szöveg stílus beállítás dialógus ablakba, meg lehet változtatni a felirat megjelenési jellemzőit. A nyomógomb lenyomásával be lehet lépni a Virtuális billentyűzet funkcióba, ahol a beállított ############ betűkészlethez tartozó különleges karaktereket tudjuk kényelmesen megadni. **SDP Fordítás** Ha a Fordítás idegen nyelvre... funkcióban az ∠ 'Idegen nyelvre fordítás' kapcsoló be van kapcsolva, akkor a funkció az alábbi kiegészítést tartalmazza: √ Szöveg fordítása idegen nyelvre  $Szótár>>$ 

Ahol a V'Szöveg fordítása idegen nyelvre' kapcsoló segítségével anélkül tudjuk a szöveg fordítási tulajdonságát állítani, hogy belépnénk a  $\mathbb{E}$  Szöveg stílus beállítás dialógus ablakba. A gomb segítségével beléphetünk a szó/mondattárba, ahol a szerkesztés alatt álló szöveget Szótár>>> felvehetjük a szó/mondattár listára, vagy a szó/mondattárból választott szöveget a szerkesztés alatt álló szöveg helyére illesztjük. A gomb lenyomása esetén szöveg elhelyezés nélkül kilép a funkcióból. Omega-Soft Kft.

> 1992-2022 Minden jog fenntartva. ©

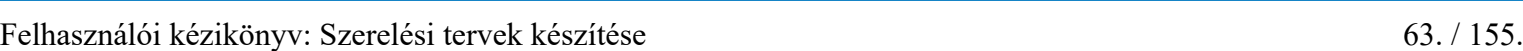

Kapcsolat/E-mail

OmegaSoft WEB Site

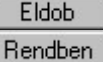

A nyomógomb lenyomása esetén a megadott paraméterekkel elkészíti a feliratot, amit a referencia pontjánál fogva gumizva mozgat.

Pozícionálás közben, a Pont beviteli állapotban, az egér jobb oldali gombjának lenyomásával elérhetők a Pont igazítási mód... funkciói.

A referencia pont kijelölése után a feliratot a rendszer az érvényesen beállított aktív rétegre helyezi! Ha az elemeket egy megkívánt rajzi rétegre kívánjuk helyezni, akkor a művelet meghívása előtt a  $\mathbb{E}$  Réteg beállítások [R] funkcióban jelölhetjük ki az aktív réteget. Itt adhatunk meg új rétegeket is!

A funkció ismétlődő végrehajtását az 'ESC' billentyű megnyomásával, vagy a jobb oldali egérgomb felengedésére megjelenő lebegő menü 'Kilépés' funkciójával lehet befejezni. Folytatható a funkció úgy is, hogy egy másik funkció végrehajtását kezdjük meg!

- A parancs hibajelzéssel leáll, ha az aktuális tervlapon nincs sorkapocs!
- Az így elhelyezett feliratok semmilyen módon nem kapcsolódnak a sorkapcsokhoz.
- Az OmegaCAD ELEKTRO rendszerben az adatbeviteli szerkesztő ablak mellett gombbal 2 gomb segítségével a felhasználó sablonba tárolhatjuk, **Szegítségével a sablonból törölhetjük** az ablak tartalmát! A  $\blacktriangleright$  gomb segítségével a felhasználói sablonban eltárolt szövegekből választhatunk!
- A sablonba tárolt sorkapocs felirat szöveg minták a x:\V10.x..\OmegaWin32 \UserSettings\TerminalsName.Ini állományban tárolódnak.

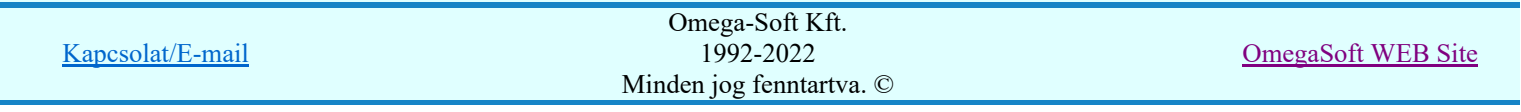

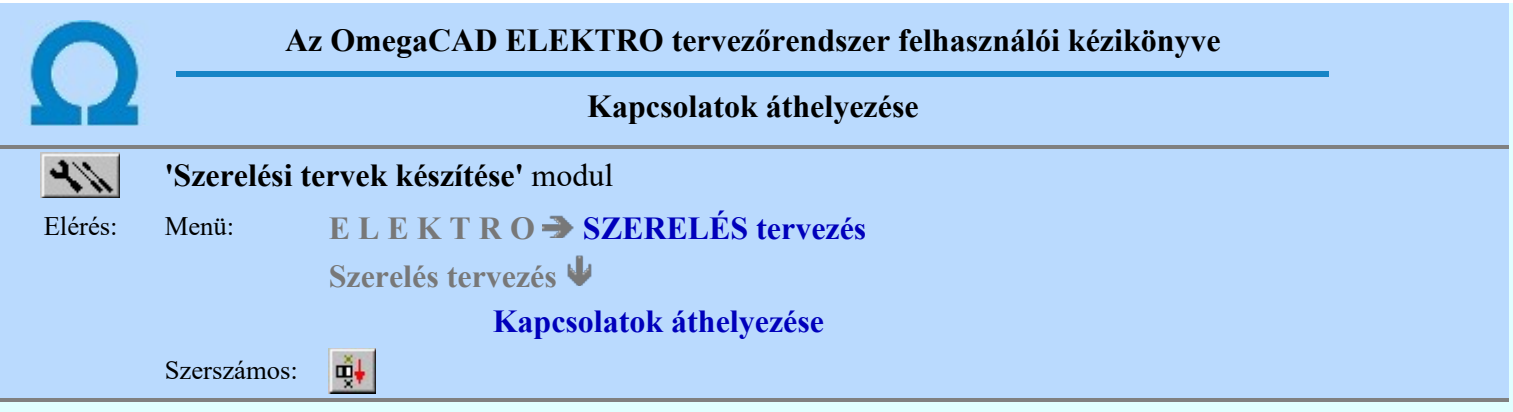

A parancs segítségével vezeték és kábelér bekötés helyezheto át a sorkapocs léc ellentétes bekötési oldalára.

Első lépésben egy mozgatható kijelölő kerettel a kívánt sorkapcsot kell kiválasztanunk. Ezután egy nyíl segítségével jelölhetjük ki a sorkapocsba bekötött vezetékek és kábel erek valamelyikét. A következő lépésben a nyíllal arra a helyre kell mutatnunk, ahová a választott bekötést át kívánjuk helyezni. Amennyiben ezen a helyen is található bekötés, akkor a rendszer a két bekötést cseréli. Az áthelyezés után célszerű egy újabb generálást elindítani, mert a rendszer ekkor ad az elvégzett módosításokhoz optimális megjelenítést. A módosított adatokat tartalmazó szerelési terv abban az esetben generálható, ha a sorkapocs adatok beállítása ennek megfelelő (lásd: Sorkapocs adatok beállítása).

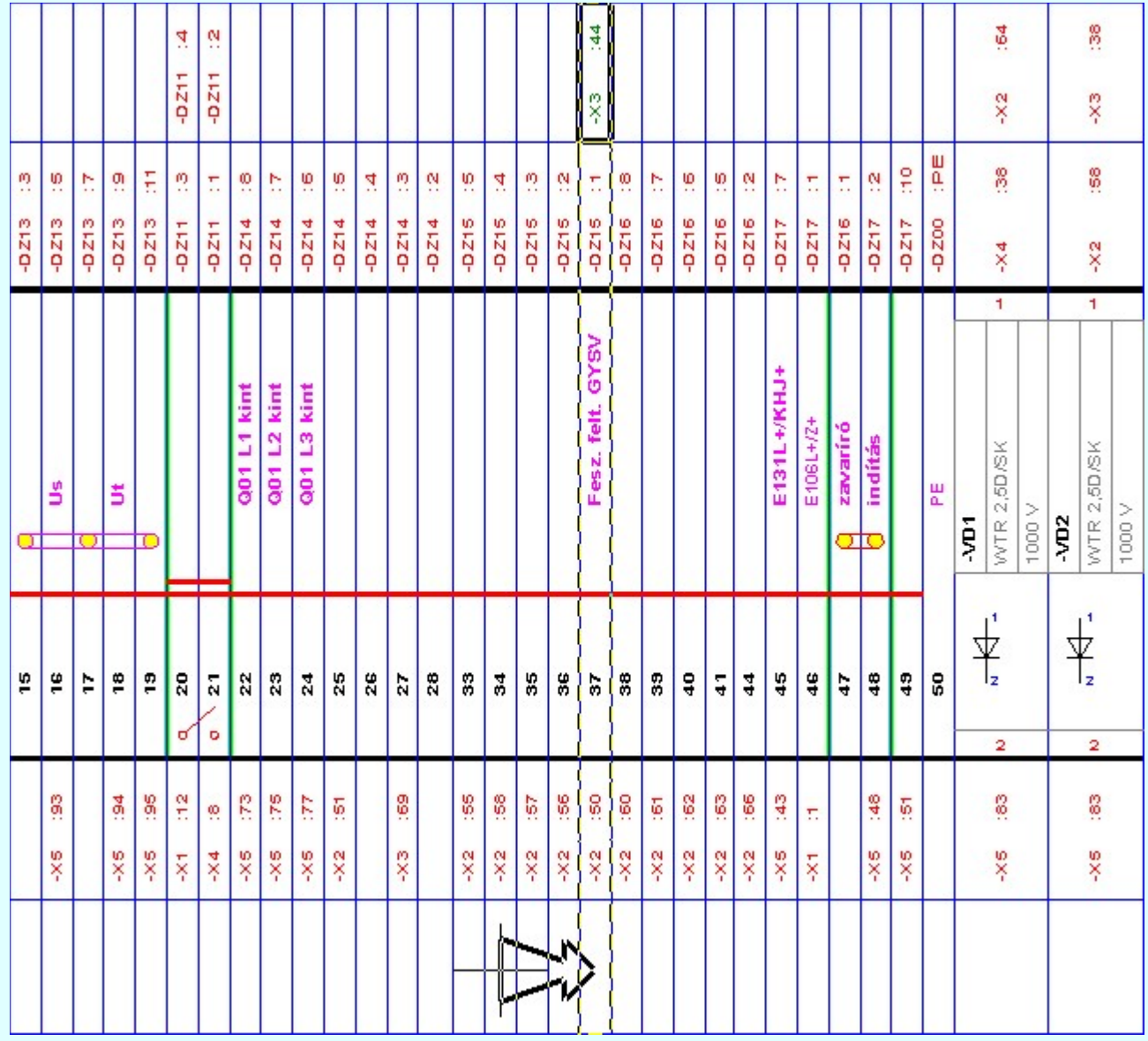

Korlátozások/megjegyzések:

Kapcsolat/E-mail

Omega-Soft Kft. 1992-2022 Minden jog fenntartva. ©

OmegaSoft WEB Site

- A parancs hibajelzéssel leáll, ha az aktuális tervlapon nincs sorkapocs! ٠
- ٠ A művelet NEM vonható vissza a grafikus UNDO funkcióval! A visszaalakítás a művelet újra alkalmazásával történik ugyanarra a sorkapocsra.

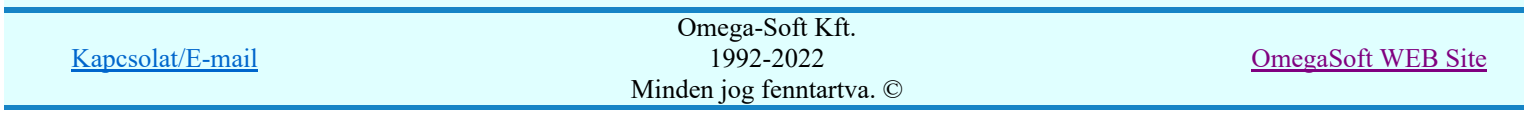

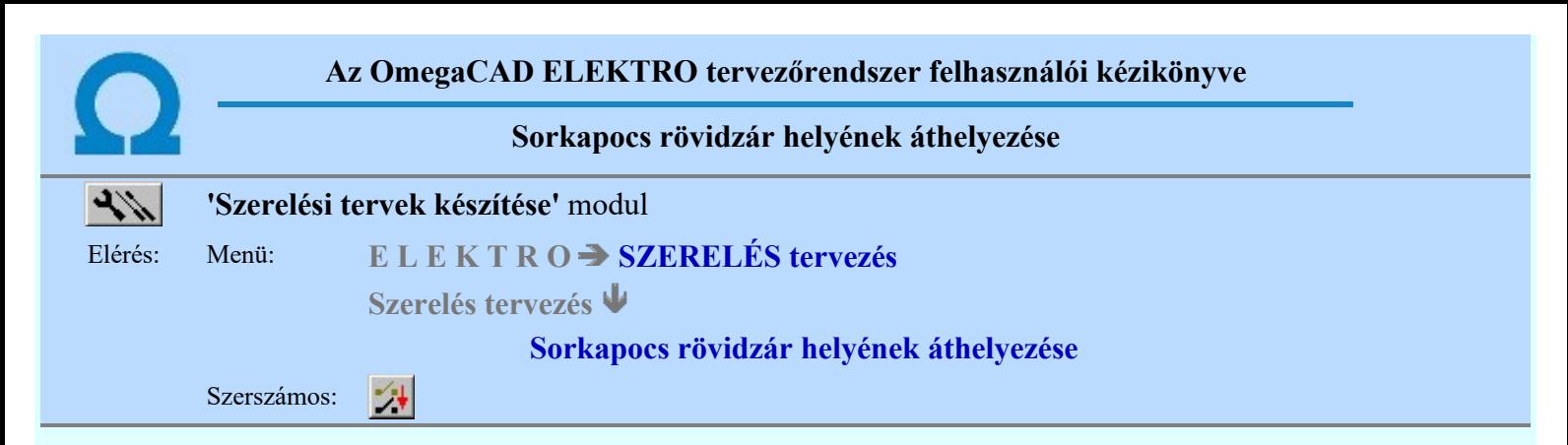

A rendszer a rövidzáró csúszkákat az alapértelmezés szerint helyezi el a sorkapocs lécen (lásd: Sorkapocs adatok beállítása). A parancs segítségével a rövidzáró csúszkák helyét egyedileg módosíthatjuk.

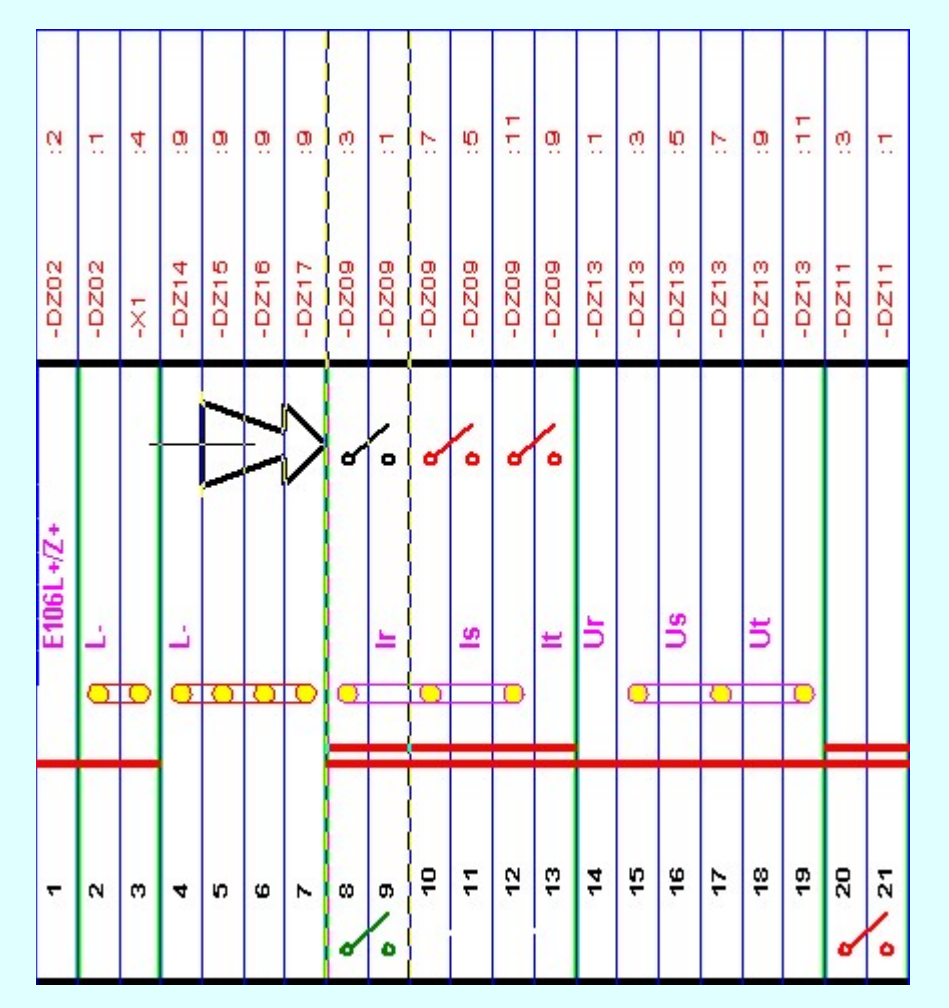

Első lépésben egy mozgatható kijelölő kerettel a rövidzáró csúszkával ellátott sorkapcsok valamelyikét kell kiválasztanunk. Ezután egy nyíl segítségével arra a helyre kell mutatnunk, ahová a rövidzáró csúszkákat át kívánjuk helyezni.

- A parancs hibajelzéssel leáll, ha az aktuális tervlapon nincs sorkapocs!
- A parancs hibajelzéssel leáll, ha az azonosított sorkapocs nem rövidrezárt!
- A művelet NEM vonható vissza a grafikus UNDO funkcióval! A visszaalakítás a művelet újra alkalmazásával történik ugyanarra a sorkapocsra.

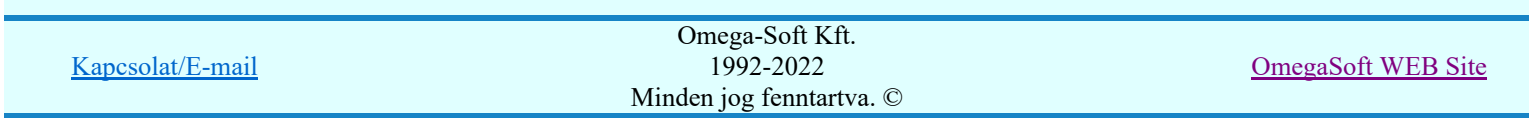

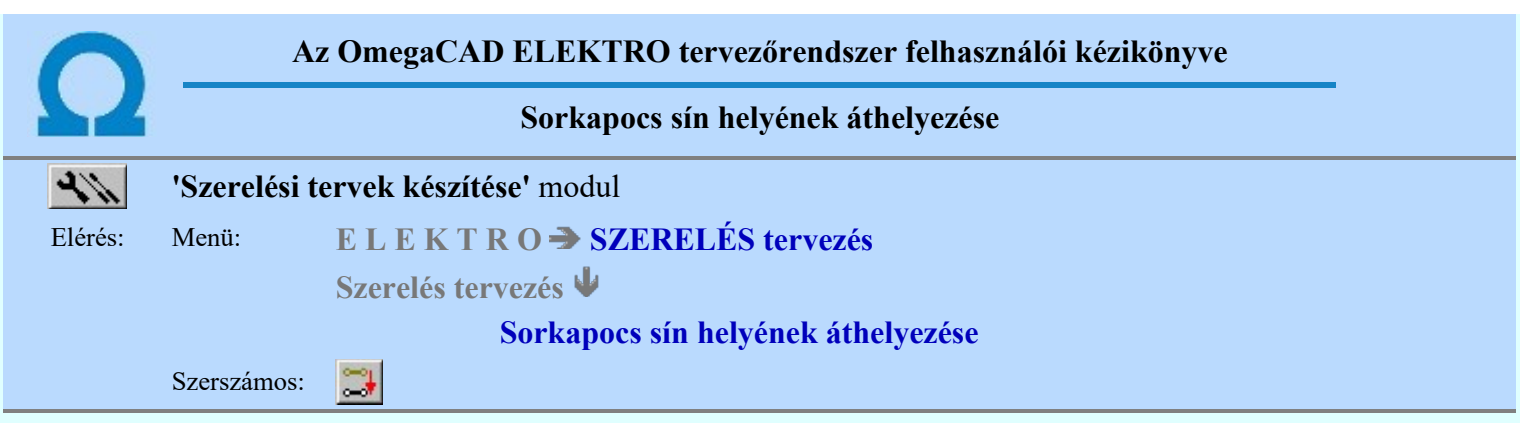

A rendszer az áthidaló síneket az alapértelmezés szerint helyezi el a sorkapocs lécen (lásd: Sorkapocs adatok beállítása). A parancs segítségével a sínek helyét egyedileg módosíthatjuk.

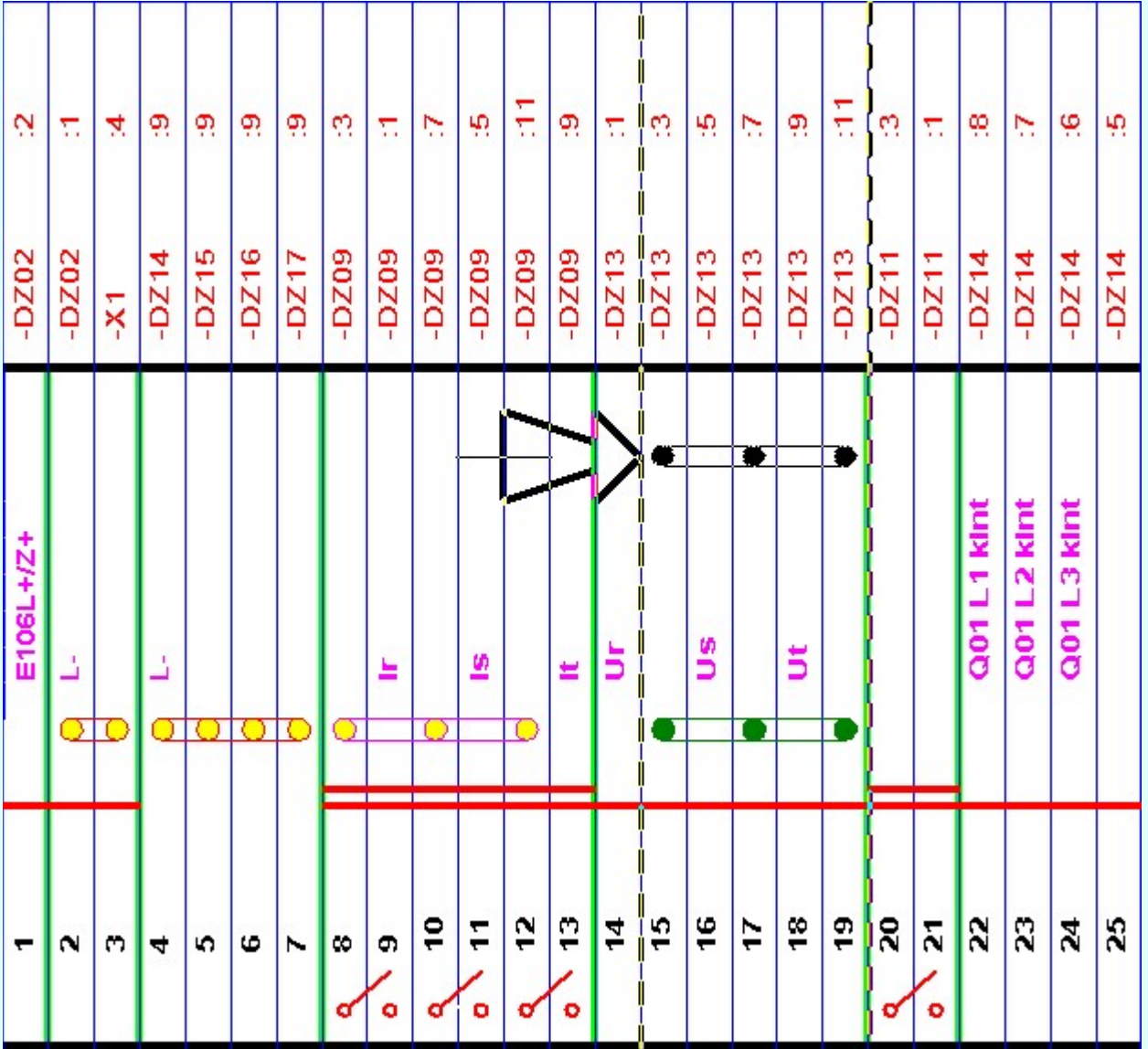

Első lépésben egy mozgatható kijelölő kerettel a sínnel áthidalt sorkapcsok valamelyikét kell kiválasztanunk. Ezután egy nyíl segítségével arra a helyre kell mutatnunk, ahová a sínezést át kívánjuk helyezni.

## Korlátozások/megjegyzések:

- A parancs hibajelzéssel leáll, ha az aktuális tervlapon nincs sorkapocs!
- A parancs hibajelzéssel leáll, ha az azonosított sorkapocs nem sínezett!
- 

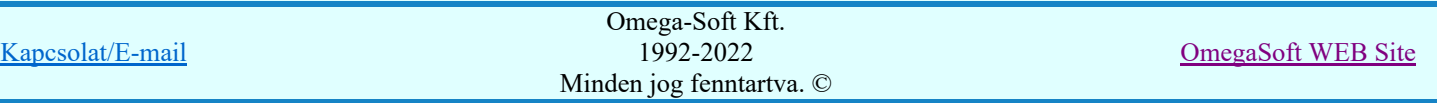

Felhasználói kézikönyv: Szerelési tervek készítése 68. / 155.

A művelet NEM vonható vissza a grafikus UNDO funkcióval! A visszaalakítás a művelet újra alkalmazásával történik ugyanarra a sorkapocsra.

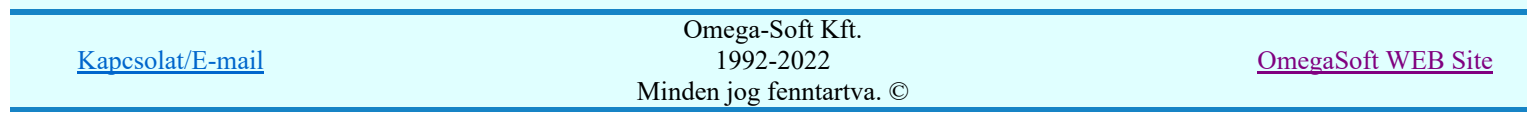

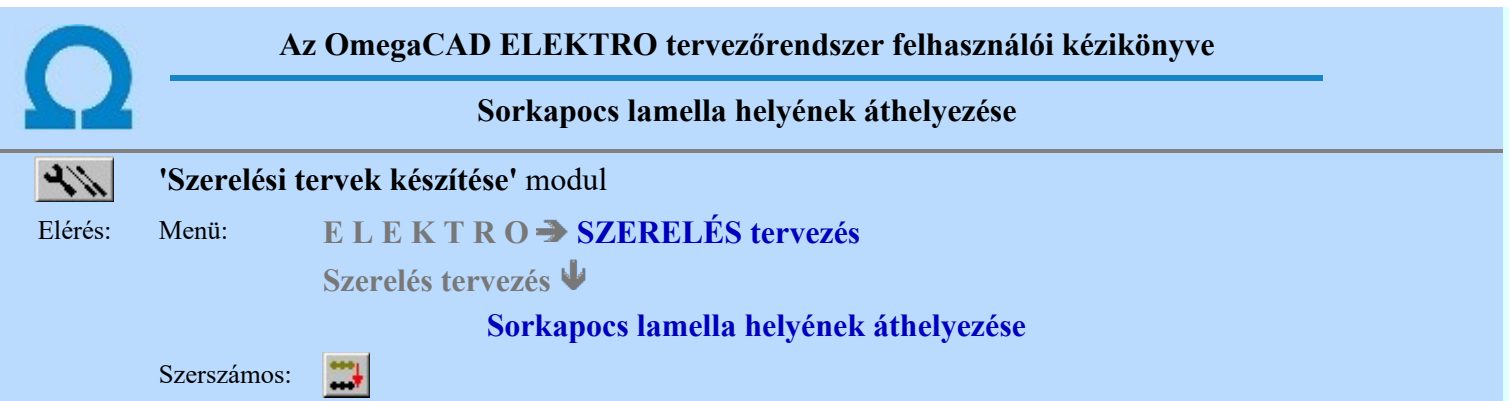

A rendszer az áthidaló lamellákat az alapértelmezés szerint helyezi el a sorkapocs lécen (lásd: Sorkapocs adatok beállítása). A parancs segítségével a lamellák helyét egyedileg módosíthatjuk.

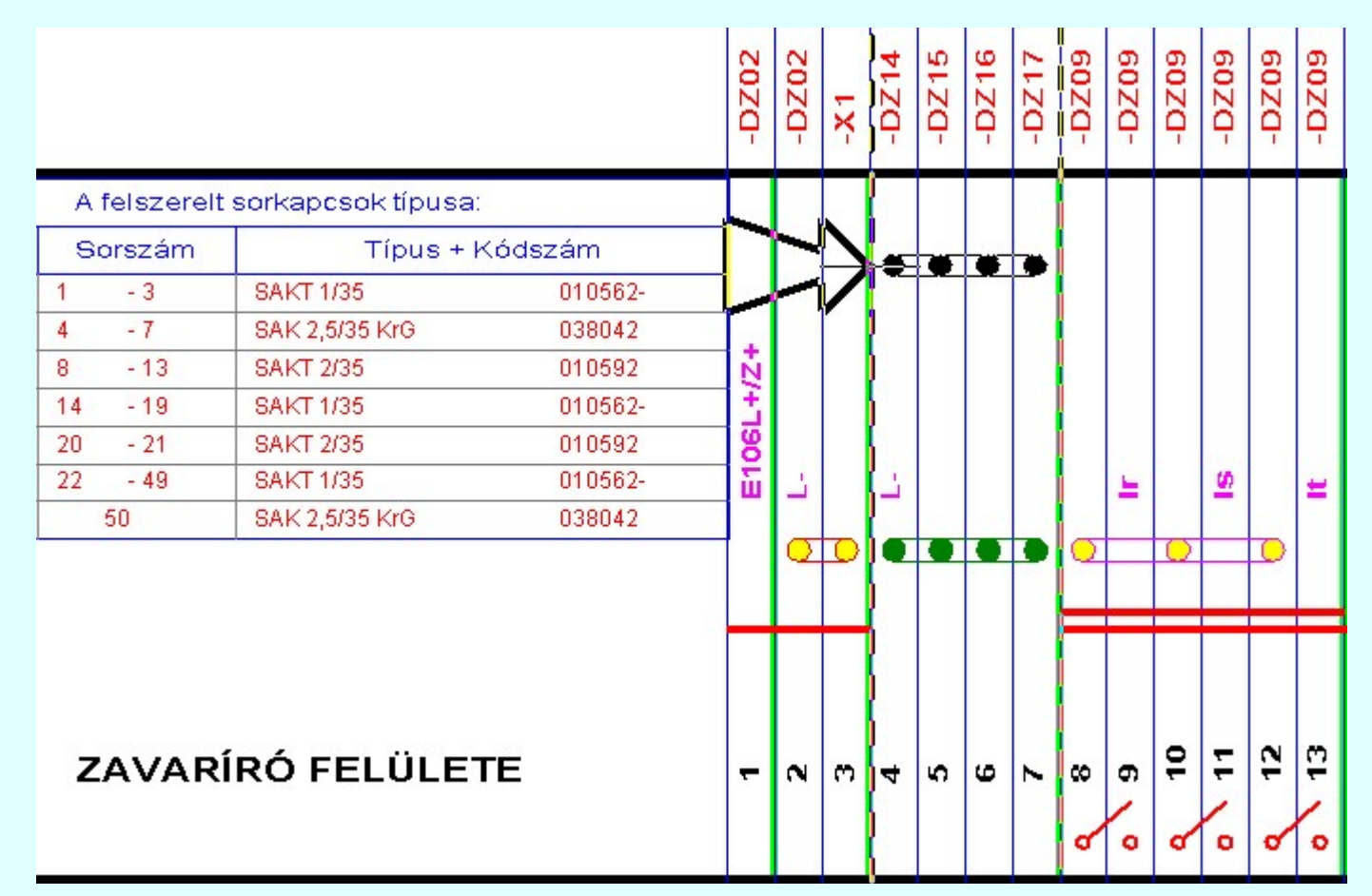

Első lépésben egy mozgatható kijelölő kerettel a lamellával áthidalt sorkapcsok valamelyikét kell kiválasztanunk. Ezután egy nyíl segítségével arra a helyre kell mutatnunk, ahová a lamellát át kívánjuk helyezni.

- A parancs hibajelzéssel leáll, ha az aktuális tervlapon nincs sorkapocs!
- A parancs hibajelzéssel leáll, ha az azonosított sorkapocs nem lamellázott!
- A művelet NEM vonható vissza a grafikus UNDO funkcióval! A visszaalakítás a művelet újra alkalmazásával történik ugyanarra a sorkapocsra.

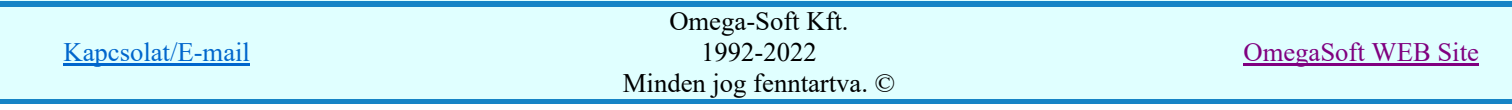

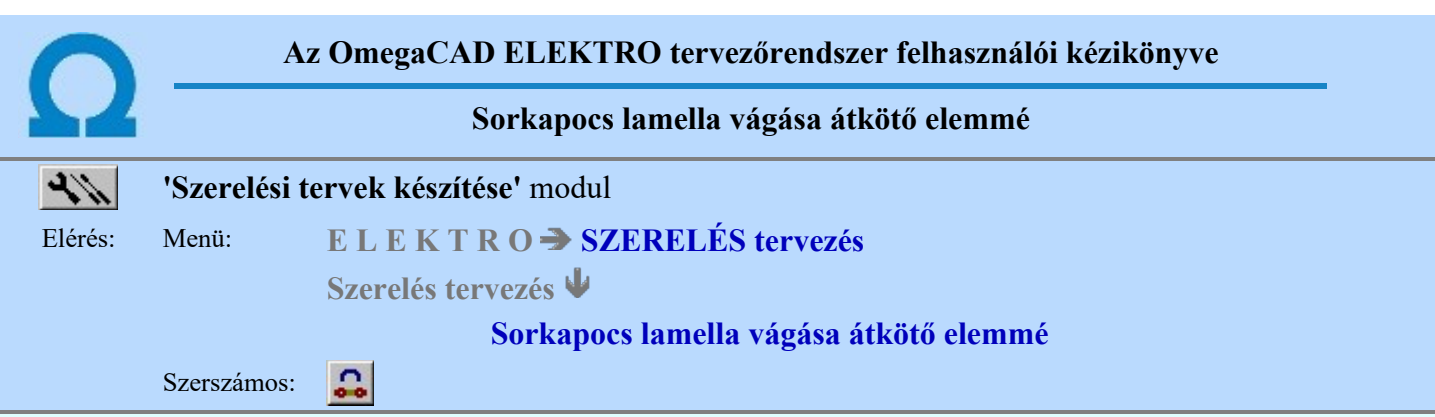

A parancs a szomszédos sorkapcsok közötti lamellás rövidzárak páronként alakítására szolgál, melyet a rendszer átalakítás után egy átkötő elemként jelenít meg. Ha a lamellás kapcsolat korábban ilyen módon már átkötő elemmé volt átalakítva. Akkor a funkció újra alkalmazásával az adott sorkapocs párra visszaalakítja az átkötő elemes megjelenítést lamellás megjelenítéssé.

Az átalakításhoz első lépésben egy mozgatható kijelölő kerettel a kívánt, lamellával áthidalt sorkapocs párt kell kiválasztanunk. Ezután egy nyíl segítségével adhatjuk meg sorkapocs léc vezeték vagy kábel oldalát, ahol az átkötés grafikusan jelenik meg

Az átkötő elem helyét kijelölhetjük valamely vezeték bekötési boxban, vagy a sorkapocs bekötési képen kívülre.

Ha az átalakításhoz első lépésben a mozgatható kijelölő kerettel ilyen átkötő elemmel átalakított sorkapocs párt választunk, akkor az átkötő elemet lamellává alakítja vissza a rendszer.

A már átalakított lamellás kapcsolat visszaalakításához az alábbi két funkció bármelyike használható:

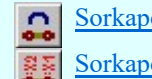

Sorkapocs lamella vágása átkötő elemmé Sorkapocs lamella vágása vezetékké

Az alábbi példában az -X4:2 és -X4:3 lamella pár, az -X4:3 és -X4:4 lamella pár, és az -X4:4 és -X4:5 lamella pár átalakítva átköto elemmé három különböző pozícióban megjelenítve azt.

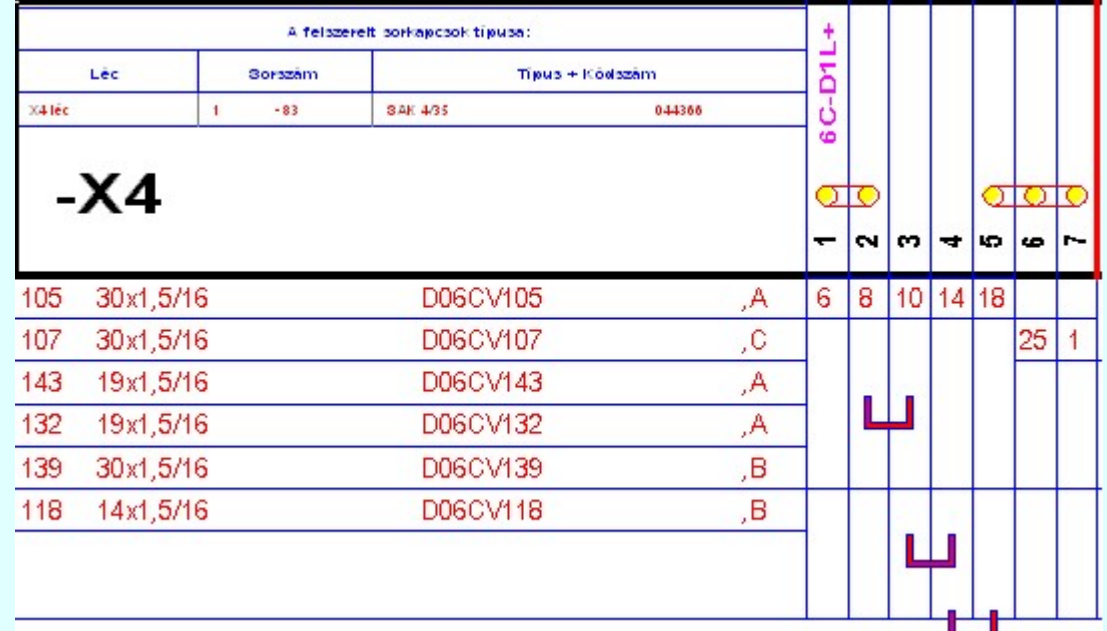

- A parancs hibajelzéssel leáll, ha az aktuális tervlapon nincs sorkapocs!
- A parancs hibajelzéssel leáll, ha az azonosított sorkapocs nem lamellázott!

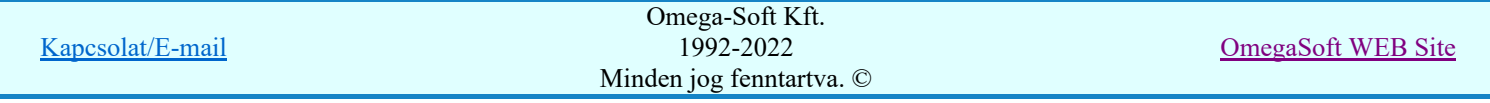

A művelet NEM vonható vissza a grafikus UNDO funkcióval! A visszaalakítás a művelet újra alkalmazásával történik ugyanarra a sorkapocs párra.

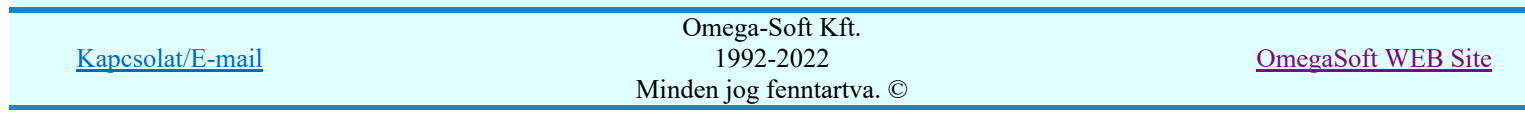
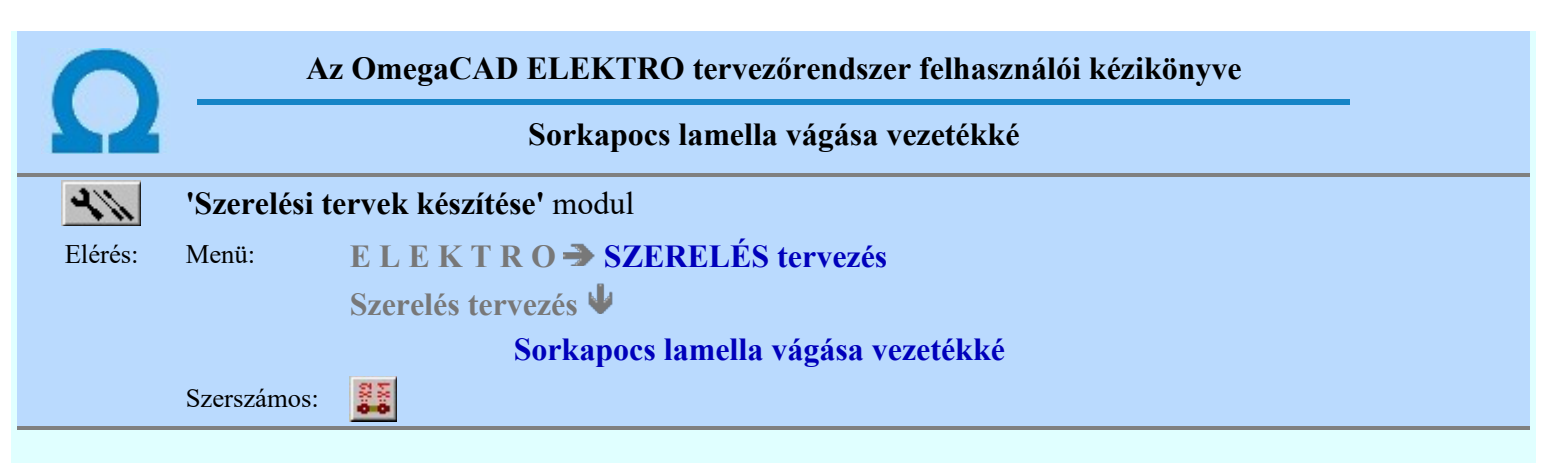

A parancs a szomszédos sorkapcsok közötti lamellás rövidzárak páronként alakítására szolgál, melyet a rendszer átalakítás után az összekötendő kapcsolatot az alfanumerikus jelöléseknek megfelelően vezeték kapcsolatként jelenít meg. Ha a lamellás kapcsolat korábban ilyen módon már vezeték kapcsolatként volt átalakítva. Akkor a funkció újra alkalmazásával az adott sorkapocs párra visszaalakítja a vezeték kapcsolat megjelenítést lamellás megjelenítéssé.

Az átalakításhoz első lépésben egy mozgatható kijelölő kerettel a kívánt, lamellával áthidalt sorkapocs párt kell kiválasztanunk. Ezután egy nyíl pár segítségével adhatjuk meg sorkapocs léc vezeték vagy kábel oldalát, annak a függvényében, hogy az érintett sorkapcsokban hol van szabad vezeték bekötési hely. Az átalakított kapcsolatot megvalósító vezeték végek alfanumerikus jelei a kijelölt rekeszekben jelennek meg.

A kapcsolat helyének kijelölése után a vezeték választó dialógus ablak jelenik meg, melynek segítségével kiválaszthatjuk azt a vezeték típust, mellyel az átalakított lamella kötést ki szeretnék alakítani.

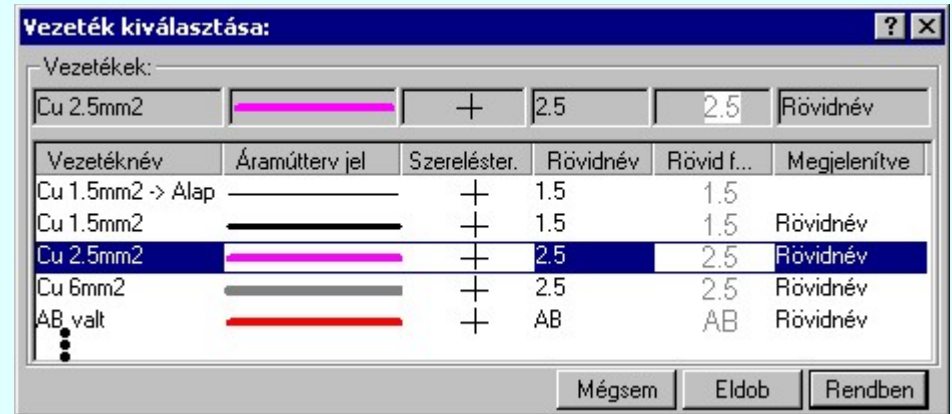

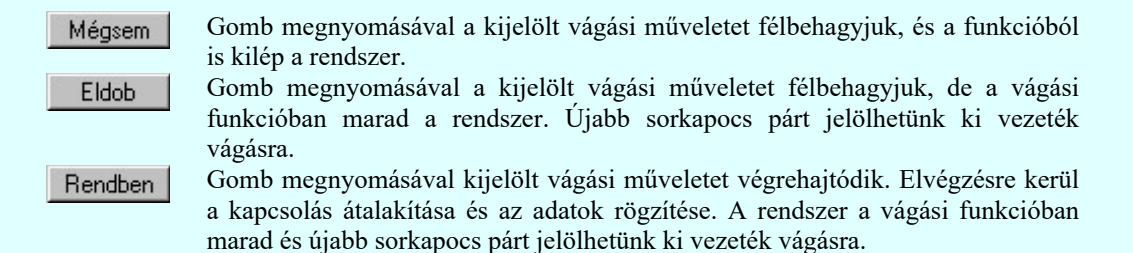

Ha az átalakításhoz első lépésben a mozgatható kijelölő kerettel ilyen vezetékké átalakított lamellázott sorkapocs párt választunk, akkor a vezetékeket lamellává alakítja vissza a rendszer.

A már átalakított lamellás kapcsolat visszaalakításához az alábbi két funkció bármelyike használható:

Sorkapocs lamella vágása átkötő elemmé

Sorkapocs lamella vágása vezetékké

Az alábbi példában az -X4:4 és -X4:5 lamella pár felbontását jelöljük ki.

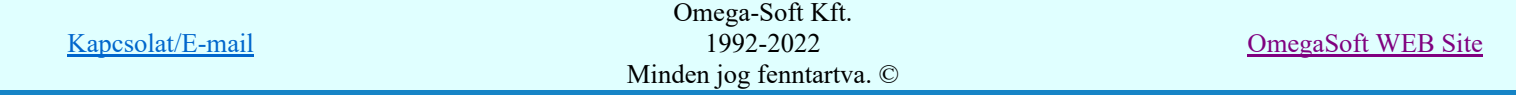

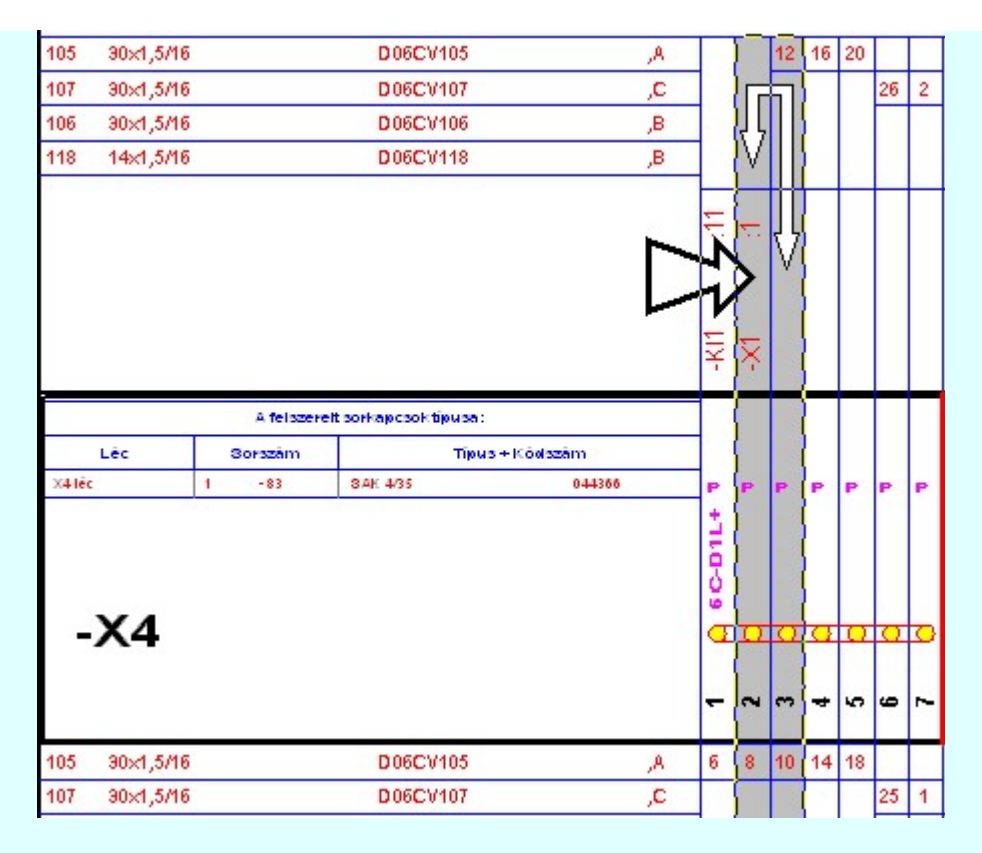

A vezeték kötések helyének kijelölése után a vezeték típus megadása következik. A kijelölés után az alábbi a végeredmény:

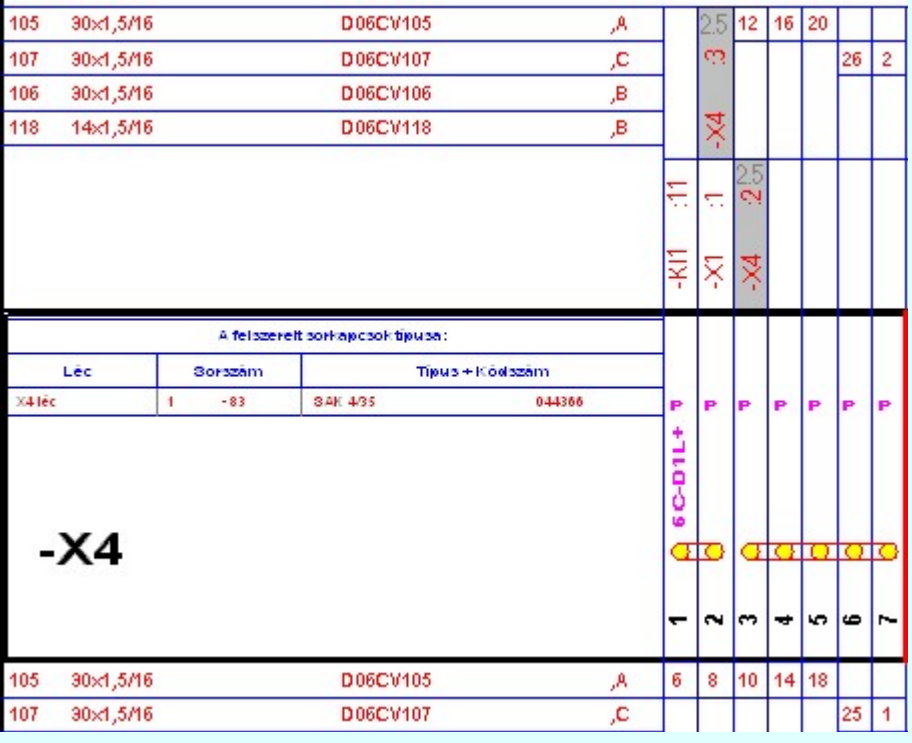

- A parancs hibajelzéssel leáll, ha az aktuális tervlapon nincs sorkapocs!
- A parancs hibajelzéssel leáll, ha az azonosított sorkapocs nem lamellázott!
- A művelet NEM vonható vissza a grafikus UNDO funkcióval! A visszaalakítás a művelet újra alkalmazásával történik ugyanarra a sorkapocs párra.

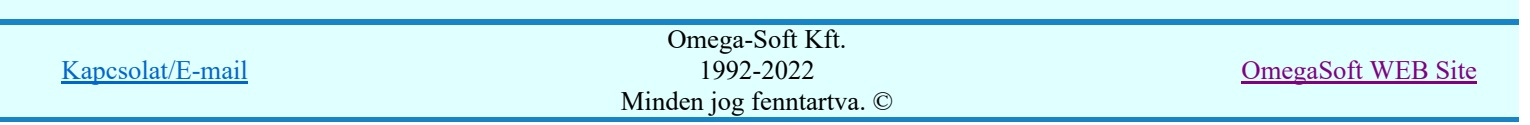

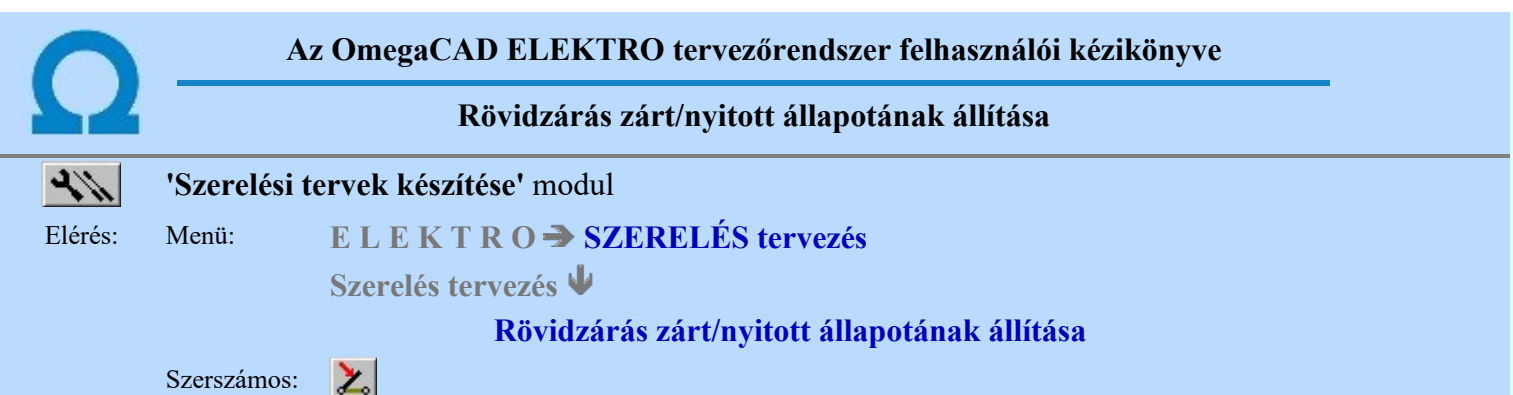

A rendszer a rövidzáró csúszkákat az alapértelmezés szerint nyitott vagy zárt állapotban helyezi el a (lásd: Sorkapocs adatok beállítása). A parancs segítségével a csúszkák állapotát egyedileg módosíthatjuk.

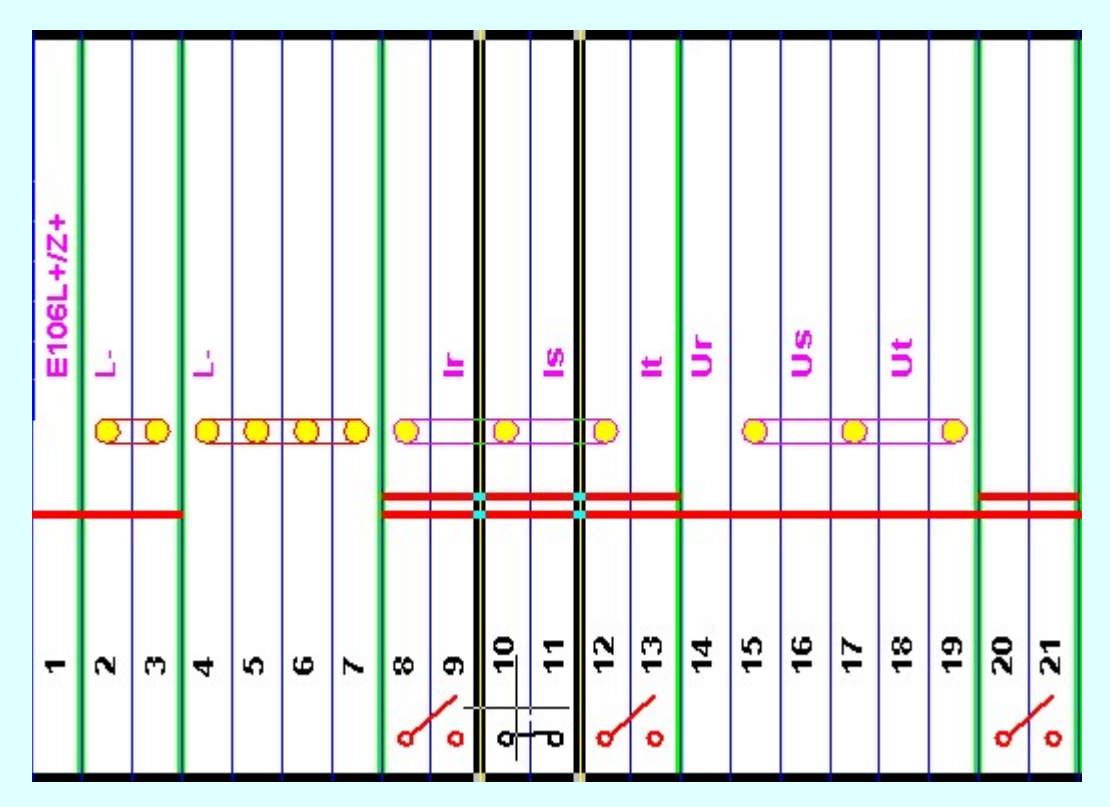

A csúszka állapota az ellenkezőjére vált miután egy mozgatható kijelölő kerettel a csúszkával áthidalt sorkapcsok valamelyikét kijelöljük.

- A parancs hibajelzéssel leáll, ha az aktuális tervlapon nincs sorkapocs!
- A parancs hibajelzéssel leáll, ha az azonosított sorkapocs nem rövidzárt!
- A rövidzárt sorkapocs zárt vagy nyitott állapotát jelképező szimból jelet a Szerelésterv generálási jellemzők funkcióban lehet beállítani.

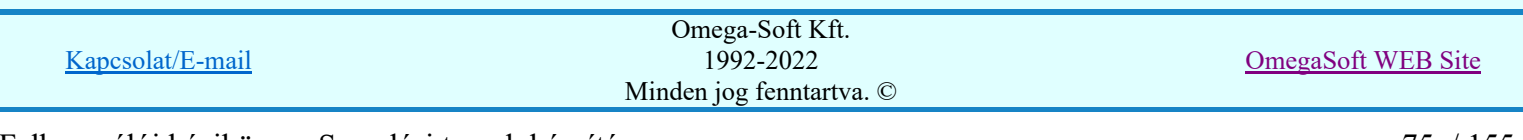

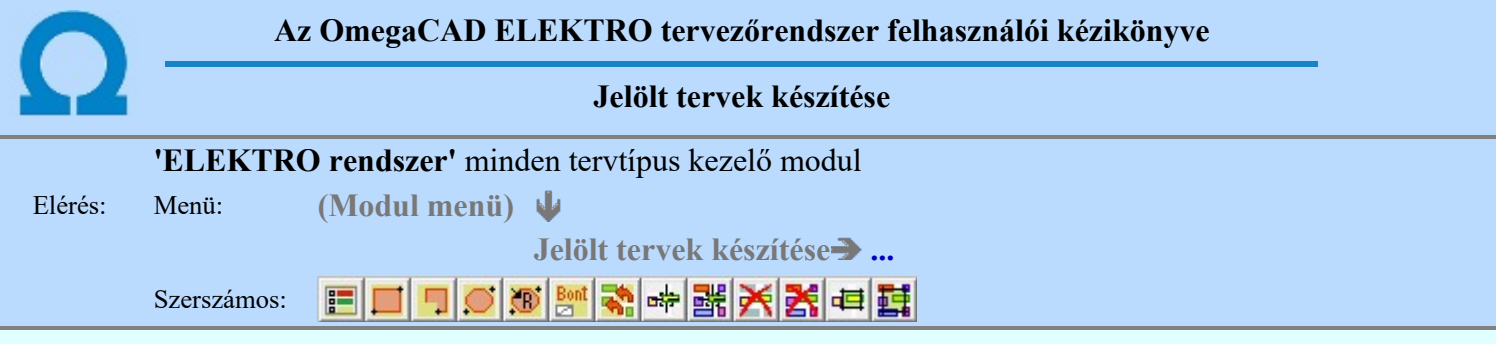

A terv jelölés funkciók segítségével a tervlapokon olyan grafikai elemeket helyezhetünk el, amelyek segítségével a tervlap megjelölt részének a tartalma a jelöléshez rendelt elnevezéssel összerendelhető, a terv egészére vonatkozóan egységesen alkalmazható. Az így elhelyezett jelöléseket a rendszer a tervlapok listázásánál azonosan megjelöli, a tartalomjegyzék táblázatokban a megjelölt lapokhoz a jelöléshez rendelt elnevezéseket hozzárendeli.

A terv jelölés a rendszer által automatikusan elhelyezett 'Bontás/Építés' 'Gépi' jelölések 'Kézi', felhasználói által elhelyezett és szerkesztett kiegészítése! Olyan terv részletek megjelölésére szolgál, amelyet a 'Bontás/Építés' összehasonlítás algoritmusai nem jelölnek meg, vagy ezen túlmenően más terv tartalmakat szeretnénk kiemelni!

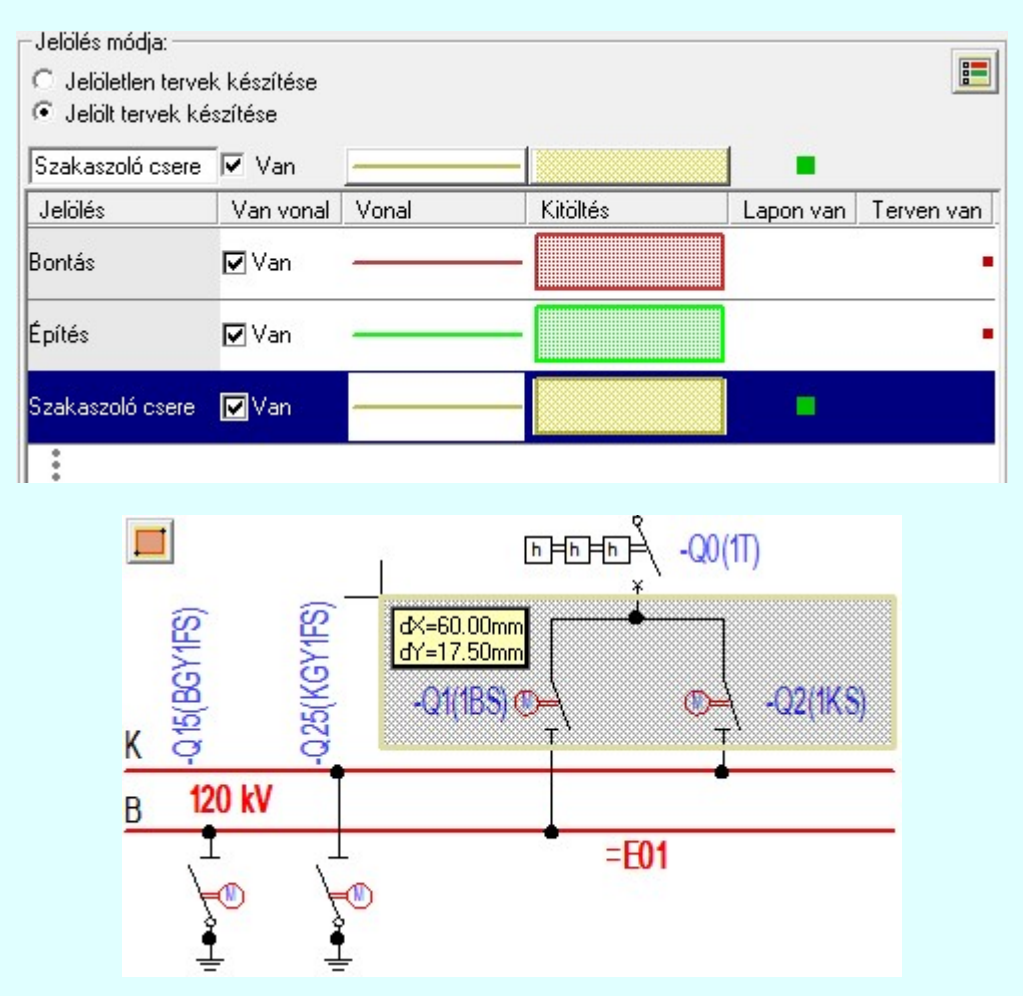

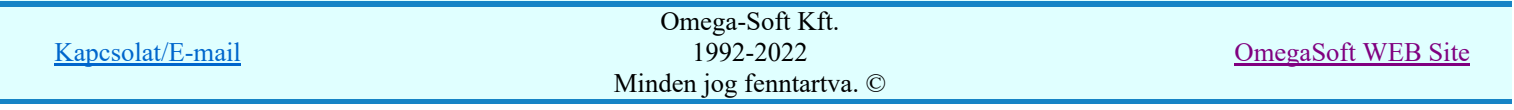

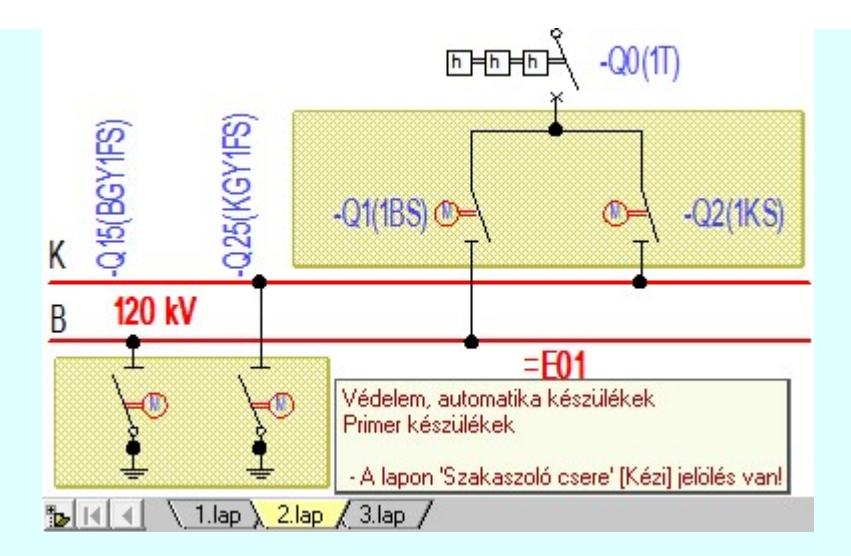

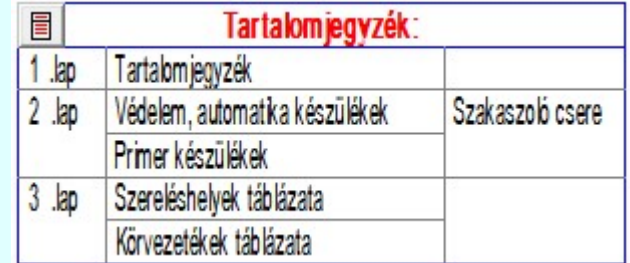

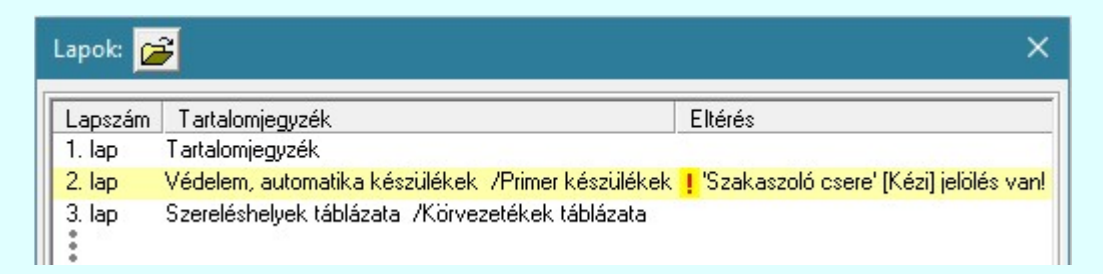

## A terv jelölés grafikája

Az elhelyezett terv jelölések két, vagy három azonos geometriával rendelkező grafikus elemből állnak. Ha a jelölés szerkesztéshez a 'Van korvonal' opció be van kapcsdolva, akkor először a körvonal jelenik meg. Ezután mindig elhelyezésre kerül a jelölt területet kitakaró aláfestés háttérszínnel, majd a jelölést megvalósító kitöltés.

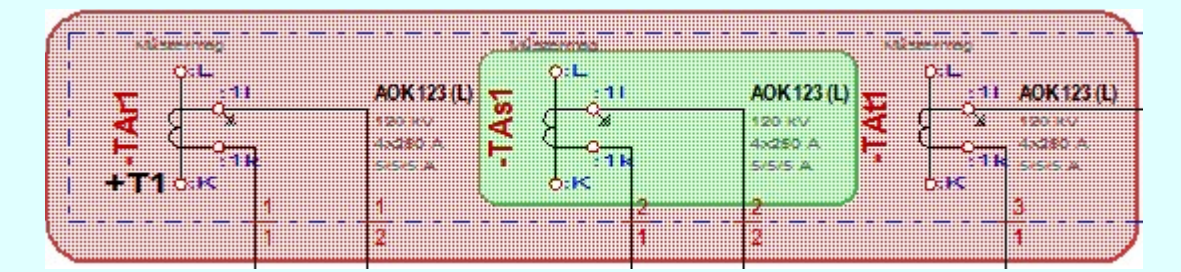

A rendszer a terv jelölések elhelyezésekor a tervlapon rendezi a rajzon megjelenő elemek megjelenítési sorrendjét. A tervjelölések mindig elsőként jelennek meg a tervlapon! Így biztosítva, azt, hogy a terv grafikai tartalmából ne takarjanak ki részletet! A terv jelölések viszont egymást kitakarhatják, ha egy tervlapon több tervjelölést is elhelyezünk, és azoknak van egymással területi átfedésük. A terv jelölések megjelenési sorrendje

azonos **J**elölt tervek készítésének beállítása... funkcióban a jelölés listán látható sorrenddel. Ezen a listán a sorrend megváltoztatható. Kivéve a ' Bontás' és 'Építés' jelöléseket. A jelölés listán lentebb lévő elemek takarják a fentebb elhelyezkedő elemeket. A rendezhető elemek sorrendjének megváltoztatása csak a listán önmagában még nem változtaja meg a megjelenítési sorrendet a már meglévő elemeken. Ahhoz, hogy ez a már

megszerkesztett elemkre is érvényes legyen, el kell végezni a **Sal** Jelölések megjelenési sorrendjének frissítése funkciót.

Az elhelyezett terv jelölések a rendszer bármely alap grafikus funkciójával szerkesztehetőek, módosíthatóak. Bármely alap grafikus funkcióval változtatunk a terv jelölés elemeken, a változatás során a megjelenési sorrend

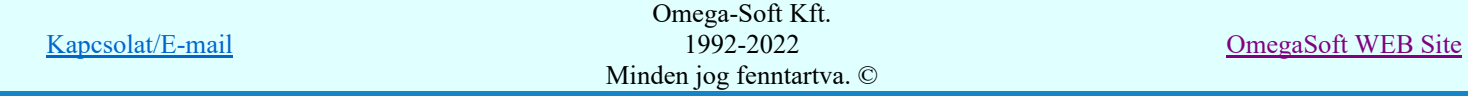

is változni fog! Azaz a változatás után előfordulhat, hogy egy terv jelölés elem kitakar valamely tervrészletet. Ekkor ajánlott újra végrehajtani a **Jelölések megjelenési sorrendjének frissítése** funkciót.

A  $\overline{A}$  Jelölések megjelenési sorrendjének frissítése automatikusan végrehajtódik a  $\overline{A}$  Tervek automatikus kiértékelése Bontás/Építés Bontás/építés terv készítés végrehajtásával érintett valamennyi tervlapon is.

A terv jelölés funkciói elérhetők: valamennyi tervkezelő modul menüjéből, lebegő főmenüjéböl is.

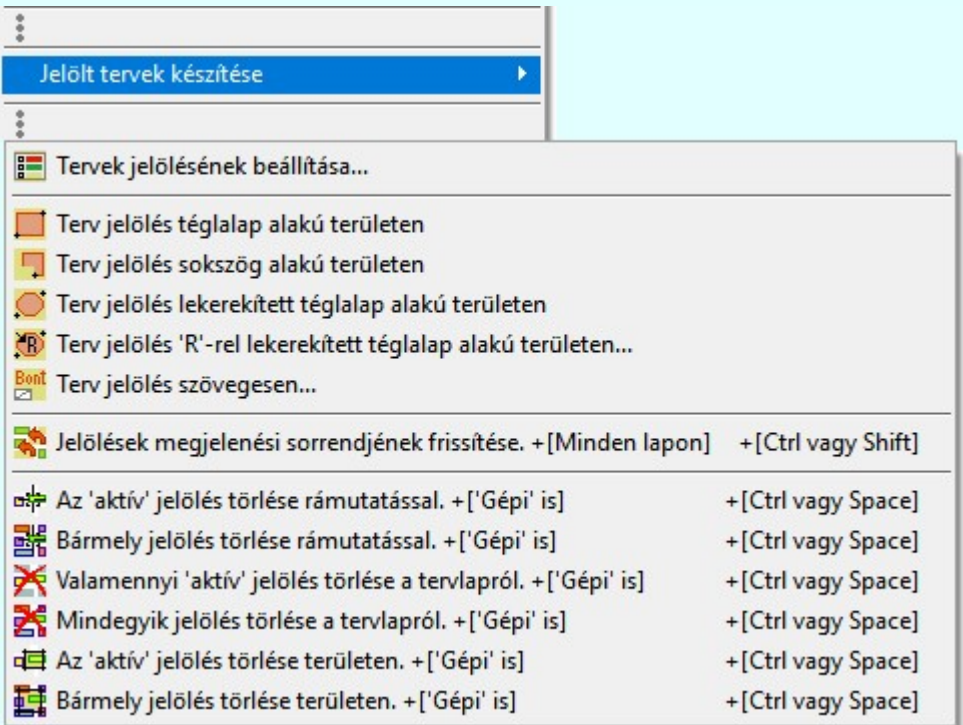

szerszámosokból is.

Továbbá az egyénileg, a **Algebra szerszámok egyéni beállítása** funkcióban modulonként összeállított egyedi

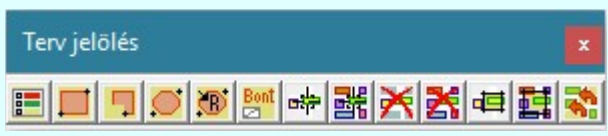

Működés A terven már korábban elhelyezett terv jelölés jellegét megtudhatjuk, ha a <sup>FF</sup> Beállítások... Rendszer működési beállítások Elem tulajdonságainak megjelenítése a kurzor mellett 'Ha egy elem van kijelölve, akkor ennek a tulajdonságai jelenjenek meg!' vagy a 'Ha a kurzor alatt elem van, akkor ennek a tulajdonságai jelenjenek meg!' valamelyike bekapcsolt, és a kurzort a megjeleníteni akart objektum fölött mozdulatlanul tartjuk az itt beállított ideig, akkor az alábbi, az objektumtól függő adattábla jelenik meg:.

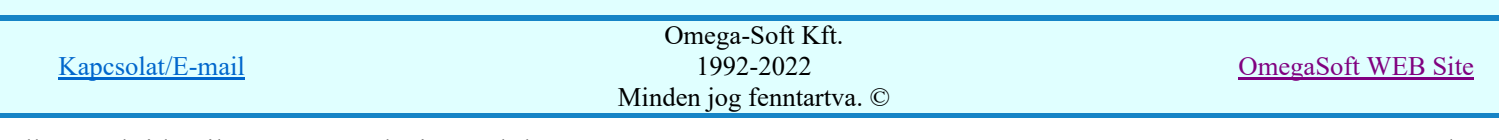

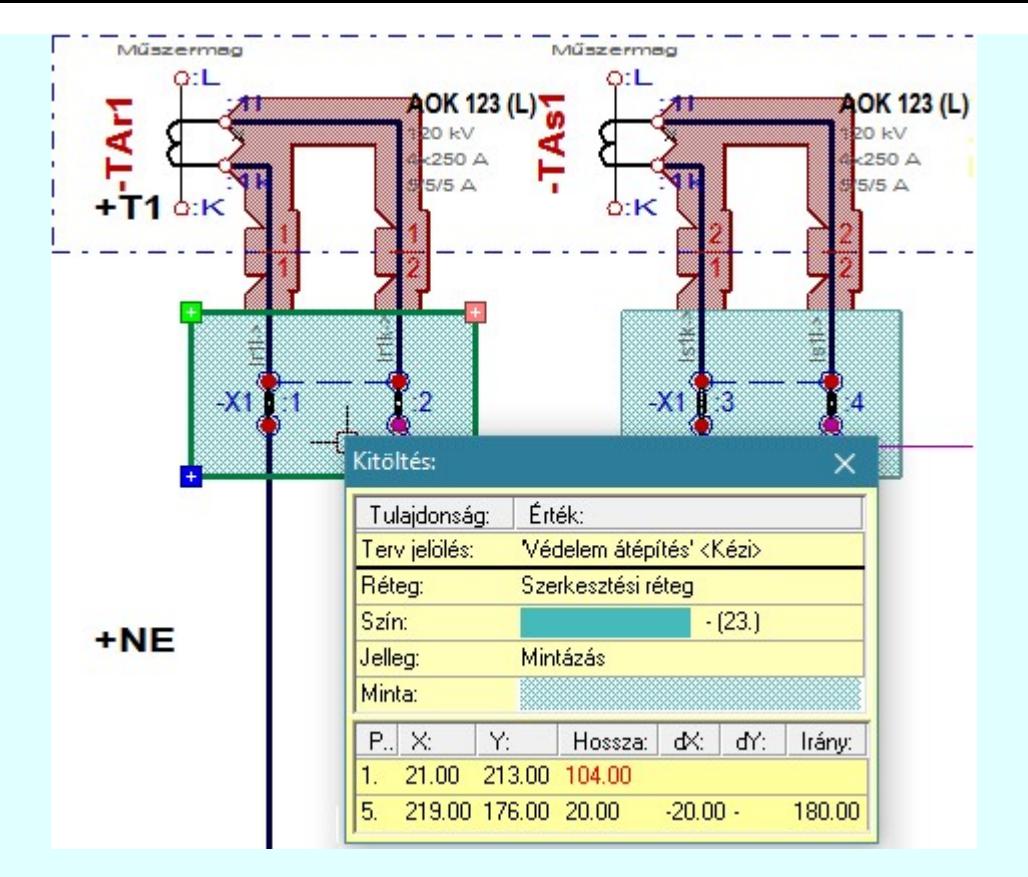

## A terv jelölés funkciói:

- Jelölt tervek készítésének beállítása... F
- Terv jelölés téglalap alakú területen
- Terv jelölés sokszög alakú területen 围
- Terv jelölés lekerekített téglalap alakú területen
- Terv jelölés 'R'-rel lekerekített téglalap alakú területen... ⊙
- Terv jelölés szövegesen...
- Jelölések megjelenési sorrendjének frissítése 2,
- оф Az 'aktív' jelölés törlése rámutatással
- 踹 Bármely jelölés törlése rámutatással
- ס Valamenyi 'aktív' jelölés törlése a tervlapról
- 嚣 Mindegyik jelölés törlése a tervlapról
- Az 'aktív' jelölés törlése területen 恒
- 輯 Bármely jelölés törlése területen

A terv jelölések törölhetok az Elem kijelölés után a  $\blacksquare$  Kijelölés törlése funkcióval is!

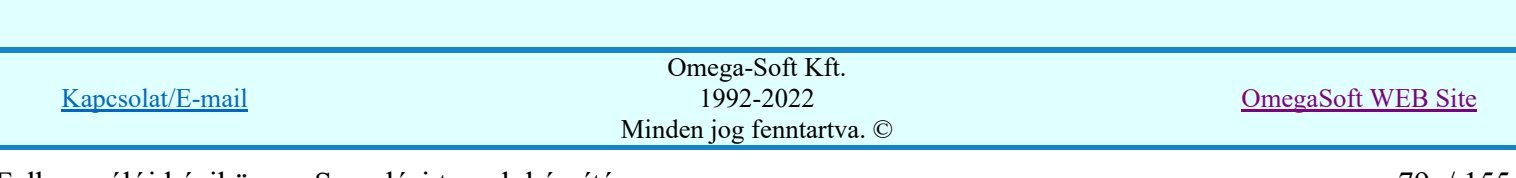

Felhasználói kézikönyv: Szerelési tervek készítése 79. / 155.

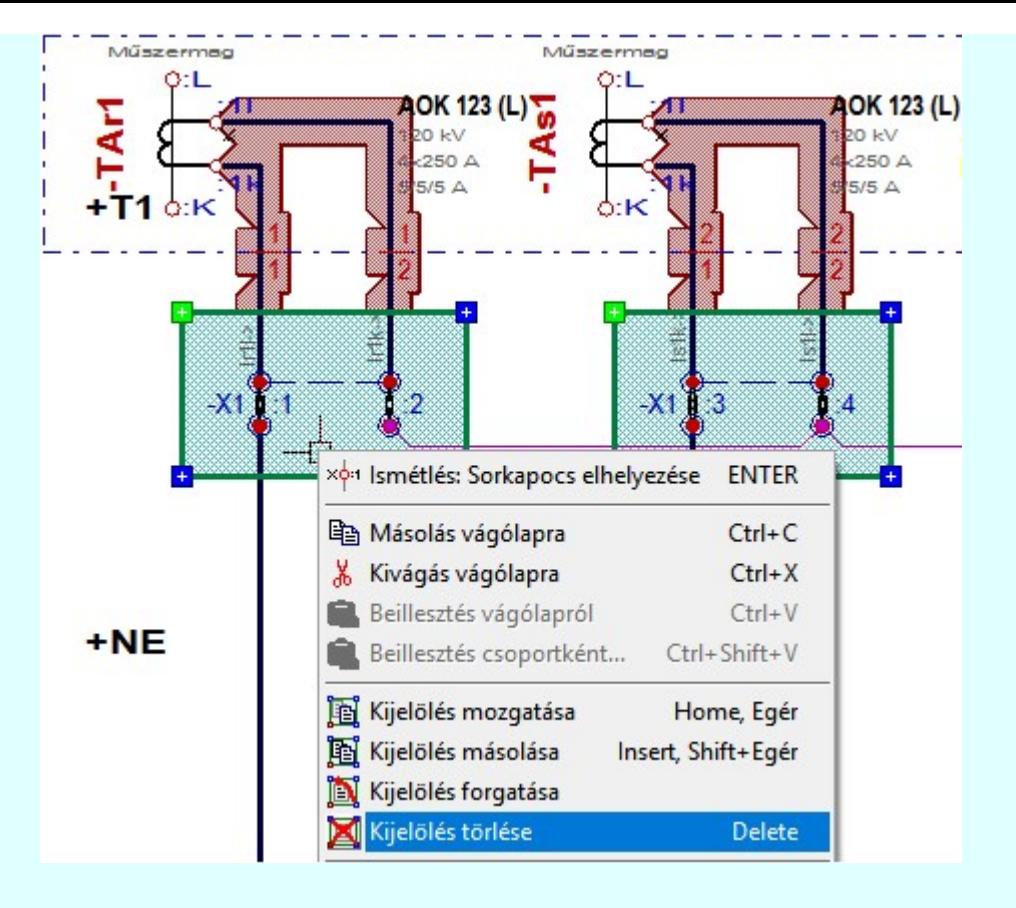

## Korlátozások/megjegyzések:

Az elhelyezett terv jelölések a rendszer bármely alap grafikus funkciójával szerkesztehetőek, módosíthatóak. Bármely alap grafikus funkcióval változtatunk a terv jelölés elemeken, a változatás során a megjelenési sorrend is változni fog! Azaz a változatás után előfordulhat, hogy egy terv jelölés elem kitakar valamely

tervrészletet. Ekkor ajánlott újra végrehajtani a **Si Jelölések megjelenési sorrendjének frissítése** funkciót.

#### **Sup Bontás!** Megjegyzések:

- Ha valamely dokumentáció bármely tervlapján 'Bontás/Építés', vagy a terv jelölés van, akkor arról az OmegaCAD ELEKTRO rendszerben a következő állapotokban kapunk visszajelzést:
	- FREE

Létesítmények kezelése modulban és azon belül a: A mező tervlapjai... [tunkcióban]

A kijelölt létesítmény mezői közül azok, amelynek a dokumentációjában van bontás/építés jelölés , az a 'Mezők:' listán piros színnel megkülönböztetve, külön még a 'Státusz' oszlopban, a mező tervezett állapota helyett megjelenő jellel, mely a bontás/építés, vagy a terv jelölés jellegét a mezőben egyértelműen jelzi. (! Bontás Gépi jelölés van!, <mark>!</mark> 'Építés' [Gépi] jelölés van! | ! ' - Egyedi - ' [Kézi] jelölés van!<sub>)</sub>

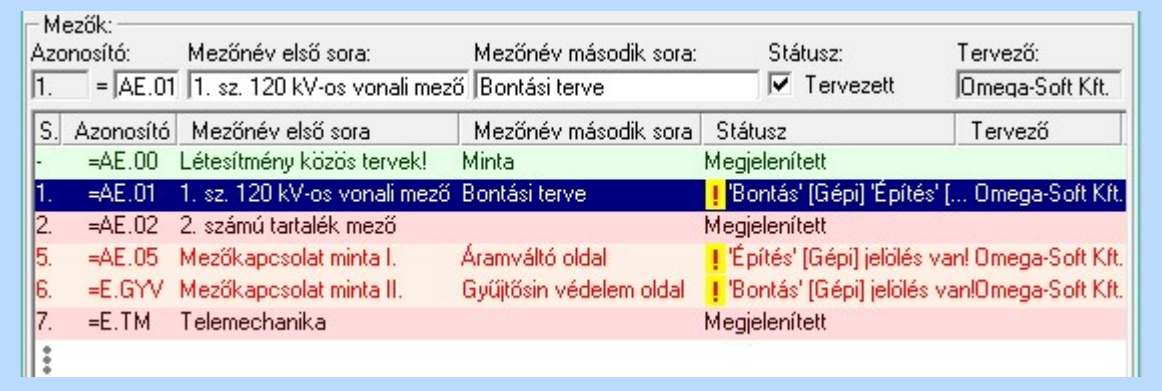

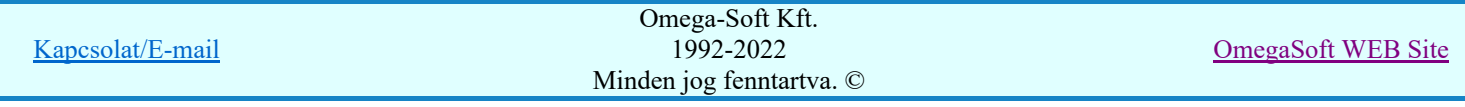

Felhasználói kézikönyv: Szerelési tervek készítése a szolta a szoros a szerelesi tervek készítése a szoros a s

## Lapműveletek az OmegaCAD ELEKTRO rendszer minden tervtípus kezelő moduljában

A 'Lapok' funkció tervlap adatok listája kiegészül az Eltérés oszloppal. Ha van a tervlapok között olyan, amely tartalmaz bontás/építés, vagy a terv jelölést, az kiemelten jelenik meg, az adatsor végén a bontás/építésre utaló felirattal. (*Webserverdige in et adatsor* végén a bontás/építésre utaló felirattal. ( <mark>!'</mark>Építés' [Gépi] jelölés van! <mark>!'</mark> - Egyedi - ' [Kézi] jelölés van!<sub>)</sub>

| Lapok:                       |                                             |                                                        |
|------------------------------|---------------------------------------------|--------------------------------------------------------|
| Lapszám<br>2.1 <sub>ap</sub> | Tartalomjegyzék<br>Fogyasztásmérés /Védelem | Eltérés<br><mark>!</mark> 'Építés' [Gépi] jelölés van! |
| 3.1 <sub>ap</sub>            | Megszakító kioldás                          | 'Építés' [Gépi] jelölés van!                           |
| 4. lap                       | Áramváltó körök                             |                                                        |
| 5. lap                       | Feszültségváltó körök                       |                                                        |
| 6. lap                       | Feszültségek kiosztása                      | 'Bontás' [Gépi] jelölés van!                           |
|                              | 7. aktív lap Megszakító kioldás             | 'Bontás' [Gépi] jelölés van!                           |
| 8. lap                       |                                             |                                                        |
|                              |                                             |                                                        |

 $rac{1}{100}$ 

ci

## Létesítmény valamennyi tervlapja funkcióban

A 'A létesítmény tervlapjai' funkció tervlap adatok listája kiegészül az Eltérés oszloppal. Ha van a tervlapok között olyan, amely tartalmaz bontás/építés jelölést, az kiemelten jelenik meg, az adatsor végén a bontás/építésre, vagy a terv jelölésre utaló felirattal. ( <mark>!</mark> 'Bontás' [Gépi] jelölés van! <mark>!</mark> 'Építés' [Gépi] jelölés van! <mark>!</mark> ' - Egyedi - ' [Kézi] jelölés van! <sub>)</sub>

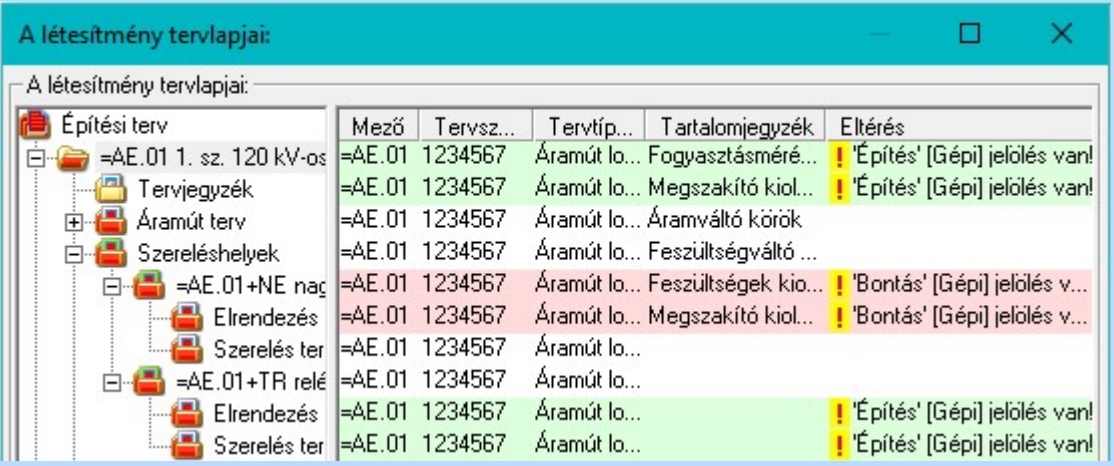

## **ELEKTRO terv lapozó szerszám van'** funkcióban

Ha bekapcsolt, akkor megjelenik a lapozósáv, ahol a bontás/építés jelölést tartalmazó tervlapok kiemelt színnel jelennek meg. Ha a kurzort tervlap sorszáma fölött tartjuk, akkor megjelenik a tervlapon található tartalomjegyzék, és a bontás/építés, vagy a terv jelölésre utaló szöveg.

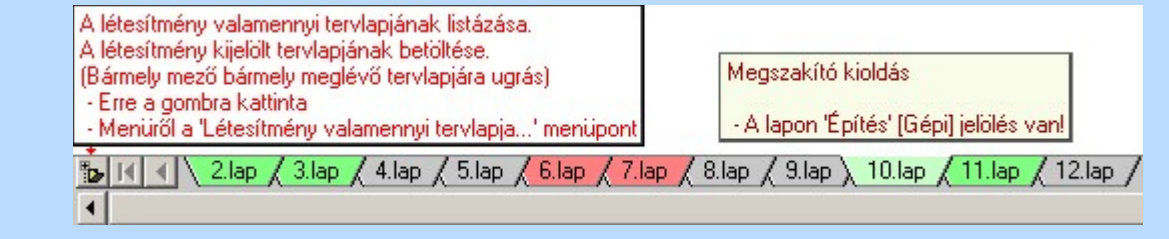

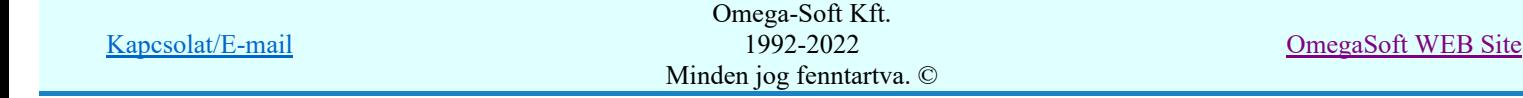

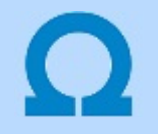

## Jelölt tervek készítése

Elérés: Menü: (Modul menü)

Jelölt tervek készítése  $\rightarrow$ 

Jelölt tervek készítésének beállítása...

Szerszámos: F

## 'Jelölés módja:'

A csoportban állítjuk be a terv jelölés szerkesztésének tulajdonságait, jelöljük ki az aktuálisan aktívan szereksztendő terv jelölést. Vagy éppen állítjuk vissza az alap működési állapotot.

## Jelöletlen tervek készítése

Ez a rendszer alap működési állapota. Ha ez van beállítva a tervezés folyamata semmiben nem változik. Ha korábban voltak elhelyezve a tervlapokon terv jelölések, azok változatlanul megjelennek a tervlapokon. A rendszer az egyes lapokon lévő terv jelöléseket ugyanúgy mutatni fogja.

#### Jelölt tervek készítése

Bekapcsolásával lehetőség nyílik 'Kézi' elhelyezésű terv jelölések elhelyezésére. A 'Bontás' és az 'Építés' jelölések mindig a listán vannak. Ezek elnevezése és sorrendje nem változtatható meg. Ezeknek csak az elhelyezendő elemek megjelenési tulajdonságat tudjuk változtatni. Új egyedi, saját terv jelöléseket adhatunk meg, és jelölhetünk ki a szereksztő funkciók számára.

Fontos megjegyezni: a kapcsolók állása semmilyen módon nem befolyásolja a ' Bontás' és az 'Építés' funkciók működését. A terv jelölés a rendszer által automatikusan elhelyezett 'Bontás/Építés' 'Gépi' jelölések 'Kézi', felhasználói által elhelyezett és szerkesztett kiegészítése! Olyan terv részletek megjelölésére szolgál, amelyet a 'Bontás/Építés' összehasonlítás algoritmusai nem jelölnek meg, vagy ezen túlmenően más terv tartalmakat szeretnénk kiemelni!

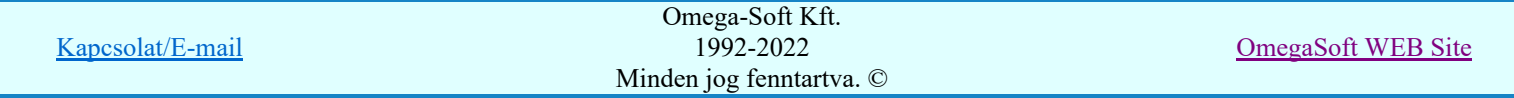

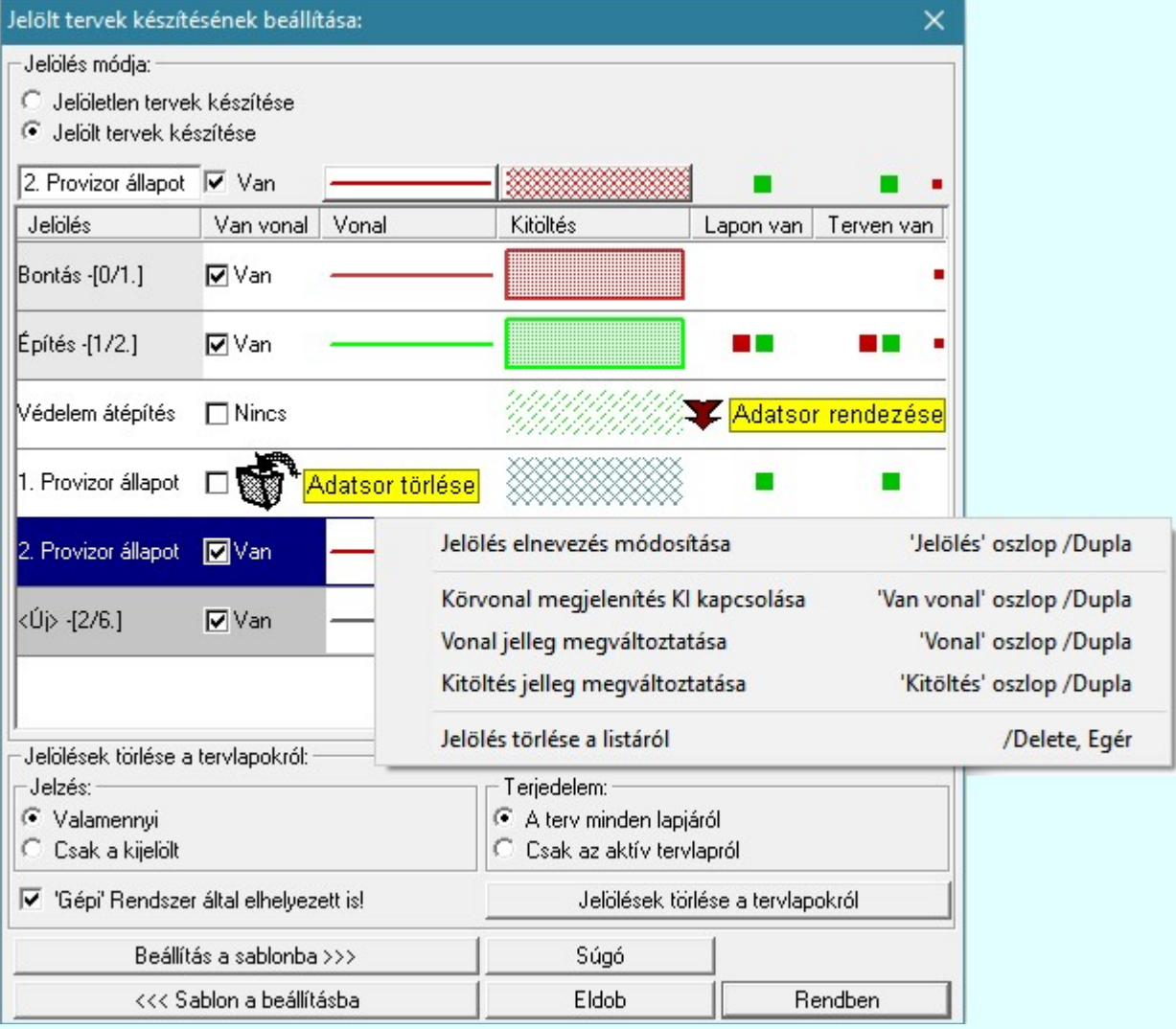

## <Új> terv jelölés megadása:

<Új> terv jelölést adhatunk meg, ha a terv jelölések listán az <Új>, utolsó sort jelöljük ki, és megadjuk az elnevezését is. Ehhez használhatjuk a Terv jelölés elnevezésének módosítása: bármely lehetőségét.

## Terv jelölés elnevezésének módosítása:

Az aktívan kijelölt terv jelölés elnevezését módosíthatjuk a következőképpen:

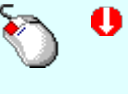

A módosítás elvégezhető a lista ablakban is a listasorban a 'Jelölés' hasábban elvégzett dupla egér kattintás után megjelenő szerkesztő ablakban. Ilyenkor a következő adatsor módosításához a fel-le  $\biguparrow \!\!\!\blacklozenge \!\!\!\!\blacktriangledown$  nyilakkal is áttérhetünk.

Bármely lista soron végzett jobb oldali egér gomb felengedésre előbukkanó lebegő menü használatával, a 'Jelölés elnevezés módosítása' menü elemet választva.

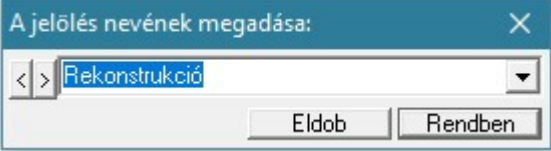

A jelölés elnevezését a szerkesztő ablakban adhatjuk meg billentyűzetről. Ha vannak gyakran ismétlődő nevek akkor használhatjuk a felhasználói sablont. A szerkesztő alakban lévő szöveget a 2 gomb segítségével a felhasználó sablonba tárolhatjuk,  $\leq$  gomb segítségével a sablonból törölhetjük! A  $\leq$  gomb

Rekonstrukció

segítségével a felhasználói sablonban eltárolt szövegekből választhatunk! A módosítás elvégezhető a lista ablak 'Jelölés' hasább fölött megjelenő szerkesztő ablakban is.

Kapcsolat/E-mail Omega-Soft Kft. 1992-2022 Minden jog fenntartva. © OmegaSoft WEB Site

## Körvonal megjelenítés KI/BE kapcsolása:

Az aktívan kijelölt terv jelölés képében a körvonal megjelenítést KI/BE kapcsolását elvégezhetjük a következőképpen:

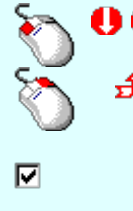

A KI/BE kapcsolás elvégezhető a lista ablakban is a listasorban a 'Van vonal' hasábban elvégzett dupla egér kattintással.

Bármely lista soron végzett jobb oldali egér gomb felengedésre előbukkanó lebegő menü használatával, a 'Körvonal megjelenítés KI/BE kapcsolása' menü elemet választva.

A KI/BE kapcsolás elvégezhető a lista ablak 'Van vonal' hasább fölött megjelenő  $\nabla/\Box$  kapcsolóra kattintással is.

## Vonal jelleg megváltoztatása:

Az aktívan kijelölt terv jelölés képében a vonal jelleg megváltoztatását elvégezhetjük a következőképpen:

( Vonal stílus beállítás )

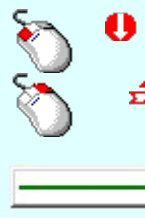

A vonal jelleg megváltoztatása elvégezhető a lista ablakban is a listasorban a 'Vonal' hasábban elvégzett dupla egér kattintással.

Bármely lista soron végzett jobb oldali egér gomb felengedésre előbukkanó lebegő menü használatával, a 'Vonal jelleg megváltoztatása' menü elemet választva.

A vonal jelleg megváltoztatása elvégezhető a lista ablak 'Vonal' hasább fölött megjelenő nyomógombra kattintással is.

#### Kitöltés jelleg megváltoztatása:

Az aktívan kijelölt terv jelölés képében a kitöltés jelleg megváltoztatását elvégezhetjük a következőképpen:  $\left(\frac{m}{\epsilon}\right)$  Kitöltés stílus beállítás)

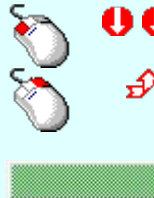

A kitöltés jelleg megváltoztatása elvégezhető a lista ablakban is a listasorban a 'Kitöltés' hasábban elvégzett dupla egér kattintással.

Bármely lista soron végzett jobb oldali egér gomb felengedésre előbukkanó lebegő menü használatával, a 'Kitöltés jelleg megváltoztatása' menü elemet választva.

A kitöltés jelleg megváltoztatása elvégezhető a lista ablak 'Kitöltés' hasább fölött megjelenő nyomógombra kattintással is.

#### Jelölés törlése a listáról:

Az aktívan kijelölt terv jelölés törlését a listáról elvégezhetjük a következőképpen:

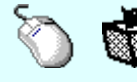

Az aktívan kijelölt terv jelölés törlése a listáról végrehajtható a lista ablakban a bal, vagy a jobb oldali egérgomb folyamatos lenyomása melletti mozgatással is. Ehhez a kurzort a lista ablakon kívülre kell mozgatni. Ezt a megjelenő "szemetes" kurzor jól láthatóan jelzi számunkra! Ha ilyen helyzetben engedjük fel az egérgombot, a kiválasztott lista sort törli a rendszer.

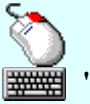

Bármely lista soron végzett jobb oldali egér gomb felengedésre előbukkanó lebegő menü használatával, a 'Jelölés törlése a listáról' menü elemet választva.

'Delete'Az aktívan kijelölt terv jelölés törlése a listáról végrehajtható a billentyűzet 'Delete' gombjának megnyomásával.

A kijelölt terv jelölés törlését nem minden esetben lehet végrehajtani ezekkel a lehetőségekkel.

A '**Bontás**' és az 'Építés' jelölések sohasem törölhetők a listáról!

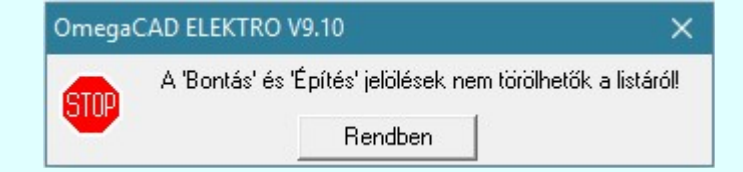

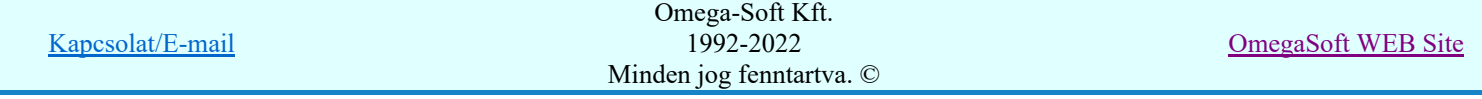

Ha egy újként megadott terv jelölést már elhelyeztünk a terv valamelyik tervlapján, de az újként megadás után, még nem léptünk ki a modulból, akkor csak akkor törölhetők, ha valamennyi elhelyezést elözetesen töröljük! De ebben az esetben még törölhető itt, ebben a funkcióban!

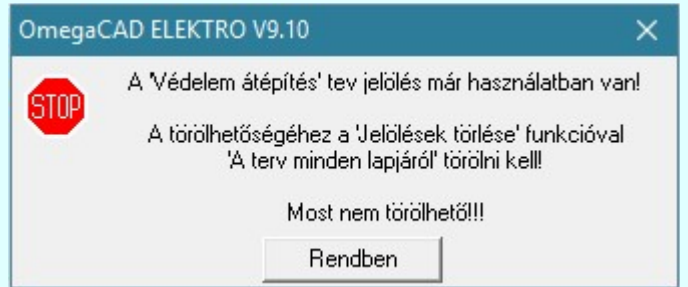

Ilyen esetben ha az aktuális tervlapon van a terv jelölés, akkor 'Lapon van' oszlop közepén egy zöld téglalap ielenik meg. Ha a terv más tervlapjain van a terv jelölés, akkor 'Terven van' oszlop közepén jelenik meg egy zöld téglalap . Ha a terv jelölés ' Bontás' vagy 'Építés' 'Gépi' elhelyezés, akkor piros i téglalap jelenik meg!

Ha egy már korábban megadott terv jelölést már elhelyeztünk a terv valamelyik tervlapján, és az újként megadás után, már ki léptünk a modulból, akkor csak akkor törölhetők, ha mező valamennyi tervtípusának valamennyi tervlapján ellenőrizzük az elhelyezést. És ha  $\mathbb{R}^n$  and  $\mathbb{R}^n$ 

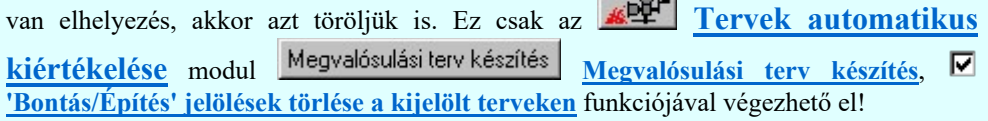

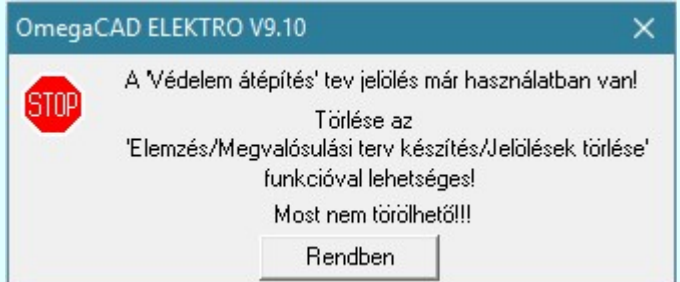

Ilyen esetben a 'Terven van' oszlop jobb szélén egy kisebb piros téglalap  $\blacksquare$  jelenik meg. És ilyen esetben mindegy, hogy az aktuális tervlapon, vagy a terv többi lapján van-e.

## Lista sorrendjének rendezése:

③

Az aktívan kijelölt terv jelölés listán való elhelyezésének sorrendjét akarjuk megváltoztatni, akkor ezt következő képpen végezhetjük el:

 $\Sigma$  A 'Rendezés' végrehajtható a lista ablakban a bal, vagy a jobb oldali egérgomb folyamatos lenyomása melletti mozgatással is. Ha érvényes lista sor fölött engedjük fel az egérgombot, a kiválasztott lista sort ebbe a sorba helyezi át a rendszer.

A '**Bontás'** és az 'Építés' jelölések nem rendezhetők át!

A jelölés listán lentebb lévő elemek takarják a fentebb elhelyezkedő elemeket. A rendezhető elemek sorrendjének megváltoztatása csak a listán önmagában még nem változtaja meg a megjelenítési sorrendet a már meglévő elemeken. Ahhoz, hogy ez a már megszerkesztett elemkre is érvényes legyen, el kell

végezni a **Bal** Jelölések megjelenési sorrendjének frissítése funkciót.

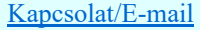

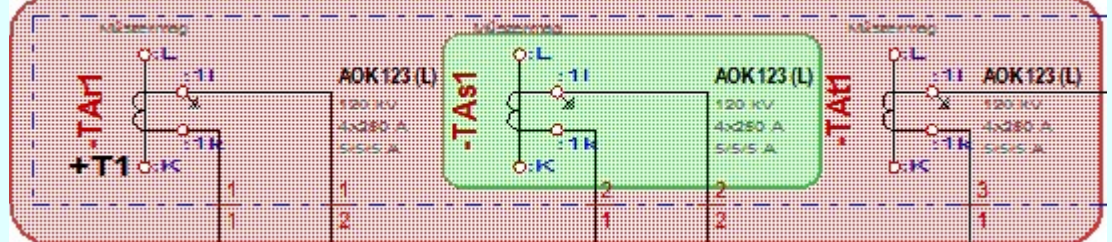

Az elhelyezett terv jelölések a rendszer bármely alap grafikus funkciójával szerkesztehetőek, módosíthatóak. Bármely alap grafikus funkcióval változtatunk a terv jelölés elemeken, a változatás során a megjelenési sorrend is változni fog! Azaz a változatás után előfordulhat, hogy egy terv jelölés elem

kitakar valamely tervrészletet. Ekkor ajánlott újra végrehajtani a **Jelölések megjelenési sorrendjének** frissítése funkciót.

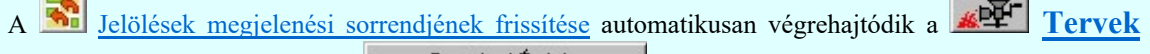

automatikus kiértékelése **Bontás / Epítés** Bontás/építés terv készítés végrehajtásával érintett valamennyi tervlapon is.

## Lapon, terven van elhelyezett jelölés:

 $-1$ 

A rendszer jelzi számunkra, hogy a szerkeszetett terv lapjain van-e már elhelyezve a terv jelölés. Ez azért lényeges, mert az a terv jelölés, amely már elhelyezett valamely tervlapon, az a listáról nem törölhető!

Ha terv jelölés az aktuális tervlapon már elhelyezett, akkor 'Lapon van' oszlop közepén egy zöld téglalap n jelenik meg. Ha a terv más tervlapjain van a terv jelölés, akkor 'Terven van' oszlop közepén jelenik meg egy zöld téglalap  $\blacksquare$ . Ha a terv jelölés ' **Bontás'** vagy 'Építés' 'Gépi' elhelyezés, akkor piros  $\blacksquare$ téglalap jelenik meg!

A terv jelölések elhelyezettségének nyílvántartását a rendszer csak az aktuális tervre vonatkozóan látja ebbe a funkcióban. Ha terv jelölés már a listán megadott, létezett, amikor a modulba belépünk, akkor nem tudható, hogy a mező más terveinek lapjain elhelyezett-e, vagy sem. Ilyen esetben a 'Terven van' oszlop jobb szélén egy kisebb piros téglalap · jelenik meg. Az ilyen jelölések ebben a funkcióban nem

törölhetők! Ezek csak az <u>**EPEK Tervek automatikus kiértékelése** modul</u> Megvalósulási terv készítés | Megvalósulási terv készítés, <a>| 'Bontás/Építés' jelölések törlése a kijelölt terveken funkciójával törölhetők!

## 'Jelölések törlése a tervlapokról:'

A csoportban a 'Kézi' elhelyezésű terv jelölések tervlapokról való törlését hajthatjuk végre anélkül, hogy a dialógus ablakból kilépnénk.

#### 'Jelzés:'

A csoportban szelektálni tudjuk, hogy mely terv jelölések legyenek törölve.

## Valamennyi

A kapcsoló ezen állásával valamennyi terv jelölés törlölve lesz végrehajtáskor.

## $\bigcirc$  Csak a kijelölt

A kapcsoló ezen állásával csak az aktívan kijelölt terv jelölés lesz törölve a végrehajtáskor.

## 'Terjedelem:'

A csoportban szelektálni tudjuk, hogy mely tervlapokról legyenek törölve a terv jelölések.

## **A** terv minden lapjáról

A kapcsoló ezen állásával a terv minden tervlapjáról törlölve lesznek a kijelölt terv jelölések a végrehajtáskor.

## Csak az aktív tervlapról

A kapcsoló ezen állásával csak az aktív tervlapról lesznek törölve a kijelölt terv jelölések a végrehajtáskor.

## 'Gépi' Rendszer által elhelyezett is!

A kapcsoló bekapcsolásával mindegyik 'Gépi' elhelyezésű **Bontás'** és 'Építés' jelölés törölése is végrehajtódik. Csak akkor érvényes, ha a 'Jelzés:' csoportban a Valamennyi van kijelölve, vagy ha a Csak a kijelölt esetében a '**Bontás'** vagy az 'Építés' jelölés az aktív.

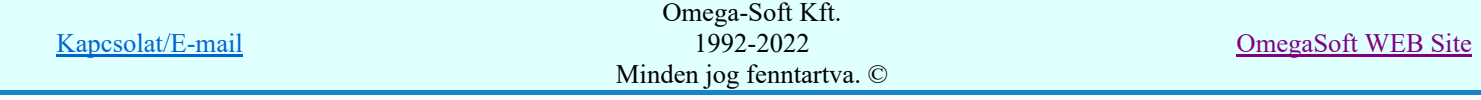

#### Jelölések törlése a tervlapokról

A gomb megnyomásával a kijelöléseknek megfelelően a terv jelölések törlése a megerősítési kérdés után végrehajtódik.

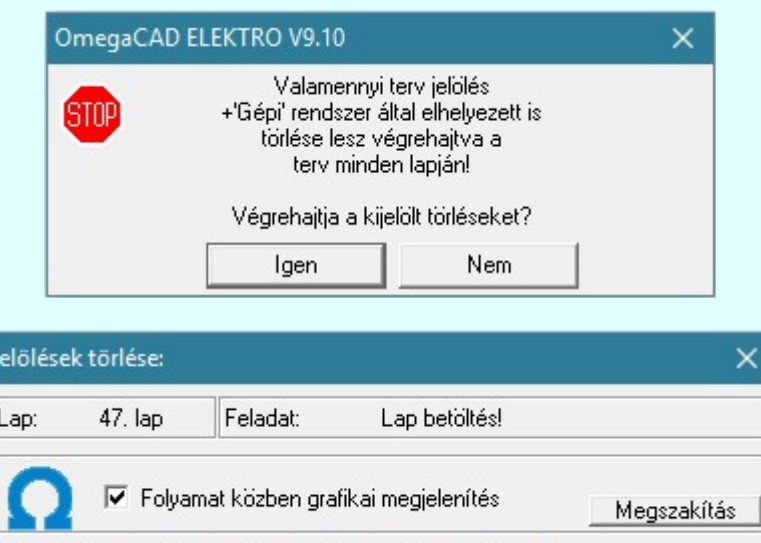

#### $\nabla$  'Folyamat közben grafikai megjelenítés'

A kapcsolóval beállítható, hogy a folyamat közben a rendszer az aktuális tervlapot a képernyőre is rajzolja vagy sem. Ha bekapcsolt állapotú akkor a folyamat a képernyőn is követhető. Kikapcsolt állapotban a folyamat valamelyest gyorsabb lesz.

Ha a 'Terjedelem:' csoportban a  $\bullet$  Csak az aktív tervlapról opció van kijelölve, és a 'Jelzés:' csoportban a:

- Valamennyi jelölés van kijelölve, akkor a funkció végrehajtási eredménye megegyezik a **Mindegyik jelölés törlése a tervlapról** funkcióval.
- Csak a kijelölt jelölés van kijelölve, akkor a funkció végrehajtási eredménye megegyezik a Valamenyi 'aktív' jelölés törlése a tervlapról funkcióval.

#### Beállítások kezelése:

A terv jelölés listán lévő elemeket egy általunk a fájl tallózóval kiválasztott könyvtárban és fájlban tárolhatjuk. Ezeket az állományokat nevezzük terv jelölés lista sablon fájloknak. A terv jelölés lista sablon állományokat a rendszer a '\*.Markers' állományban tárolja. Az alapértelmezett terv jelölés sablon a 'x:\V10.x..\OmegaWin32\Template\MarkeredPlans.Markers' állomány.

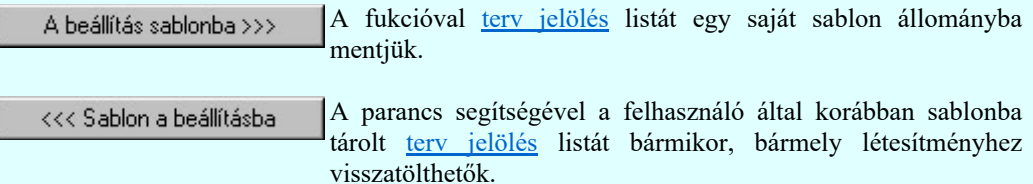

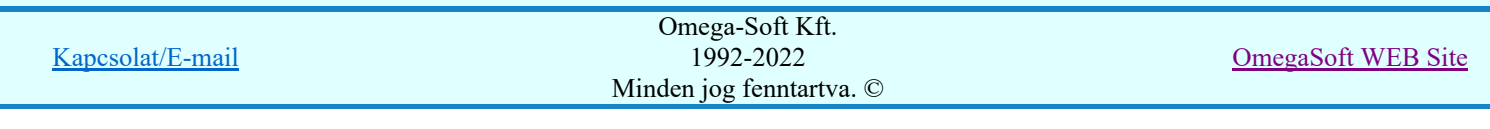

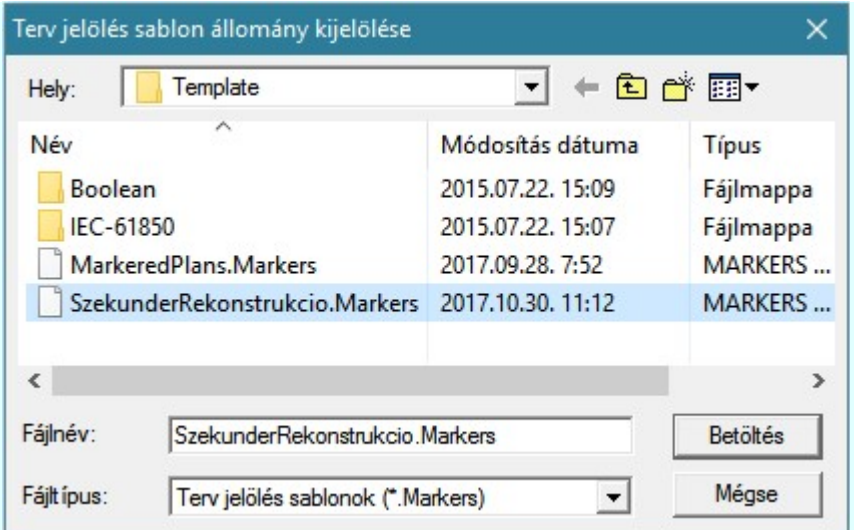

Fontos megjegyezni: A terv jelölések használatának beállítása és jelölés listák tulajdonságai a létesítményben mezőkként egyedileg tárolódik! Ha egy mezőben még sohasem volt beállítva a  $\bullet$ 'Jelölt tervek készítése' opció, és a használathoz bekapcsoljuk, akkor a mezőhöz a munkahelyen utoljára használt '\*.Markres' sablon állomány fog betöltődni! Ha ez nem létezik, akkor a rendszer beépített sablonja fog megjelenni! Ez utóbbi, tipikusan akkor, amikor a munkahelyen először kerül használatba a funkció.

## A terv jelölés funkciói:

- Jelölt tervek készítése
- Jelölt tervek készítésének beállítása...
- Terv jelölés téglalap alakú területen
- Terv jelölés sokszög alakú területen
- Terv jelölés lekerekített téglalap alakú területen
- Terv jelölés 'R'-rel lekerekített téglalap alakú területen...
- Terv jelölés szövegesen...
- Jelölések megjelenési sorrendjének frissítése
- ⊭ه Az 'aktív' jelölés törlése rámutatással
- 뢔 Bármely jelölés törlése rámutatással
- Valamenyi 'aktív' jelölés törlése a tervlapról
- 的 Mindegyik jelölés törlése a tervlapról
- 眞 Az 'aktív' jelölés törlése területen
- Bármely jelölés törlése területen

- Az elhelyezett terv jelölések a rendszer bármely alap grafikus funkciójával szerkesztehetőek, módosíthatóak. Bármely alap grafikus funkcióval változtatunk a terv jelölés elemeken, a változatás során a megjelenési sorrend is változni fog! Azaz a változatás után előfordulhat, hogy egy terv jelölés elem kitakar valamely tervrészletet. Ekkor ajánlott újra végrehajtani a **Jakob** Jelölések megjelenési sorrendjének frissítése funkciót.
- A terv jelölések működésére vonatkozó munkahelyi beállításokat a rendszer a 'x:\V10.x..\OmegaWin32 \UserSettings\Marker.ini' állományban tárolja.
- A terv jelölés lista sablon állományokat a rendszer a '\*.Markers' állományban tárolja. Az alapértelmezett terv jelölés sablon a 'x:\V10.x..\OmegaWin32\Template\MarkeredPlans.Markers' állomány.
- Fontos megjegyezni: A terv jelölések használatának beállítása és jelölés listák tulajdonságai a létesítményben mezőkként egyedileg tárolódik! Ha egy mezőben még sohasem volt beállítva a <sup>C</sup> Jelölt

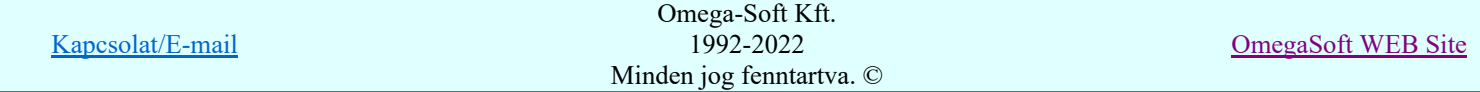

tervek készítése' opció, és a használathoz bekapcsoljuk, akkor a mezőhöz a munkahelyen utoljára használt '\*.Markres' sablon állomány fog betöltődni! Ha ez nem létezik, akkor a rendszer beépített sablonja fog megjelenni! Ez utóbbi, tipikusan akkor, amikor a munkahelyen először kerül használatba a funkció.

# **Megjegyzések:**

Ha valamely dokumentáció bármely tervlapján 'Bontás/Építés', vagy a terv jelölés van, akkor arról az OmegaCAD ELEKTRO rendszerben a következő állapotokban kapunk visszajelzést:

8888

Létesítmények kezelése modulban és azon belül a: A mező tervlapjai... [tunkcióban]

A kijelölt létesítmény mezői közül azok, amelynek a dokumentációjában van bontás/építés jelölés , az a 'Mezők:' listán piros színnel megkülönböztetve, külön még a 'Státusz' oszlopban, a mező tervezett állapota helyett megjelenő jellel, mely a bontás/építés, vagy a terv jelölés jellegét a mezőben egyértelműen jelzi. (<sup>1</sup> Bontás Gépiljelölés vanl <mark>!</mark> 'Építés' [Gépi] jelölés van! <mark>!</mark> ' - Egyedi - ' [Kézi] jelölés van!<sub>)</sub>

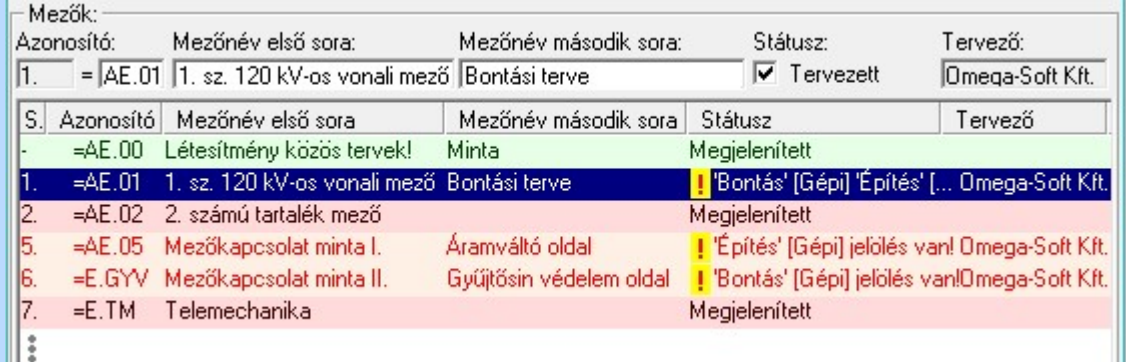

 $\mathcal{C}$ 

Lapműveletek az OmegaCAD ELEKTRO rendszer minden tervtípus kezelő moduljában

A 'Lapok' funkció tervlap adatok listája kiegészül az Eltérés oszloppal. Ha van a tervlapok között olyan, amely tartalmaz bontás/építés, vagy a terv jelölést, az kiemelten jelenik meg, az adatsor végén a bontás/építésre utaló felirattal.  $(\frac{!}{!}$ Bontás'[Gépi] jelölés vanl , )

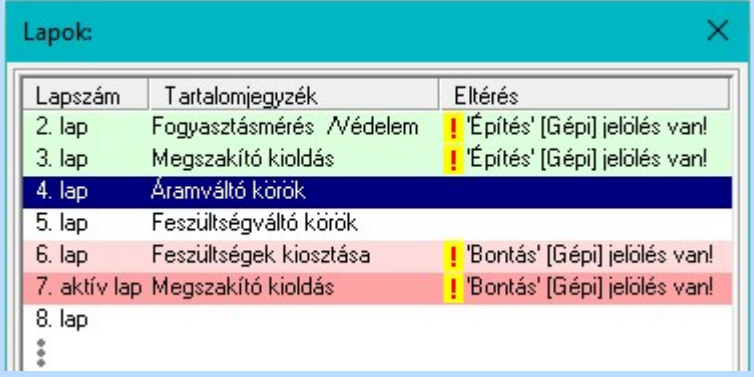

 $rac{1}{100}$ 

## Létesítmény valamennyi tervlapja funkcióban

A 'A létesítmény tervlapjai' funkció tervlap adatok listája kiegészül az Eltérés oszloppal. Ha van a tervlapok között olyan, amely tartalmaz bontás/építés jelölést, az kiemelten jelenik meg, az adatsor végén a bontás/építésre, vagy a terv jelölésre utaló felirattal. ( <mark>!</mark> 'Bontás' [Gépi] jelölés van! <mark>!</mark> 'Építés' [Gépi] jelölés van! <mark>!</mark> ' - Egyedi - ' [Kézi] jelölés van!<sub>)</sub>

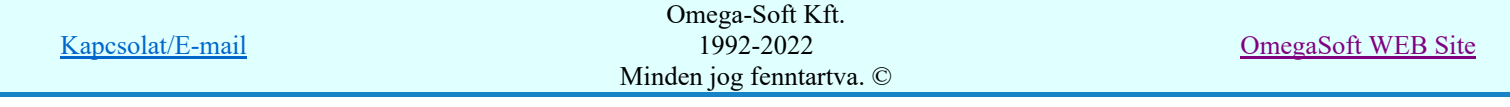

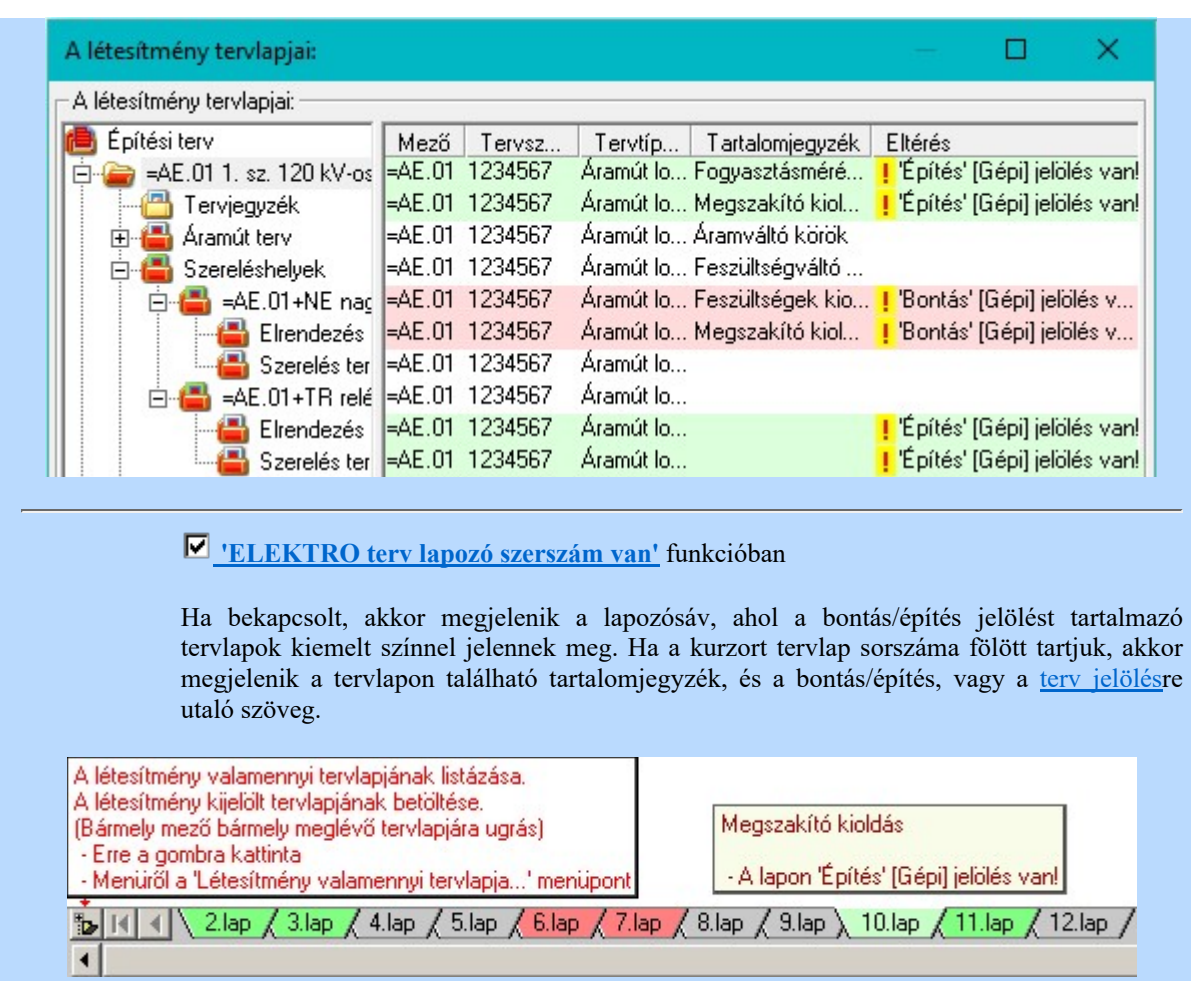

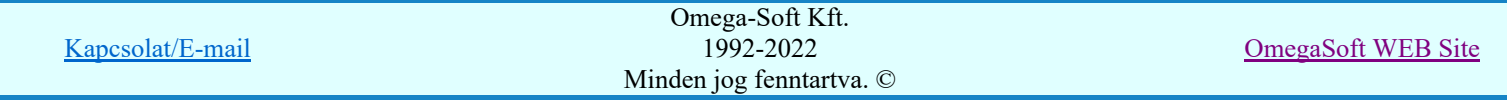

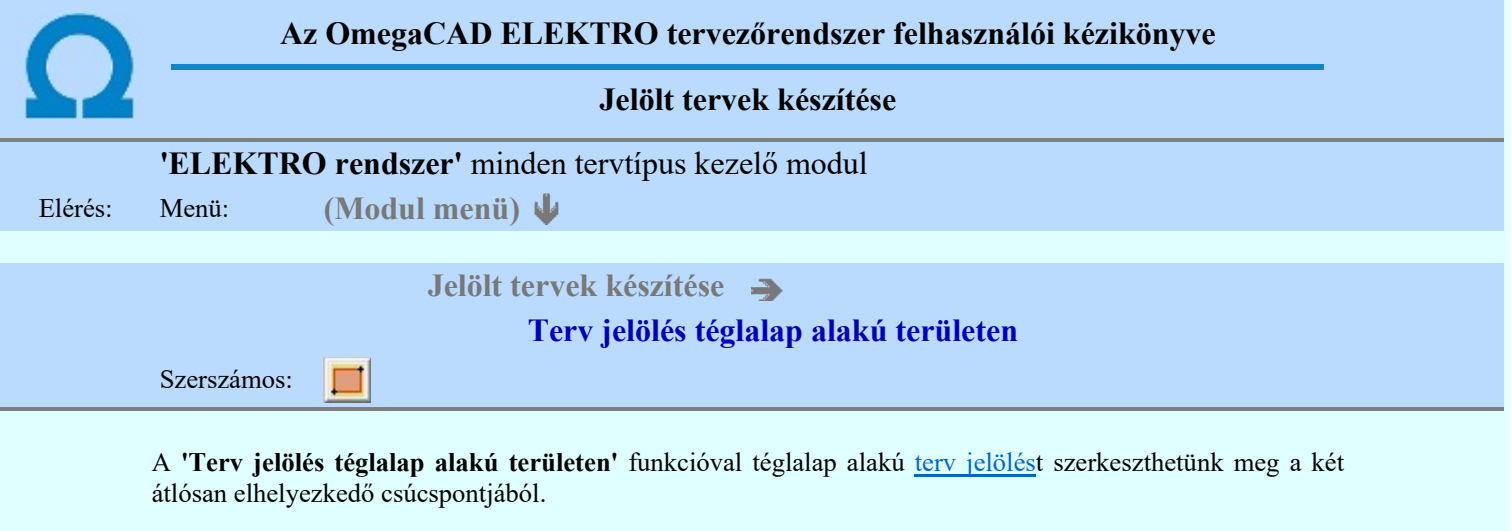

A funkció csak akkor érvényes, ha a **III** Jelölt tervek készítésének beállítása... funkcióban a '**Jelölés módja:**' -ként a <sup>(O</sup> 'Jelölt tervek készítése' opció van bekapcsolva! Ekkor a megszerkesztett terv jelölés jellege az itt aktívan kijelölt jelölés típus lesz lesz!

Elsőként a téglalap egyik sarokpontját adjuk meg.

## A téglalap első sarokpontja: [ESC=Kilépés!]

Pozícionálás közben, a Pont beviteli állapotban, az egér jobb oldali gombjának lenyomásával elérhetők a Pont igazítási mód... funkciói. Az első csúcspont megadása után a kurzor mozgatásakor gumizott téglalap jelenik meg. A téglalap oldalai párhuzamosak a koordináta rendszer X és Y tengelyével. Ha a segéd koordináta

rendszer **K**oordináta rendszer... be van kapcsolva, annak a tengelyei határozzák meg az oldalak irányát. A segéd koordináta rendszer átállítása, Pont bevitel opciók a pont bevitel közben az egér jobb oldali gombjának lenyomása után megjelenő lehetőségek használatával történhet.

## A téglalap átlós pontja: [ESC=Kilépés!]

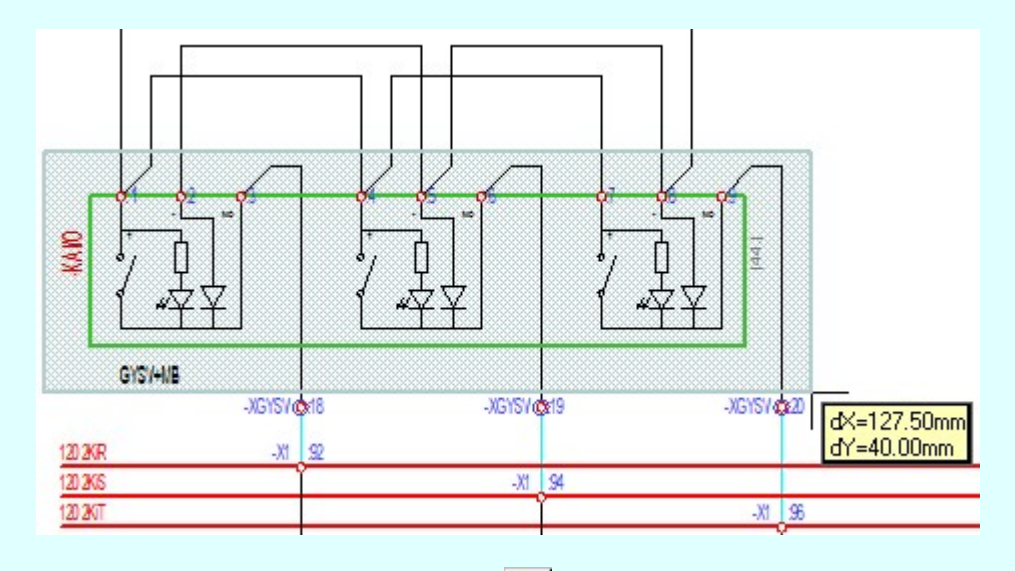

A szerkesztett kitöltés módját - színét, jellegét - a Kitöltés stílus beállítás határozza meg. A vonal

megjelenési stílusát a Vonal stílus beállítás határozza meg. Ha szerkesztés közben megváltoztatjuk valamely stílust, és érvényesen befejezzük a szerkesztést, akkor a szerkeztésre kijelölt terv jelölés stílusa is a szerkesztés közben beállítottra fog megváltozni!

> ₽ - A grafikus munka terület fölött a jobb oldali egérgomb lenyomása és felengedésével a rendszer a kurzor mellett megjeleníti a lebegő menüt. A lebegő menü funkcióinak összeállítása a végrehajtás alatt álló funkció állapotától függ:

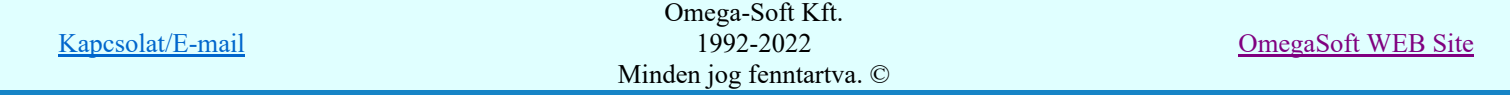

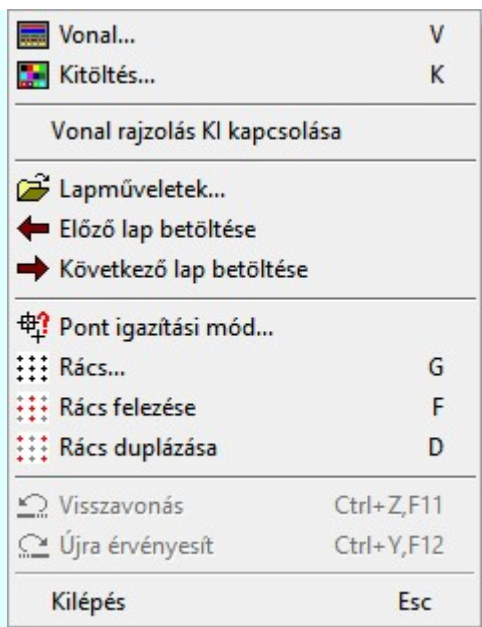

A második csúcspont megadása után a terv jelölésre a téglalapot és a kitöltött téglalapot a rendszer elhelyezi a

rajz aktív rétegén. Egyúttal a tervlapon végrehajtásra kerül a **Dag** Jelölések megjelenési sorrendjének frissítése funkció is a tervlap újrarajzolásával együtt. Végül a tervlapon a terv jelölések a megadott sorrendnek megfelelő takarásban jelennek meg.

Az elhelyezett terv jelölések a rendszer bármely alap grafikus funkciójával szerkesztehetőek, módosíthatóak. Bármely alap grafikus funkcióval változtatunk a terv jelölés elemeken, a változatás során a megjelenési sorrend is változni fog! Azaz a változatás után előfordulhat, hogy egy terv jelölés elem kitakar valamely tervrészletet.

Ekkor ajánlott újra végrehajtani a **Japan** Jelölések megjelenési sorrendjének frissítése funkciót.

## A terv jelölés funkciói:

Jelölt tervek készítése

- Jelölt tervek készítésének beállítása...
- Terv jelölés téglalap alakú területen
- Terv jelölés sokszög alakú területen
- Terv jelölés lekerekített téglalap alakú területen
- Terv jelölés 'R'-rel lekerekített téglalap alakú területen...
- Terv jelölés szövegesen...
- Jelölések megjelenési sorrendjének frissítése
- ده د Az 'aktív' jelölés törlése rámutatással
- Bármely jelölés törlése rámutatással
- Valamenyi 'aktív' jelölés törlése a tervlapról
- Mindegyik jelölés törlése a tervlapról
- Az 'aktív' jelölés törlése területen 恒
- Bármely jelölés törlése területen

## Korlátozások/megjegyzések:

A funkció csak akkor érvényes, ha a **IE Jelölt tervek készítésének beállítása...** funkcióban a 'Jelölés módja:' -ként a  $\bullet$  'Jelölt tervek készítése' opció van bekapcsolva! Ekkor a megszerkesztett terv jelölés jellege az itt aktívan kijelölt jelölés típus lesz lesz!

Kapcsolat/E-mail Omega-Soft Kft. 1992-2022 Minden jog fenntartva. © OmegaSoft WEB Site

Felhasználói kézikönyv: Szerelési tervek készítése 92. / 155.

A szerkesztés elvégzése után a rendszer továbbra is a funkcióban marad. A végrehajtást az 'ESC' billentyű megnyomásával, vagy a jobb oldali egérgomb felengedésére megjelenő lebegő menü 'Kilépés' funkciójával lehet befejezni. Befejezhető a funkció úgy is, hogy egy másik funkció végrehajtását kezdjük meg!

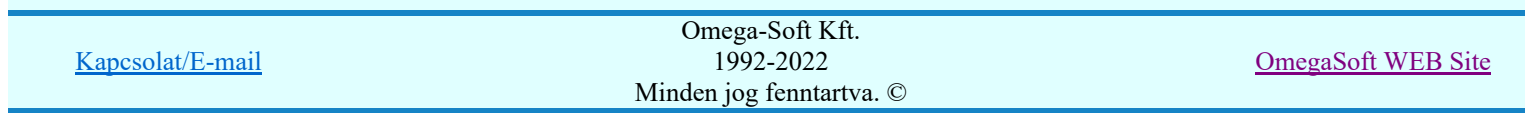

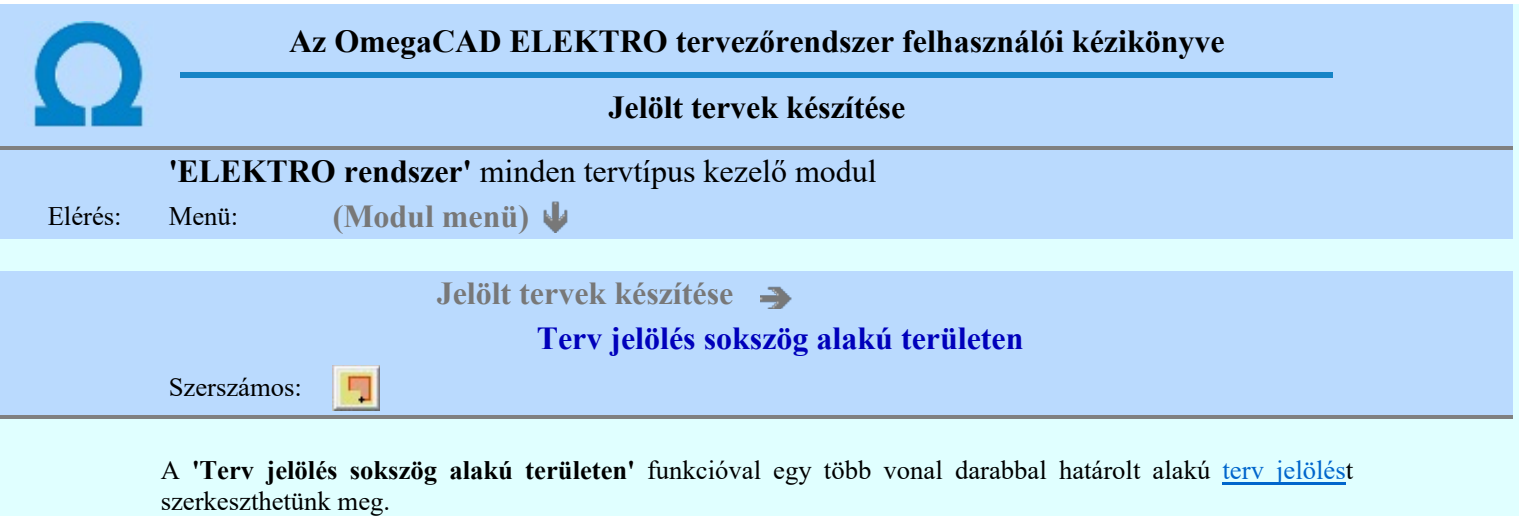

A funkció csak akkor érvényes, ha a **II** Jelölt tervek készítésének beállítása... funkcióban a '**Jelölés módja:**' -ként a <sup>1</sup>Jelölt tervek készítése' opció van bekapcsolva! Ekkor a megszerkesztett terv jelölés jellege az itt aktívan kijelölt jelölés típus lesz lesz!

Elsőként a terv jelölés területet kijelölő vonalsorozat első, kezdő pontját adjuk meg.

## A vonalsorozat első pontja: [ESC=Kilépés!]

A továbbiakban annyi pontot adunk meg, amennyi a terv jelölés terület megrajzolásához szükséges.

## A vonalsorozat következő pontja: [ESC=Kilépés!]

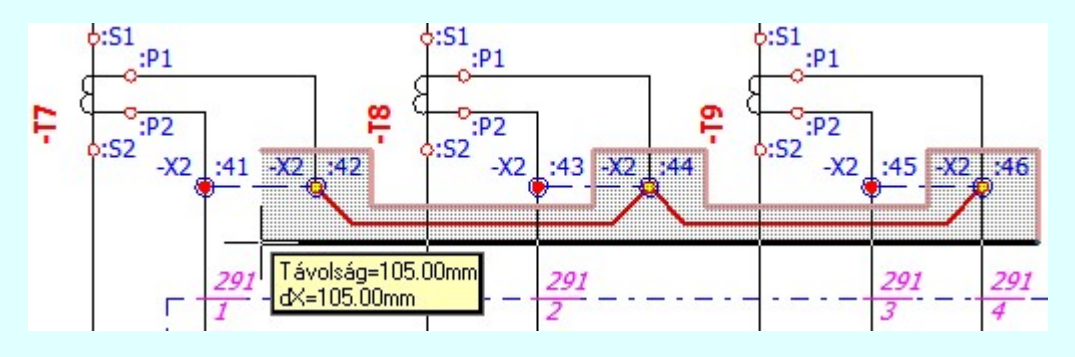

A szerkesztett kitöltés módját - színét, jellegét - a **Kitöltés stílus beállítás** határozza meg. A vonal

megjelenési stílusát a **közben vonal stílus beállítás** határozza meg. Ha szerkesztés közben megváltoztatjuk valamely stílust, és érvényesen befejezzük a szerkesztést, akkor a szerkeztésre kijelölt terv jelölés stílusa is a szerkesztés közben beállítottra fog megváltozni!

> - A grafikus munka terület fölött a jobb oldali egérgomb lenyomása és felengedésével a rendszer a kurzor mellett megjeleníti a lebegő menüt. A lebegő menü funkcióinak összeállítása a végrehajtás alatt álló funkció állapotától függ:

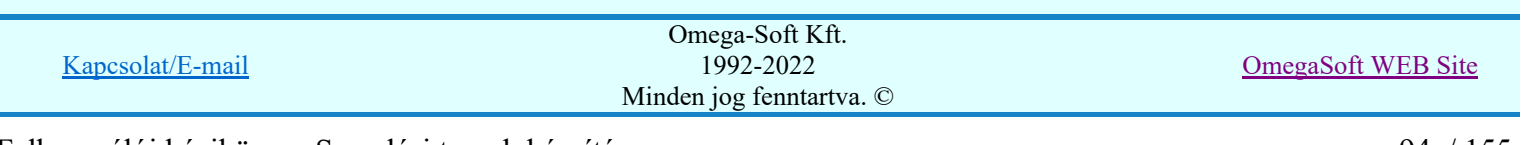

Ð

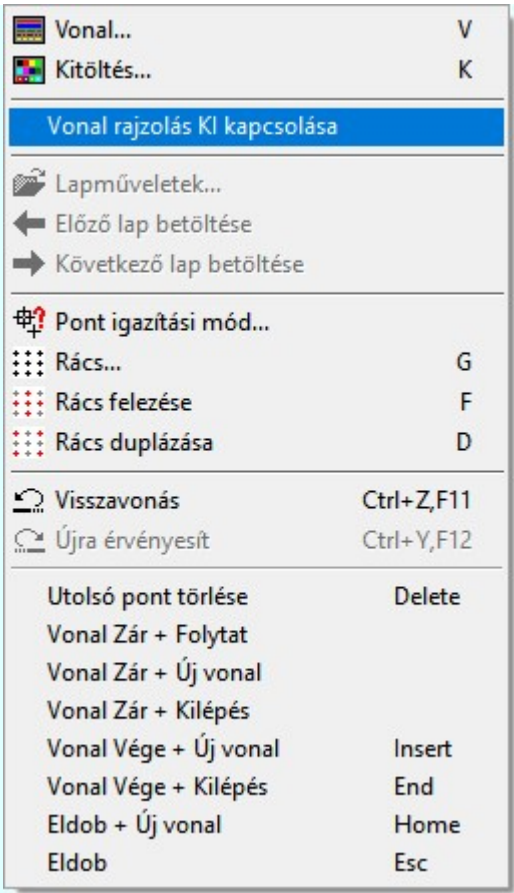

Az ikonnal is megjelenített lebegő menü funkciók közvetlenül működtethetők a rendszer hierarchikus menüjéről, szerszámosról, vagy ha van a gyorsító billentyűzetről is!

A vonalsorozat szerkesztését befejezhetjük úgy is, hogy az utolsó pontot egymás után kétszer adjuk meg! (A kurzorral ugyan arra a pontra mutatunk kétszer!)

A vonal pontok szerkesztési szabályai és a közben lehetséges műveletek azonosak a <u>N Vonallánc</u> szerkesztése [v] közben használhatókkal!

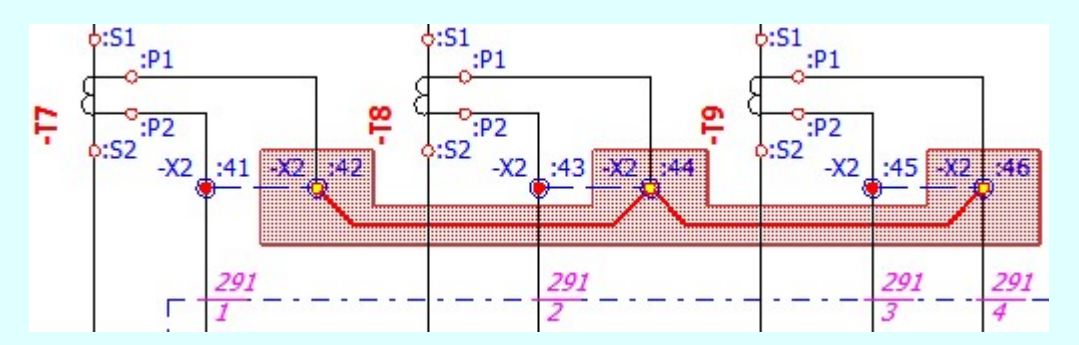

A vonalsorozat lezárása után a terv jelölést a rendszer elhelyezi a rajz aktív rétegén. Egyúttal a tervlapon végrehajtásra kerül a Jelölések megjelenési sorrendjének frissítése funkció is a tervlap újrarajzolásával együtt. Végül a tervlapon a terv jelölések a megadott sorrendnek megfelelő takarásban jelennek meg.

Az elhelyezett terv jelölések a rendszer bármely alap grafikus funkciójával szerkesztehetőek, módosíthatóak. Bármely alap grafikus funkcióval változtatunk a terv jelölés elemeken, a változatás során a megjelenési sorrend is változni fog! Azaz a változatás után előfordulhat, hogy egy terv jelölés elem kitakar valamely tervrészletet.

Ekkor ajánlott újra végrehajtani a **Jelölések megjelenési sorrendjének frissítése** funkciót.

## A terv jelölés funkciói:

Jelölt tervek készítése

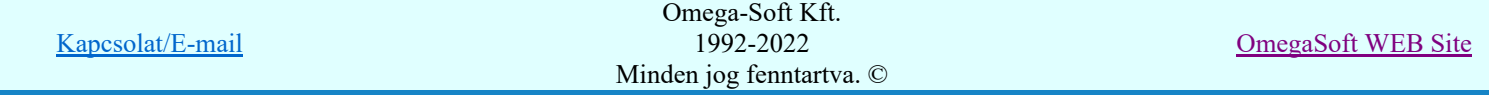

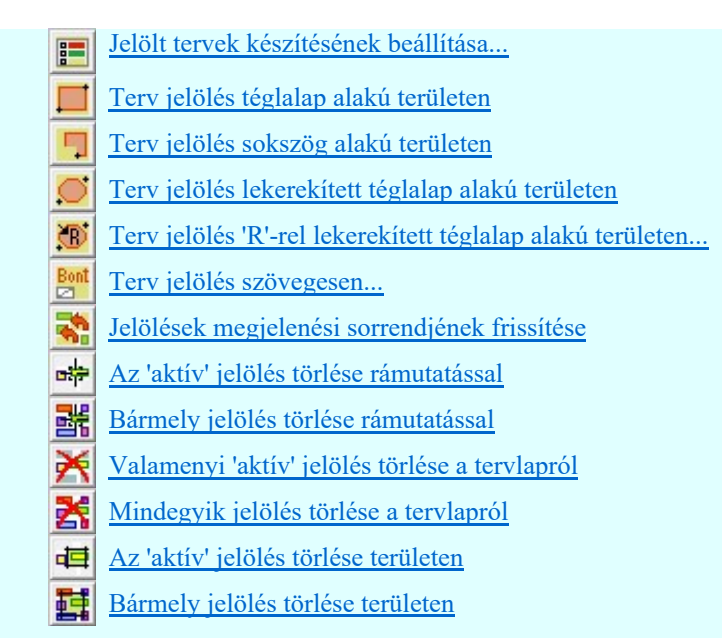

- A funkció csak akkor érvényes, ha a **II Jelölt tervek készítésének beállítása...** funkcióban a 'Jelölés módja:' -ként a <sup>1</sup>Jelölt tervek készítése' opció van bekapcsolva! Ekkor a megszerkesztett terv jelölés jellege az itt aktívan kijelölt jelölés típus lesz lesz!
- A szerkesztés elvégzése után a rendszer továbbra is a funkcióban marad. A végrehajtást az 'ESC' billentyű megnyomásával, vagy a jobb oldali egérgomb felengedésére megjelenő lebegő menü 'Kilépés' funkciójával lehet befejezni. Befejezhető a funkció úgy is, hogy egy másik funkció végrehajtását kezdjük meg!

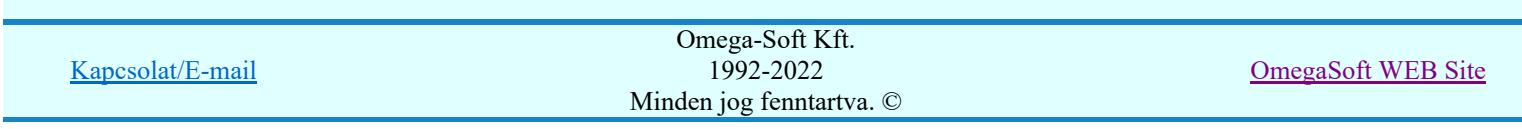

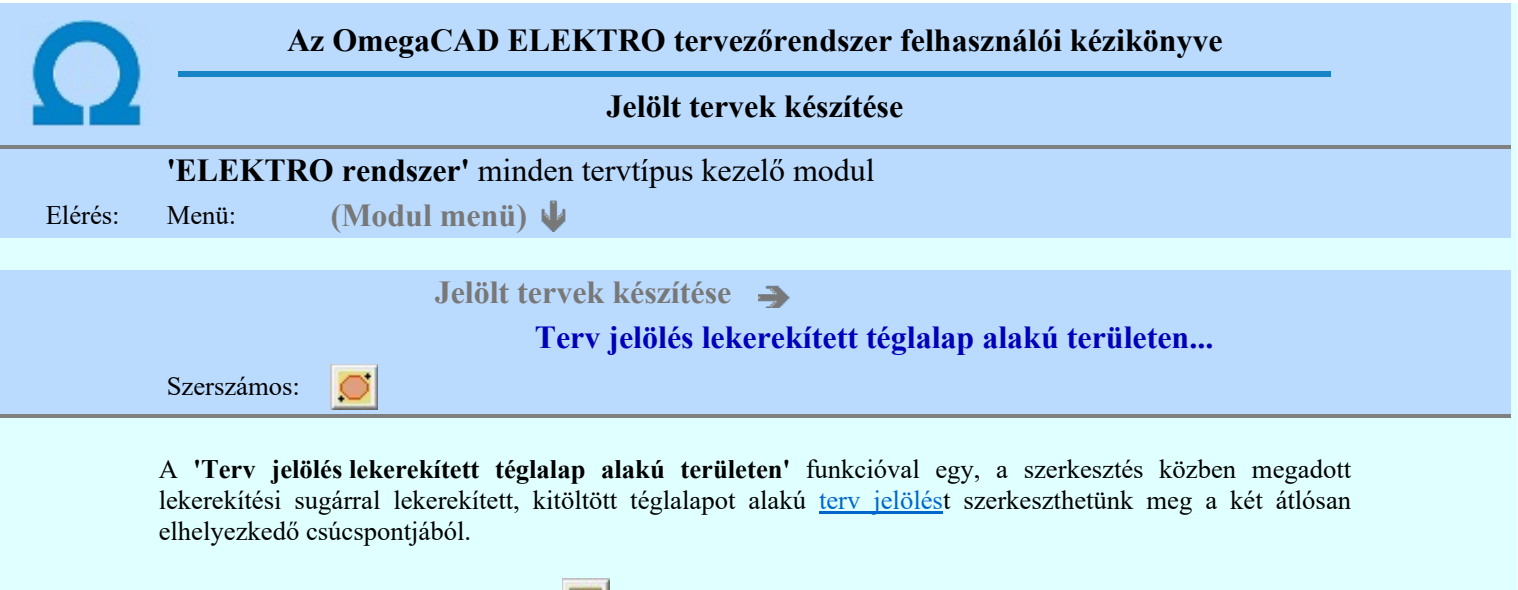

A funkció csak akkor érvényes, ha a **II** Jelölt tervek készítésének beállítása... funkcióban a '**Jelölés módja:**' -ként a  $\bullet$  'Jelölt tervek készítése' opció van bekapcsolva! Ekkor a megszerkesztett terv jelölés jellege az itt aktívan kijelölt jelölés típus lesz lesz!

Elsőként a téglalap egyik sarokpontját adjuk meg.

## A téglalap első sarokpontja: [ESC=Kilépés!]

A kezdő sarokpont megadása után a lekerekítési sugarat határozzuk meg, úgy, hogy a lekerekítési sugár az első sarokpont és a kurzor pillanatnyi helyzete közötti 'X' tengelyen mért távolság, vagy az 'Y' tengelyen mért távolság lesz, attól függően, hogy melyik a kisebb.

## A lekerekítési sugarat meghatározó pont megadása: [ESC=Kilépés!]

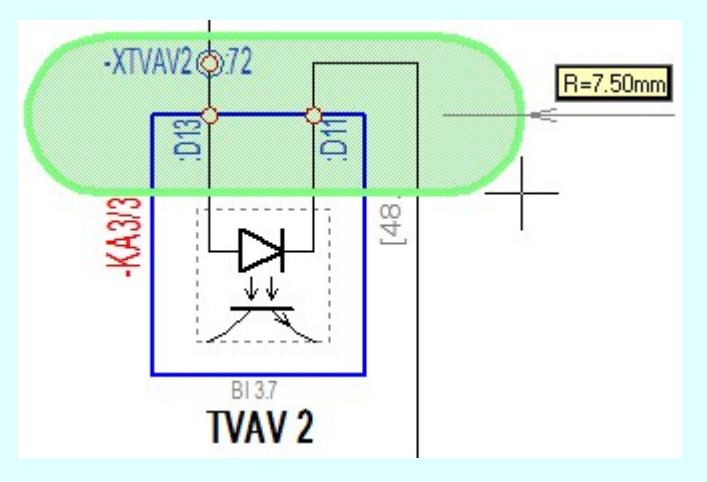

Pozícionálás közben, a Pont beviteli állapotban, az egér jobb oldali gombjának lenyomásával elérhetők a Pont igazítási mód... funkciói. Az első csúcspont megadása után a kurzor mozgatásakor gumizott téglalap jelenik meg. A téglalap oldalai párhuzamosak a koordináta rendszer X és Y tengelyével. Ha a segéd koordináta

rendszer  $\mathbb{E}\left[\mathbb{K}\right]$  Koordináta rendszer... be van kapcsolva, annak a tengelyei határozzák meg az oldalak irányát. A segéd koordináta rendszer átállítása, Pont bevitel opciók a pont bevitel közben az egér jobb oldali gombjának lenyomása után megjelenő lehetőségek használatával történhet.

## A téglalap átlós pontja: [ESC=Kilépés!]

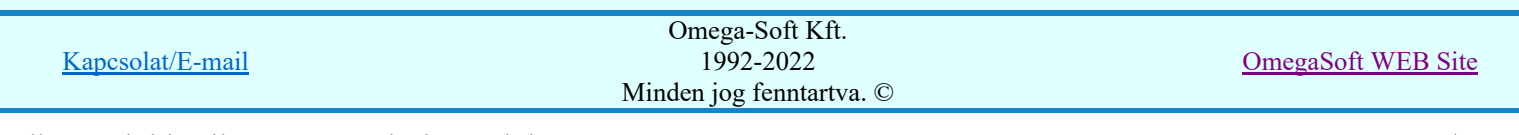

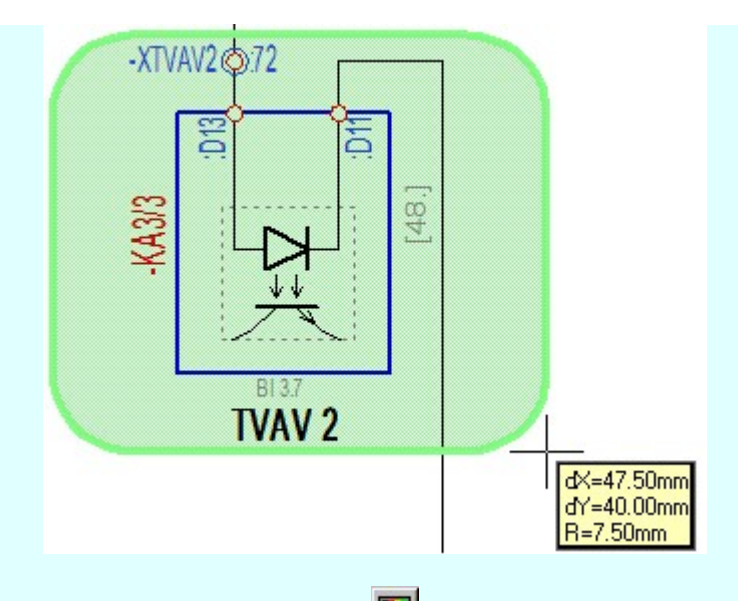

A szerkesztett kitöltés módját - színét, jellegét - a Kitöltés stílus beállítás határozza meg. A vonal

megjelenési stílusát a **W** Vonal stílus beállítás határozza meg. Ha szerkesztés közben megváltoztatjuk valamely stílust, és érvényesen befejezzük a szerkesztést, akkor a szerkeztésre kijelölt terv jelölés stílusa is a szerkesztés közben beállítottra fog megváltozni!

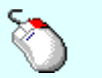

- A grafikus munka terület fölött a jobb oldali egérgomb lenyomása és felengedésével a Ð rendszer a kurzor mellett megjeleníti a lebegő menüt. A lebegő menü funkcióinak összeállítása a végrehajtás alatt álló funkció állapotától függ:

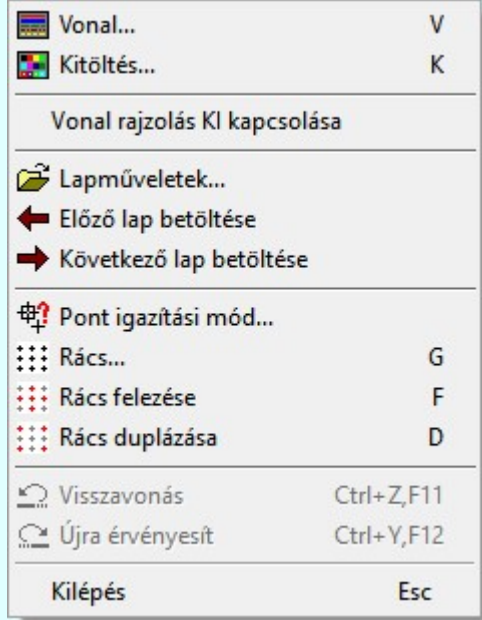

A második csúcspont megadása után a terv jelölésre a téglalapot és a kitöltött téglalapot a rendszer elhelyezi a

rajz aktív rétegén. Egyúttal a tervlapon végrehajtásra kerül a **Szül** Jelölések megjelenési sorrendjének frissítése funkció is a tervlap újrarajzolásával együtt. Végül a tervlapon a terv jelölések a megadott sorrendnek megfelelő takarásban jelennek meg.

Az elhelyezett terv jelölések a rendszer bármely alap grafikus funkciójával szerkesztehetőek, módosíthatóak. Bármely alap grafikus funkcióval változtatunk a terv jelölés elemeken, a változatás során a megjelenési sorrend is változni fog! Azaz a változatás után előfordulhat, hogy egy terv jelölés elem kitakar valamely tervrészletet.

Ekkor ajánlott újra végrehajtani a **Jelölések megjelenési sorrendjének frissítése** funkciót.

## A terv jelölés funkciói:

Jelölt tervek készítése

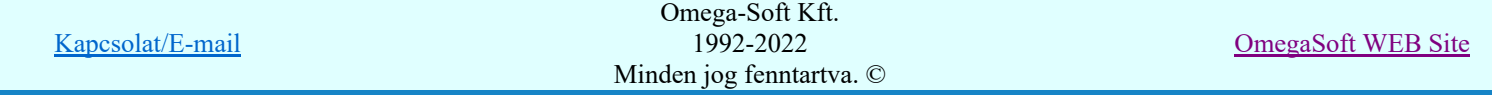

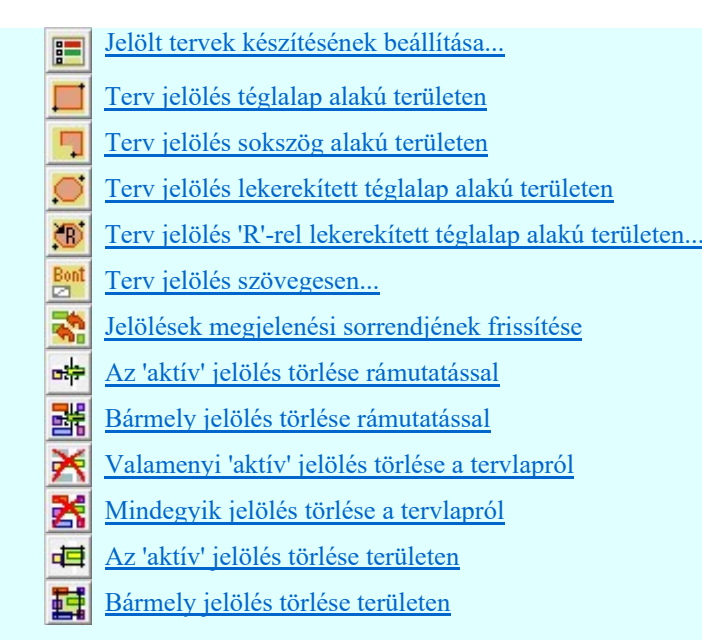

- Ha a második, átlós pont megadáskor a téglalap oldal éle kisseb, vagy egyenlő a megadott lekerekítési sugár kétszeresénél, akkor a rendszer a lehetséges sugárral, félkörívvel zárja le a téglalapot! Ha minkét oldallap kisseb ennél, gyakorlatilag kört kapunk!
- A lekerekítési sugarat a funkció indítása után csak egyszer kell megadni. Ha egymásután több lesarkított elemet is meg akarunk szerkeszteni, akkor a második és minden további elem lekerekítési sugara azonos lesz az elsőhöz megszerkesztettel!
- Ha a további szerkesztéshez más lekerekítési sugarat szeretnénk használni, akkor a funkciót újra kell indítani!
- A funkció csak akkor érvényes, ha a Jelölt tervek készítésének beállítása... funkcióban a 'Jelölés módja:' -ként a  $\bullet$  'Jelölt tervek készítése' opció van bekapcsolva! Ekkor a megszerkesztett terv jelölés jellege az itt aktívan kijelölt jelölés típus lesz lesz!
- A szerkesztés elvégzése után a rendszer továbbra is a funkcióban marad. A végrehajtást az 'ESC' billentyű megnyomásával, vagy a jobb oldali egérgomb felengedésére megjelenő lebegő menü 'Kilépés' funkciójával lehet befejezni. Befejezhető a funkció úgy is, hogy egy másik funkció végrehajtását kezdjük meg!

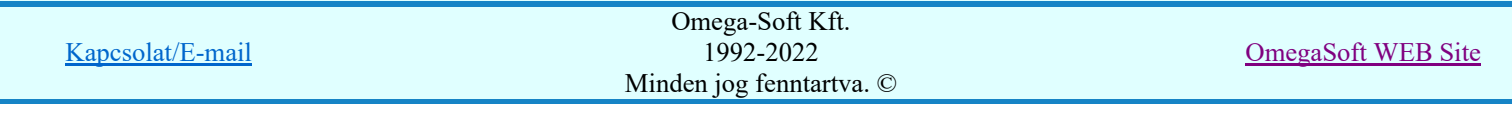

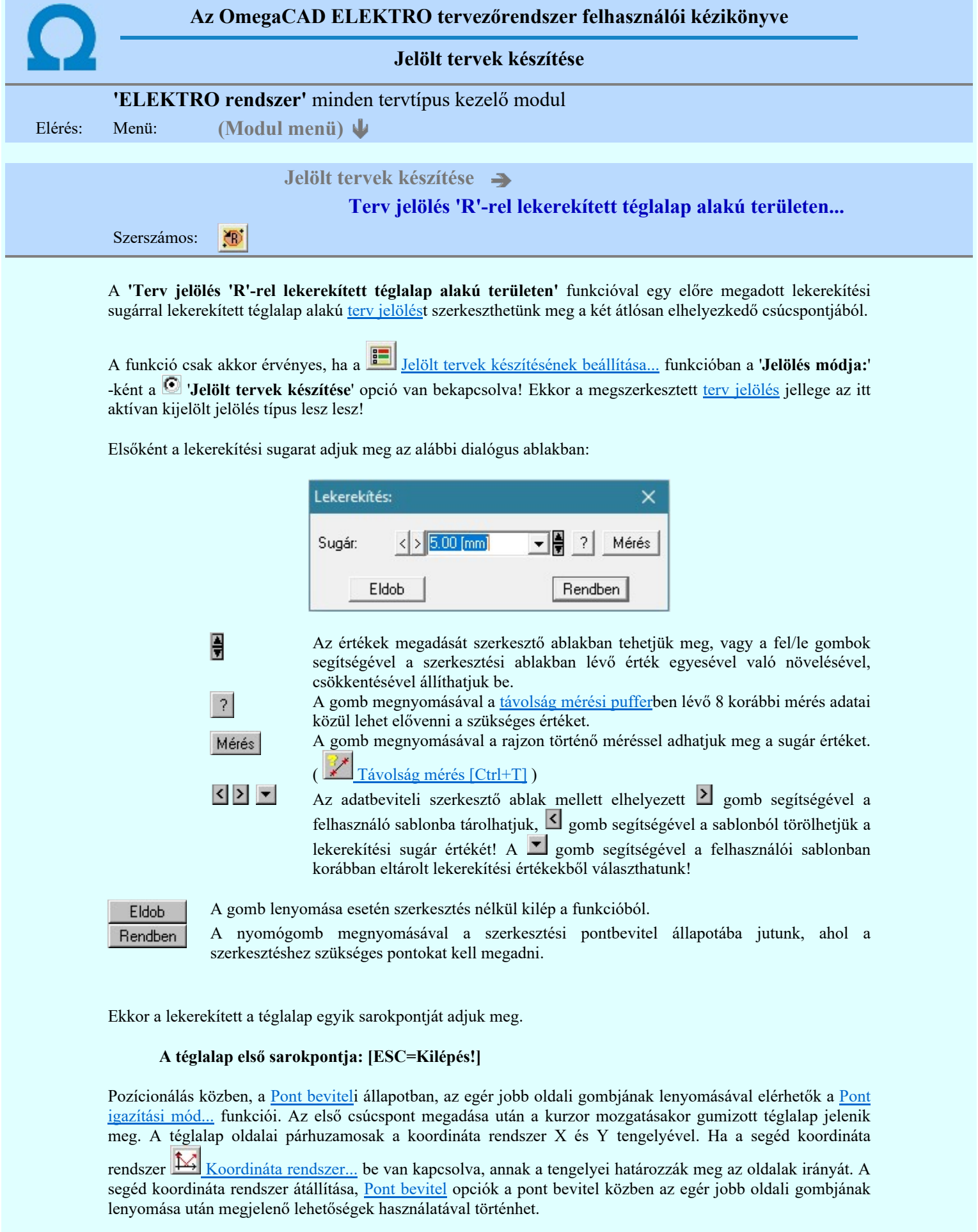

## A téglalap átlós pontja: [ESC=Kilépés!]

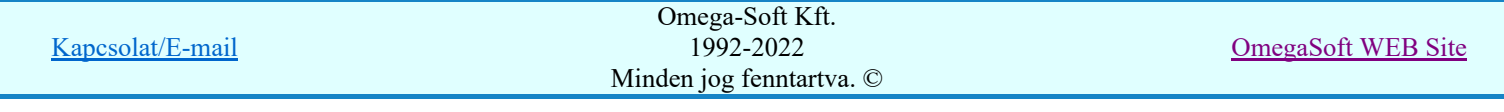

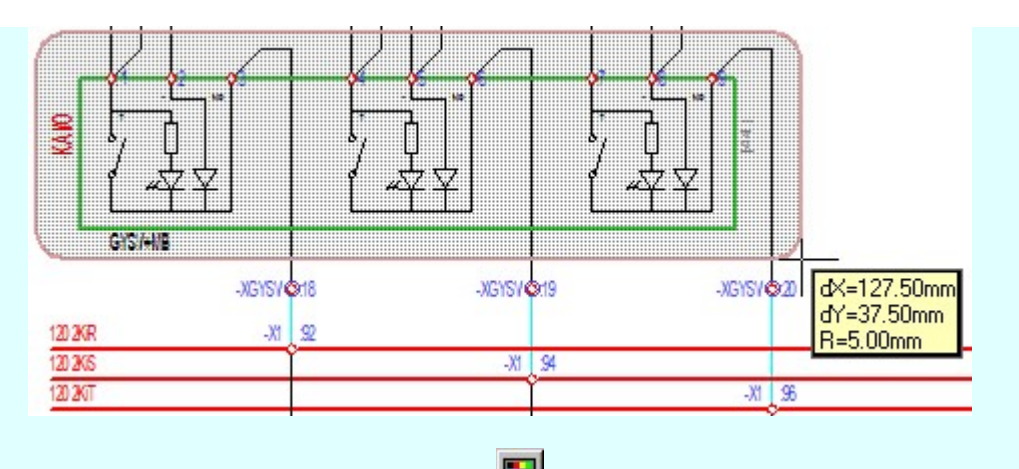

A szerkesztett kitöltés módját - színét, jellegét - a **Kitöltés stílus beállítás** határozza meg. A vonal megjelenési stílusát a Vonal stílus beállítás határozza meg. Ha szerkesztés közben megváltoztatjuk valamely stílust, és érvényesen befejezzük a szerkesztést, akkor a szerkeztésre kijelölt terv jelölés stílusa is a

szerkesztés közben beállítottra fog megváltozni!

Ð - A grafikus munka terület fölött a jobb oldali egérgomb lenyomása és felengedésével a rendszer a kurzor mellett megjeleníti a lebegő menüt. A lebegő menü funkcióinak összeállítása a végrehajtás alatt álló funkció állapotától függ:

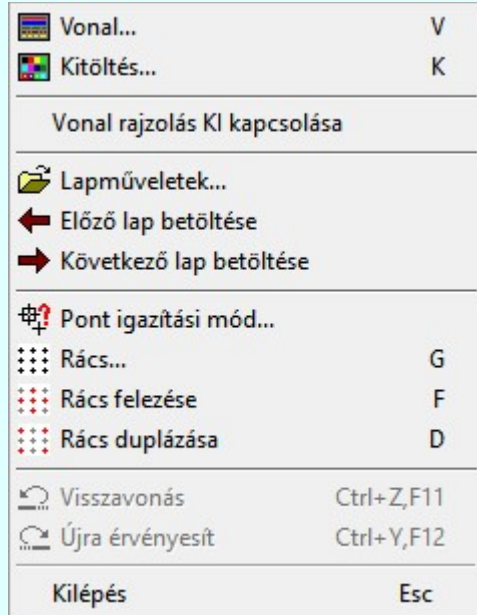

A második csúcspont megadása után a terv jelölésre a téglalapot és a kitöltött téglalapot a rendszer elhelyezi a

rajz aktív rétegén. Egyúttal a tervlapon végrehajtásra kerül a **Ah** Jelölések megjelenési sorrendjének frissítése funkció is a tervlap újrarajzolásával együtt. Végül a tervlapon a terv jelölések a megadott sorrendnek megfelelő takarásban jelennek meg.

Az elhelyezett terv jelölések a rendszer bármely alap grafikus funkciójával szerkesztehetőek, módosíthatóak. Bármely alap grafikus funkcióval változtatunk a terv jelölés elemeken, a változatás során a megjelenési sorrend is változni fog! Azaz a változatás után előfordulhat, hogy egy terv jelölés elem kitakar valamely tervrészletet.

Ekkor ajánlott újra végrehajtani a **Jelölések megjelenési sorrendjének frissítése** funkciót.

## A terv jelölés funkciói:

Jelölt tervek készítése

Jelölt tervek készítésének beállítása...

Terv jelölés téglalap alakú területen

Terv jelölés sokszög alakú területen

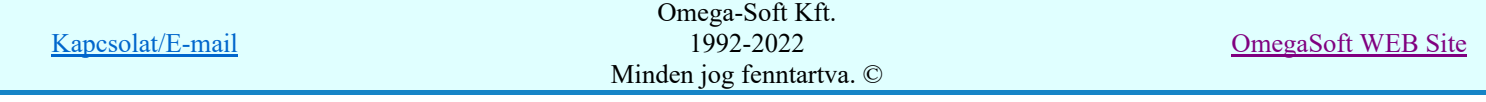

- Terv jelölés lekerekített téglalap alakú területen
- Terv jelölés 'R'-rel lekerekített téglalap alakú területen...
- Terv jelölés szövegesen...
- Jelölések megjelenési sorrendjének frissítése
- ۵Ļ Az 'aktív' jelölés törlése rámutatással
- Bármely jelölés törlése rámutatással 案
- Valamenyi 'aktív' jelölés törlése a tervlapról
- Mindegyik jelölés törlése a tervlapról Z
- Az 'aktív' jelölés törlése területen 恒
- Bármely jelölés törlése területen 轌

- A funkció meghívásakor a lekerekítési sugarat csak az első szerkesztés előtt kell megadni! A további szerkesztésekhez az elsőként megadott sugarat használja a rendszer!
- Ha a második, átlós pont megadáskor a téglalap oldal éle kisseb, vagy egyenlő a megadott lekerekítési sugár kétszeresénél, akkor a rendszer a lehetséges sugárral, félkörívvel zárja le a téglalapot! Ha minkét oldallap kisseb ennél, gyakorlatilag kört kapunk!
- Ha a további szerkesztéshez más lekerekítési sugarat szeretnénk használni, akkor a funkciót újra kell indítani!
- A funkció csak akkor érvényes, ha a **IE Jelölt tervek készítésének beállítása...** funkcióban a 'Jelölés módja:' -ként a  $\bullet$  'Jelölt tervek készítése' opció van bekapcsolva! Ekkor a megszerkesztett terv jelölés jellege az itt aktívan kijelölt jelölés típus lesz lesz!
- A szerkesztés elvégzése után a rendszer továbbra is a funkcióban marad. A végrehajtást az 'ESC' billentyű megnyomásával, vagy a jobb oldali egérgomb felengedésére megjelenő lebegő menü 'Kilépés' funkciójával lehet befejezni. Befejezhető a funkció úgy is, hogy egy másik funkció végrehajtását kezdjük meg!

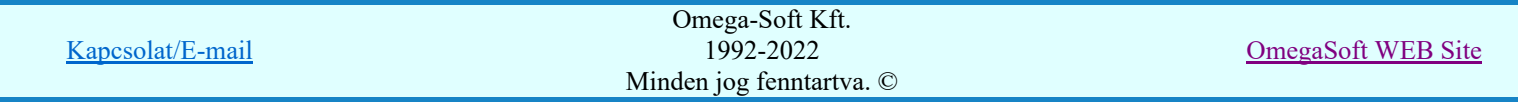

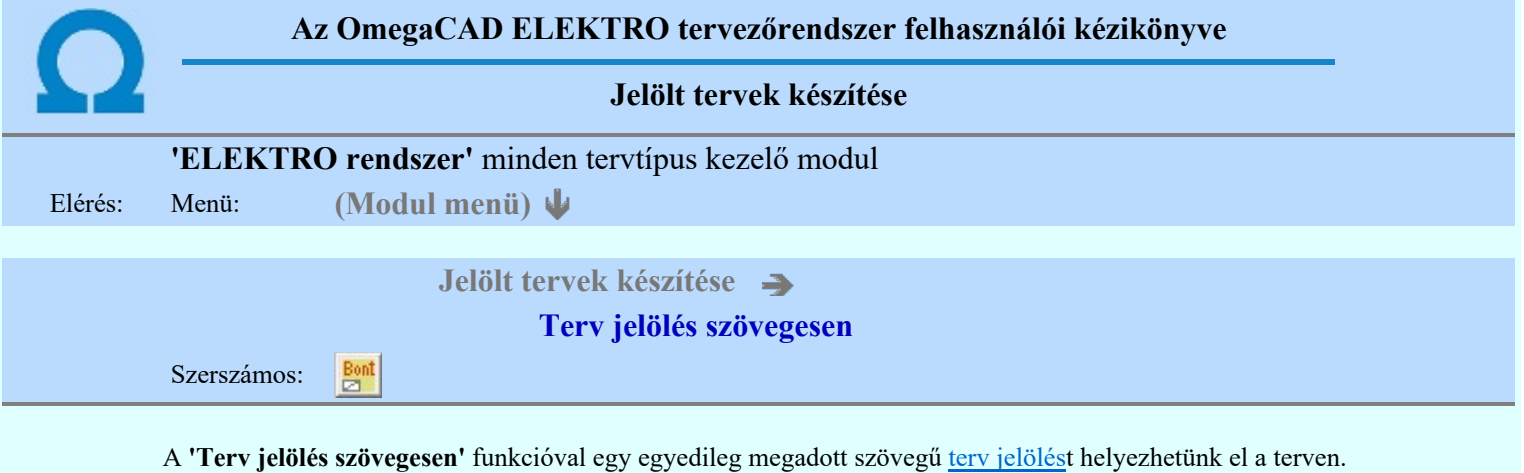

A funkció csak akkor érvényes, ha a **La Julieus alat tervek készítésének beállítása...** funkcióban a '**Jelölés módja:**' -ként a <sup>to</sup>l **Jelölt tervek készítése'** opció van bekapcsolva! Ekkor a megszerkesztett terv jelölés jellege az itt aktívan kijelölt jelölés típus lesz lesz!

A terv jelölés felirat elhelyezés első lépése a szöveg megadása. A szerkesztő ablakban kell megadni a maximum 128 betűből álló felirat szövegét.

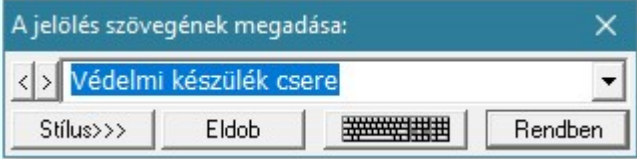

A rajzon elhelyezendő szöveget a szerkesztő ablakban adhatjuk meg billentyűzetről. Ha vannak gyakran ismétlődő szöveg részletek a rajzon akkor használhatjuk a felhasználói sablont. A szerkesztő alakban lévő szöveget a  $\sum$  gomb segítségével a felhasználó sablonba tárolhatjuk,  $\leq$  gomb segítségével a sablonból törölhetjük! A  $\blacksquare$  gomb segítségével a felhasználói sablonban eltárolt szövegekből választhatunk!

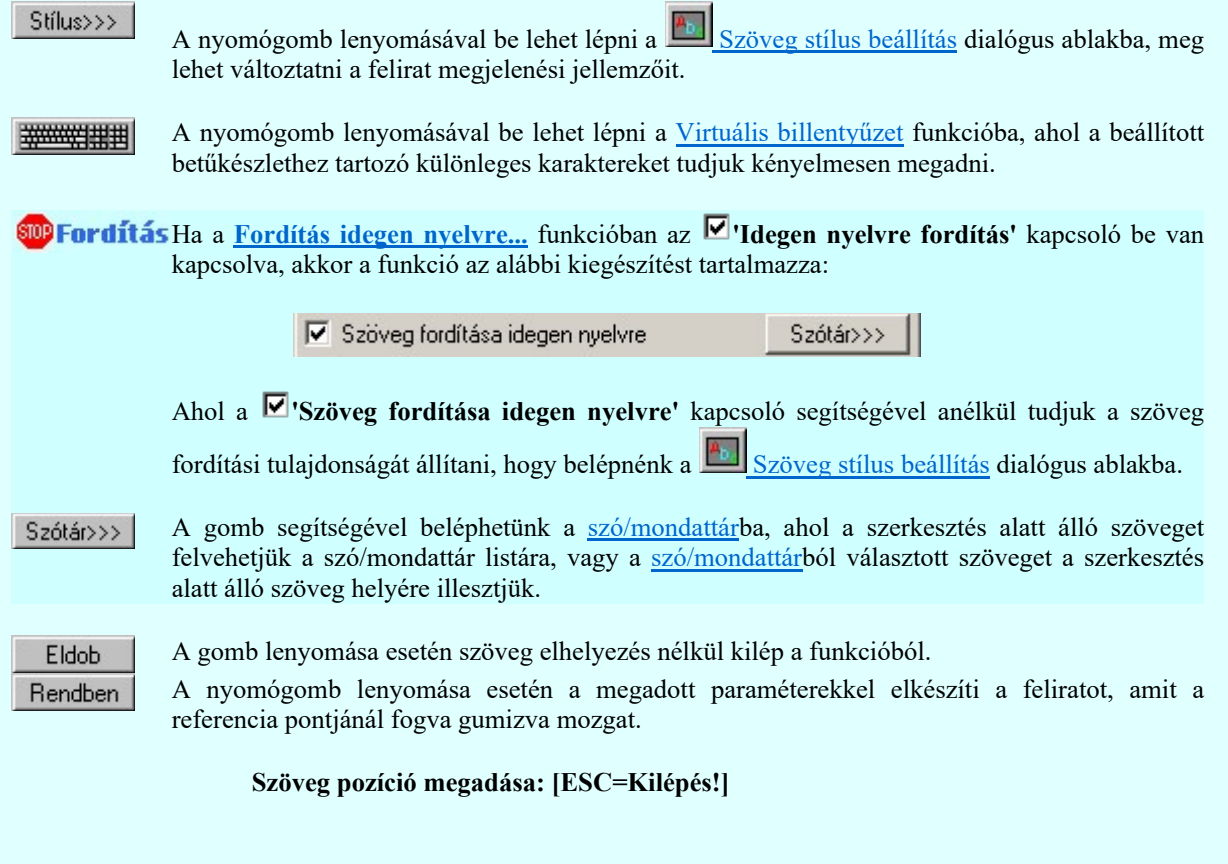

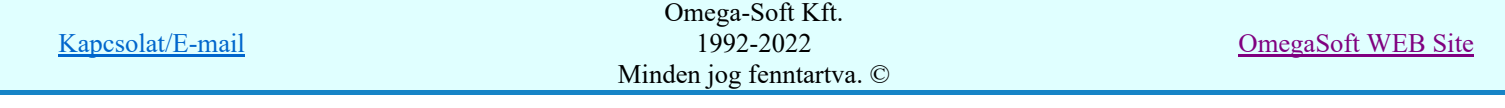

Pozícionálás közben, a Pont beviteli állapotban, az egér jobb oldali gombjának lenyomásával

elérhetők a Pont igazítási mód... funkciói. A szerkesztett felirat megjelenési formáját a **A**b Szöveg stílus beállítás határozza meg.

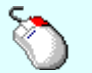

- A grafikus munka terület fölött a jobb oldali egérgomb lenyomása és  $\mathcal{P}$ felengedésével a rendszer a kurzor mellett megjeleníti a lebegő menüt. A lebegő menü funkcióinak összeállítása a végrehajtás alatt álló funkció állapotától függ:

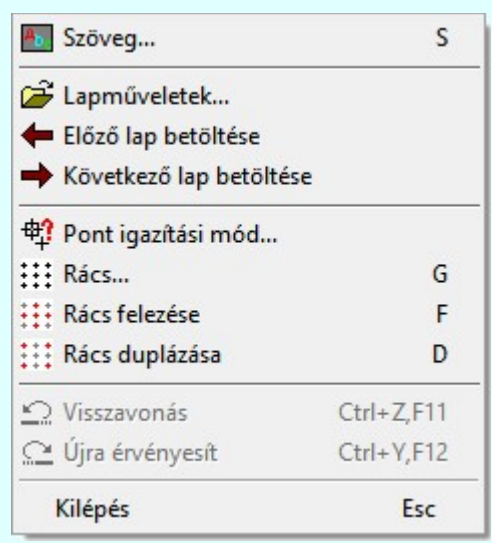

A referencia pont kijelölése után a megadott szöveg a rendszer elhelyezi a rajz aktív rétegén.

Egyúttal a tervlapon végrehajtásra kerül a **Walad** Jelölések megjelenési sorrendjének frissítése funkció is a tervlap újrarajzolásával együtt. Végül a tervlapon a terv jelölések a megadott sorrendnek megfelelő takarásban jelennek meg. Utána újra megjelenik a 'A jelölés szövegének megadása:' dialógus ablak a következő szöveg elhelyezéséhez.

Az elhelyezett terv jelölések a rendszer bármely alap grafikus funkciójával szerkesztehetőek, módosíthatóak. Bármely alap grafikus funkcióval változtatunk a terv jelölés elemeken, a változatás során a megjelenési sorrend is változni fog! Azaz a változatás után előfordulhat, hogy

egy terv jelölés elem kitakar valamely tervrészletet. Ekkor ajánlott újra végrehajtani a Jelölések megjelenési sorrendjének frissítése funkciót.

## A terv jelölés funkciói:

Jelölt tervek készítése

- Jelölt tervek készítésének beállítása...
- Terv jelölés téglalap alakú területen
- Terv jelölés sokszög alakú területen
- Terv jelölés lekerekített téglalap alakú területen
- $\bullet$ Terv jelölés 'R'-rel lekerekített téglalap alakú területen...
- Terv jelölés szövegesen...
- Jelölések megjelenési sorrendjének frissítése
- aþ Az 'aktív' jelölés törlése rámutatással
	- Bármely jelölés törlése rámutatással
	- Valamenyi 'aktív' jelölés törlése a tervlapról
- 嚣 Mindegyik jelölés törlése a tervlapról
- 車 Az 'aktív' jelölés törlése területen
- Bármely jelölés törlése területen

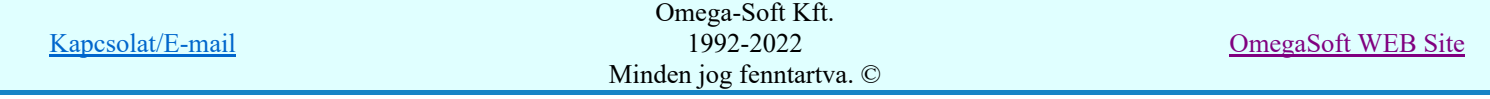

- A funkció csak akkor érvényes, ha a **IE di** Jelölt tervek készítésének beállítása... funkcióban a 'Jelölés módja:' -ként a louis 'Jelölt tervek készítése' opció van bekapcsolva! Ekkor a megszerkesztett terv jelölés jellege az itt aktívan kijelölt jelölés típus lesz lesz!
- Az OmegaCAD rendszerben létrehozható szövegek maximálisan 128 karaktert tartalmazhatnak.
- A szerkesztés elvégzése után a rendszer továbbra is a funkcióban marad. A végrehajtást az 'ESC' billentyű megnyomásával, vagy a jobb oldali egérgomb felengedésére megjelenő lebegő menü 'Kilépés' funkciójával lehet befejezni. Befejezhető a funkció úgy is, hogy egy másik funkció végrehajtását kezdjük meg!

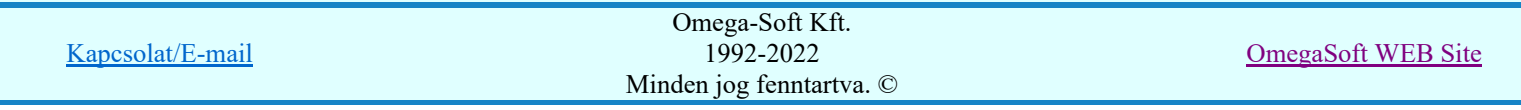

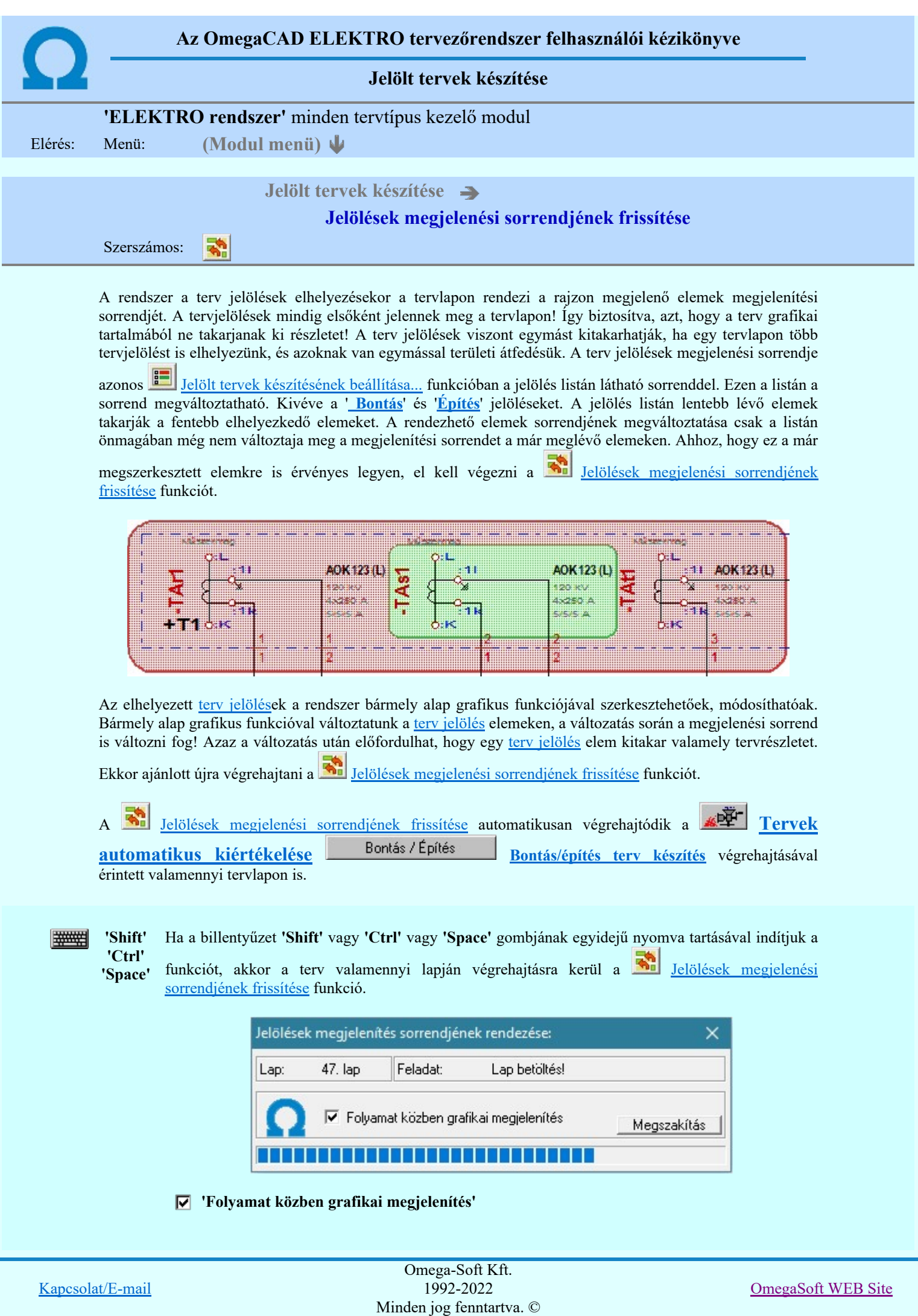

A kapcsolóval beállítható, hogy a folyamat közben a rendszer az aktuális tervlapot a képernyőre is rajzolja vagy sem. Ha bekapcsolt állapotú akkor a folyamat a képernyőn is követhető. Kikapcsolt állapotban a folyamat valamelyest gyorsabb lesz.

## A terv jelölés funkciói:

- Jelölt tervek készítése
- Jelölt tervek készítésének beállítása...
- Terv jelölés téglalap alakú területen
- Terv jelölés sokszög alakú területen
- Terv jelölés lekerekített téglalap alakú területen
- Terv jelölés 'R'-rel lekerekített téglalap alakú területen... ⊙
- Terv jelölés szövegesen...
- Jelölések megjelenési sorrendjének frissítése
- ۵Ļ Az 'aktív' jelölés törlése rámutatással
- 럚 Bármely jelölés törlése rámutatással
- Valamenyi 'aktív' jelölés törlése a tervlapról
- 嚣 Mindegyik jelölés törlése a tervlapról
- 桓 Az 'aktív' jelölés törlése területen
- Bármely jelölés törlése területen 輯

'Shift' 'Ctrl' 'Space'

## Korlátozások/megjegyzések:

#######

Ha a billentyűzet 'Shift' vagy 'Ctrl' vagy 'Space' gombjának egyidejű nyomva tartásával indítjuk a funkciót, akkor a terv valamenniy lapján végrehajtásra kerül a E.

Jelölések megjelenési sorrendjének frissítése funkció.

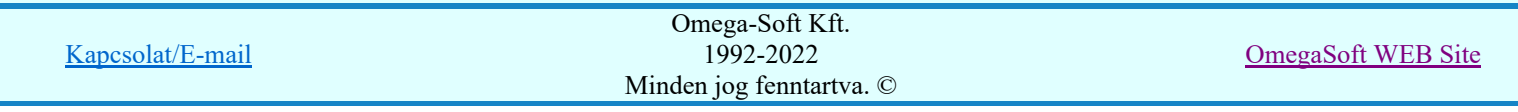

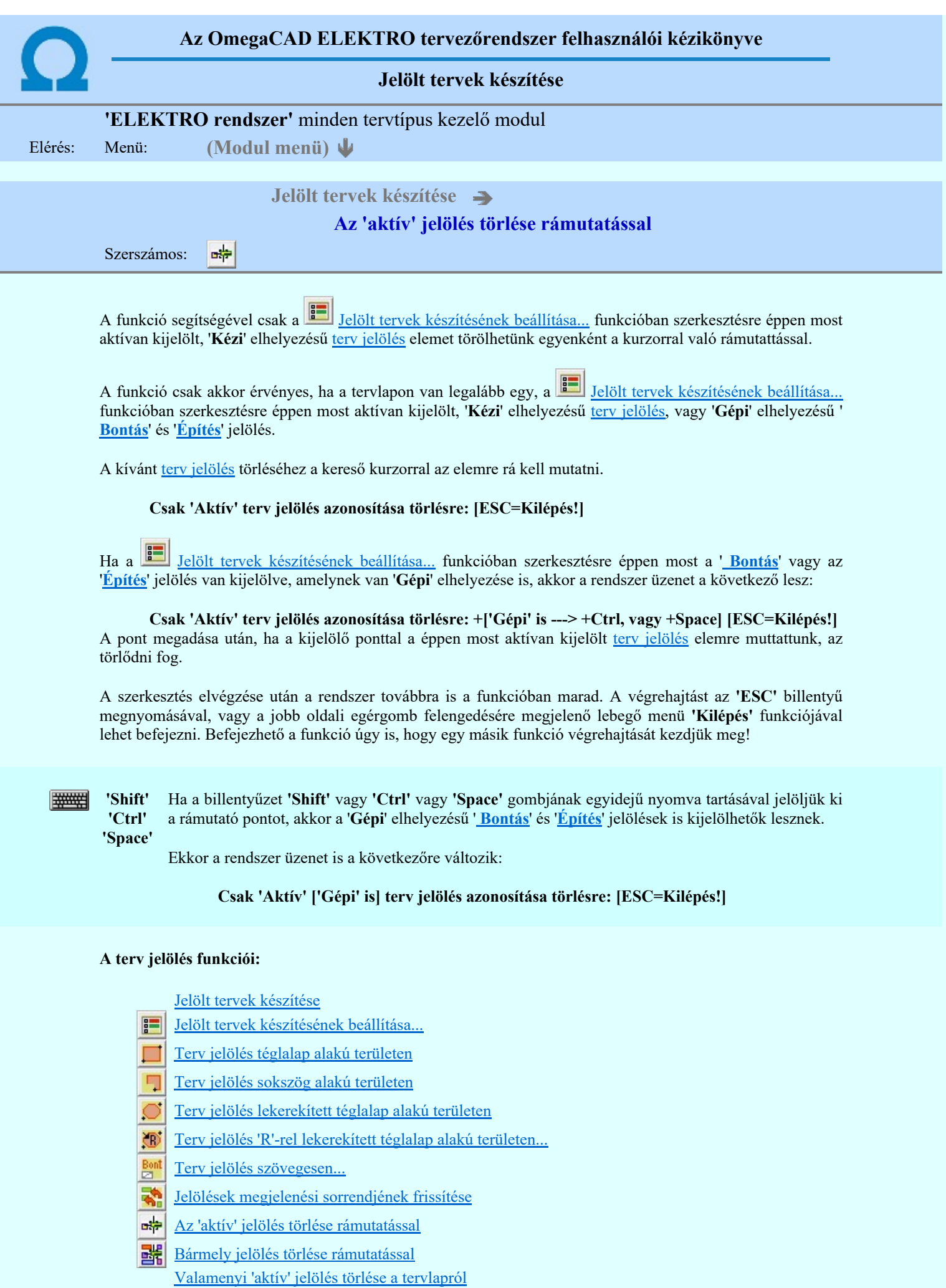

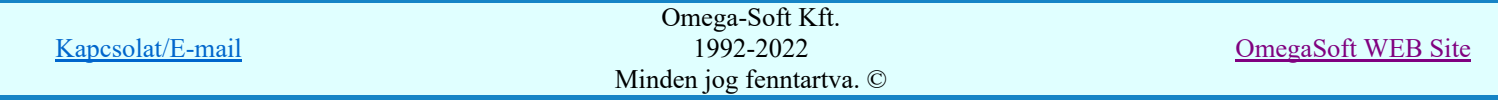
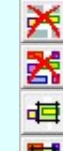

Mindegyik jelölés törlése a tervlapról

Az 'aktív' jelölés törlése területen

Bármely jelölés törlése területen

# Korlátozások/megjegyzések:

- A funkció csak akkor érvényes, ha a tervlapon van legalább egy, a **Felölt tervek készítésének** <u>beállítása...</u> funkcióban szerkesztésre éppen most aktívan kijelölt, '**Kézi'** elhelyezésű <u>terv jelölés</u>, vagy '**Gépi'** elhelyezésű 'Bontás' és 'Építés' jelölés.
- A végrehajtott törlésekre a Visszavonás és a Vissza érvénytelenítés funkciók használhatók! De a  $\overline{z}$ Visszavonás funkció a tervlapon nyilvántartott terv jelöléseket nem fogja visszaállítani, ezért ilyen esetben célszerű a a **Kal** Jelölések megjelenési sorrendjének frissítése funkciót is végrehajtani!
- A funkció végrehajtásával egyidejűleg negtörténik az ablak újrarajzolása is az **6** Újrarajzol [F8] funkcióval a jelölési elem törlése során keletkező grafikai hiányok pótlására.
- A szerkesztés elvégzése után a rendszer továbbra is a funkcióban marad. A végrehajtást az 'ESC' billentyű megnyomásával, vagy a jobb oldali egérgomb felengedésére megjelenő lebegő menü 'Kilépés' funkciójával lehet befejezni. Befejezhető a funkció úgy is, hogy egy másik funkció végrehajtását kezdjük meg!

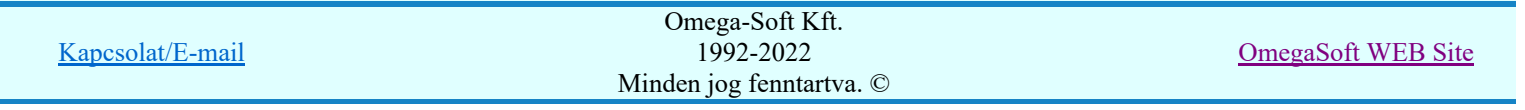

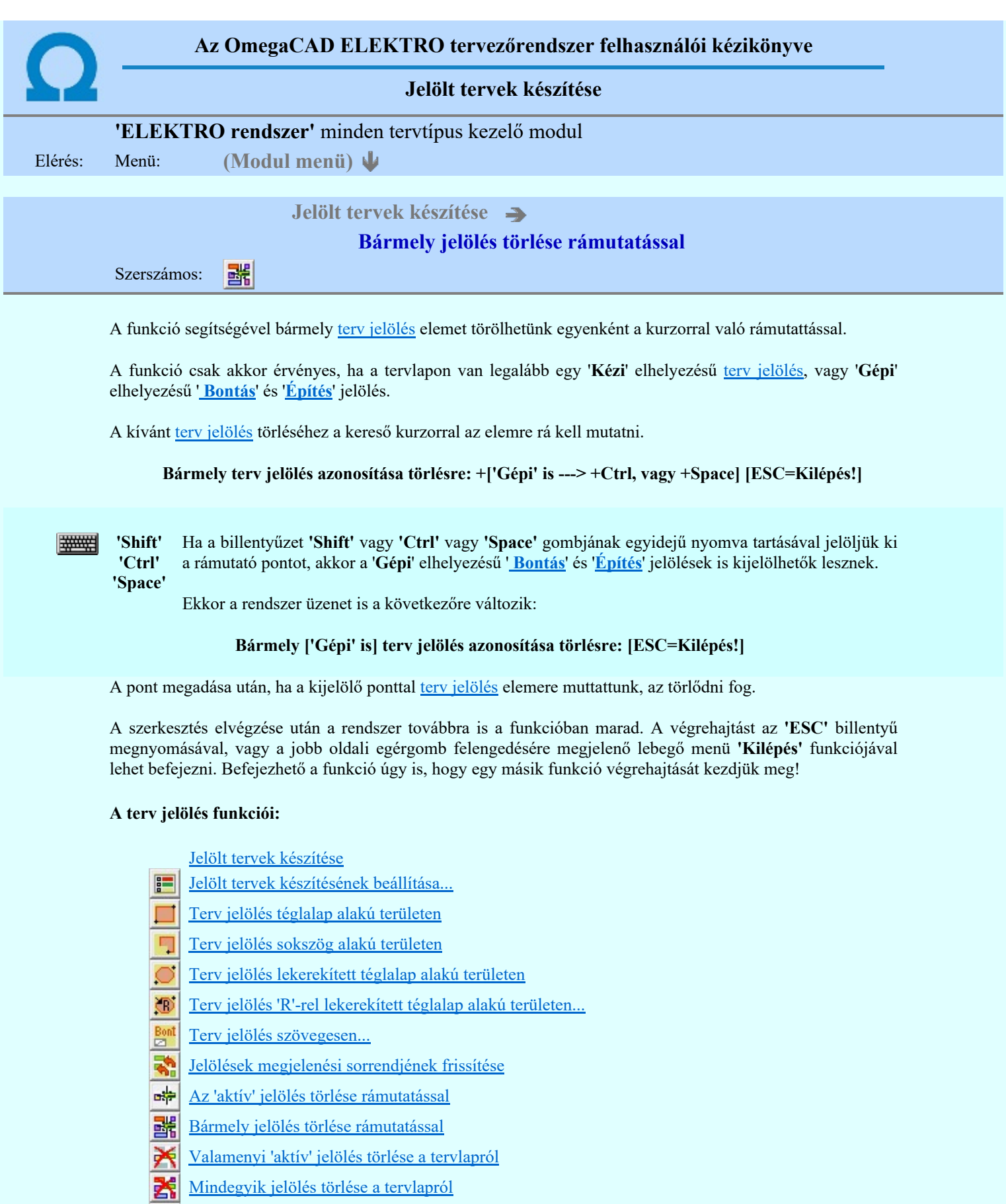

- **Az 'aktív' jelölés törlése területen**
- Bármely jelölés törlése területen

# Korlátozások/megjegyzések:

ó

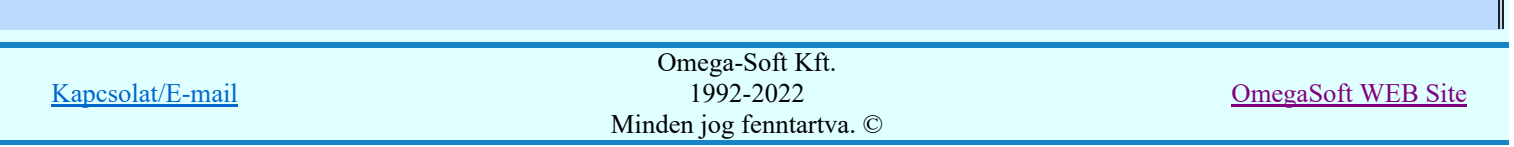

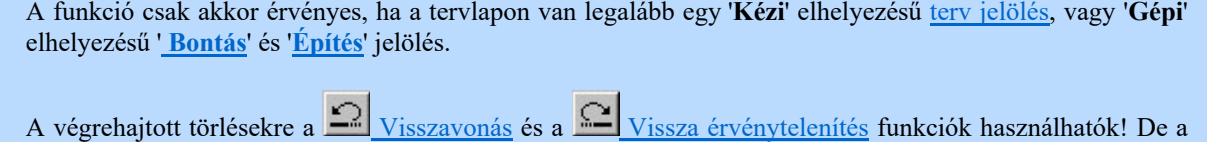

Visszavonás funkció a tervlapon nyilvántartott terv jelöléseket nem fogja visszaállítani, ezért ilyen

- esetben célszerű a a **Sil** Jelölések megjelenési sorrendjének frissítése funkciót is végrehajtani!
- A funkció végrehajtásával egyidejűleg negtörténik az ablak újrarajzolása is az **6** Újrarajzol [F8] funkcióval a jelölési elem törlése során keletkező grafikai hiányok pótlására.
- A szerkesztés elvégzése után a rendszer továbbra is a funkcióban marad. A végrehajtást az 'ESC' billentyű megnyomásával, vagy a jobb oldali egérgomb felengedésére megjelenő lebegő menü 'Kilépés' funkciójával lehet befejezni. Befejezhető a funkció úgy is, hogy egy másik funkció végrehajtását kezdjük meg!

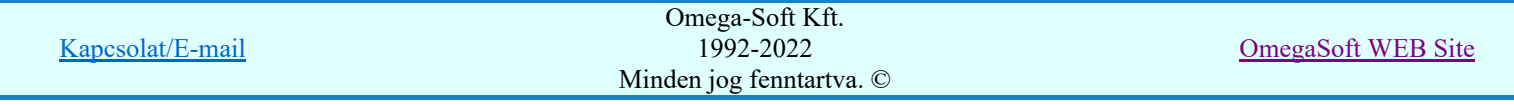

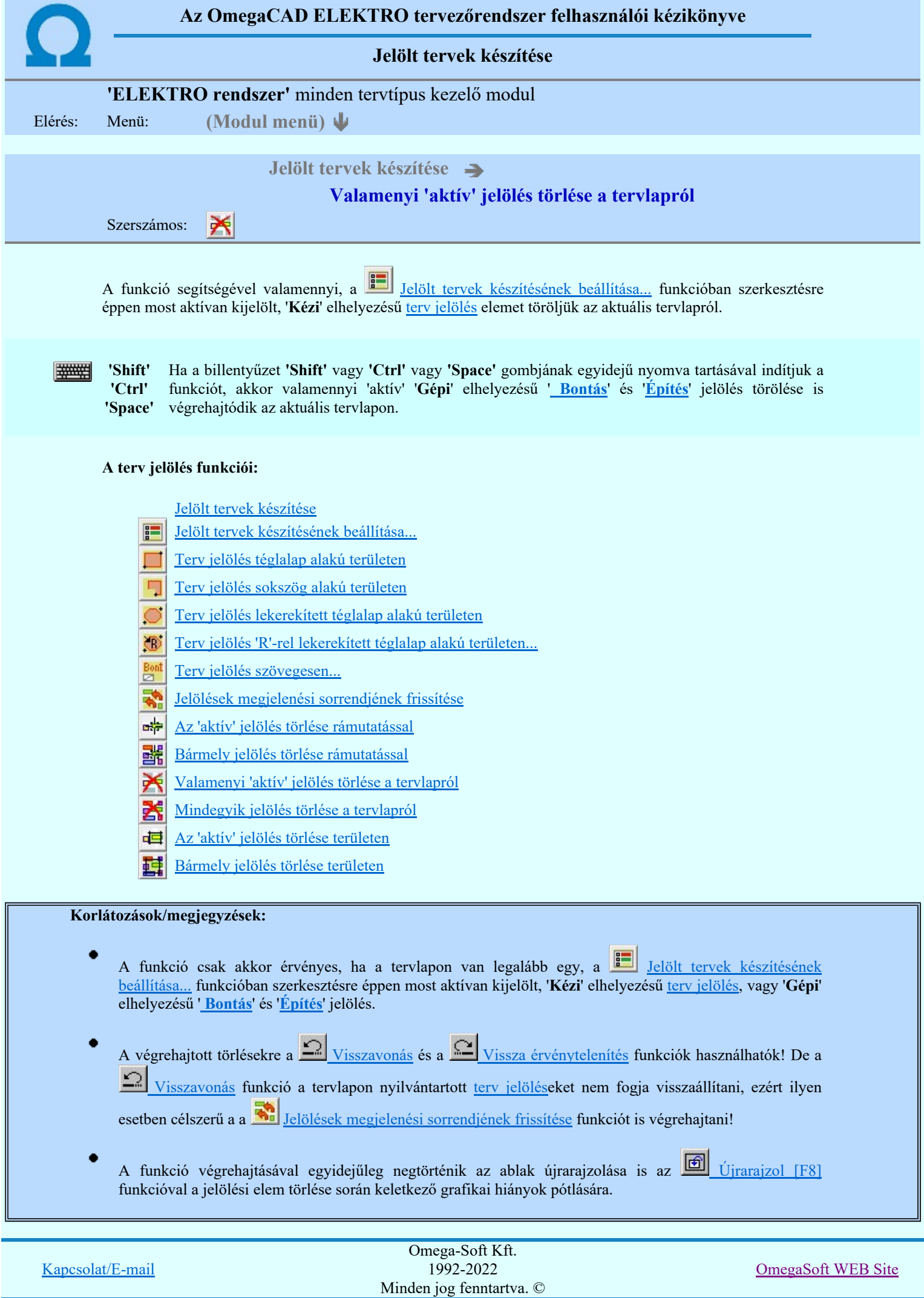

Felhasználói kézikönyv: Szerelési tervek készítése 112. / 155.

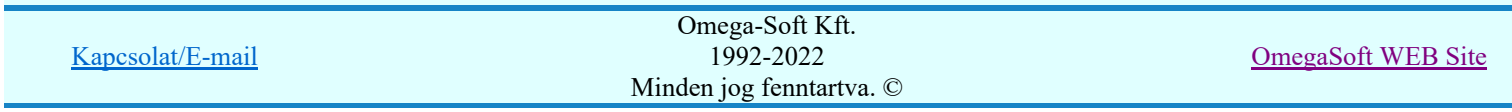

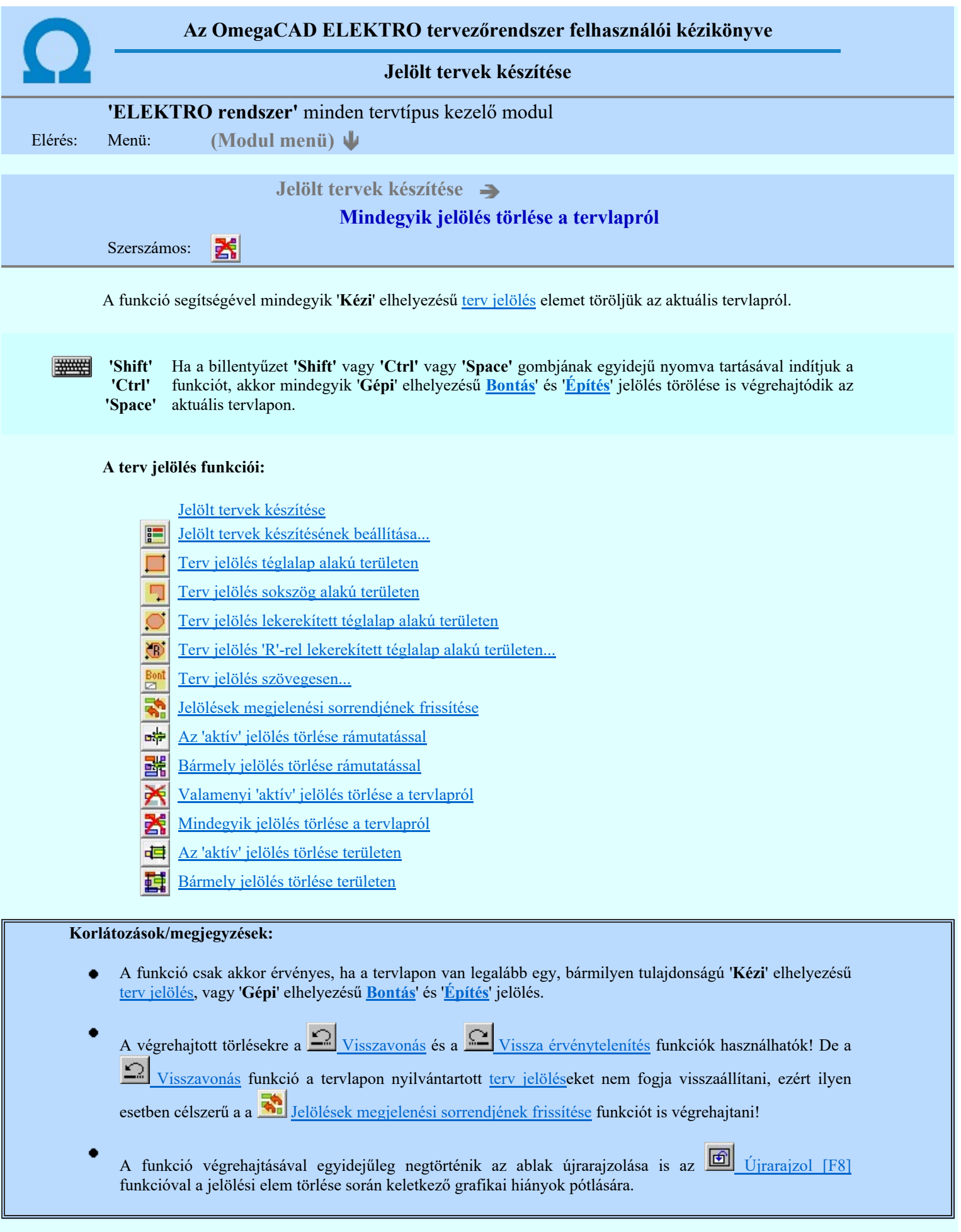

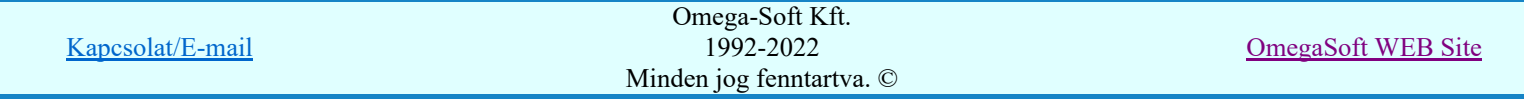

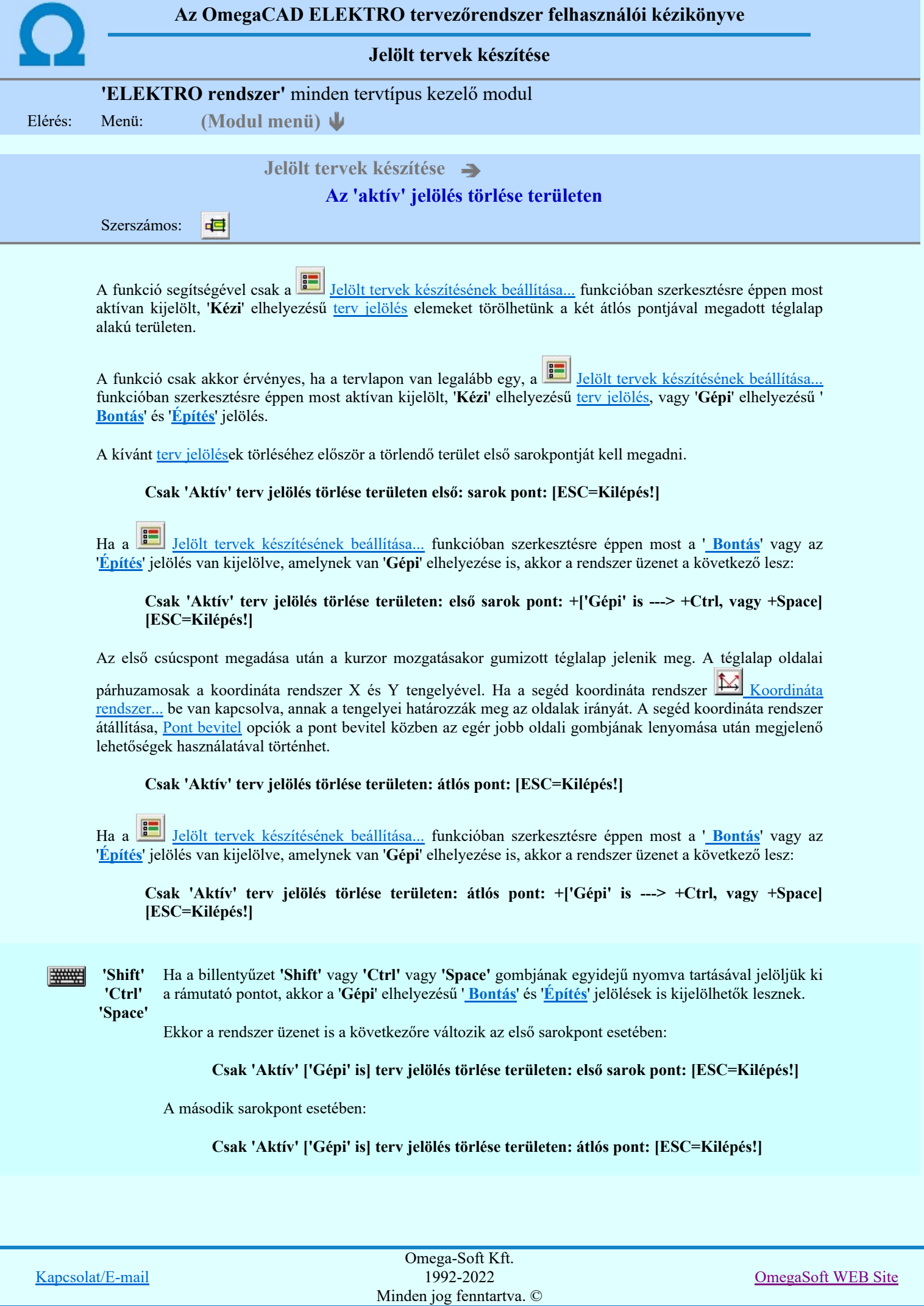

A törlendő terület átlós pontjának megadásakor megjelenik a kijelölő téglalap és a ( $\mathbb{F}\left[\mathbb{R}\right]$  Beállítások... Színek Rendszer színek beállítása Módosítás után eltűnő elem színe) színnel azok a terv jelölések, amelyek a területen belül vannak és megfelelnek a kijelölési feltételeknek.

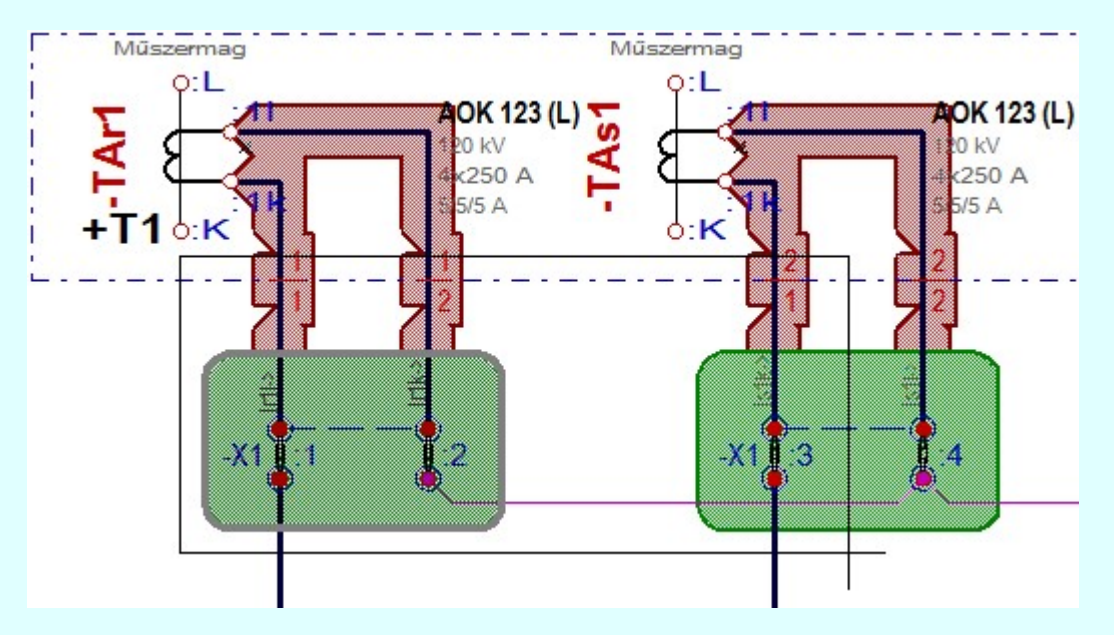

Az átlós pont megadása után a területen kijelölt elemek törlődnek.

A szerkesztés elvégzése után a rendszer továbbra is a funkcióban marad. A végrehajtást az 'ESC' billentyű megnyomásával, vagy a jobb oldali egérgomb felengedésére megjelenő lebegő menü 'Kilépés' funkciójával lehet befejezni. Befejezhető a funkció úgy is, hogy egy másik funkció végrehajtását kezdjük meg!

# A terv jelölés funkciói:

Jelölt tervek készítése

- F Jelölt tervek készítésének beállítása...
- Terv jelölés téglalap alakú területen
- Terv jelölés sokszög alakú területen 5
- Terv jelölés lekerekített téglalap alakú területen
- Terv jelölés 'R'-rel lekerekített téglalap alakú területen... O
- Terv jelölés szövegesen...
- Jelölések megjelenési sorrendjének frissítése
- ۵÷ Az 'aktív' jelölés törlése rámutatással
- 酷 Bármely jelölés törlése rámutatással
- 癶 Valamenyi 'aktív' jelölés törlése a tervlapról
- Mindegyik jelölés törlése a tervlapról 大
- 恒 Az 'aktív' jelölés törlése területen
- 蓒 Bármely jelölés törlése területen

# Korlátozások/megjegyzések:

- A funkció csak akkor érvényes, ha a tervlapon van legalább egy, a Jelölt tervek készítésének beállítása... funkcióban szerkesztésre éppen most aktívan kijelölt, 'Kézi' elhelyezésű terv jelölés, vagy 'Gépi' elhelyezésű 'Bontás' és 'Építés' jelölés.
- 

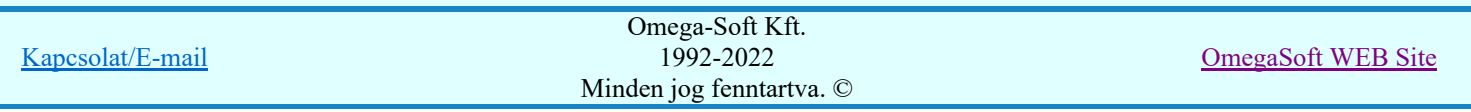

# Felhasználói kézikönyv: Szerelési tervek készítése 116. / 155.

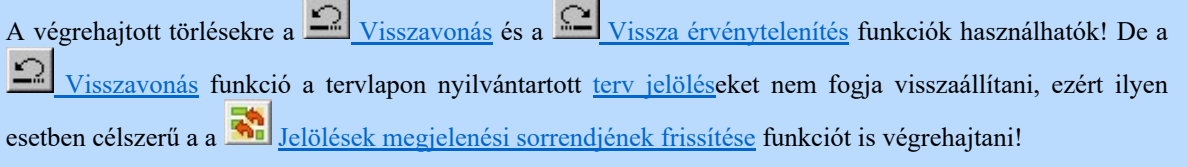

- ٠ A funkció végrehajtásával egyidejűleg negtörténik az ablak újrarajzolása is az UI Ujrarajzol [F8] funkcióval a jelölési elem törlése során keletkező grafikai hiányok pótlására.
- A szerkesztés elvégzése után a rendszer továbbra is a funkcióban marad. A végrehajtást az 'ESC' billentyű megnyomásával, vagy a jobb oldali egérgomb felengedésére megjelenő lebegő menü 'Kilépés' funkciójával lehet befejezni. Befejezhető a funkció úgy is, hogy egy másik funkció végrehajtását kezdjük meg!

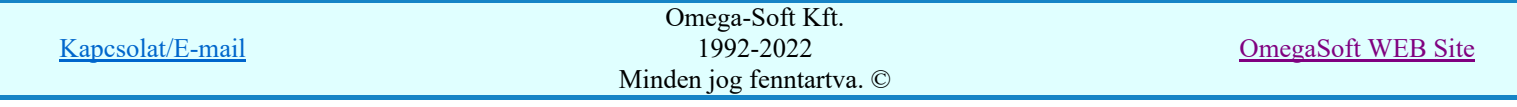

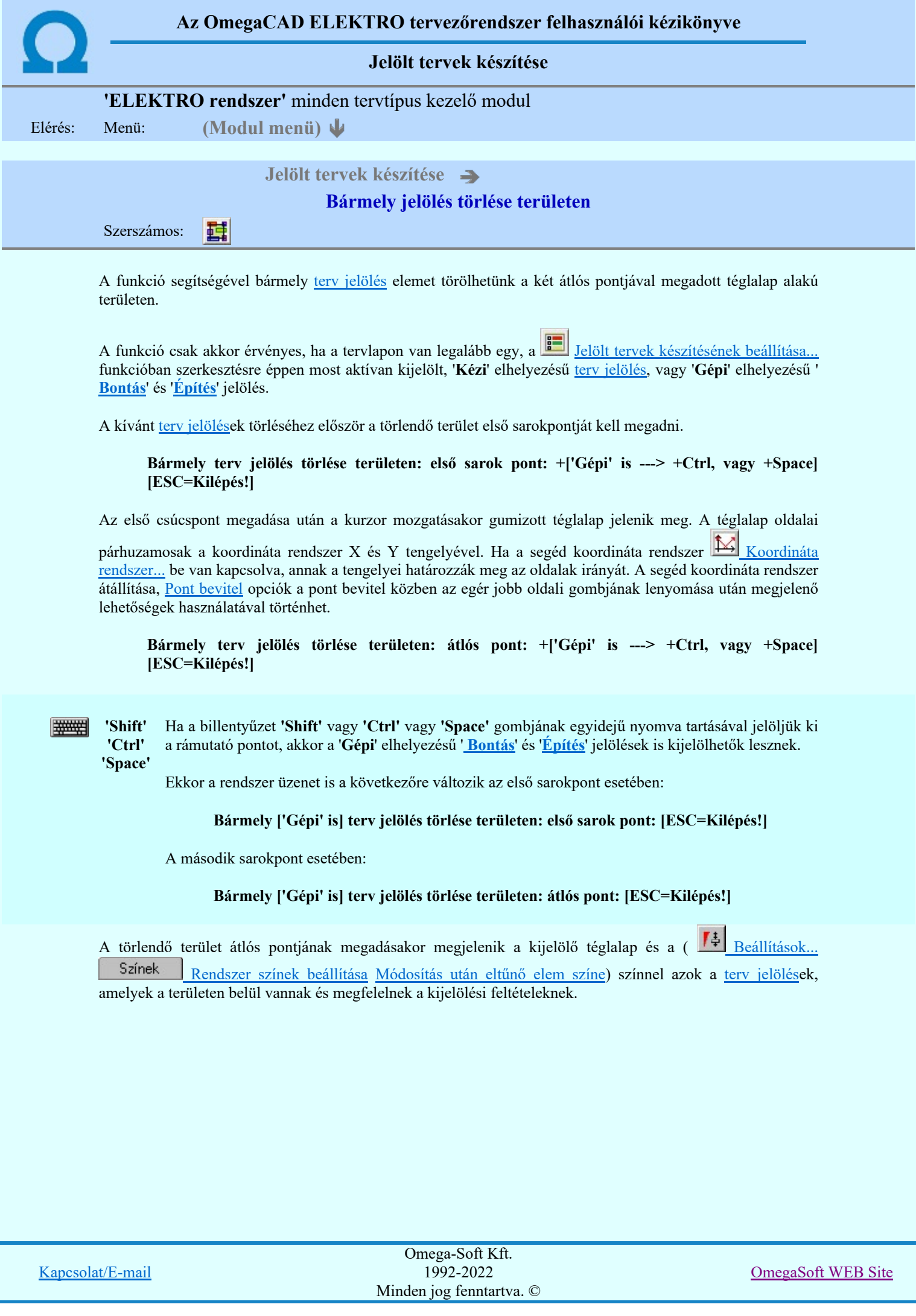

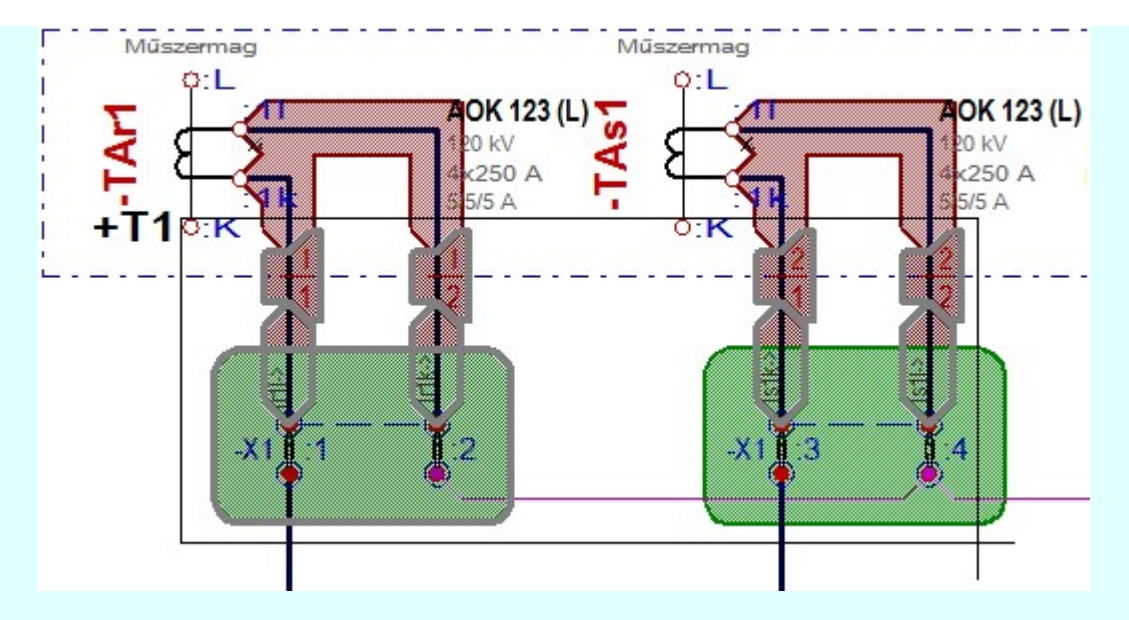

Az átlós pont megadása után a területen kijelölt elemek törlődnek.

A szerkesztés elvégzése után a rendszer továbbra is a funkcióban marad. A végrehajtást az 'ESC' billentyű megnyomásával, vagy a jobb oldali egérgomb felengedésére megjelenő lebegő menü 'Kilépés' funkciójával lehet befejezni. Befejezhető a funkció úgy is, hogy egy másik funkció végrehajtását kezdjük meg!

# A terv jelölés funkciói:

- Jelölt tervek készítése
- Jelölt tervek készítésének beállítása... F
	- Terv jelölés téglalap alakú területen
- 7 Terv jelölés sokszög alakú területen
- Terv jelölés lekerekített téglalap alakú területen
- Terv jelölés 'R'-rel lekerekített téglalap alakú területen... ⊕
- Terv jelölés szövegesen...
- Jelölések megjelenési sorrendjének frissítése
- ۵þ Az 'aktív' jelölés törlése rámutatással
- 醒 Bármely jelölés törlése rámutatással
- Valamenyi 'aktív' jelölés törlése a tervlapról
- Mindegyik jelölés törlése a tervlapról 的
- Az 'aktív' jelölés törlése területen 恒
- Bármely jelölés törlése területen

# Korlátozások/megjegyzések:

- A funkció csak akkor érvényes, ha a tervlapon van legalább egy, a **II** Jelölt tervek készítésének beállítása... funkcióban szerkesztésre éppen most aktívan kijelölt, 'Kézi' elhelyezésű terv jelölés, vagy 'Gépi' elhelyezésű 'Bontás' és 'Építés' jelölés.
- A végrehajtott törlésekre a Visszavonás és a Vissza érvénytelenítés funkciók használhatók! De a  $\overline{z}$ Visszavonás funkció a tervlapon nyilvántartott terv jelöléseket nem fogja visszaállítani, ezért ilyen esetben célszerű a a **Wi** Jelölések megjelenési sorrendjének frissítése funkciót is végrehajtani!
- A funkció végrehajtásával egyidejűleg negtörténik az ablak újrarajzolása is az **16 újrarajzol** [F8] funkcióval a jelölési elem törlése során keletkező grafikai hiányok pótlására.

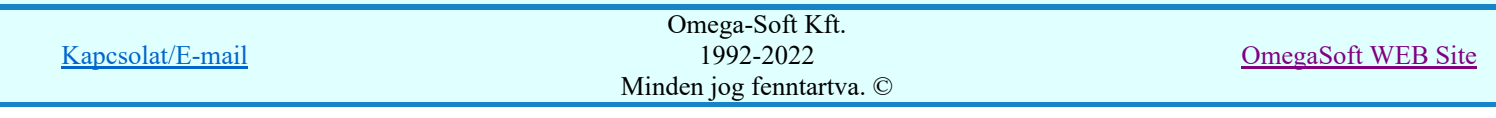

A szerkesztés elvégzése után a rendszer továbbra is a funkcióban marad. A végrehajtást az 'ESC' billentyű ٠ megnyomásával, vagy a jobb oldali egérgomb felengedésére megjelenő lebegő menü 'Kilépés' funkciójával lehet befejezni. Befejezhető a funkció úgy is, hogy egy másik funkció végrehajtását kezdjük meg!

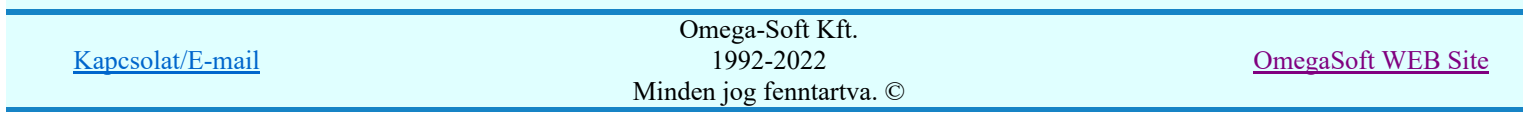

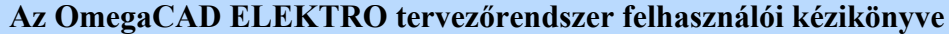

A létesítmény valamennyi tervlapja

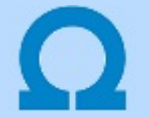

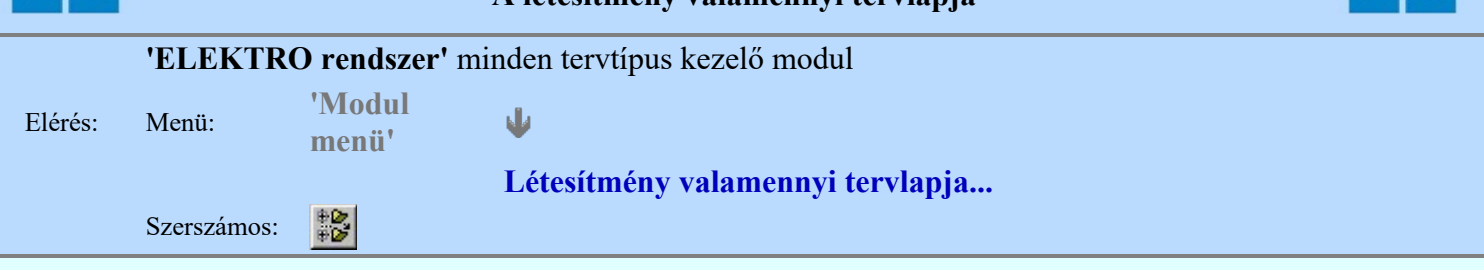

A funkció segítségével könnyen át tudjuk tekinteni a létesítmény valamennyi mezőjéhez tartozó valamennyi tervtípus összes lapját. Sőt segítségével akár megnyitott tervtípus esetén is könnyedén áttérhetünk egy másik mező másik tervtípus tetszőleges tervlapjára.

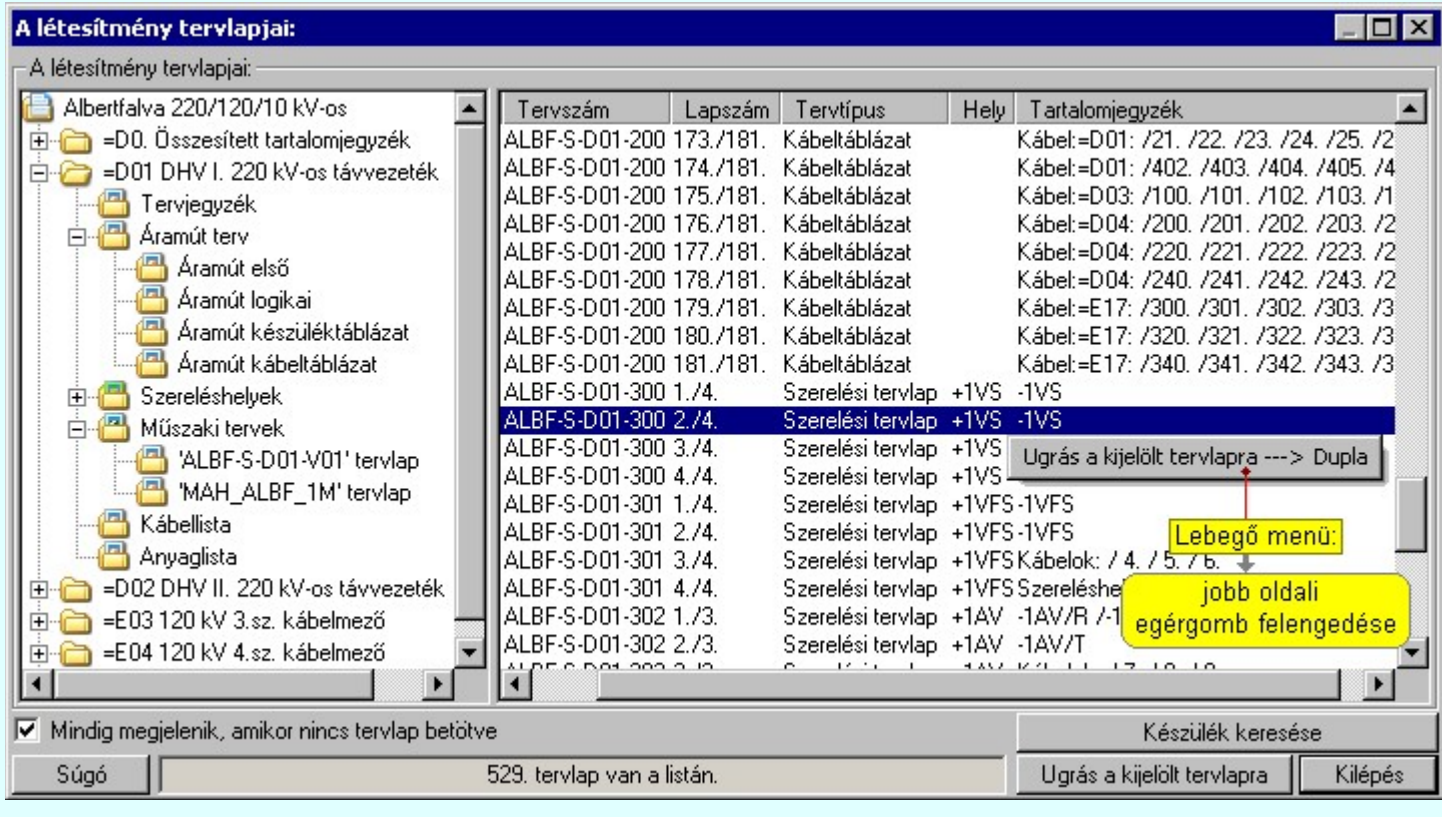

A kívánt tervlapra ugrást a következő módon hajthatjuk végre:

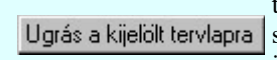

Gomb érvényes lesz, ha valamely tervlapot kijelöljük. Hatására a rendszer a kijelölt tervlapnak megfelelő mező, kijelöléshez tartozó tervmodult betölti a tervlap sorszámának megfelelő tervlap megjelenítésével. Az kijelölt tervlap ugrás funkció indítható a listasoron végzett jobb oldali egérgomb felengedésére előugró lebegő menüből való hívással is.

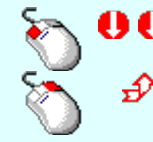

Az 'Ugrás a kijelölt tervlapra' funkció indítható a lista ablakban bármely oszlopban végrehajtott dupla kattintással is!

A funkciót végrehajthatjuk a lista soron végzett jobb oldali egér gomb felengedésre előbukkanó lebegő menü használatával.

Ekkor a lebegőmenűben a 'Ugrás a kijelölt tervlapra' végrahajtásához válasszuk a 'Ugrás a kijelölt tervlapra ---> Dupla' menüpontot.

# $\nabla$  'Mindig megjelenik, amikor nincs tervlap betöltve'

Kapcsoló bekapcsolt állapotában a 'Létesítmény tervlapjai:' panel megjelenik, amikor egy modult úgy állítunk le, hogy nem lépünk be közvetlenül egy másik modulba. A funkció segítségével egyszerűen szörfölhetünk egy kijelölt létesítmény mezői, és különböző tervtípusai között.

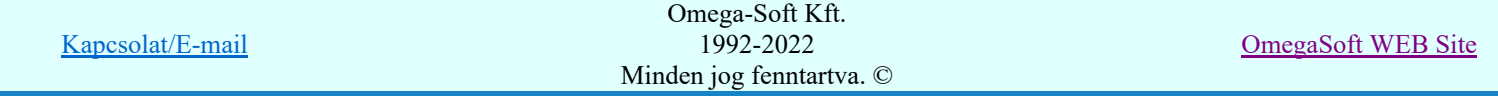

Ha ez a kapcsoló bekapcsolt állapotú, akkor a rendszer indítása után ez a panel megjelenik. Ekkor beléphetünk valamely tervtípust kezelő modulba a szokásos módon, úgy hogy az 'E L E K T R O' főmenüből választjuk ki a kívánt modult, vagy a modul szerszámos ikonból választjuk ki a kívánt modult. A 'Létesítmény tervlapjai:' panel tervlap listája segítségével egy kiválasztott tervlapra egyszerűen az Ugrás a kijelölt tervlapra gomb megnyomásával, vagy a levegő menü segítségével, vagy a kiválasztott tervlap adatsorára történő dupla egérkattintással jutunk el.

Gomb érvényes lesz, ha a munkaterüketen van létesítmény kijelölve. Használatával Készülék keresése ismert azonosítójú készüléket, vagy készülék csatlakozás pontot kerestethetünk meg a rendszerrel az áramút logikai tervlapon.

A 'Létesítmény valamennyi tervlapja...' funkció az OmegaCAD ELEKTRO rendszerekben kétféle állapotban is elérhető! Elérhető akkor is, amikor a rendszerben nincs tervtípus kijelölve, azaz nincs tervlap0kezelő modulba a rendszer. Elérhető akkor is, ha valamely tervlapkezelő modulban vagyunk.

A 'Létesítmény valamennyi tervlapja...' funkció elérése tervlap kezelő modulból:

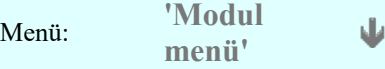

# Létesítmény valamennyi tervlapja...

Elérhető a funkció az ugyanilyen nevű lebegő menüből is. Továbbá elérhető az alábbi szerszámosból is: Szerszámos:

Ez a funkció elérhető még az OmegaCAD ELEKTRO terv lapozó szerszámosában elhelyezett ikonnal is!

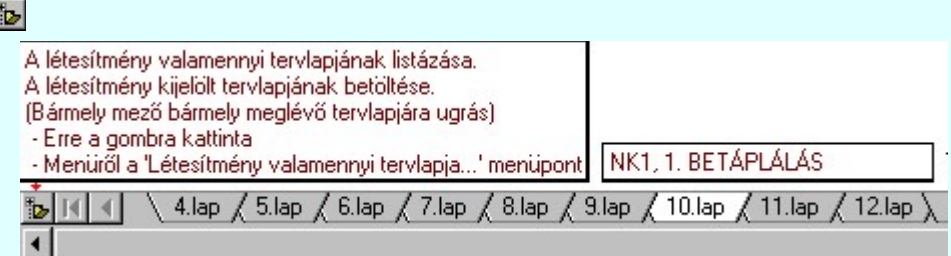

A 'Létesítmény valamennyi tervlapja...' funkció elérése, ha a rendszerben nincs semmilyen modul elindítva:

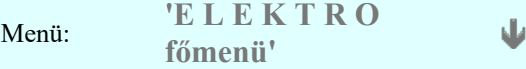

# Létesítmény valamennyi tervlapja...

Elérhető a funkció az ugyanilyen nevű lebegő menüből is. Továbbá elérhető az alábbi szerszámosból is: Szerszámos:

Ez a funkció elérhető még az OmegaCAD ELEKTRO terv lapozó szerszámosában elhelyezett ikonnal is!

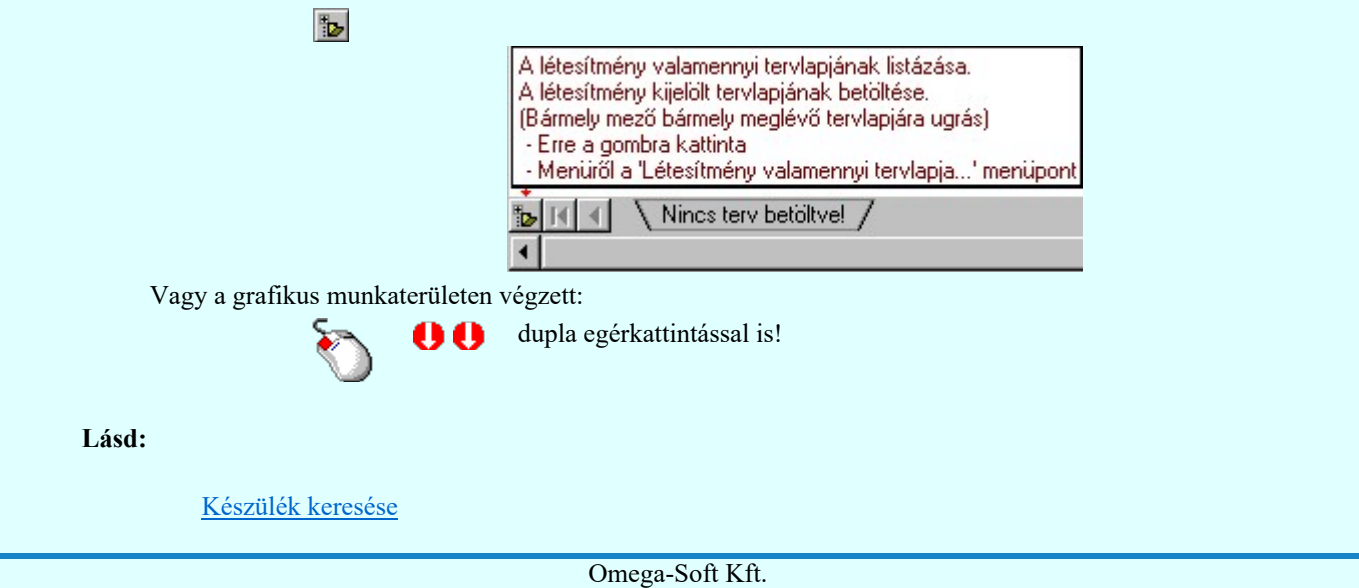

1992-2022 Minden jog fenntartva. ©

Felhasználói kézikönyv: Szerelési tervek készítése 122. / 155.

Kapcsolat/E-mail

OmegaSoft WEB Site

Lásd még:

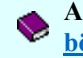

A létesítmény valamennyi tervlapja funkció használata nem zárja ki az **Dokumentációk térképes** böngészése: Explorer funkció használatát

#### **Sup Bontás!** Megjegyzések:

Ha valamely dokumentáció bármely tervlapján bontás/építés, vagy a terv jelölés van, akkor arról az OmegaCAD ELEKTRO rendszerben a következő állapotokban kapunk visszajelzést:

> A 'A létesítmény tervlapjai' funkció tervlap adatok listája kiegészül az Eltérés oszloppal. Ha van a tervlapok között olyan, amely tartalmaz bontás/építés jelölést, az kiemelten jelenik meg, az adatsor végén a bontás/építésre, vagy a terv jelölésre utaló felirattal. ( <mark>!</mark> 'Bontás' [Gépi] jelölés van! | <mark>!</mark> 'Építés' [Gépi] jelölés van! | <mark>! ' - Egyedi - ' [Kézi] jelölés van!</mark> <sub>)</sub>

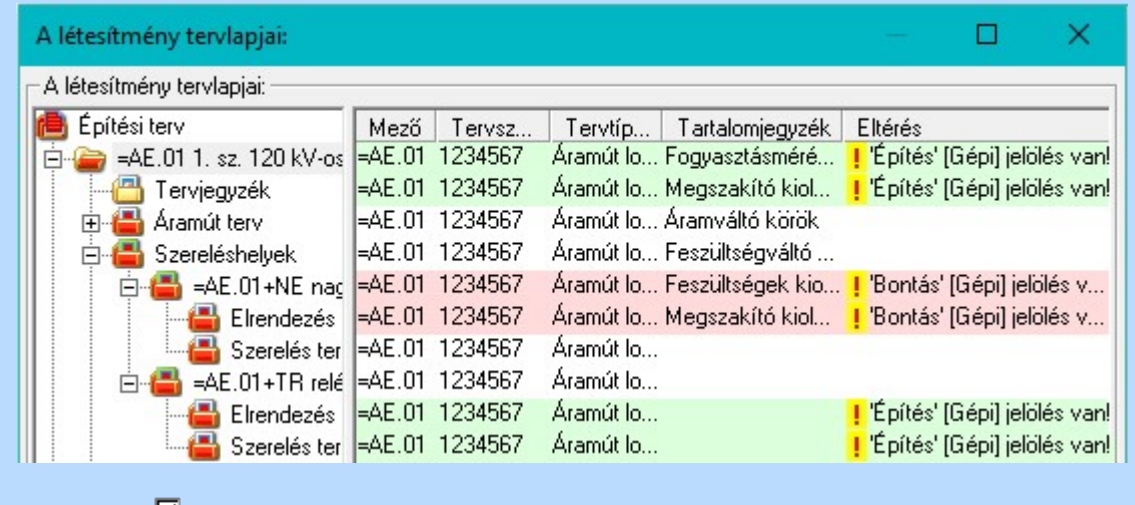

# **LEKTRO terv lapozó szerszám van'** funkcióban

Ha bekapcsolt, akkor megjelenik a lapozósáv, ahol a bontás/építés jelölést tartalmazó tervlapok kiemelt színnel jelennek meg. Ha a kurzort tervlap sorszáma fölött tartjuk, akkor megjelenik a tervlapon található tartalomjegyzék, és a bontás/építés, vagy a terv jelölésre utaló szöveg.

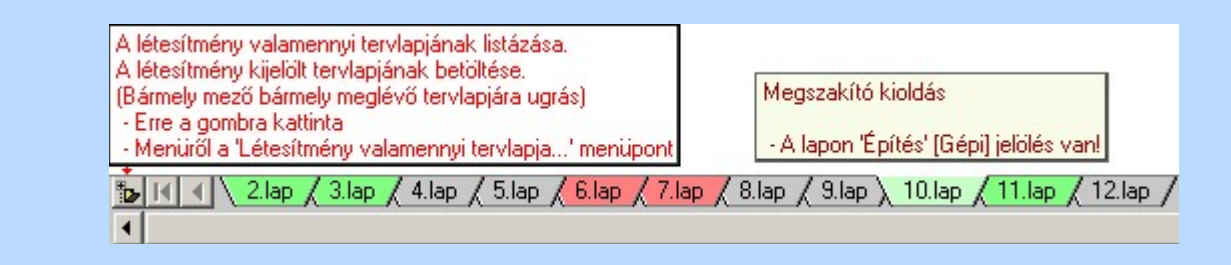

# Korlátozások/megjegyzések:

A dialógus ablak átméretezhető. Az átméretezett értékeket a rendszer megőrzi!

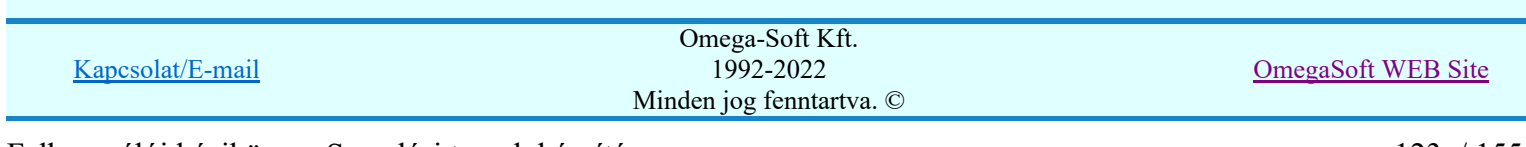

# Az OmegaCAD ELEKTRO tervezőrendszer felhasználói kézikönyve

# Aktív réteg beállítása

٠

# 'ELEKTRO rendszer' minden tervtípus kezelő modul

Rendszer generált réteg Elérés: Szerszámos:

> A grafikus szerkesztés eredménye **mindig az aktív rétegre** kerül. Az aktív réteg látható ebben a beállító ablakban. A kiválasztó listát legördítve kiválaszthatjuk és beállíthatjuk a kívánt aktív réteget. A Továbbiakban a grafikus szerkesztések eredménye az újonnan beállított aktív rétegre kerül.

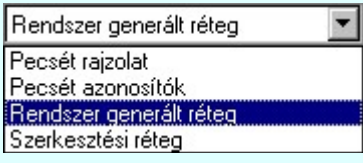

A rendszerben működő automatikus tervgeneráló modulok mindig a Rendszer generált réteg -re készítik el a terveket. Ezek működése előtt nem kell és nem is lehet más réteget beállítani, amelyre dolgozzanak. Sőt erre a rétegre magunk ne helyezzünk el olyan rajzi részeket, melyeket egy esetleges újra generálás után is meg akarunk tartani. Ezt a réteget generáláskor a rendszer mindig törli!

Az összes tervtípusnál definiálva van egy szerkesztési és egy méretezési réteg, amelyek közül alapértelmezés szerint a szerkesztési réteg az aktív. A méretezés eredménye azonban csak akkor kerül a méretezési rétegre, ha a méretezés előtt ezt a réteget jelöltük ki aktívnak.

### Lásd:

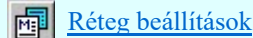

Lásd még:

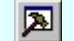

Szerszámok egyéni beállítása

### Korlátozások/megjegyzések:

Az a szerszám az **Áramútterv logikai tervezése** modulban nem érhető el!.

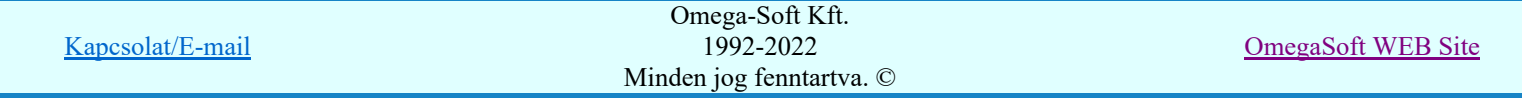

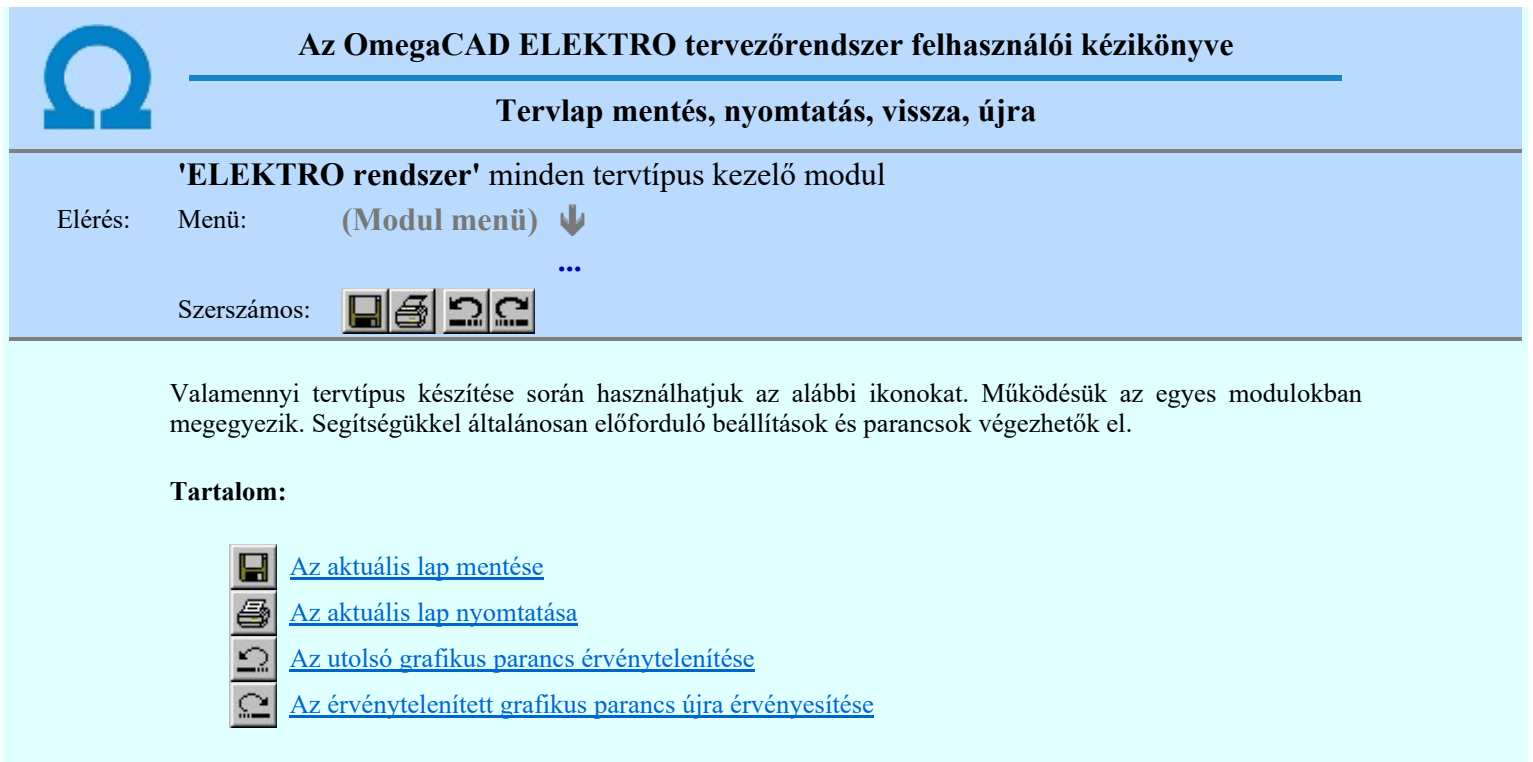

Korlátozások/megjegyzések:

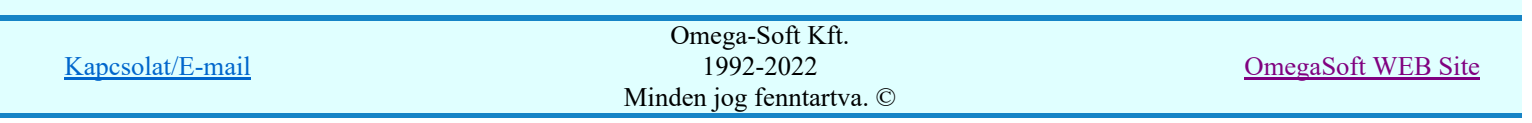

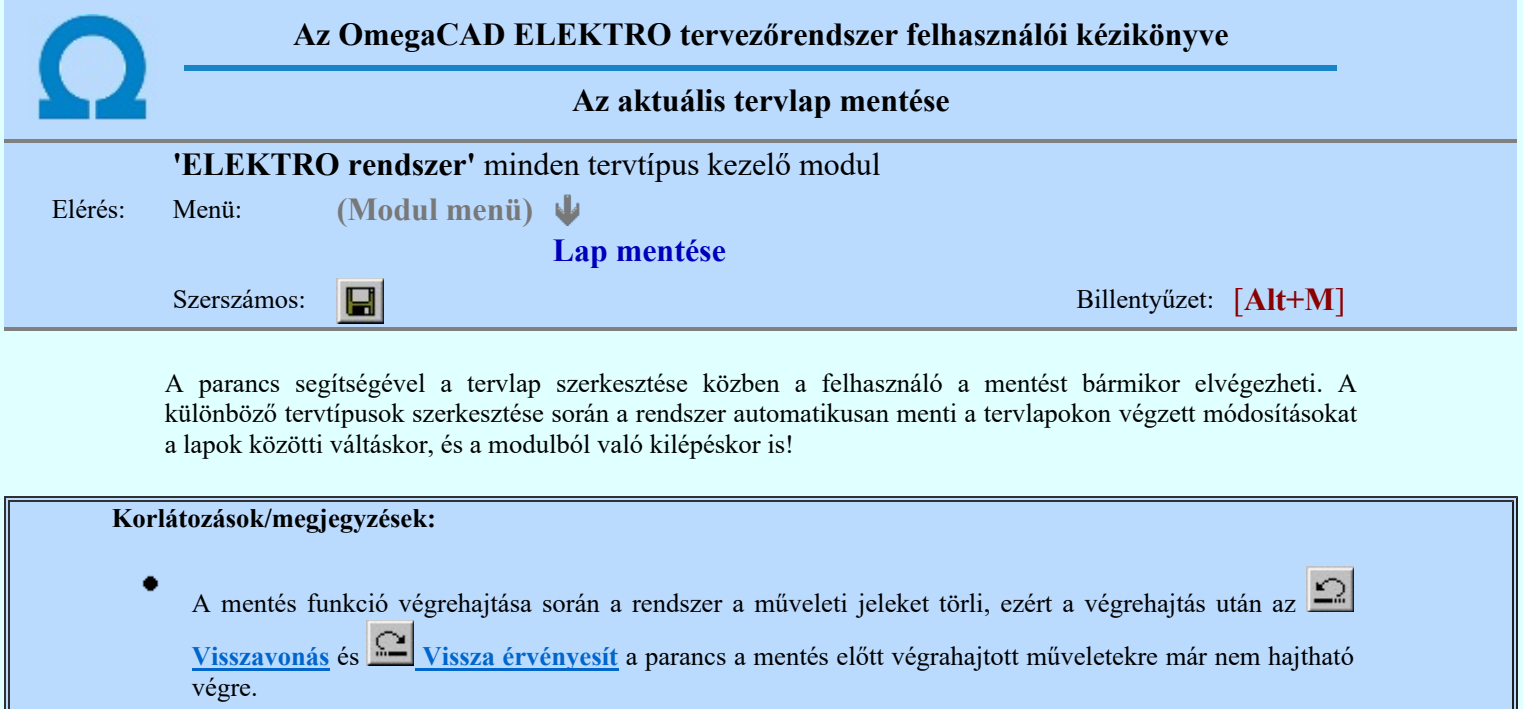

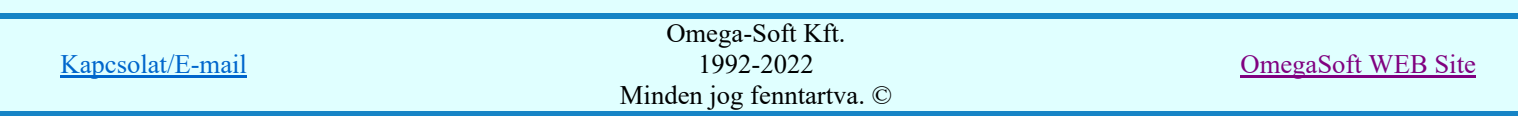

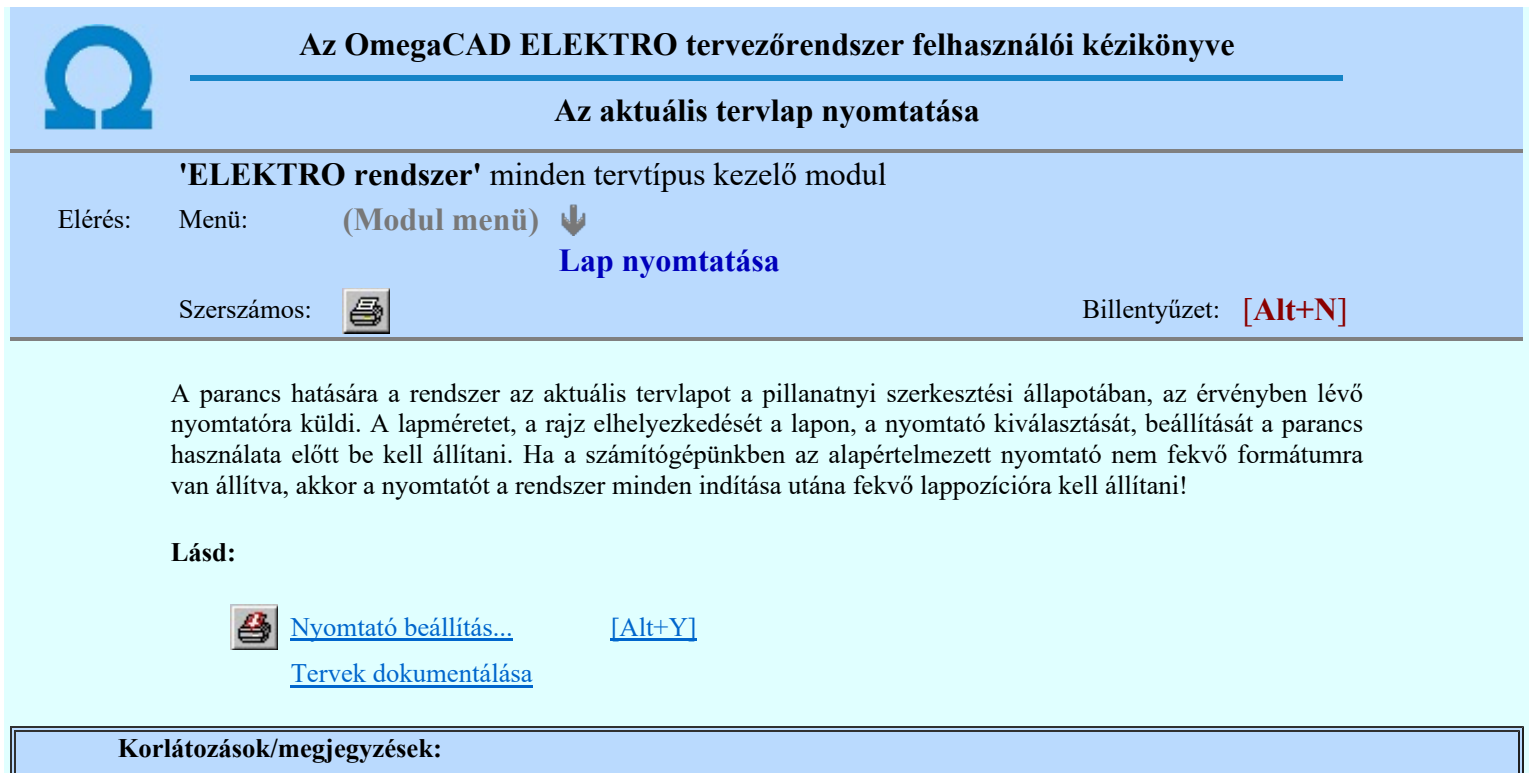

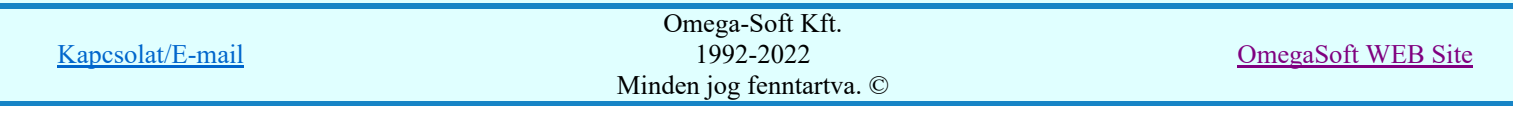

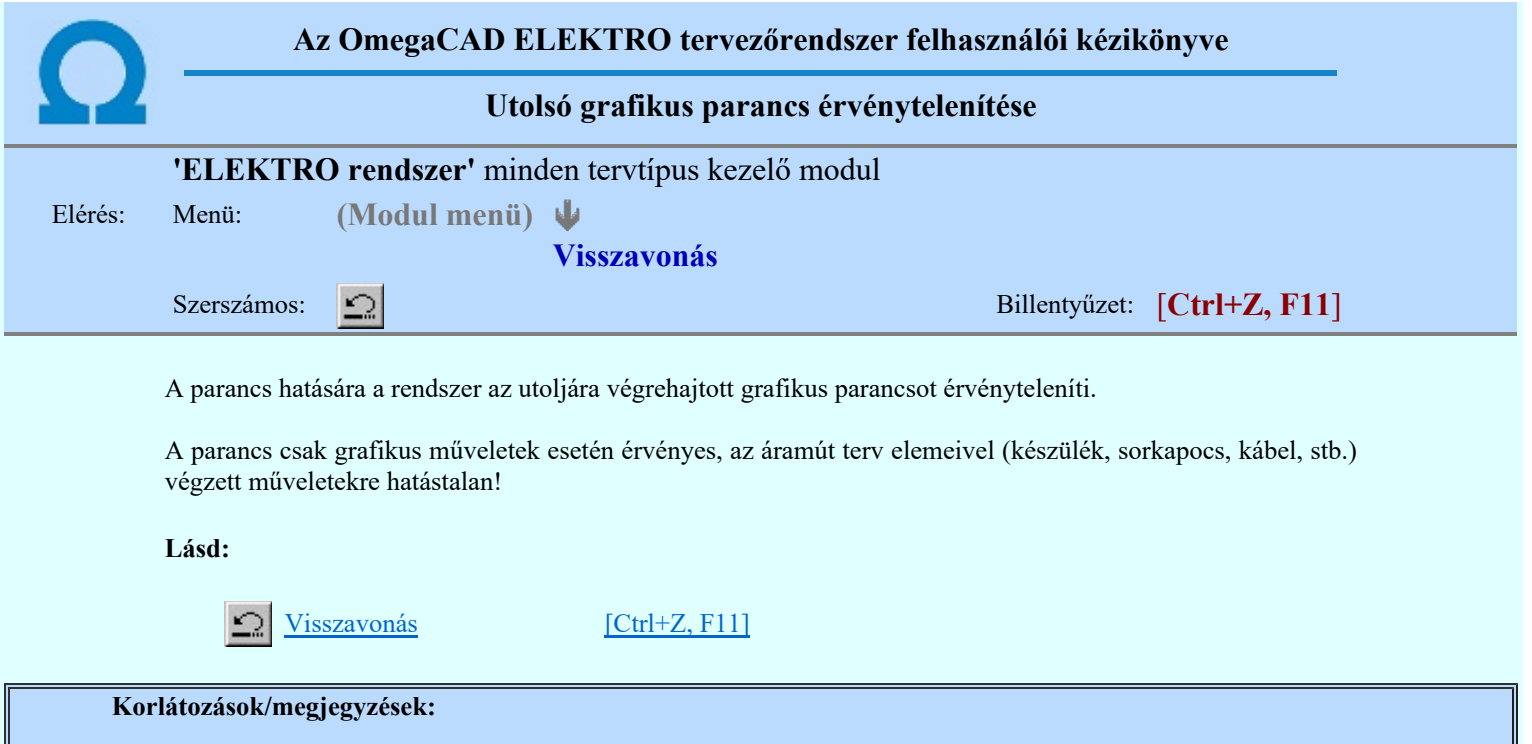

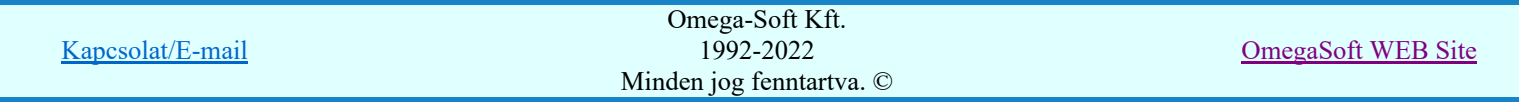

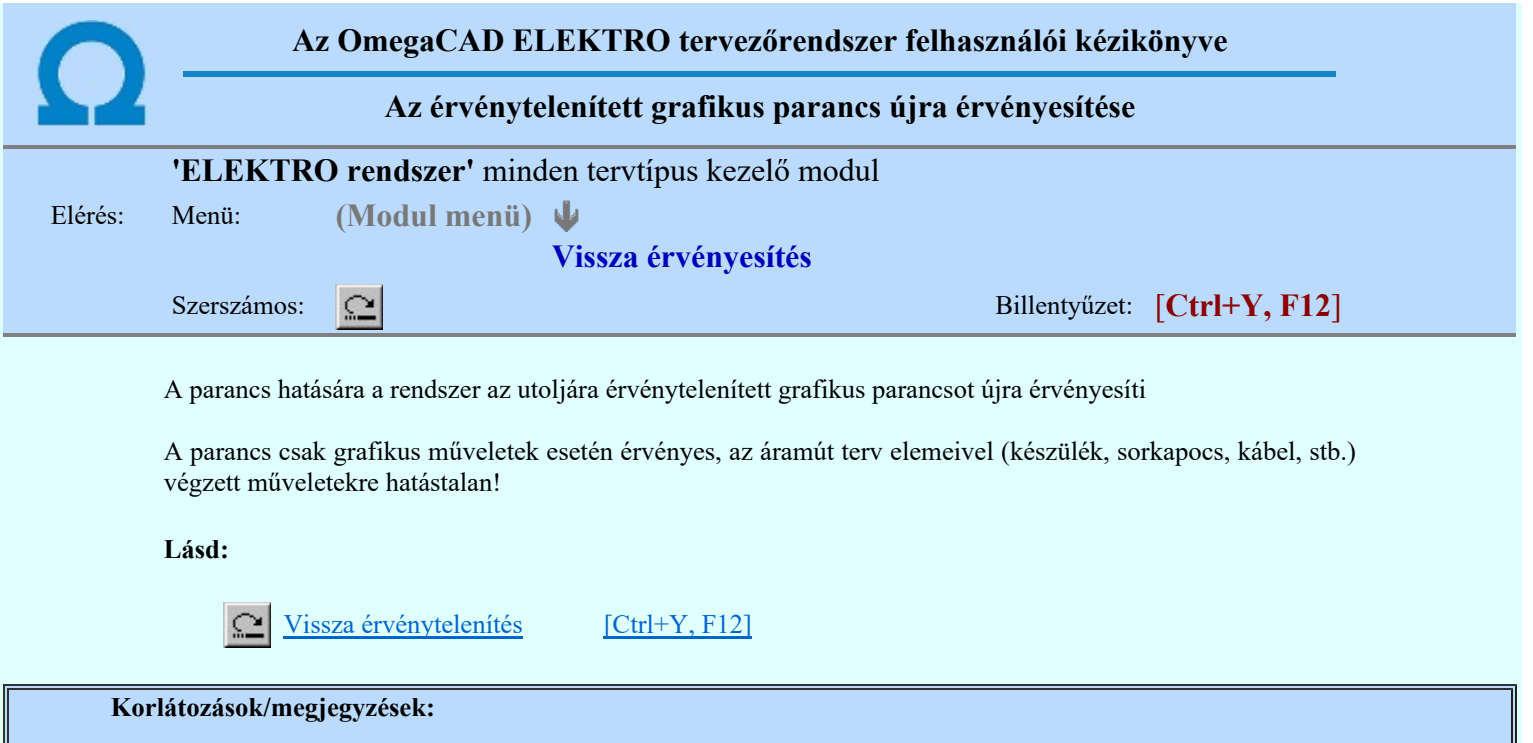

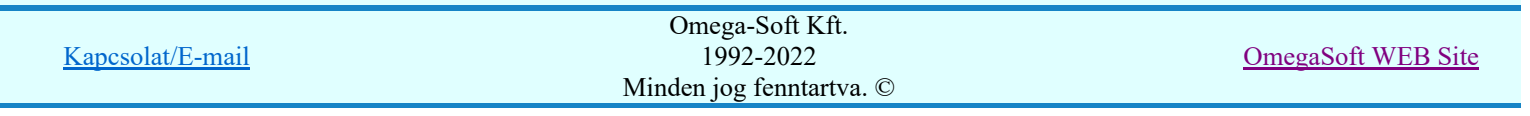

Ш

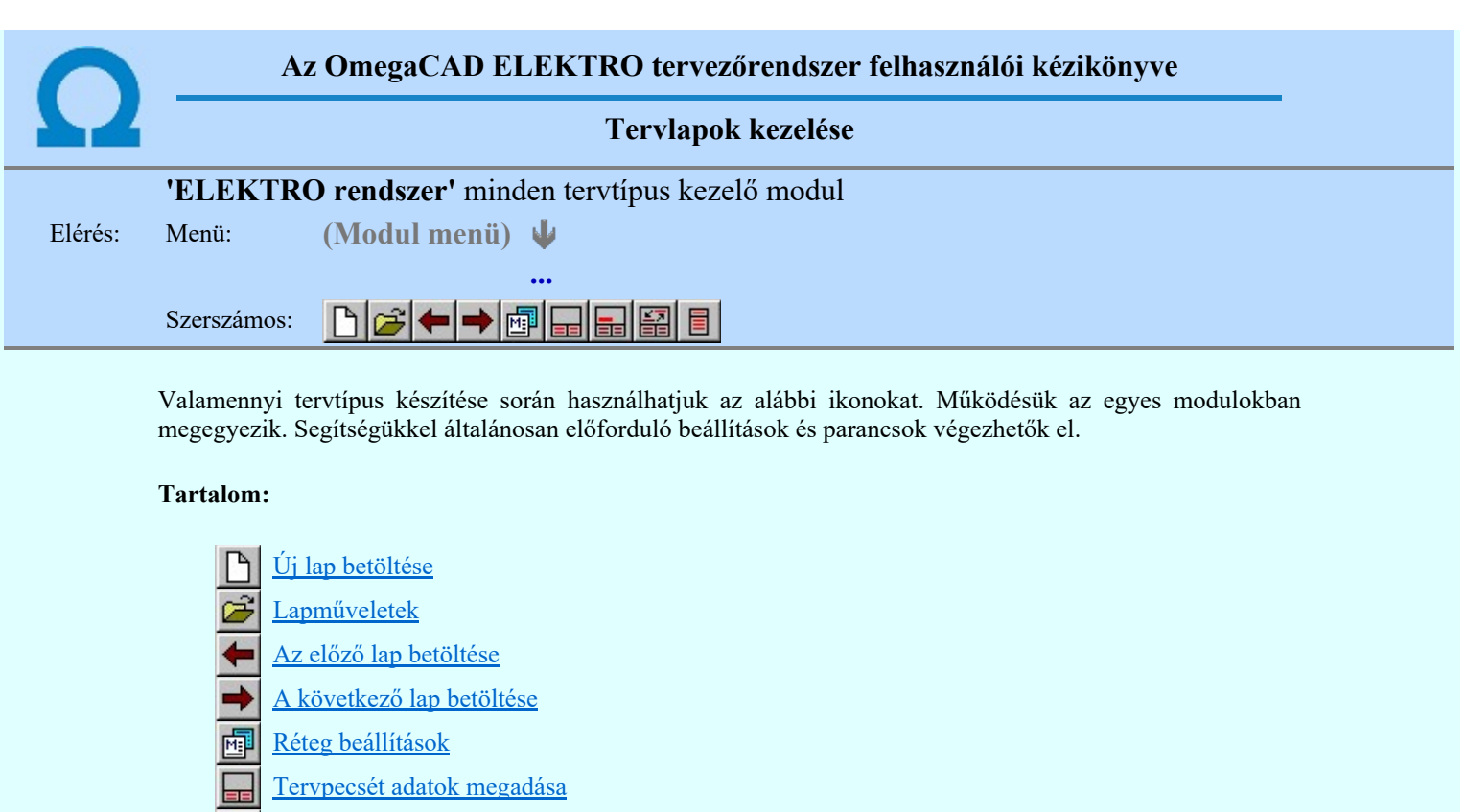

Tartalomjegyzék felirat készítése

- Felirat átalakítása tartalomjegyzékké és fordítva
- Tartalomjegyzék készítése

Korlátozások/megjegyzések:

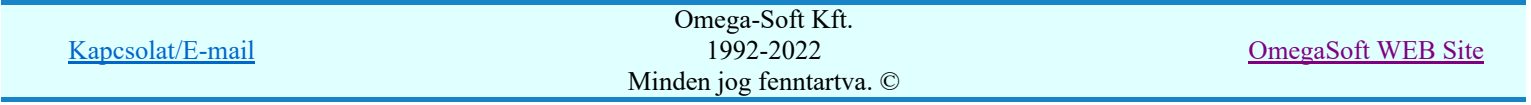

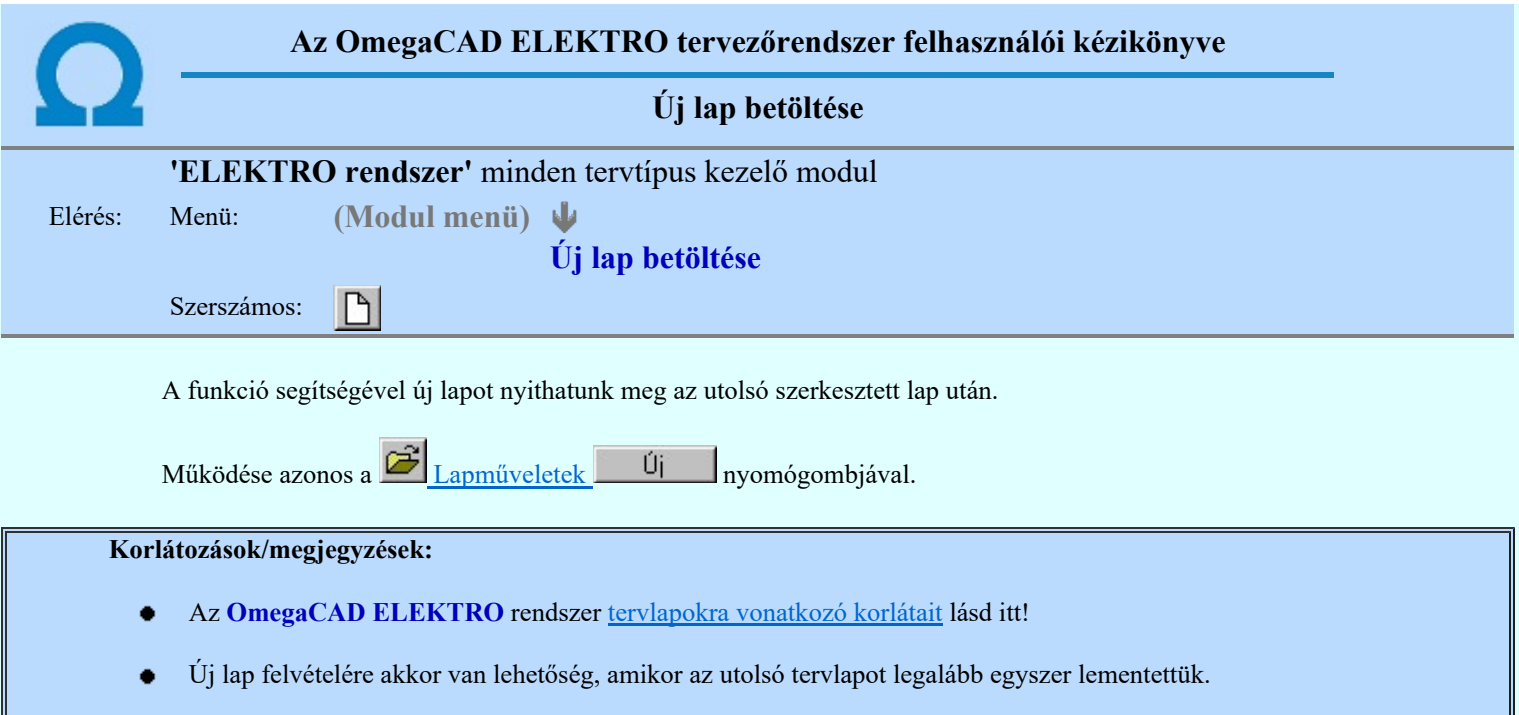

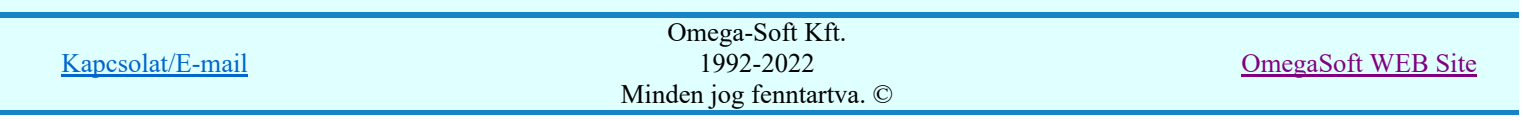

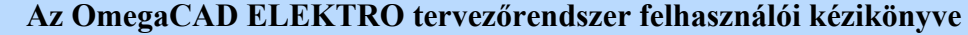

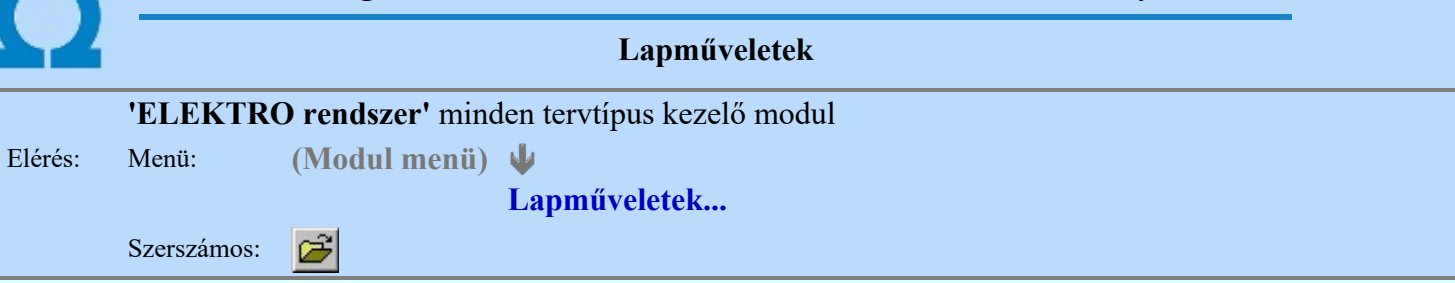

A parancsot indítva a tervlap kiválasztó dialógus ablak jelenik meg. Segítségével könnyen kiválaszthatjuk a kívánt tervlapot. A panelon az aktuális terv lapjainak listája és a lapokon elhelyezett tartalomjegyzék felirat(ok) láthatók. A betöltött tervlap kiemelt színnel jelenik meg.

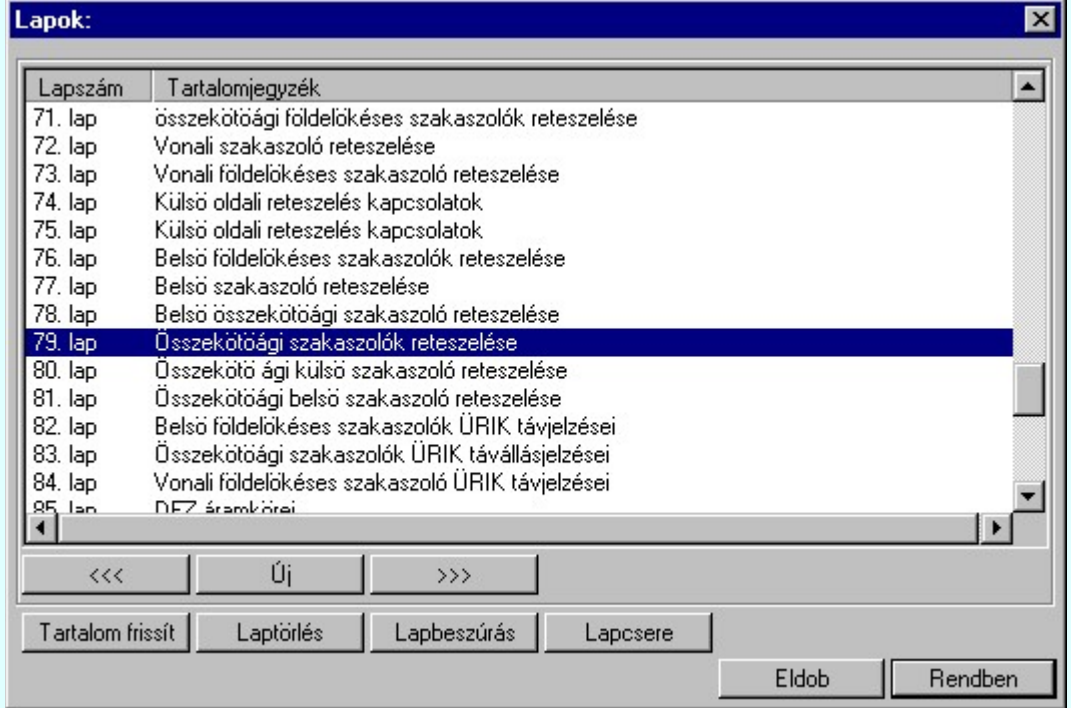

A funkció segítségével a tervlaplistáról úgy válthatunk az aktuálisan szerkesztett tervlapról egy másikra, hogy a tervlap listán kijelöljük a kívánt tervlapot és a

gomb megnyomásával lépünk ki. Rendben

> vagy a tervlapok lista soron végzett dupla egér kattintással a kijelöléssel együtt a kilépést végrehajtjuk.

# A 'lapműveletek' funkciói:

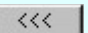

w

A funkció segítségével a terv előző lapját lehet betölteni. Az aktuális tervlapot a rendszer automatikusan menti. A mentés után a szerkesztési parancsok érvénytelenítési lehetősége megszűnik. Ha a terv első lapja az aktuális lap, akkor a parancs nem működik!

A működése azonos a menü **Az előző lap betöltése** funkcióval.

 $\left. \right\rangle \left. \right\rangle$ 

A funkció segítségével a terv **következő** lapját lehet betölteni. Az aktuális tervlapot a rendszer automatikusan menti. A gomb nem érvényes abban az esetben, ha új lap van érvényben. Csak az új lap mentése után van lehetőség megint új lapot kérni! A mentés után a szerkesztési parancsok érvénytelenítési lehetősége megszűnik.

A működése azonos a menü A következő lap betöltése funkcióval.

Úi

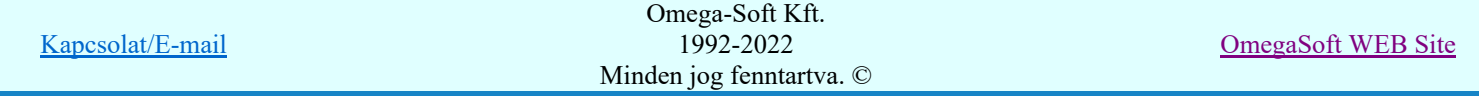

A parancs segítségével új lapot nyithatunk meg az utolsó szerkesztett lap után.

A működése azonos a menü  $\Box$  Új lap betöltése funkcióval.

### Laptörlés

A parancs hatására a rendszer az aktuális lap tartalmát törli, a törölt lap mögötti lapokat átsorszámozza, és ennek megfelelően aktualizálja a lapok közötti összerendeléseket.

# Fontos figyelmeztetés:

A lap törlés funkcióval a rendszer az aktuálisan szerkesztett tervlapot törli! Nem a tervlap listán kijelölt tervlapot.

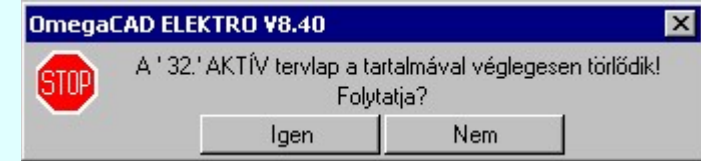

Erre a törlés végrehajtása előtt a rendszer megerősítési kérdés formájában is rákérdez! De a törlés végrehajtási után nincs visszavonási lehetőség!

#### Lapbeszúrás

A parancs segítségével a rendszer az aktuális lap elé a megadott számú üres tervlapot vesz fel, a beillesztett lap(ok) mögötti lapokat átsorszámozza, és ennek megfelelően aktualizálja a lapok közötti összerendeléseket.

#### Lapcsere

A parancs segítségével a rendszer az aktuális lap tartalmát kicseréli választott tervlap tartalmával, és ennek megfelelően aktualizálja a lapok közötti összerendeléseket.

#### Tartalom frissít

A parancs hatására a rendszer aktualizálja a listát a tervlapokon elhelyezett tartalomjegyzék feliratoknak megfelelően. A művelet végrehajtása lapok beszúrása és cseréje után automatikusan végrehajtódik!

#### Fontos figyelmeztetés:

Azokban az esetekben, amikor a lapművelet során valamely tervlap tartalma a fedő (első) lapról a folytató lapra kerül, akkor a tervlap grafikai elemek réteghez való rendelése megváltozhat, ha a fedő (első) lap és a folytató lap pecsétjének réteg kiosztása és az egyes rétegek megjelenítésének beállításai eltérnek!

Ha valamely réteg, amelyen elemek vannak, az áthelyezés utáni pecsétben nem létezik, vagy nem megjelenítettre van állítva, akkor az ezen elhelyezett elemek az áthelezett lapon nem lesznek láthatóak! Hasonlóan, ha egy rétegen elemek vannak, éz ez nem látható, de a művelet után látható rétegre kerül, akkor ezek az elemek már megjelennek majd a rajzon!

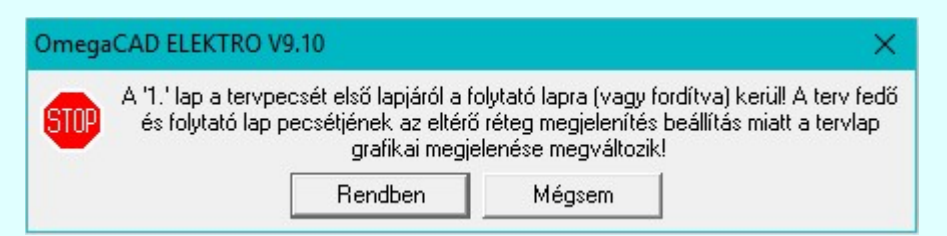

A figyelmeztetés csak akkor jelenik meg, ha vannak olyan réteg elemek, amelyeknek a megjenenése változhat!

Ha a figyelmeztetés megjelenik a rétegek ellenőrzését elvégezhetjük a végrehajtás előtt, vagy azután is a **EP** Réteg beállítások funkcióban! Itt, ebben a funkcióban a réteg listán az 'Aktív' oszlopban egy zöld · pont jelzi azt, ha a rétegen rajzi elem van elhelyezve! Ha a réteg nem látszik, akkor az azon lévő elemek nem jelennek meg a rajzon!

#### **SUP Bontás!** Megjegyzések:

Ha valamely dokumentáció bármely tervlapján bontás/építés, vagy a terv jelölés van, akkor arról az OmegaCAD ELEKTRO rendszerben a következő állapotokban kapunk visszajelzést:

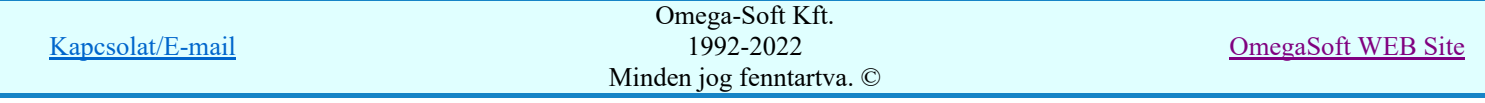

Felhasználói kézikönyv: Szerelési tervek készítése 133. / 155.

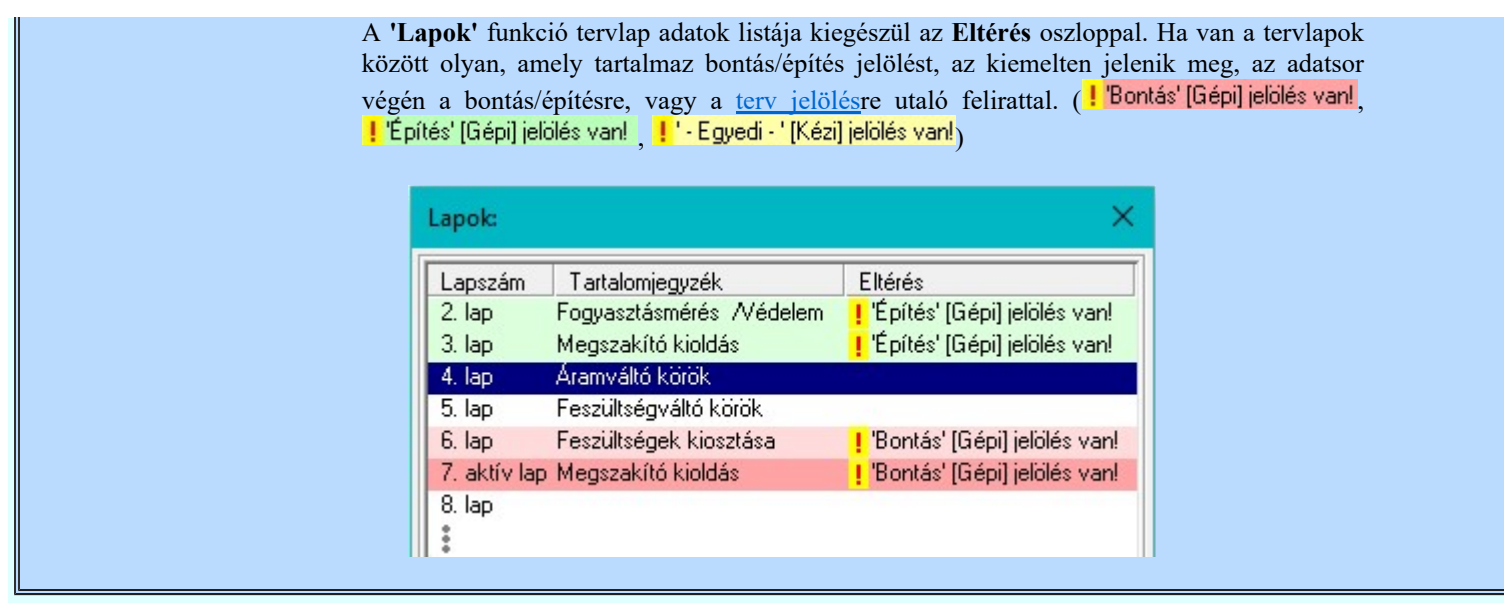

# Korlátozások/megjegyzések:

- Az OmegaCAD ELEKTRO rendszer tervlapokra vonatkozó korlátait lásd itt!
- A Laptörlés, Lapbeszúrás, Lapcsere műveletek végrehajtása után nincs lehetőség az eredeti állapot visszaállítására.
- Új lap felvételére akkor van lehetőség, amikor az utolsó tervlapot legalább egyszer lementettük.
- A dialógus ablak átméretezhető. Az átméretezett értékeket a rendszer megőrzi!

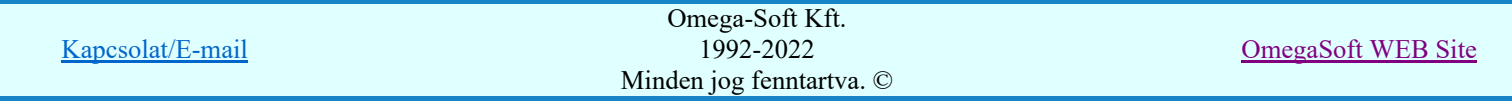

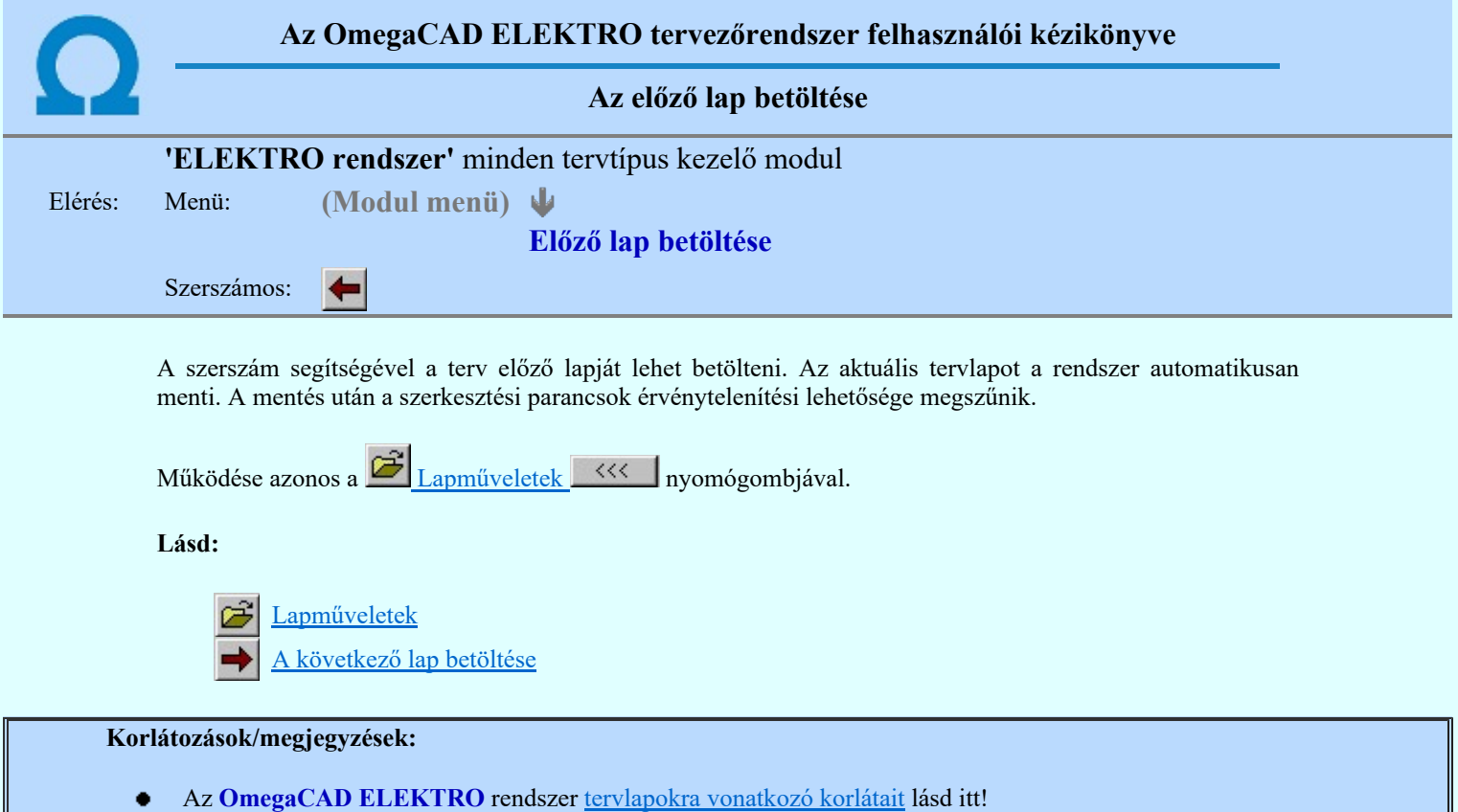

Ha a terv első lapja az aktuális lap, akkor a parancs nem működik!

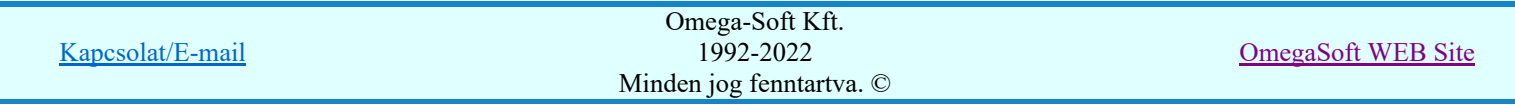

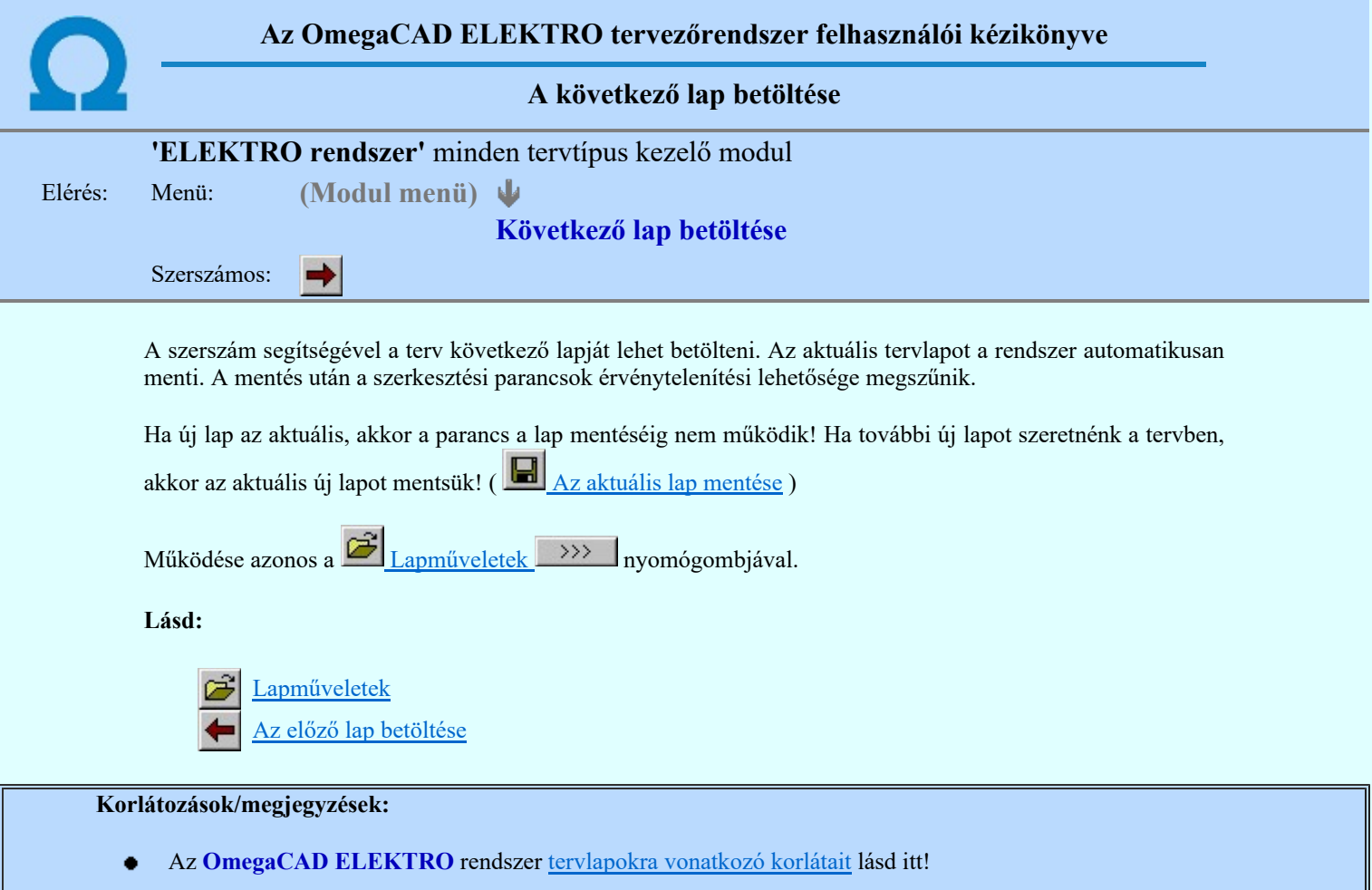

Új lap felvételére akkor van lehetőség, amikor az utolsó tervlapot legalább egyszer lementettük.  $\bullet$  .

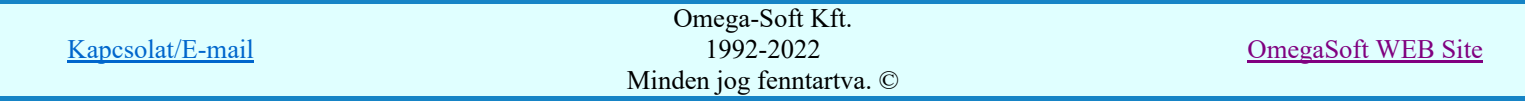

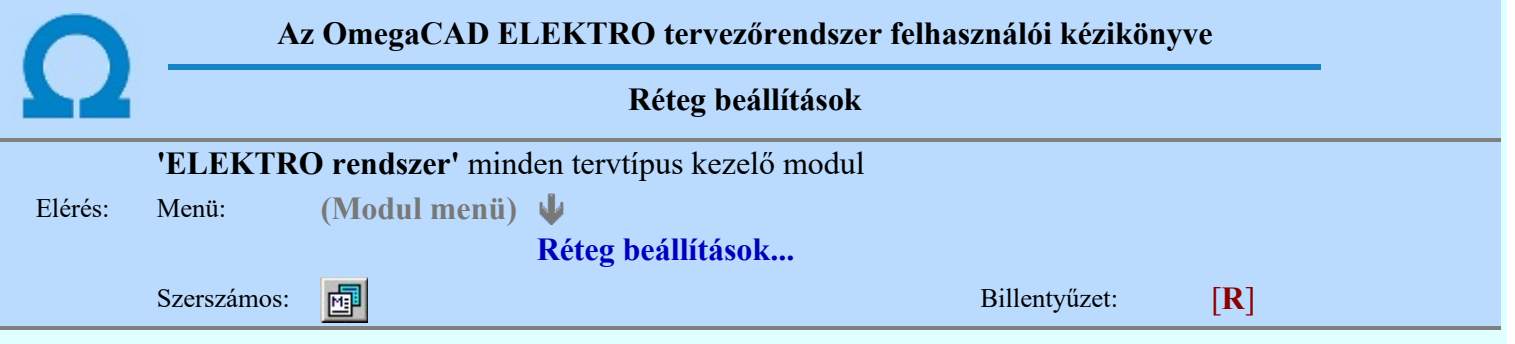

A funkció hívásakor megjelenik a 'Tervlap adatok beállítása' dialógus ablak. A különböző tervek lapjai valójában egymásra helyezett, átlátszó fóliákból, az ún. rétegekből állnak. A maximálisan 128 réteg lehetőséget ad a felhasználónak arra, hogy az egymástól eltérő jellegű információkat különböző rétegre helyezze. A rétegeknek három állapota létezik: az aktív, a látható és a nem látható. A grafikus szerkesztés eredménye mindig aktuális rétegre kerül, a módosítás jellegű műveletek (mozgatás, törlés, stb.) azonban az összes látható réteg tartalmára vonatkoznak. A következő adatokat lehet beállítani:

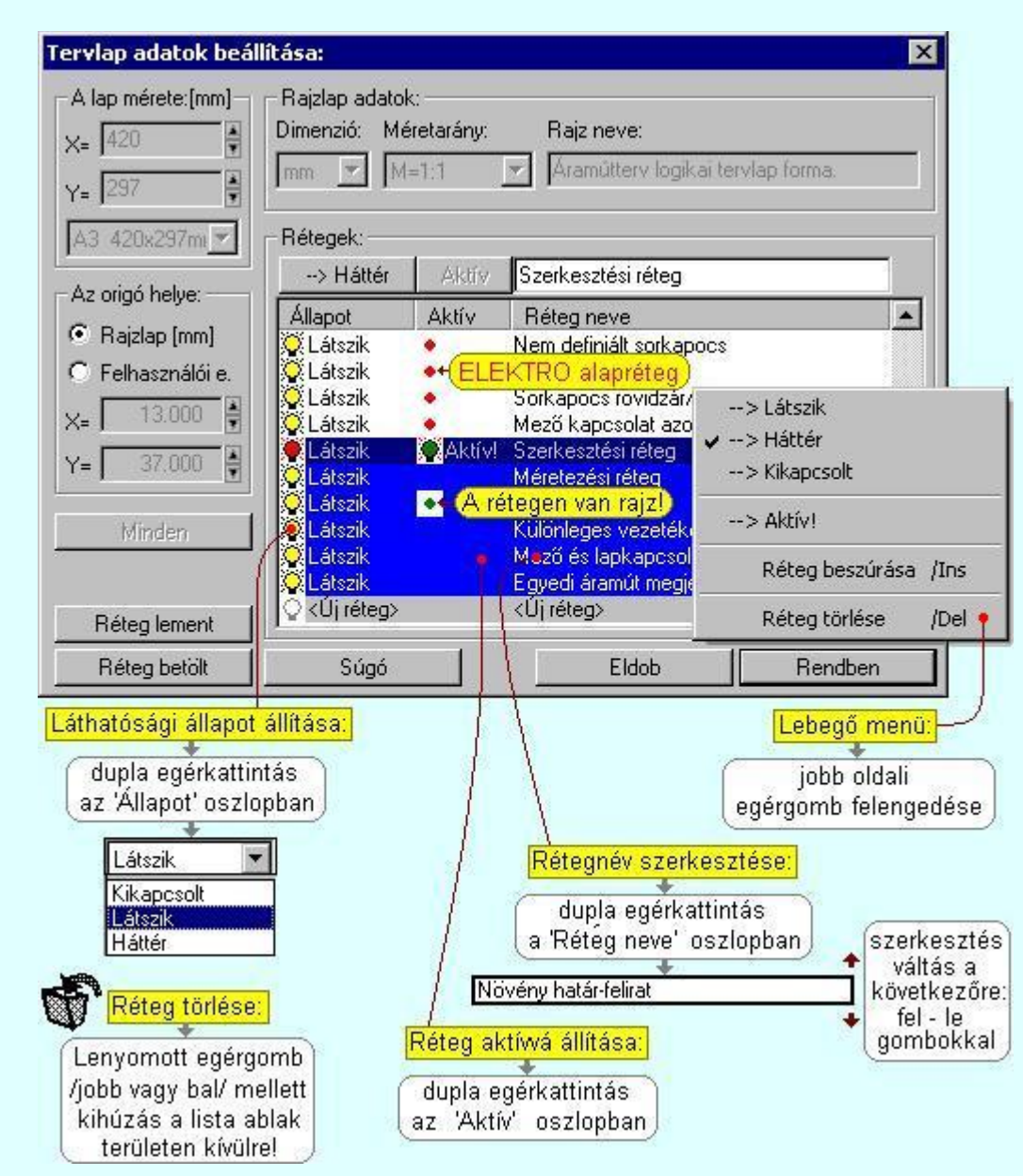

Valamennyi tervtípus esetén létezik két kitüntetett réteg, amelyen a rendszer a pecsét rajzolatot és pecsét azonosítókat tárolja. Ezek a rétegek a fejléc formátum azon információit tartalmazzák, amit a Tervlapok pecsét készítése során adtunk meg. Ezek az információk a rétegről a tervlapok kezelése modulokban nem törölhetők.

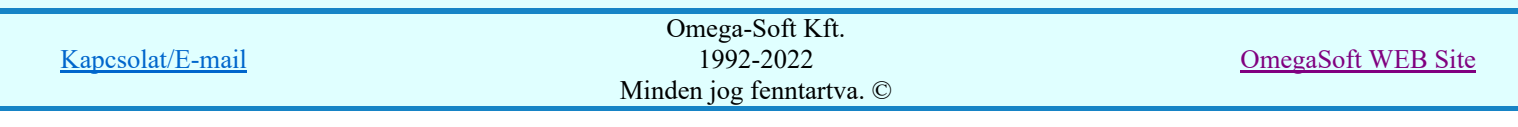

Az áramút terv több más kitüntetett réteget is tartalmaz, melyeken az egyes áramút tervi elemek (pl. készülékek kapcsok, sorkapocs rövidzárók, stb.) tárolódnak. Ezen rétegek kikapcsolása esetén a rajta elhelyezett elemek természetesen nem látszanak a rajzon.

A grafikus szerkesztés eredménye mindig az aktív rétegre kerül. Az összes tervtípusnál definiálva van egy szerkesztési és egy méretezési réteg, amelyek közül alapértelmezés szerint a szerkesztési réteg az aktív. A méretezés eredménye azonban csak akkor kerül a méretezési rétegre, ha a méretezés előtt ezt a réteget jelöltük ki aktívnak.

A rendszerben működő automatikus tervgeneráló modulok mindig a 'Rendszer generált réteg' -re készítik el a terveket. Ezek működése előtt nem kell és nem is lehet más réteget beállítani, amelyre dolgozzanak. Sőt erre a rétegre magunk ne helyezzünk el olyan rajzi részeket, melyeket egy esetleges újra generálás után is meg akarunk tartani. Ezt a réteget generáláskor a rendszer, mint egy korábbi generálás részeit törli!

### 'A rajzlap adat megadás funkciói:'

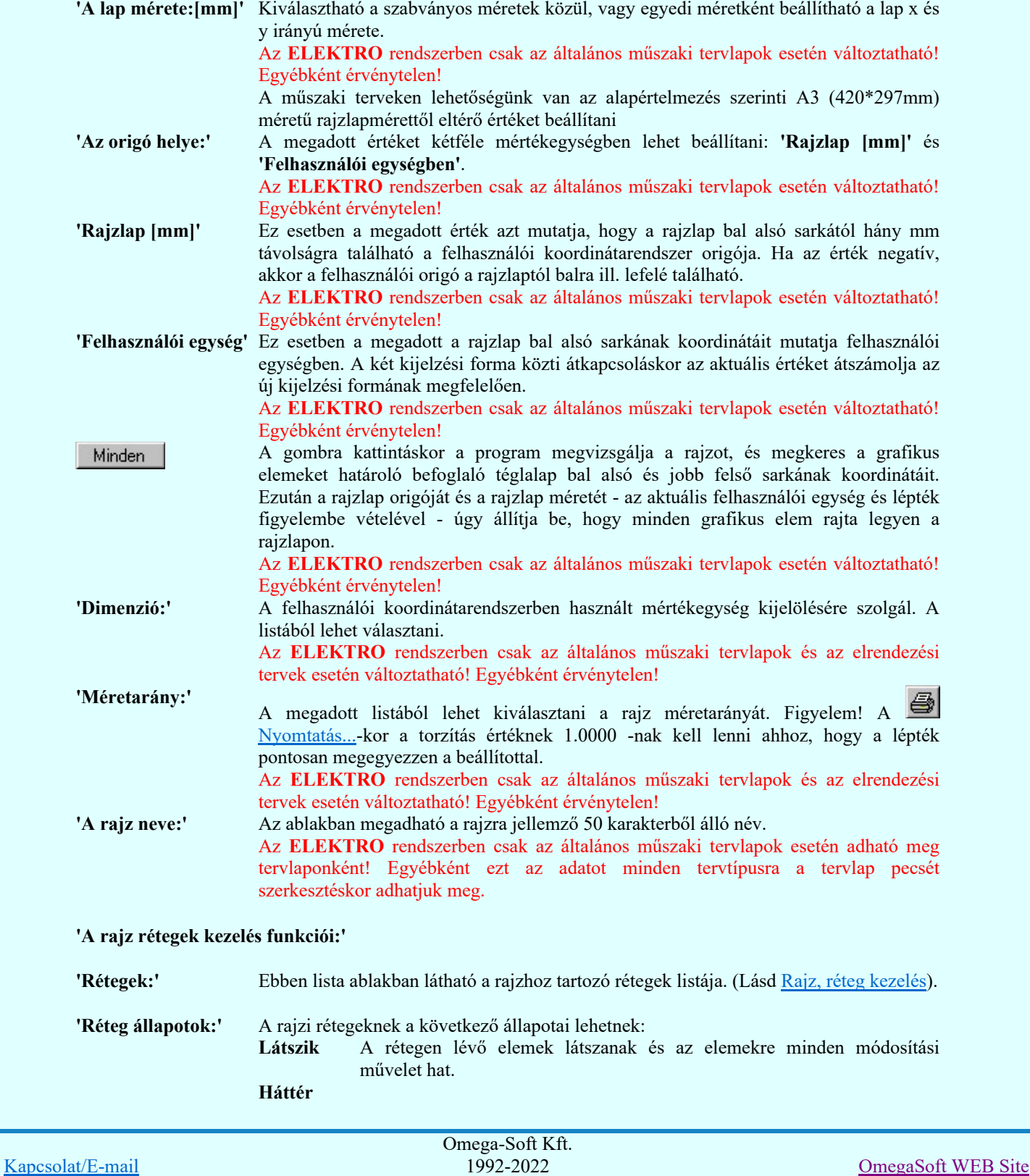

Minden jog fenntartva. ©

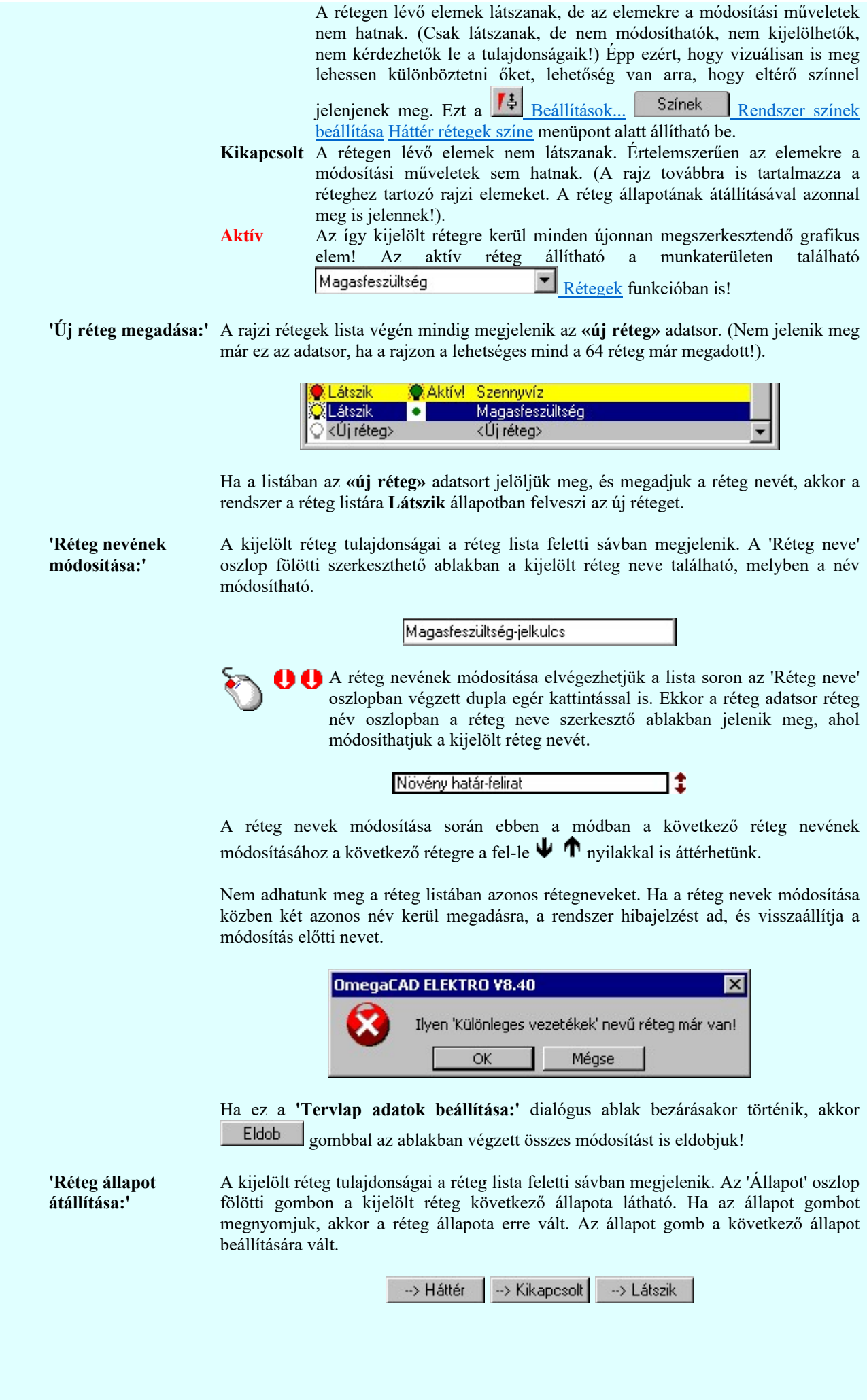

Omega-Soft Kft. 1992-2022 Minden jog fenntartva. ©

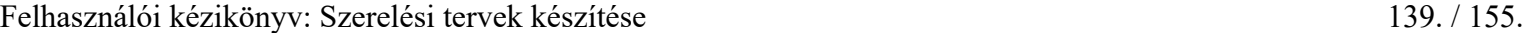

Kapcsolat/E-mail

Érvénytelen az állapot gomb, ha a kijelölt réteg aktív! Az aktív réteg állapota mindig Látszik kell legyen! Ezért az aktívnak kijelölt réteg állapota nem változtatható. Akkor is érvénytelen az állapot gomb, ha a kijelölt adatsor az «új réteg».

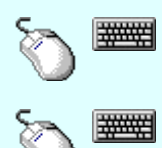

Több réteget is kijelölhetünk a réteg állapot átállítására, ha az egérrel a kijelölendő réteg sorára való kattintással egy időben nyomva tartjuk a 'Ctrl' billentyű gombot is!

A réteg lista egy tartományát jelölhetjük ki, ha az egérrel a kijelölendő réteg sorára való kattintással egy időben nyomva tartjuk a 'Shift' billentyű gombot is! Ekkor az előző egér kattintás és a legutolsó egér kattintás közötti réteg lesznek egyszerre kijelölve!

A réteg állapot átállítását elvégezhetjük a lista soron az 'Állapot' oszlopban végzett dupla egér kattintással is, ekkor megjelenik a lehetséges állapotok legördülő listája, és a listából történő választással átállíthatjuk a réteg állapotát.

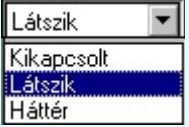

Nem működik ez a mód, ha a kijelölt réteg már aktív, vagy a kijelölt sor az «új réteg». Ekkor csak elutasító hangjelzés halható!

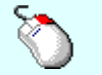

A réteg állapot átállítását elvégezhetjük a lista soron végzett jobb oldali egér gomb felengedésre előbukkanó lebegő menü használatával. Ekkor e legördülő menüben megjelennek a lehetséges állapotok, megjelölve benne az érvényes állapotot.

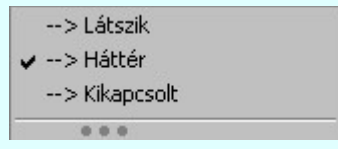

A menüből választva beállíthatjuk az új állapotot. Ha több réteg is ki van jelölve, akkor az átállítás minden kijelölt rétegre igaz lesz. Kivéve, ha a kijelöltek között van az aktív réteg is. Ennek az állapota nem állítható át! Mindegyik állapot érvénytelen a menüben, ha a kijelölt réteg már aktív, vagy a kijelölt sor az «új réteg»!

'Réteg aktívvá tétele:' A kijelölt réteg tulajdonságai a réteg lista feletti sávban megjelenik. Az 'Aktív' oszlop fölötti gomb megnyomásával a réteg kijelölhető aktívvá. Ha a réteg állapota az aktívvá tétel előtt nem Látszik állapotú volt, akkor a rendszer az aktívvá kijelöléssel együtt az állapotot is Látszik -ra állítja.

Aktív

Érvénytelen az aktív gomb, ha a kijelölt réteg már aktív! Akkor is érvénytelen az állapot gomb, ha a kijelölt adatsor az «új réteg».

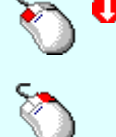

A kijelölt réteg aktívvá tételét elvégezhetjük a lista soron az 'Aktív' oszlopban végzett dupla egér kattintással is. Ha a réteg már aktív, akkor már csak elutasító hangjelzés halható!

A kijelölt réteg aktívvá tételét elvégezhetjük a lista soron végzett jobb oldali egér gomb felengedésre előbukkanó lebegő menü használatával. Ha a réteg még nem aktív, a legördülő menüben érvényesen megjelenik meg 'Aktív' menü.

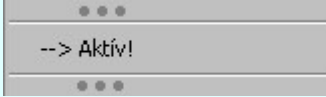

A menüből a 'Aktív' funkciót választva a kijelölt réteget aktívvá jelöljük ki.

'Réteg törlése:' Kapcsolat/E-mail Omega-Soft Kft. 1992-2022 Minden jog fenntartva. ©

Felhasználói kézikönyv: Szerelési tervek készítése 140. / 155.

A kijelölt réteg ebben a funkcióban csak akkor törölhető, ha még nincs rajta rajzi elem, továbbá a törlés feltétele az is, hogy a listában őt követő rétegeken se legyen rajzi elem!

Ha a törlés ebben a funkcióban nem hajtható végre, akkor bármely réteget törölhetünk a

Réteg törlés/áthelyezés... funkcióban!

Az ELEKTRO rendszerben az egyes tervtípusokhoz alapértelmezésben rétegek vannak definiálva. Ezeket a rendszer a réteg listán az 'Aktív' oszlopban egy piros ponttal jelzi. Ezek a rétegek akkor sem törölhetők, ha nincs rajtuk grafikus elem!

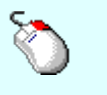

Ha a kijelölt réteg törölhető, akkor a réteg törlését elvégezhetjük a lista soron végzett jobb oldali egér gomb felengedésre előbukkanó lebegő menü használatával. Ha a réteg törölhető, a legördülő menüben érvényesen megjelenik meg 'Réteg törlése /Del' menü.

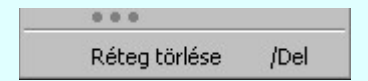

A menüből a 'Réteg törlése /Del' funkciót választva törölhetjük a réteget!

'Delete'Ha a kijelölt réteg törölhető, akkor a réteg törlését elvégezhetjük a billentyűzet 'Delete' gombjának megnyomásával is. Ha a réteg nem törölhető, akkor a gomb megnyomására csak elutasító hangjelzés halható!

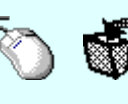

A réteg törlése végrehajtható a lista ablakban a bal, vagy a jobb oldali egérgomb folyamatos lenyomása melletti mozgatással is. Ehhez a kurzort a lista ablakon kívülre kell mozgatni. Ezt a megjelenő "szemetes" kurzor jól láthatóan jelzi számunkra! Ha ilyen helyzetben engedjük fel az egérgombot, akkor a kijelölt réteget törli a rendszer!

'Réteg beszúrása:' A kijelölt réteg elé új réteget illeszthetünk, ha a kijelölt rétegen és a listában őt követő rétegeken nincs rajzi elem! Az így beillesztet rétegnek nincs neve. A rendszer a listán automatikusan a réteg lista sorszámát jelöli meg a réteg neveként a listában. Például: (42.) ???

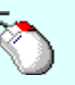

Ha a kijelölt réteg elé új réteg illeszthető, akkor a réteg beillesztését elvégezhetjük a lista soron végzett jobb oldali egér gomb felengedésre előbukkanó lebegő menü használatával. Ha a réteg elé új réteg illeszthető, a legördülő menüben érvényesen megjelenik meg 'Réteg beszúrása /Ins' menü.

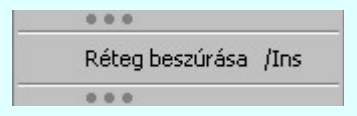

A menüből a 'Réteg beszúrása / Ins' funkciót választva a kijelölt réteg elé új réteget illesztünk be!

'Insert'Ha a kijelölt réteg elé új réteg illeszthető, akkor a réteg beillesztését elvégezhetjük a billentyűzet 'Insert' gombjának megnyomásával is. Ha a kijelölt réteg elé nem szúrható be új réteg, akkor a gomb megnyomására csak elutasító hangjelzés halható!

A gombra kattintáskor megjelenik a Réteg lement , ahol a rajz rétegei egy réteg fájlba Réteg lement menthetők.

A gombra kattintáskor megjelenik a Réteg betölt ahol egy korábban elmentett rajz rétegei Réteg betölt fűzhetők hozzá a most szerkesztés alatt álló rajz rétegeihez.

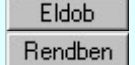

A gomb lenyomásával érvénytelenítheti a változtatásokat.

A gomb lenyomásával véglegesítheti az elvégzett beállításokat.

Korlátozások/megjegyzések: Kapcsolat/E-mail Omega-Soft Kft. 1992-2022 Minden jog fenntartva. © OmegaSoft WEB Site

- Az OmegaCAD ELEKTRO rendszer az elvi terveken a A3-as méretű szabványos formátumot használja. ٠ Ezeken a tervtípusokon nincs lehetőség más lapméret beállítására.
- Az OmegaCAD ELEKTRO rendszer csak az elrendezési és általános műszaki terveken engedi meg a lapméretek beállítását, amelyek A4, A3, A2, A1 és A0-ás méretű szabványos formátumok lehetnek. A szabványostól eltérő rajzlap méreteit mm-ben kell megadni.
- Az OmegaCAD ELEKTRO rendszerben az egyes tervtípusokhoz alapértelmezésben rétegek vannak definiálva. Ezeket a rendszer a réteg listán az 'Aktív' oszlopban egy piros  $\bullet$  ponttal jelzi. Ezek a rétegek akkor sem törölhetők, ha nincs rajtuk grafikus elem! Ezen rétegek elé így beszúrni sem lehet réteget!
- Az a réteg listán az 'Aktív' oszlopban egy zöld  $\bullet$  pont jelzi azt, ha a rétegen rajzi elem van elhelyezve! Ha a réteg nem látszik, akkor az azon lévő elemek nem jelennek meg rajzon!
- Az OmegaCAD ELEKTRO rendszer tervlap felépítésre vonatkozó korlátait lásd itt!

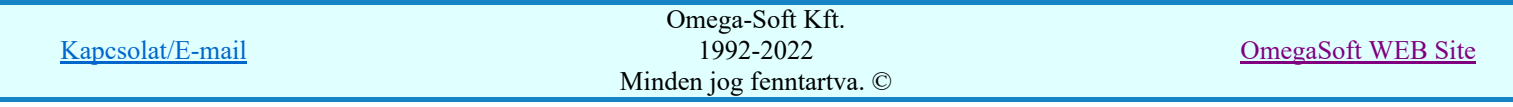

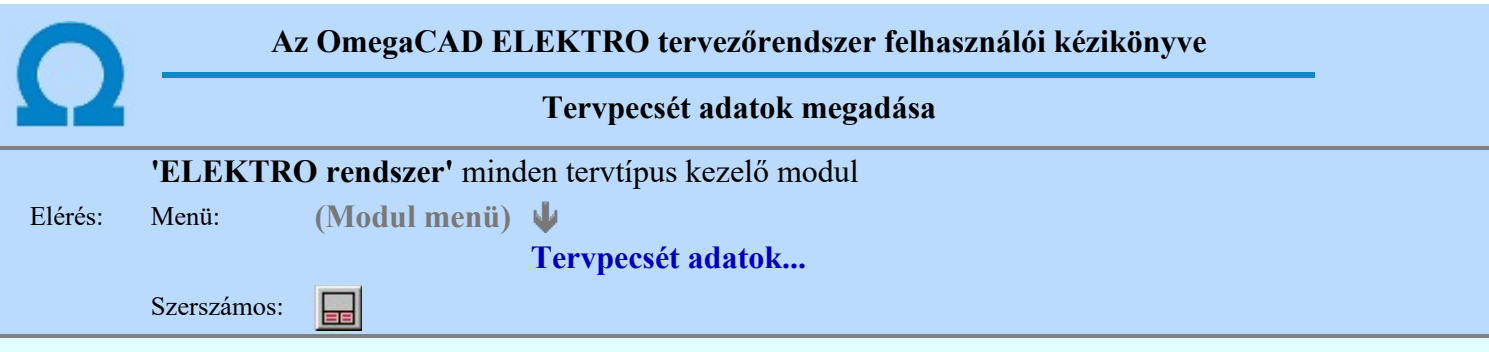

A törzsadatbázisban kialakított tervlap formátumok tartalmaznak automatikusan megjeleníthető adathelyeket (lásd. Tervlapok pecsét készítése ). A parancsot indítva ezen adathelyek közül azokat tölthetjük meg tartalommal, melyek kizárólag az aktuális tervre vonatkoznak.

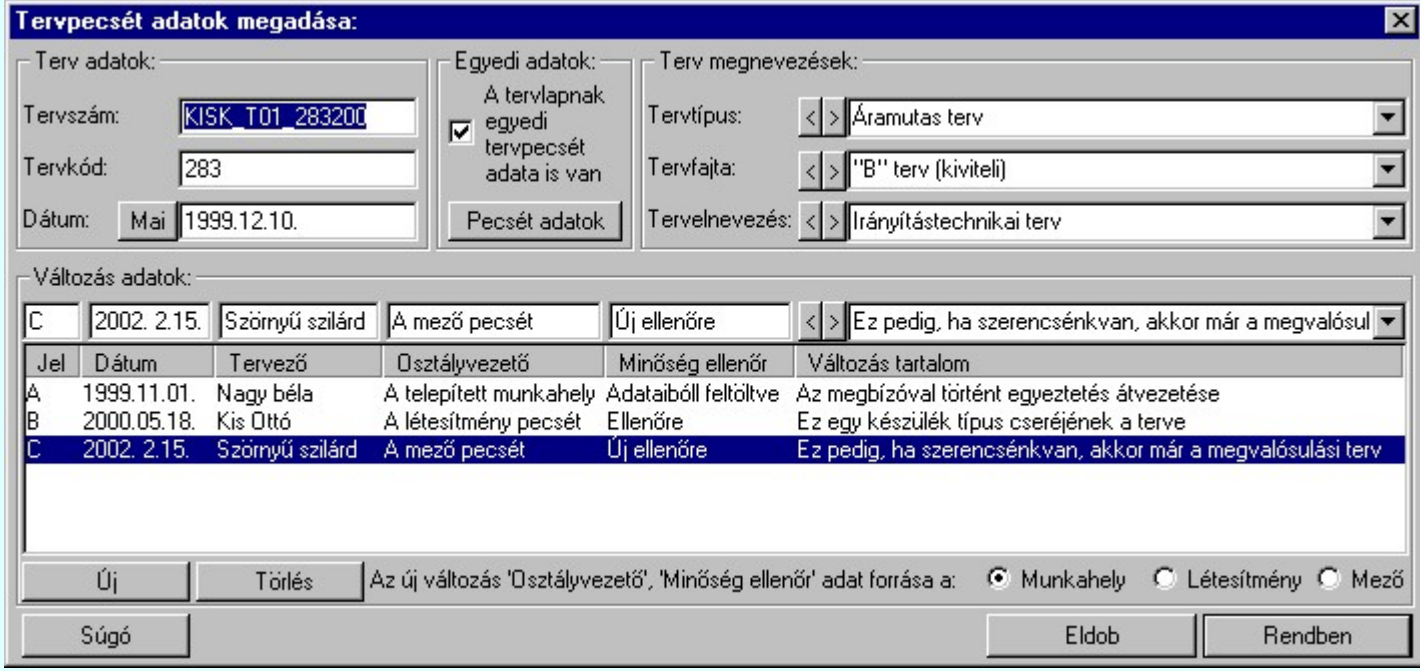

# 'Terv adatok:'

Az ablakrészben a terv száma, a terv kódja és első kiadásának dátuma adható meg.

# 'Terv megnevezések:'

Az ablakrész a terv típusa, fajtája és elnevezése változók értékeinek megadására, ill. kiválasztására szolgál. Az egyes ablakokat legördítve a rendszer által felkínált értékekből választhatunk.

Az adatbeviteli szerkesztő ablak mellett elhelyezett  $\Sigma$  gomb segítségével a felhasználó sablonba tárolhatjuk,  $\leq$  gomb segítségével a sablonból törölhetjük az ablak tartalmát! A  $\leq$  gomb segítségével a felhasználói sablonban eltárolt szövegekből választhatunk!

# 'Változás adatok:'

Az ablakrészben a tervben végrehajtott változások jelölésére használt adatok adhatók meg.

# Új változás sor létrehozása

Új változási adatsor adható meg a gomb megnyomásával. Az új változás jele a változási adatsorok számának megfelelő sorszámú ABC szerinti betűjel lesz.

A változási adatok csoportban a G Munkahely O Létesítmény O Mező rádió gombokkal az választható ki, hogy az új változási adatsorok "Osztályvezető" és a "Minőség ellenőr" adatok milyen forrásból legyenek kitöltve.

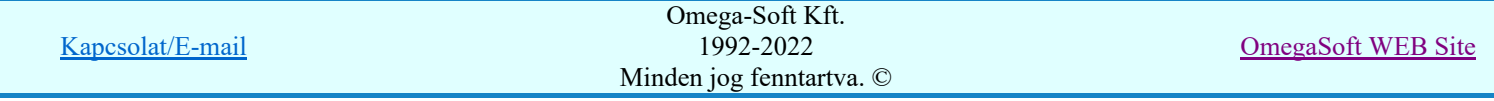

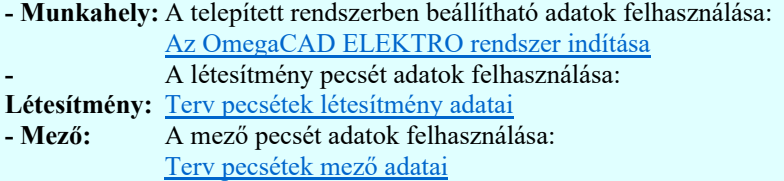

### Változás törlése

```
Törlés
```
A gomb segítségével a kijelölt változási adatsor törölhető. Ha a törlést a gomb megnyomásával hajtjuk végre, akkor mindig van törlés megerősítési kérdés:

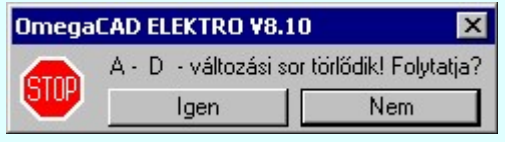

A törlés csak az  $\Box$  gen $\Box$  gomb megnyomásával hajtódik végre.

'Delete'A változási adatsor törlését elvégezhetjük a billentyűzet 'Delete' gombjának megnyomásával is. Ekkor nincs törlési megerősítési kérdés!

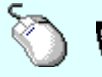

A változási adatsor törlése végrehajtható a lista ablakban a bal, vagy a jobb oldali egérgomb folyamatos lenyomása melletti mozgatással is. Ehhez a kurzort a lista ablakon kívülre kell mozgatni. Ezt a megjelenő "szemetes" kurzor jól láthatóan jelzi számunkra! Ha ilyen helyzetben engedjük fel az egérgombot, akkor a kijelölt változási adatsort törli a rendszer! Ebben az esetben nincs megerősítési kérdés!

### Változás adatok módosítása

Egy változás adatsorához tartozó adatok módosítása a kijelölt változáshoz tartozó, a lista fölött elhelyezkedő szerkesztő ablakban végezhető el.

A Változás tartalom adatbeviteli szerkesztő ablak mellett elhelyezett **I** gomb segítségével a felhasználó sablonba tárolhatjuk,  $\leq$  gomb segítségével a sablonból törölhetjük az ablak tartalmát! A  $\leq$ gomb segítségével a felhasználói sablonban eltárolt szövegekből választhatunk!

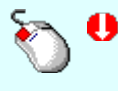

A módosítás elvégezhető a lista ablakban is a listasorban az adathoz tartozó hasábban elvégzett dupla egér kattintás után megjelenő szerkesztő ablakban. Ebből az ablakból szerkesztés után úgy léphetünk ki, hogy:

- Az egérrel egy másik adatsorra kattintunk, de a dupla kattintási időn belül nem kattintunk egyik adatsorra sem! Ekkor a kijelölés az új adatsorra kerül.
- Az 'Esc' billentyűt megnyomjuk. A kijelölés ezen az adatsoron marad. De a szerkesztő ablakban történt változások ekkor nem kerülnek rögzítésre.
- Az 'Enter' billentyűt megnyomjuk. A kijelölés, ha van még, azaz nem az utolsó adatsoron álltunk, a következő adatsorra kerül, és ezen az új adatsoron szintén ebben a szerkesztő ablakban végezhetjük az adatmegadást. Ha szükséges, a rendszer görgeti a lista ablakot. (Ha a lista ablak alján történik a szerkesztés.)
- A  $\blacklozenge$  lefelé nyíl billentyűt megnyomjuk. A működés ugyan az, mint az 'Enter' billentyű esetén.
- A  $\mathbf{\Gamma}$  felfelé nyíl billentyűt megnyomjuk. A működés hasonló a  $\mathbf{\Psi}$  lefelé nyíl billentyű működéséhez, de a szerkesztő adatsor, ha van még, azaz nem az első adatsoron álltunk, az előző adatsorra ugrik, és ott folytathatjuk az adat megadást.

# 'Egyedi adatok:'

Az OmegaCAD ELEKTRO rendszerben a tervlapok pecsétjeiben az adatok több csoportban adhatók meg. Vannak olyan pecsét adatok, amelyek a létesítmény valamennyi tervlapjára érvényesek. Ilyenek a tervező, osztályvezető, vezetőtervező, ellenőr és még néhány fontos adat. Ezeket az adatokat a létesítményre közösen, csak egy helyen kell és lehet megadni a Terv pecsétek létesítmény adatai funkcióban. Ha a létesítményben mezőnként eltérőek a tervező és a hozzátartozó fő adatok, akkor

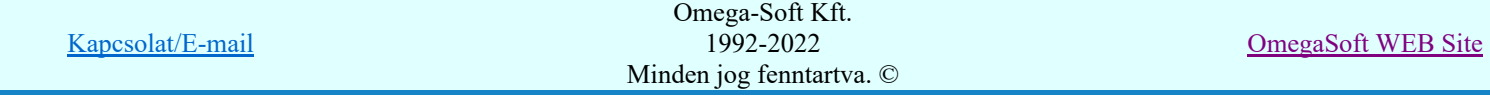
ezeket az adatokat lehetőségünk van mezőnként megadni a Terv pecsétek mező adatai funkcióban. Ilyen esetben a mező terveihez megjelenő embléma formátumot a Mező tervlapok pecsét formátumának megváltoztatása funkcióval tudjuk beállítani.

Ha a tervezés során egy mezőben egyes tervlapokon nem csak egy tervező hoz létre tervlapot, akkor a tervező és a hozzátartozó adatokat egyedileg kell megadni. Ilyen előfordulhat, ha rekonstrukció során új szereléshely kerül kialakításra, és ennek a szereléshelynek az elrendezési és szerelési terveit már egy meglévő létesítményben újjonnan kell felvenni, és a létesítményi, vagy mező tervező nem azonos a rekonstrukciót végző tervezővel. Hasonlóan lehet új tervlapokat felvenni az általános műszaki modulban is.

Ha arra van szükségünk, hogy a tervnek egyedi tervező és hozzátartozó adatai legyenek, akkor használjuk az alábbi beállításokat:

#### $\nabla$  A tervlapnak egyedi tervpecsét adata is van

Csak akkor érvényes, ha A tervlap egyedi tervpecsét adatainak megadása ablakrészben a létesítményi adatok helyén, vagy a mező adatok helyén megjelenés közül legalább az egyik be van kapcsolva!

Bekapcsolt állapota esetén a tervlapon az egyedi pecsét adatok fognak megjelenni.

A tervlap egyedi tervpecsét adatainak megadása Pecsét adatok

A funkcióban tudjuk a tervlaphoz tartozó egyedi pecsétadatokat megadni.

A 'Tervező' adata az egyedi pecsét adat létrehozásakor **Az OmegaCAD ELEKTRO** rendszer indítása során megadott névvel kerül kitöltésre, és nem változtatható meg amíg az egyedi pecsét adat érvényben van! Későbbi megváltoztatása csak úgy lehetséges, hogy az egyedi pecsét adatokat megszüntejük! Ez úgy lehetséges, hogy a 'A tervlap egyedi tervpecsét adatainak megadása' funkcióban mind a A 'létesítmény' adatok helyén' és a 'A 'mező' adatok helyén' kapcsolókat kikapcsoljuk, vagy itt a 'A tervlapnak egyedi tervpecsét adata is van' kapcsolót kikapcsoljuk. Majd ugyanitt újra megadjuk az egyedi pecsét adatokat!

#### Lásd:

Pecsét adatok A tervlap egyedi tervpecsét adatainak megadása

#### Lásd még:

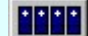

#### Létesítmények kezelése

Létesítmények felépítése Terv pecsétek létesítmény adatai Terv pecsétek mező adatai Mező tervlapok pecsét formátumának megváltoztatása

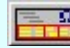

### Tervlapok pecsét készítése

**ED** Pecsétadatok megadása / Pecsét felirat

#### Korlátozások/megjegyzések:

- Az OmegaCAD ELEKTRO rendszer pecsét adatokra vonatkozó korlátait lásd itt!
- Az OmegaCAD ELEKTRO rendszerben az adatbeviteli szerkesztő ablak mellett elhelyezett 2 gomb segítségével a felhasználó sablonba tárolhatjuk, segítségével a sablonból törölhetjük az ablak tartalmát! A  $\blacktriangleright$  gomb segítségével a felhasználói sablonban eltárolt szövegekből választhatunk!
- A beállított felhasználói adatok a x:\V10.x..\OmegaWin32\UserSettings\TervNevLista.ini állományban tárolódik.
- 

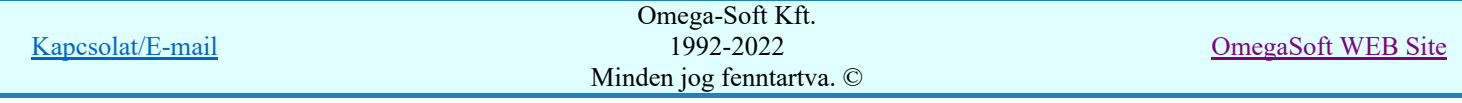

Ha egy tervlapnak egyedi tervpecsét adatokat adunk meg, és ennek megjelenését a tervlapon bekapcsoljuk, akkor a pecsétek létesítmény adatai és pecsétek mező adatai megváltoztatása esetén nem fog a tervlapnak az az egyedi pecsét adata megváltozni. Ezeknek a tervlapoknak a pecsét adatait mindaddig egyedileg kell kezelni, míg ezt a beállítást ki nem kapcsoljuk!

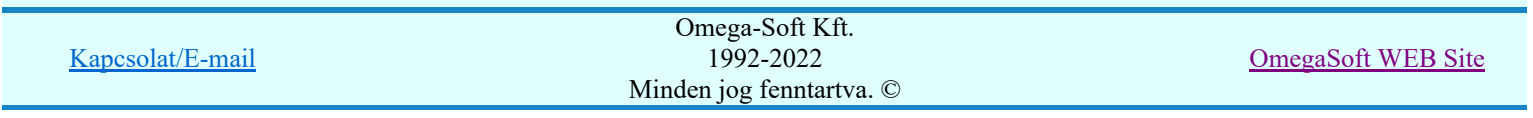

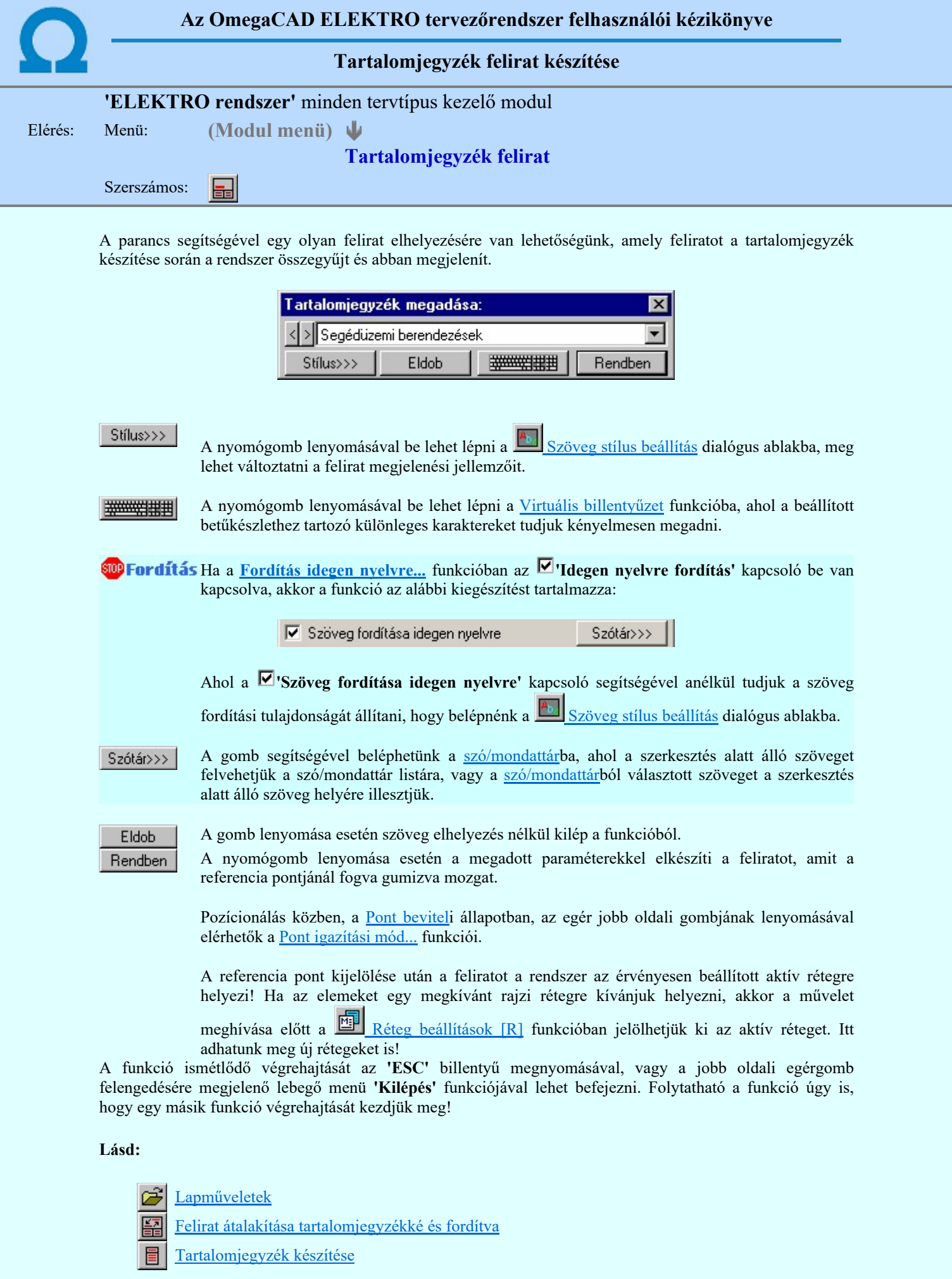

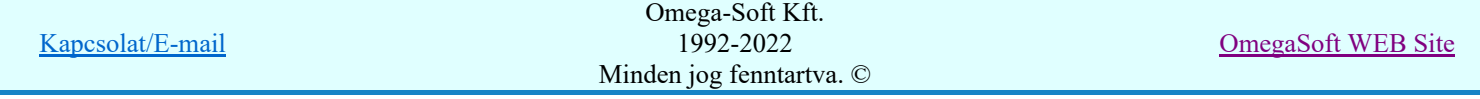

#### Korlátozások/megjegyzések:

- ٠ Az **OmegaCAD ELEKTRO** rendszerben az adatbeviteli szerkesztő ablak mellett elhelyezett **detter** gomb segítségével a felhasználó sablonba tárolhatjuk, gomb segítségével a sablonból törölhetjük az ablak tartalmát! A  $\blacktriangleright$  gomb segítségével a felhasználói sablonban eltárolt szövegekből választhatunk!
- A funkcióból nem kell kilépni, ha azt a terv egy másik lapján akarjuk folytatni. A tervlap váltást egyszerűen elvégezhetjük a  $\bigotimes_{\text{Az előző lap betöltése}} \bigotimes_{\text{A következő lap betöltése}} \text{funkciókkal.}$
- Az így elhelyezett feliratok a grafikus alrendszer bármely funkciójával szerkeszthető! ٠

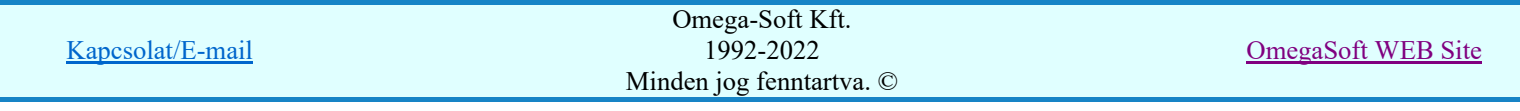

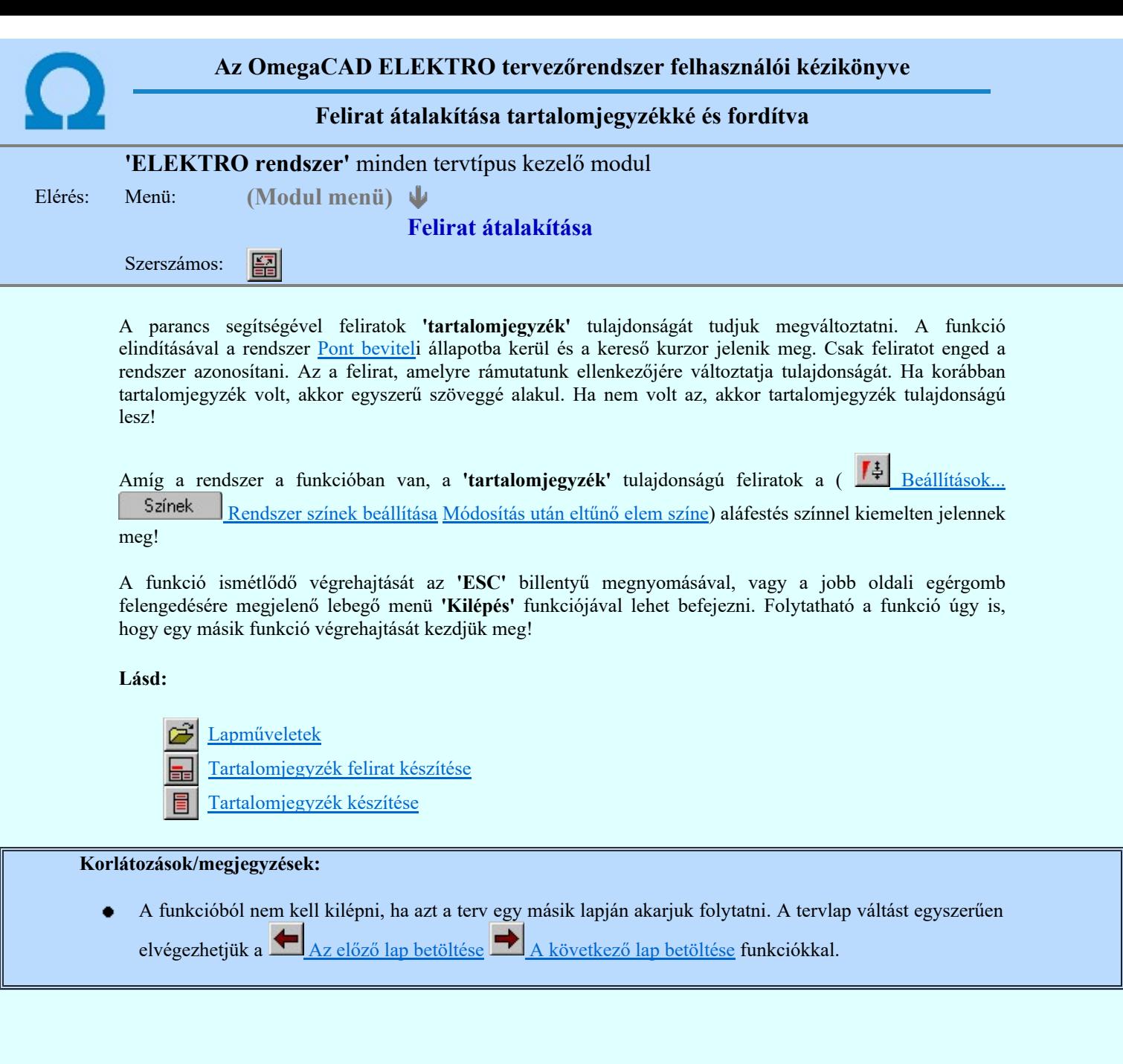

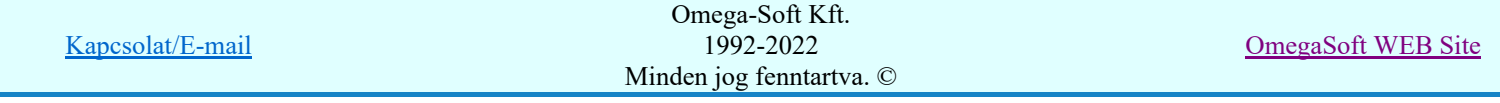

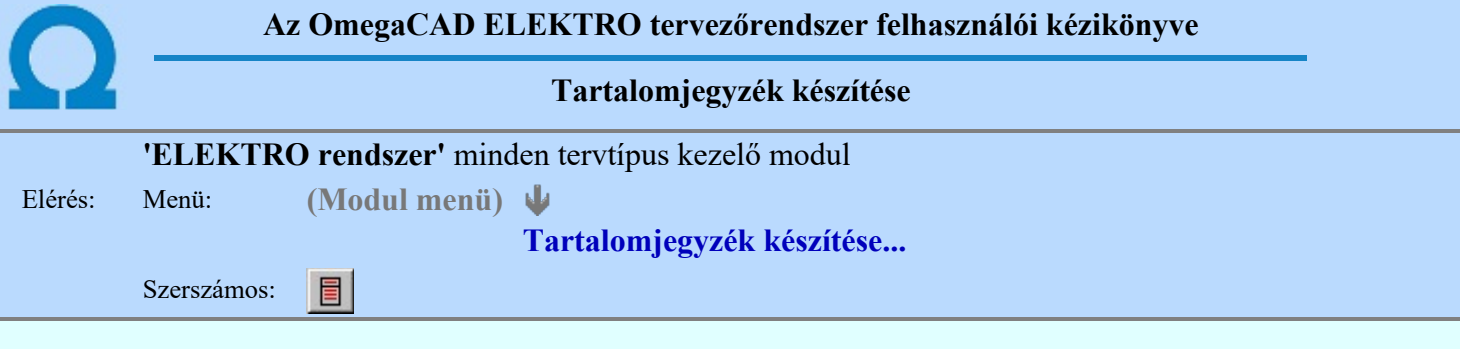

A parancs hatására a rendszer kigyűjti és listába rendezi a terven elhelyezett tartalomjegyzék feliratokat. Ezután a lista az aktuális tervlap kívánt részére helyezhető.

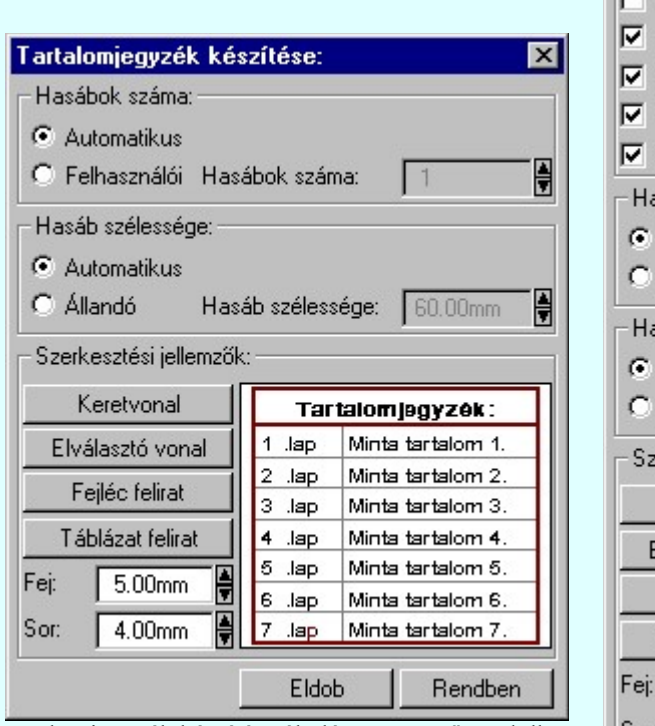

Tartalomjegyzék készítése általános tervező modulban.

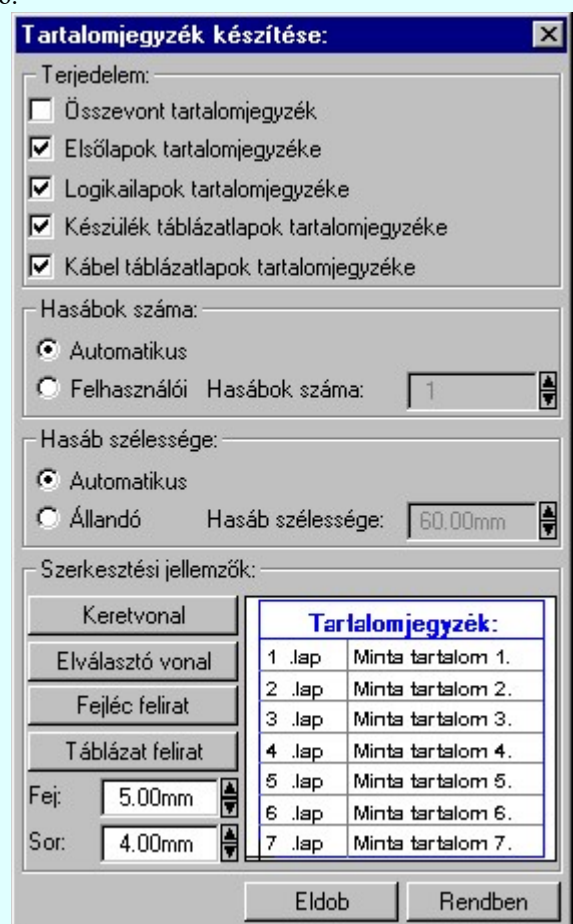

Tartalomjegyzék készítése az Áramútterv fedőlap tervezése modulban.

#### 'Terjedelem:'

A csoportban kell beállítani, hogy a teljes áramút terv mely szekciójáról készítünk tartalomjegyzéket. Ez a beállítási csoport csak az Áramútterv fedőlaptervezése modulban működő tartalomjegyzék késszítésben van!

#### $\Box$  Összevont tartalomjegyzék

Bekapcsolása esetén a rendszer az első lapokról, a logikai lapokról és összevontan a készülék és kábeltáblázat lapokról készít tartalomjegyzéket. Ha ezt bekapcsoljuk, más opció nem kapcsolható be.

#### $\nabla$  Fedő lapok tartalomjegyzéke

Bekapcsolása esetén a rendszer a fedő lapokról készít tartalomjegyzéket. Ha ezt bekapcsoljuk az Összevont tartalomjegyzék nem kapcsolható be, de a többi áramút terv szekcióval együtt használható.

#### $\nabla$  Logikai lapok tartalomjegyzéke

Bekapcsolása esetén a rendszer az áramút logikai lapokról készít tartalomjegyzéket. Ha ezt bekapcsoljuk az Összevont tartalomjegyzék nem kapcsolható be, de a többi áramút terv szekcióval együtt használható.

#### $\nabla$  Készülék táblázat lapok tartalomjegyzéke

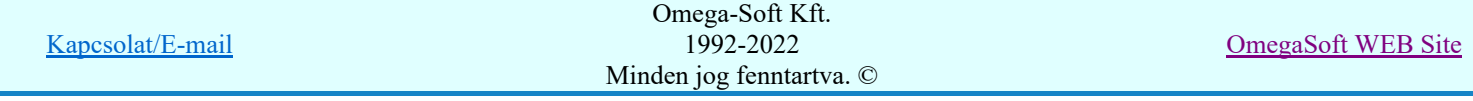

Bekapcsolása esetén a rendszer az áramút készülék táblázat lapokról készít tartalomjegyzéket. Ha ezt bekapcsoljuk az Összevont tartalomjegyzék nem kapcsolható be, de a többi áramút terv szekcióval együtt használható.

#### $\nabla$  Kábel táblázat lapok tartalomjegyzéke

Bekapcsolása esetén a rendszer az áramút kábel táblázat lapokról készít tartalomjegyzéket. Ha ezt bekapcsoljuk az Összevont tartalomjegyzék nem kapcsolható be, de a többi áramút terv szekcióval együtt használható.

#### 'Hasábok száma:'

A csoportban a készítendő táblázat hasábjainak számát állítjuk be.

#### **C** Automatikus

Ennek a beállításnak az esetén a rendszer a tervlap méretének megfelelően megválasztja az optimális hasábszámot.

#### **C** Felhasználói

Ennek a beállításnak az esetén a hasábok száma a felhasználói beállítás szerinti lesz. A hasábok számát 1 és 5 között lehet megadni.

#### 'Hasáb szélessége:'

A csoportban a készítendő táblázat hasáb szélességét állítjuk be.

#### **C** Automatikus

Ennek a beállításnak az esetén a rendszer a hasábban lévő feliratok hosszától függően számítja ki a hasáb szélességét.

#### Állandó

Ennek a beállításnak az esetén a hasábok szélessége a felhasználói beállítás szerinti lesz.

#### 'Szerkesztési jellemzők:'

A csoportban a készítendő táblázat vonalainak és feliratainak jellemzőt adjuk meg. Itt állítjuk be a sor magasságokat is.

#### Keretvonal

A tartalomjegyzéket határoló vonal tulajdonságait állíthatjuk be. Megnyomása után a vonaljellemzők beállítása dialógus ablak jelenik meg. Lásd: (Vonal stílus beállítása)

#### Elválasztó vonal

A tartalomjegyzék hasábjait és sorait elválasztó vonal tulajdonságait állíthatjuk be. Megnyomása után a vonaljellemzők beállítása dialógus ablak jelenik meg. Lásd: (Vonal stílus beállítása)

#### Fejléc felirat

A tartalomjegyzék fejlécében megjelenő 'Tartalomjegyzék:' felirat tulajdonságait állíthatjuk be. Megnyomása után a szöveg jellemzők beállítása dialógus ablak jelenik meg. Lásd: (Szöveg stílus beállítása)

#### Táblázat felirat

A tartalomjegyzék adatsorainak felirat tulajdonságait állíthatjuk be. Megnyomása után a szöveg jellemzők beállítása dialógus ablak jelenik meg. Lásd: (Szöveg stílus beállítása)

Fej:

A tartalomjegyzék fejléc sor magassága a rajzlapon [mm]-ben.

Sor:

A tartalomjegyzék adat sor magassága a rajzlapon [mm]-ben.

Az aktuális beállításnak megfelelő tartalomjegyzék táblázat megjelenése a minta rajzban mindig látható.

Rendben | A gomb megnyomásával a rendszer kigyűjti a tervlapokon elhelyezett tartalomjegyzék feliratokat, majd az elkészített táblázatot úsztatva elhelyezhetjük a rajzon.

#### Lásd:

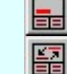

Tartalomjegyzék felirat készítése

Felirat átalakítása tartalomjegyzékké és fordítva

#### Korlátozások/megjegyzések:

Ha megváltoztak a terv tartalomjegyzék feliratai, és újra elő kell állítani a tartalomjegyzék táblázatot, akkor a már meglévő táblázatot le kell törölni!

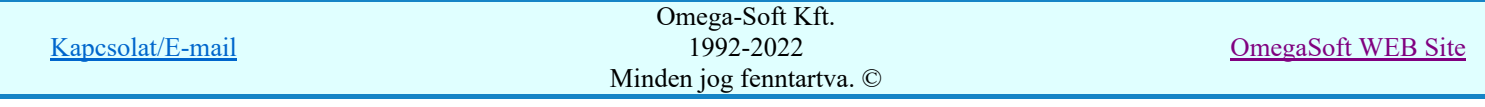

#### Felhasználói kézikönyv: Szerelési tervek készítése 151. / 155.

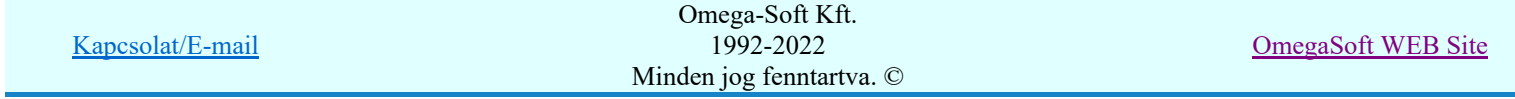

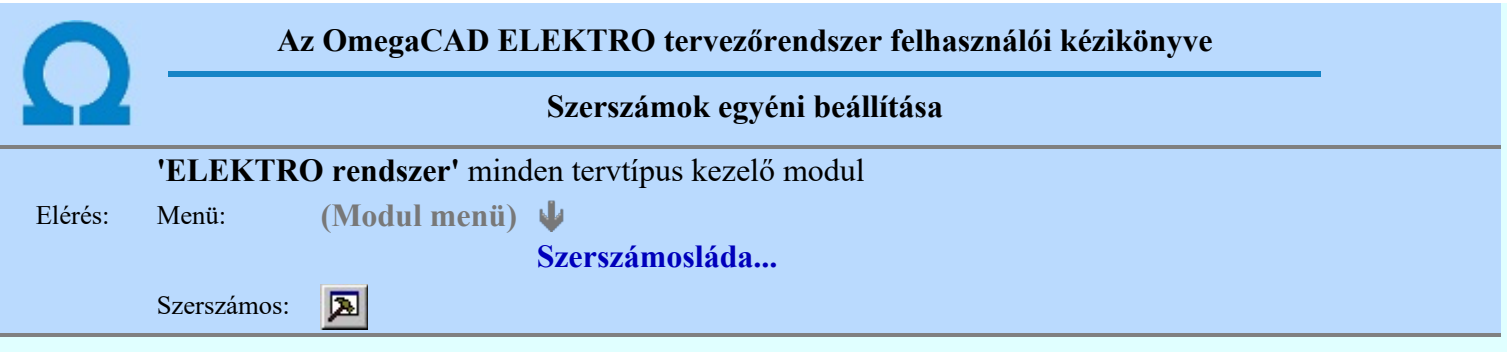

A rendszer a tervek előállítására számos eszközt kínál. Az egyes funkciók indíthatók a menüről, a gyorsító billentyűvel rendelkező funkciók a megfelelő billentyű kombinációval. A beépített ikon szerszámosban elhelyezett funkció az ikon megnyomásával is aktivizálható.

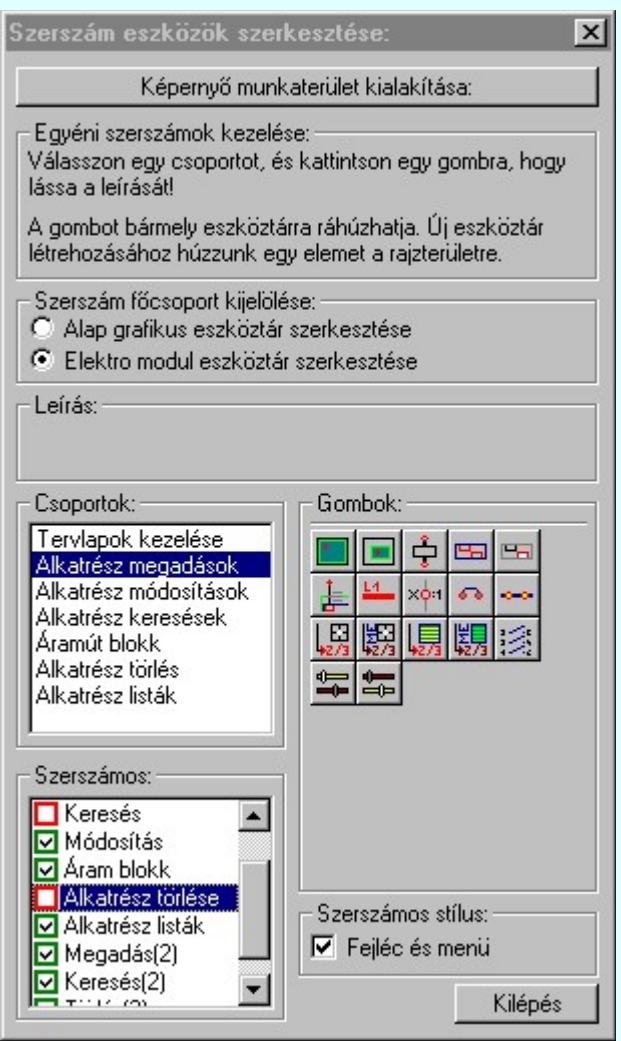

Az egyéni szerszámok használatával egy új lehetőség nyílik a rendszer még hatékonyabb használatára. A szerszámosban az egyes funkciókra jellemző kis ikonok helyezkednek el, melyeket szerszámnak nevezünk. A szerszám megnyomásával a funkció aktivizálódik. Ha a szerszámosra helyezzük az input fókuszt, (A fejléc az aktív ablak színével jelenik meg) és a kurzort rövid ideig a szerszám ikon fölött hagyjuk, akkor a szerszám funkcióját leíró rövid segítség jelenik meg.

A szerszámok csoportokba vannak foglalva. Az egyes csoportok tetszőlegesen áthelyezhetők, átméretezhetők, bezárhatók vagy megnyithatók. Az szerszámok a csoportokból törölhetők, más csoportba helyezhetők. Létrehozhatunk új, egyéni szerszámost is.

Az OmegaCAD ELEKTRO rendszerben alkalmazott szerszámos funkció abban tér el az általános rendszer szerszámos funkciójától, hogy itt minden modulnak önálló, a modulra jellemző funkciókból összeállított szerszámos készlete is van. Egyébként használata megegyezik az Egyéni szerszámok kezelésével.

Szerszám főcsoport kijelölése:

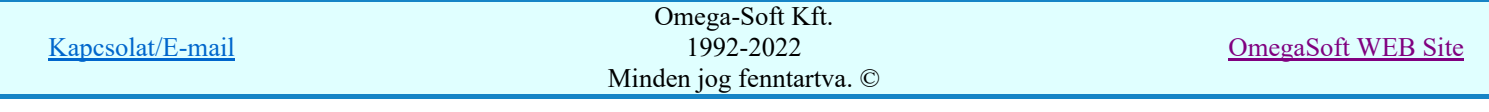

#### Alap grafikus eszköztár szerkesztése

Ebben az állapotban az alap grafikus eszközöket állíthatjuk be.

Az OmegaCAD ELEKTRO rendszerben az alap grafikus eszköztár szerszámos ládák felépítése, elhelyezkedése a munkaterületen, fejléc ki/be-kapcsolt állapota minden ELEKTRO modulban megegyezik. A szerszámos ládák egy tulajdonsága kötődik ELEKTRO modulokhoz, mégpedig a megjelenik, nem jelenik meg állapota.

Ha a szerszámos szerkesztésekor nem vagyunk ELEKTRO modulban, akkor a megjelenik, nem jelenik meg állapot minden ELEKTRO modulra érvényes lesz.

Ha a szerszámos szerkesztésekor érvényes ELEKTRO modulban vagyunk, akkor a megjelenik, nem jelenik meg állapot csak az aktuális ELEKTRO modulra érvényes lesz.

#### Elektro modul eszköztár szerkesztése

Ebben az állapotban az érvényes ELEKTRO modul szerszámos eszközöket állíthatjuk be.

Csak akkor lehet ezt az opciót beállítani, ha érvényes ELEKTRO modulban vagyunk. Kezelése megegyezik az Egyéni szerszámok kezelésével. Az így beállított modul szerszámok csak a modulban jelennek meg és csak itt használhatók!

A Képernyő munkaterület kialakítása segítségével a rendszer rajzi és szerszámos munkaterületét tudjuk egyéni igények szerint kialakítani.

Korlátozások/megjegyzések:

A képernyő munkaterület kialakítása beállítási lehetőség elérhető még a  $\left| \frac{1}{\epsilon} \right|$  Beállítások. Képernyő Képernyő munkaterület beállítása Képernyő munkaterület kialakítása funkcióban is!

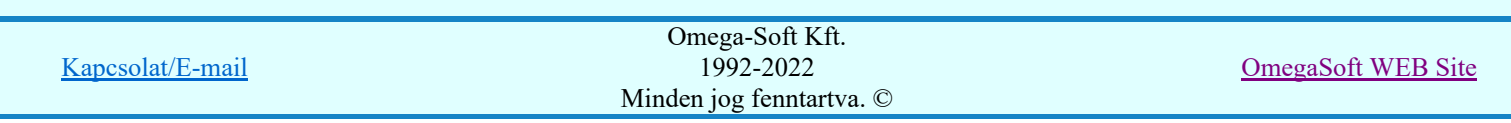

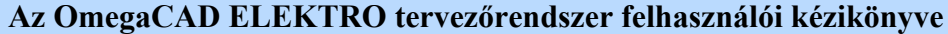

Szerelési tervek készítése

#### ペン "Szerelési tervek készítése" modul

Elérés: Menü: E L E K T R O SZERELÉS tervezés Súgó ψ Az OmegaCAD...

## OmegaCAD ELEKTRO V10.1 rendszer OmegaCAD ELEKTRO Szerelési tervek készítése modul V10.1

2022. január 3.

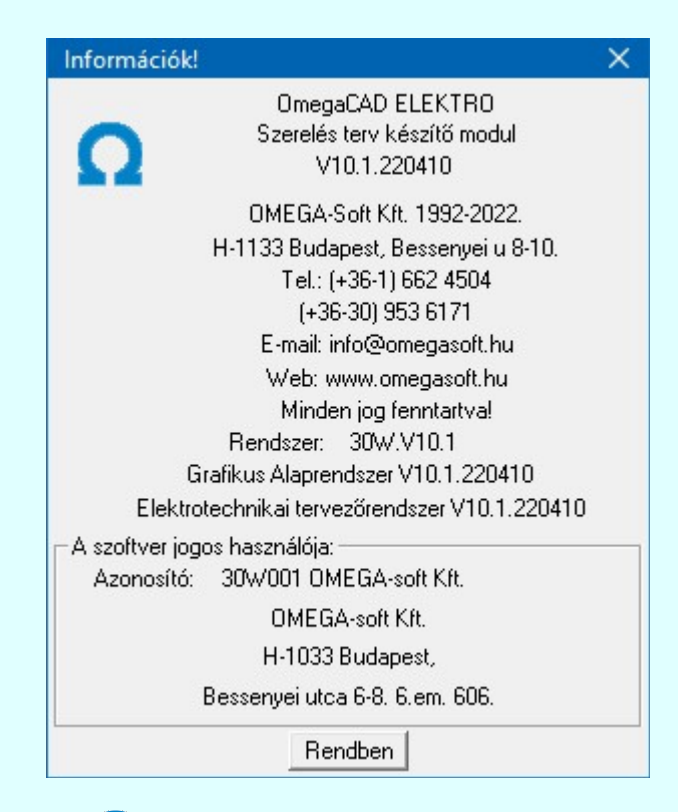

# $\Omega$  Omega-Soft Kft.

## 1992. - 2022.

H-1133 Budapest, Bessenyei utca 8-10. Tel.: (+36 - 1) 662 4504 Mobil.: (+36-30) 9536 171 E-mail: omegasoft@omegasoft.hu Web: www.omegasoft.hu

## Minden jog fenntartva!

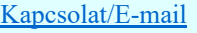